МІНІСТЕРСТВО ОСВІТИ І НАУКИ, МОЛОДІ ТА СПОРТУ УКРАЇНИ ХАРКІВСЬКА НАЦІОНАЛЬНА АКАДЕМІЯ МІСЬКОГО ГОСПОДАРСТВА

КОНСПЕКТ ЛЕКЦІЙ

З ДИСЦИПЛІНИ

# *ПІДПРИЄМСТВО:1С*

# *ЧАСТИНА 1*

*(для студентів 3 курсу денної та 4 курсу заочної форм навчання за напрямом підготовки 6.030504 «Економіка підприємства»)*

> Харків ХНАМГ 2012

**Карпенко, М. Ю.** Конспект лекцій з курсу «Підприємство: 1С». Частина 1 (для студентів 3 курсу денної та 4 курсу заочної форм навчання напряму підготовки 6.030504 «Економіка підприємства») / М. Ю. Карпенко, В. Б. Уфимцева, П. Т. Бубенко, О. В. Димченко; Харк. нац. акад. міськ. госп-ва. – Х.: ХНАМГ,  $2012. - 131$  c.

Автори: М. Ю. Карпенко, В. Б. Уфимцева, П. Т. Бубенко, О. В. Димченко

Рецензент: проф., к.т.н. О. Б. Костенко

Рекомендовано кафедрою Прикладної математики і інформаційних технологій, протокол засідання № 10 від 22.02.2011 р.

> © М. Ю. Карпенко, В. Б. Уфимцева, П. Т. Бубенко, О. В. Димченко, ХНАМГ, 2012

# **1. Запуск програми й початок роботи**

У цій лекції йдеться піде про те, як встановити програму, як запустити її і підготувати до початку роботи $^{\overline{1}}.$ 

#### Перший запуск

Як відомо, більшість програм можна запустити через головне меню Windows, яке відкривається натисненням кнопки «Пуск» (за умовчанням використовується ліва кнопка миші, інший варіант обмовлятиметься спеціально). Так само поступимо і цього разу: «Пуск  $\rightarrow$  Програми 1С Предприятие 7.7  $\rightarrow$  1С Предприятие» (див. рис. 1.1)<sup>2</sup>. На екрані з'явиться діалогове вікно, зване «Запуск 1С:Предприятия» (див. рис. 1.2).

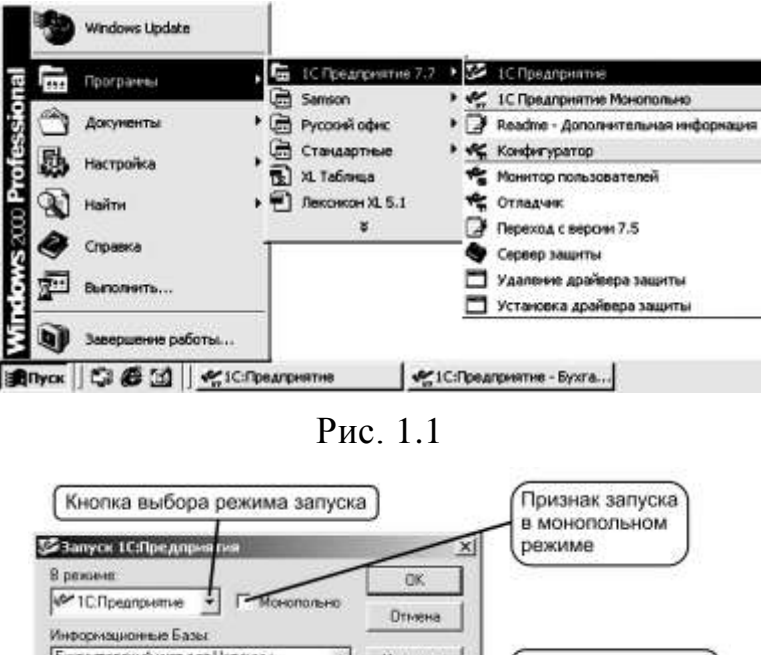

**Бигатерский wer and Heneves**  $\Delta$ Изменить Кнопки управления галтерский учет для Украины (демо) списком ИБ **Botissury Yearies** Список информационных баз (ИБ) Физическое Помощь  $\frac{1}{2}$ nachonoxeuve Н \Diga\Предприятие 7.7\Skpawia\SKP005\ выбранной ИБ

Рис. 1.2

Для вибору режиму роботи слід клацнути мишею в полі «В режиме» і в списку, що з'явився: 1С:Предприятие, Конфигуратор, Отладчик, Монитор – вибрати назву режиму. З цього переліку бухгалтерові зазвичай потрібний тільки режим «1С:Предприятие» Решта режимів використовується технічними фахівцями для налаштування і обслуговування програми.

У списку «Информационные базы» міститься список інформаційних баз, підключених до програми. Відразу після першої установки програми в спис-

<sup>2</sup> Нумерація рисунків наскрізна у межах однієї теми.

 $\overline{a}$ 

 $^1$  Виходячи з того, що на Україні набула поширення російськомовна версія програми «1С:Предприятие», усі рисунки по тексту та коментарі до них надані на російській мові.

<sup>«1</sup>С: Підприємство», конспект лекцій, М.Ю. Карпенко, В.Б. Уфимцева, П.Т. Бубенко, О.В. Димченко.

ку буде дві бази: «Бухгалтерський учет для Украины» і «Бухгалтерский учет для Украины (демо)» Інформаційна база з приміткою «демо» – демонстраційна, вона вже містить набір сформованих документів і операцій гіпотетичної фірми ТОВ «Добро» Вона призначена для демонстрації можливостей встановленої конфігурації, її можна використовувати для отримання практичних навиків роботи з програмою. Відразу ж клацанням миші виберіть порожню інформаційну базу (без примітки «демо\_»), в якій надалі вестимете бухгалтерський облік господарської діяльності Вашої фірми.

Відзначимо, що кожен рядок в списку інформаційних баз пов'язаний з текою на жорсткому диску, в якій знаходяться файли інформаційної бази «1С:Предприятие» У нижній частині вікна на сірому фоні показаний шлях до каталога відповідної бази даних.

Прапорець «Монопольно» присутній у вікні тільки в тому випадку, якщо у Вас встановлена мережева версія програми «1С:Предприятие» в локальних версіях його немає. Якщо при вході в систему прапорець встановлений, то інші користувачі не зможуть її запустити.

Кнопки «Изменить» «Добавить» і «Удалить» служать для управління списком інформаційних баз системи «1С:Предприятие» Вони дозволяють додавати нові бази в список, змінювати властивості існуючих рядків списку і видаляти із списку непотрібні рядки. Оскільки в даний момент потреби в цих діях у нас немає, відкладемо вивчення цих кнопок на майбутнє.

Після того, як встановлені необхідні параметри запуску системи 1С:Предприятие і вибрана порожня інформаційна база (без примітки «демо»), слід натиснути кнопку «ОК» після чого запуск програми продовжиться. Кнопка «Отмена» дозволяє відмовитися від запуску.

Якщо для вибраної інформаційної бази заздалегідь створений список користувачів, яким дозволена робота з нею, на екрані з'явиться вікно «Авторизация доступа» (рис. 1.3).

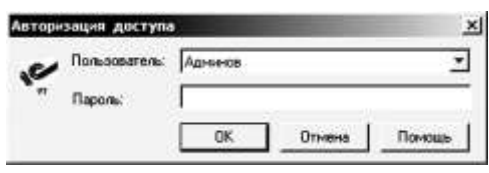

Рис. 1.3

Наприклад, таке вікно зявится при виборі інформаційної бази з приміткою «демо» В такому випадку необхідно вказувати ім'я користувача. Для цього слід клацнути мишкою в полі «Пользователь» та вибрати ім'я зі списку. В разі, коли при створенні списку користовачія був призначений пароль, його слід ввести в поле «Пароль» (в випадку з демонстраційною базою пароль вводити непотрібно).

Після того, як ім'я користувача і пароль вказані, необхідно натиснути кнопку «ОК» для продовження процесу запуску. Кнопка «Отмена» дозволяє відмовитися від запуску.

<sup>«1</sup>С: Підприємство», конспект лекцій, М.Ю. Карпенко, В.Б. Уфимцева, П.Т. Бубенко, О.В. Димченко.

#### Помічник заповнення констант

При першому запуску програми в робочому полі програми Ви побачите вікно діалогу, назване «Помoщник заполнения констант» (рис. 1.4). У константах зберігається інформація, яка зазвичай не змінюється в процесі роботи або змінюється достатньо рідко. Наприклад, — назва Вашої організації, прізвища відповідальних осіб, основна ставка ПДВ, основне місце зберігання ТМЦ. Крім того, в константах визначаються деякі принципи облікової політики на Вашому підприємстві, що впливають на автоматичне введення проводок, наприклад, прийнятий на підприємстві метод оцінки ТМЦ (по ідентифікованій або за средневзвешенной собівартістю), чи використовуватимуться рахунки витрат 8 і 9 класу або тільки одного з них і так дал.

Якщо відразу визначити значення тієї або іншої константи неможливо, їх можна тимчасово не заповнювати, а зробити це пізніше.

Розглянемо першу сторінку «Помощника заполнения констант» (рис. 1.4).

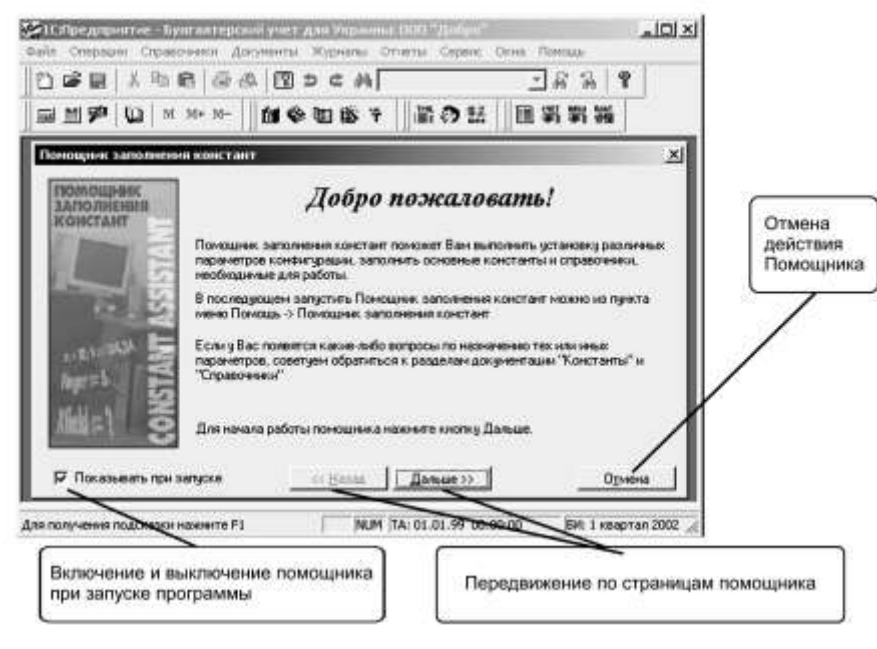

Рис. 1.3

Прапорець «Показывать при запуске» визначає, що при кожному запуску програми запускатиметься «Помощник заполнения констант» Якщо на цьому прапорці клацнути мишкою, то «галочка» зникне, і при наступному запуску програми вікно помічника з'являтися не буде. Викликати його можна через меню «Помощь» головного меню.

Для переміщення по сторінках помічника використовуються кнопки «Дальше» і «Назад» кнопка «Отмена» перериває роботу помічника без збереження тих значень, які Ви ввели в цьому сеансі. Натиснувши на кнопку «Дальше» Ви відкриваєте другу сторінку Помощника (рис. 1.5).

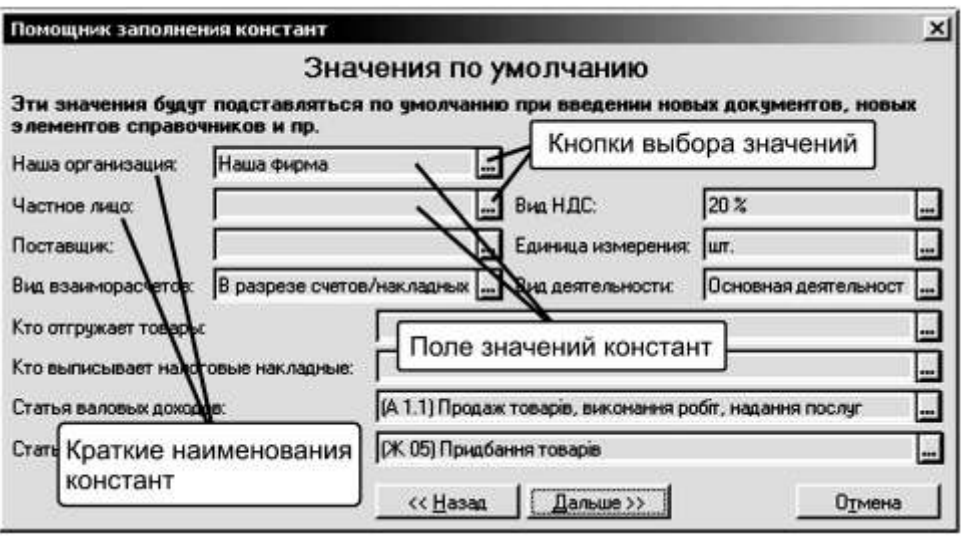

Рис. 1.4

На цій сторінці заповнюються константи, значення яких підставлятимуться за умовчанням при введенні нових документів і елементів довідників. Натискаючи на кнопку вибору значення, Ви потрапляєте у відповідні довідники, які на початку роботи можуть бути порожніми. Наприклад, – «Сотрудники» «Контрагенты» або заповненими, наприклад, «Валовые доходи/расходы»

Для заповнення назви вашої організації клацніть по кнопці вибору в полі «Наша организация» відкриється довідник «Фирмы» в нього потрібно ввести назву і основні відомості про фірму. Щоб ввести найменування організації, треба підвести стрілку миші до найменування «Наша фірма» натиснути праву кнопку миші, в меню вибрати строчку «Заменить» і клацнути на ній лівою клавішею миші. (рис. 1.6). З'явиться форма, в неї потрібно ввести дані про підприємство (рис. 1.7).

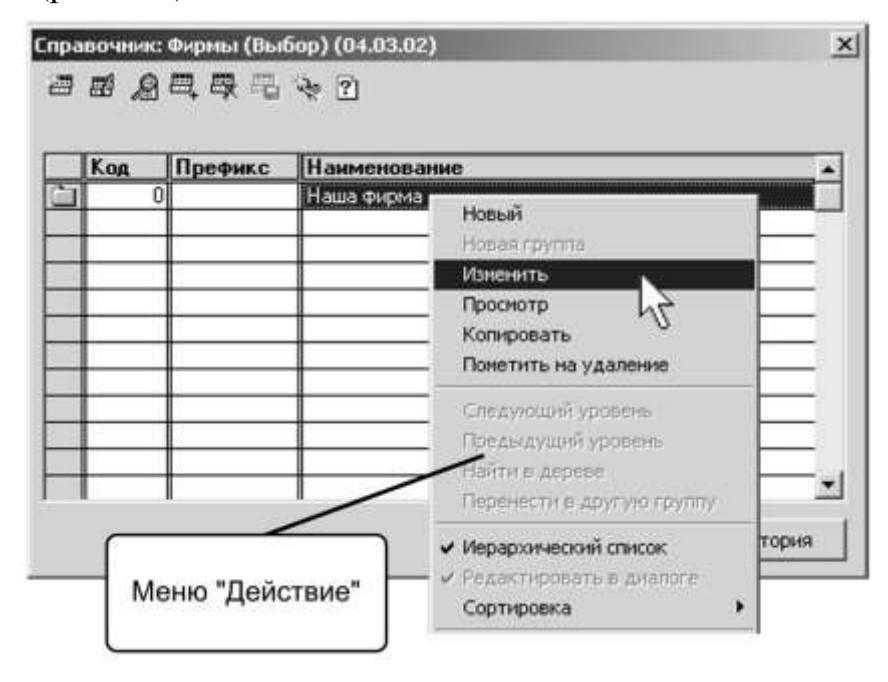

Рис. 1.5

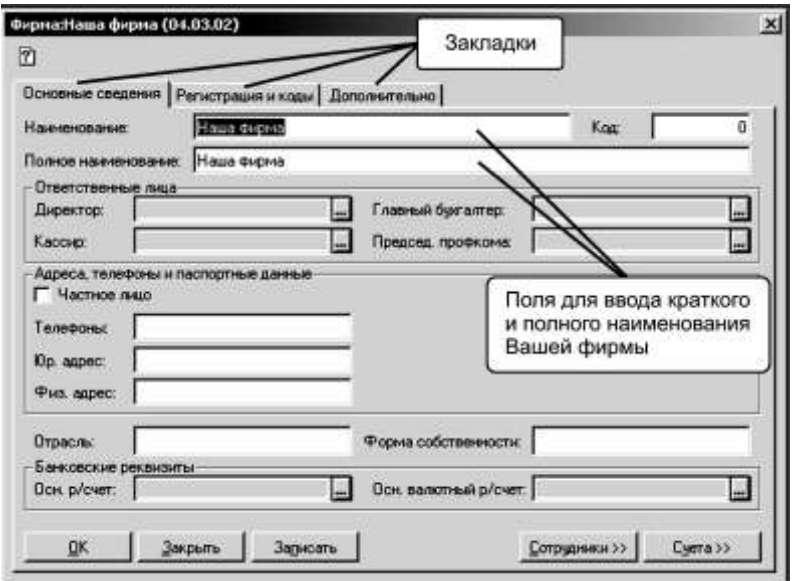

#### Рис. 1.6

Спочатку досить ввести коротке найменування Вашої фірми, яке використовується в екранних формах і в довідниках, в полі «Найменування» і повне найменування, яке використовується в друкарських формах документів, в полі «Повне найменування» Наприклад, Добро і ТОВ «Добро» відповідно. Для переміщення по елементах форми можна використовувати клавіші «Tab» і «Shift+Tab» або просто клацати мишею на відповідному елементі. У формах, що містять велику кількість інформації, групи параметрів організовані у т.з. «закладки». Для вибору певної закладки можна клацнути на ній мишею, крім того для переміщення між закладками можна використовувати клавіші Ctrl+Alt+F (наступна закладка) і «Ctrl+Alt+B» (попередня закладка). Важливо перед початком роботи на закладці «Додатково» заповнити поле «Префікс номера» Це поле використовується тоді, коли в одній базі ведеться облік по різних фірмах для того, щоб розрізняти їх документи. Якщо ж Ви ведете в базі облік по одній фірмі, в це поле можна занести довільний символ, після чого натисніть кнопку «ОК» щоб закрити вікно діалогу і проведіть подвійне клацання мишею по елементу довідника «Фирмы» відредагованому вами. Таким чином Ви перенесете назву фірми в полі «Помічника заповнення констант» Значення констант «Частное лицо» і «Поставщик» вибираються з довідника «Контрагенти» куди будуть Вами записані всі контрагенти, з якими ваше підприємство вступає у господарські відносини в процесі своєї діяльності. Значення полів «Кто отгружает товары» і «Кто выписывает налоговые накладные» вибираються з довідника «Сотрудники» де зберігається інформація про всіх співробітників вашої фірми.

На третій сторінці «Помощника» заповнюються константи, що визначають облікову політику Вашої фірми для програми. Для частини констант значення вибираються із службових довідників, решта констант визначається значеннями «Да/нет» тобто поставлений «прапорець» визначає дію такої константи, а відсутність «прапорця» відміняє дію константи.

На четвертій і п'ятій сторінці заповнюються «Служебные параметры» які використовуютьсяі при роботі системи, на шостій сторінці заповнюються константи, що впливають на інтерфейс користувача, сьома сторінка пов'язана з історією періодичних реквізитів. Ряд реквізитів довідників і документів, а також константа «Метод партионного учета» запам'ятовують історію зміни свого значення з точністю до дня. Такі реквізити називаються «периодическими» Наприклад, курси валют обов'язково повинні бути прив'язані до дат своїх змін, а не зберігати останнє своє значення. На восьмій сторінці з'являється кнопка «ОК» натиснення на яку завершує роботу «Помощника» із збереженням введених вами значень констант.

Сенс кожної константи детально описаний у документі *«Руководство по организации учета (описание конфигурации)»*, яке поставляється в комплекті з програмою. Слід зауважити, що сенс і принципи дії ряду констант виявляться декілька пізніше, коли ми приступимо до розгляду конкретних розділів обліку. А зараз можете закрити програму, а потім запустити її з демонстраційною інформаційною базою (яка містить примітку «демо\_»), для того, щоб продовжити самостійне ознайомлення.

#### **2. Довідкова система «1C\_»**

Консультуючи практикуючих бухгалтерів з питань застосування програми «1С:Бухгалтерия 7.7 для Украины» часто доводиться звертати їх увагу на такий факт: більшість стандартних питань може дати відповідь сама програма. У цьому розділі ми розглянемо, як же отримувати від програми відповіді на питання, що виникають у ході роботи.

На минулому уроці ми вже познайомилися з «Помічником заповнення констант» який відкривається відразу при запуску програми. Напевно, ви звернули увагу, що після завершення його роботи на екрані відразу з'явилися два вікна (рис. 2.1).

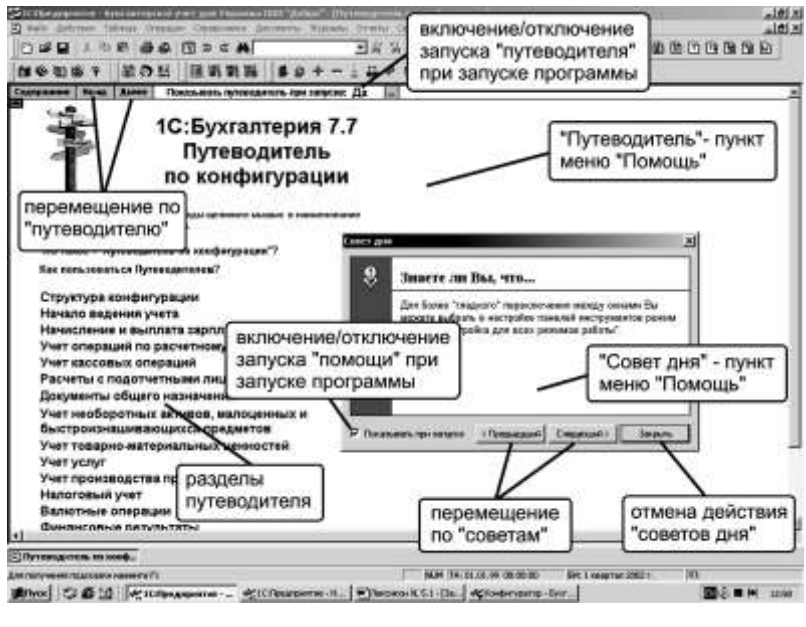

Рис. 2.1

«1С: Підприємство», конспект лекцій, М.Ю. Карпенко, В.Б. Уфимцева, П.Т. Бубенко, О.В. Димченко.

Перше вікно - це режим «Советы дня» він дозволяє отримувати рекомендації з використання деяких корисних можливлстей програми та прийомів, які роблять роботу з нею більш ефективною. Для перегляду інших порад використовуються кнопки «Предыдущий» та «Следующий» для виходу з режиму - кнопка «Закрыть» Коли в полі «Показывать при запуске» стоїть прапорець, то при кажному запуску це вікно буде автоматично з'являтись, відсутність прапорця відключає автоматичний запуск.

Друге вікно називається «Проводником» він призначений для самостійного вивчення типової конфігурації користувачами-початківцями. Сторінки путівника містять опис об'єктів типової конфігурації і розділені за розділами бухгалтерського обліку, наприклад, «Начисление и віплата зарплати» «Учет кассових операций» і так далі. Клацаючи двічі мишею по розділу, що цікавить, ви не тільки знайомитеся з основними складовими типової конфігурації по цьому розділу (довідники, документи, журнали, звіти), але і подвійним клацанням миші по відповідній картинці можете перейти в цей об'єкт для роботи (заповнення довідника, створення документа, отримання звіту, рис. 2.2).

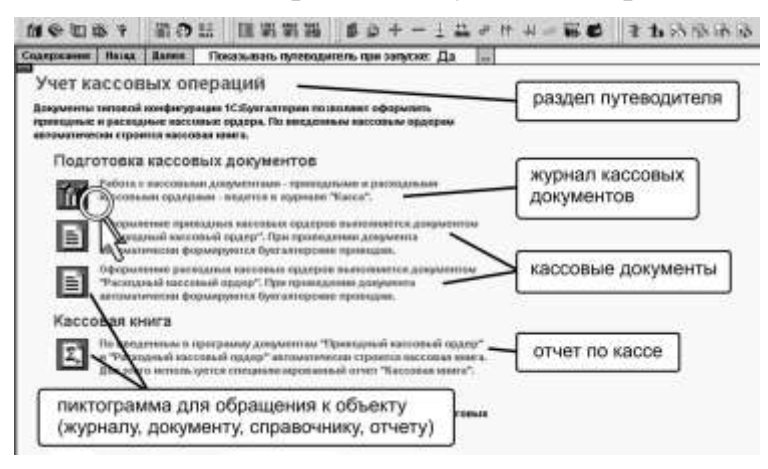

Рис. 2.2

За умовчанням визначений режим автоматичного запуску «Проводника» при запуску програми, якщо в полі «Показывать путеводитель при запуске» двічі клацнути мишею по слову «Да» воно зміниться на слово «Нет» і «Проводник» далі не з'являтиметься.

Можливості довідкової системи не обмежуються «Советами дня» і «Проводником» У системі 1С:Предприятие є розвинена система допомоги користувачеві під час роботи, яку можна викликати через меню «Помощь» (рис. 2.3).

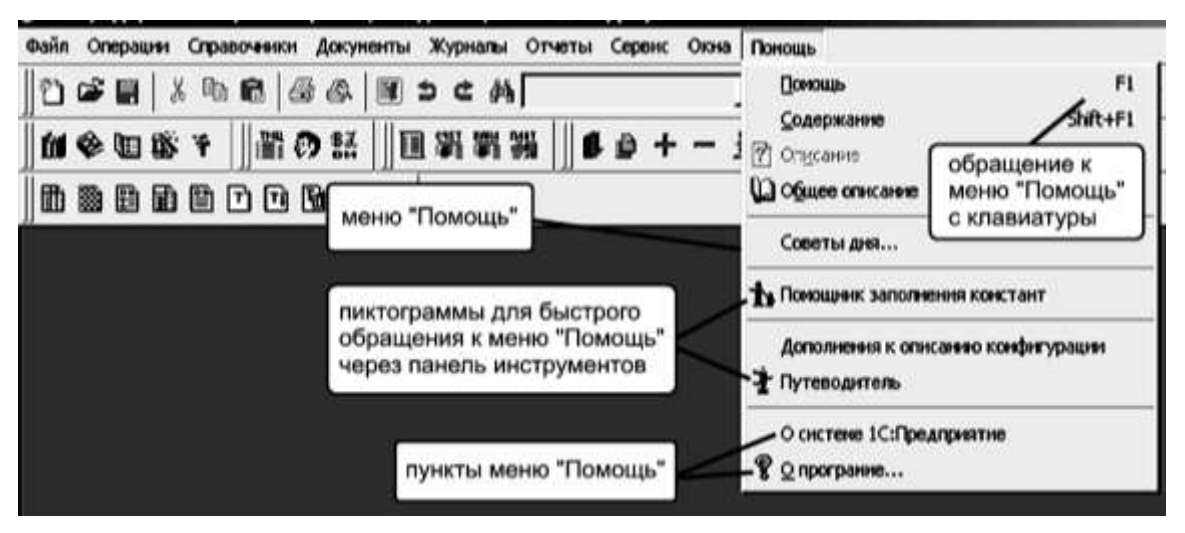

Рис. 2.3

Пункт меню «Содержание» (поєднання клавіш Shift+F1) дозволяє звернутися до загального змісту системи допомоги, з якого можна отримувати інформацію по різних функціях програми (рис. 2.4), а пункт «Помощь» (або клавіша F1) викликає розділ допомоги, відповідний тому режиму, в якому працює користувач.

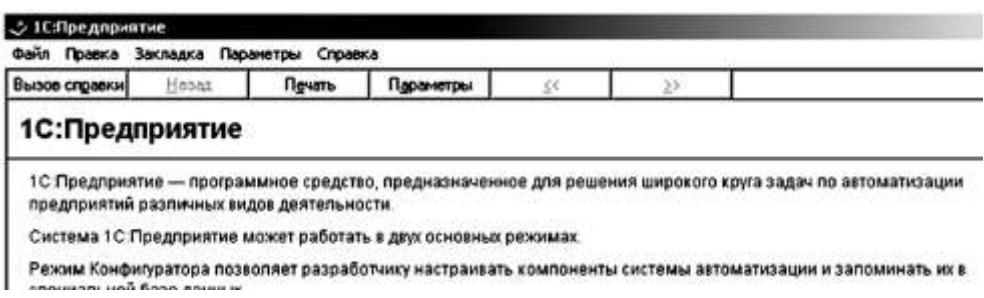

Рис. 2.4

Система допомоги містить загальну інформацію про роботу з різними об'єктами (журнали, довідники, константи, звіти і ін.) і функціями програми (настройка параметрів системи, управління бухгалтерськими підсумками, управління правами користувачів і так далі) незалежно від використовуваної конфігурації. Щоб відкрити конкретний розділ опису (назви розділів підкреслені та виділені зеленим кольором), слід клацнути на ньому мишею.

Для отримання допомоги по об'єктах, функціях і режимах тієї конфігурації, з якою працює користувач (у нашому випадку – конфігурація «Бухгалтерский учет для Украины\_»), існує спеціальний механізм описів.

Повний опис елементів конфігурації можна знайти в розділі «Общее описание» меню «Помощь» Щоб отримати опис щодо об'єкту (константи, довідника, журналу), з яким працює користувач в конкретний момент часу, можна використовувати команду «Описание» в меню «Помощь» або кнопку

із зображенням листа паперу і знаком питання  $\boxed{?}$ . Вікно опису складається з двох частин. Зліва відображається зміст опису у вигляді тематичного каталогу, а в правому вікні виводиться текст конкретної теми (виділеної в каталозі). (рис. 2.5).

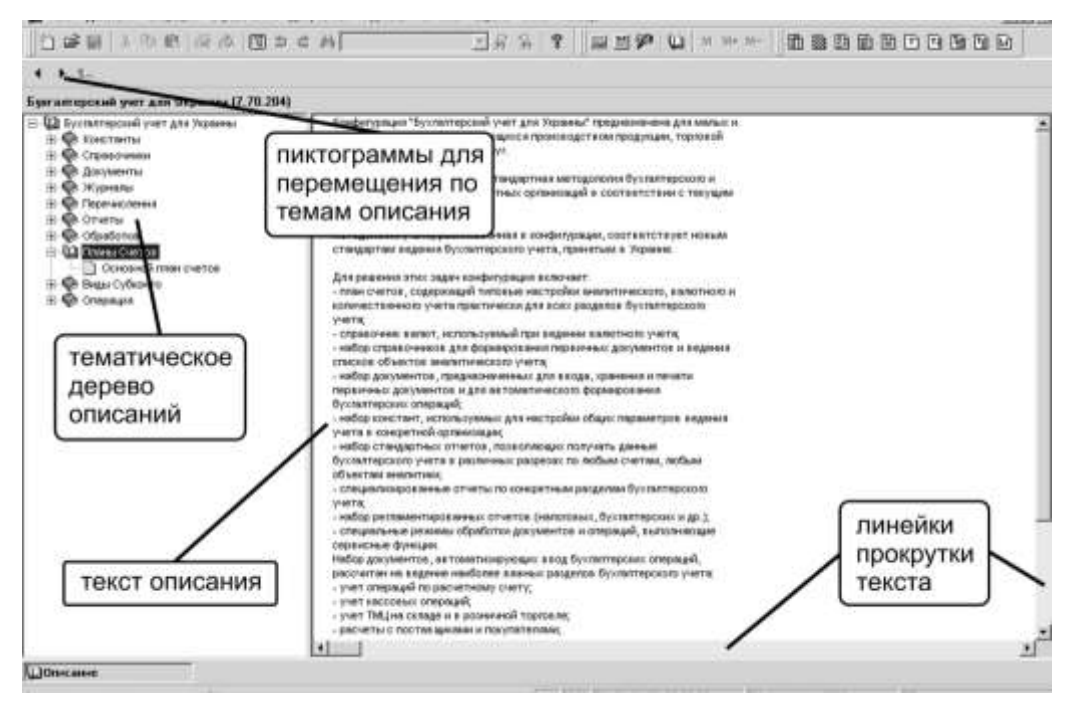

Рис. 2.5

Щоб прочитати опис за конкретною темою, слід двічі клацнути на назві цієї теми в лівій частині вікна, – сам опис з'явиться в правій частині вікна. Якщо текст не поміщається у вікні цілком, справа і внизу вікна з'являються лінійки прокрутки. У верхній частині вікна, під рядком заголовка, розташовується панель інструментів з кнопками для переміщення по темах опису.

Отже, в програмі «1С:Бухгалтерия» є цілий ряд джерел довідкової інформації:

- загальна система допомоги, містить інформацію про основні об'єкти програми, незалежно від її конфігурації;
- «Опис» містить довідкову інформацію про всі об'єкти конкретної конфігурації програми (константах, довідниках, журналах, звітах і так далі);
- «Путеводитель» полегшує користувачу-початківцю вмвчення конфігурації;
- «Поради дня» пропонують способи підвищення ефективності роботи з програмою.

До речі, «Путівник» і «Поради дня» також у будь-який момент можна викликати за допомогою відповідних команд в меню «Помощь» Окрім перерахованих елементів довідкової системи, програма може давати користувачеві оперативні підказки про призначення того або іншого елементу. Розглянемо це на прикладі вікна, призначеного для введення реквізитів і оформлення прибуткового касового ордера (рис. 2.6). Для отримання короткої підказки по конкретному реквізиту діалогу досить помістити покажчик миші біля потрібного реквізиту і почекати кільки секунд, і біля покажчика з'явиться напис, що пояснює значення реквізиту (якщо це задано при налаштуванні діалогу). Інший варіант отримання оперативної підказки полягає в тому, щоб натиснути крайню праву кнопку панелі інструментів цього вікна (на ній зображена стрілка із знаком питання), після чого курсор прийме вигляд стрілки із знаком питання. Якщо клацнути мишею по реквізиту форми, що цікавить, на екрані з'явиться коментар, що пояснює сенс цього реквізиту. Опис форми може бути викликаний другою справа кнопкою. Ці дві кнопки присутні в будь-якій формі (діалозі) 1С:Предприятия.

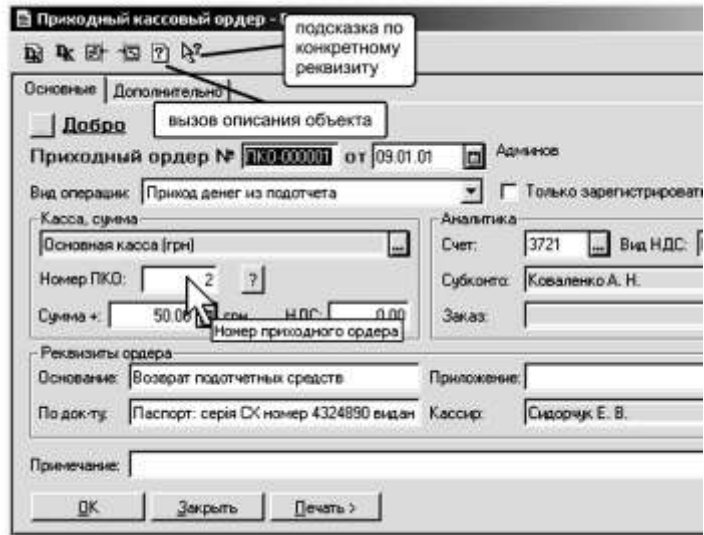

Рис. 2.6

На завершення розглянемо ще одну команду меню «Помощь» – команду «О программе» Вона дає найбільш загальну інформацію про систему і її конкретну реалізацію (рис. 2.7).

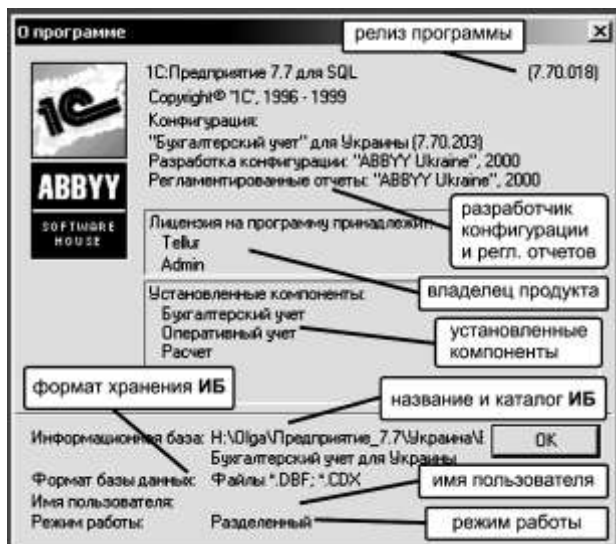

Рис. 2.7

Ця інформація, в основному, не представляє практичної цінності для рядового бухгалтера-користувача, проте слід звернути увагу на дві комбінації цифр, що містяться в цьому вікні. Перша з цих комбінацій знаходиться в правому верхньому кутку екрану (у нашому прикладі 7.70.018) і показує номер «релиза» (іншими словами, модифікації) самої програми «1С» Друга комбінація цифр розташована відразу після слів «Бухгалтерський учет для Украины» (7.70.203), і показує номер «релиза» типової конфігурації «Бухгалтерський учет для Украины\_»

<sup>«1</sup>С: Підприємство», конспект лекцій, М.Ю. Карпенко, В.Б. Уфимцева, П.Т. Бубенко, О.В. Димченко.

Як ми вже казали на минулих заняттях, саме конфігурація містить в собі основні норми і правила бухгалтерського і податкового обліку, отже, чим «свіжіший» у вас «релиз» тим більшою мірою він відповідає всім законодавчим «новациям» Про вихід нових версій типової конфігурації «Бухгалтерський учет для Украины» завжди можна дізнатися у постачальника програми.

### **3. План рахунків**

*На цьому занятті ми розглянемо основу основ бухгалтерського обліку – План рахунків, точніше, його «пристрій» в програмі «1С:Бухгалтерия 7.7 для Украины» Крім того, розглянемо, як можна самостійно додати, змінити і видалити рахунки і субрахунки виходячи з потреб обліку на підприємстві.*

Основа основ методології бухгалтерського обліку – план рахунків. Зрозуміло, є він і в програмі «1С: Бухгалтерия для Украины 7.7» Більш того, починаючи з версії ПРОФ цієї програми, в ній передбачена можливість ведення декількох планів рахунків. Так наприклад, спільні підприємства можуть використовувати два плани рахунків: вітчизняний, затверджений Мінфіном, і план рахунків GAAP (прийнятий у США). Проте це не таке поширене явище, тому ми розглянемо стандартний випадок – один план рахунків.

Кінцевим користувачам програма «1С: Бухгалтерія для Украины 7.7» поставляється з вже настроєним планом рахунків, який є розширеним варіантом типового *Плану рахунків бухгалтерського обліку активів, капіталу, зобов'язань і господарських операцій підприємств і організацій, затвердженого наказом Мінфіну від 30.11.99 р. № 291.* 

#### Знайомство з планом рахунків

План рахунків можна відкрити за допомогою команди «План счетов» ме-

ню «Операции» або кнопки **17** на панелі інструментів програми. План рахунків є таблицею. Кожен рядок цієї таблиці відображає певний рахунок або субрахунок бухгалтерського обліку» (рис. 3.1).

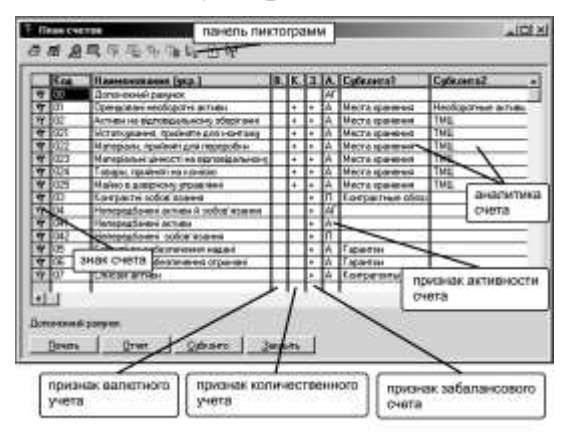

Рис. 3.1

-

*Якщо в програмі зареєстровано декілька планів рахунків, то у верхній частині таблиці з'являться закладки з назвами цих планів.*

<sup>«1</sup>С: Підприємство», конспект лекцій, М.Ю. Карпенко, В.Б. Уфимцева, П.Т. Бубенко, О.В. Димченко.

Кожен рахунок (субрахунок) володіє рядом властивостей, що визначають можливості ведення бухгалтерського обліку: тип рахунку, наявність у нього субрахунків наступного рівня, ведення валютного обліку, ведення кількісного і аналітичного обліку. Всі ці властивості відбиваються у вказаній таблиці.

Піктограма в першій колонці несе в собі масу інформації про рахунок (субрахунку):

**ГР** (червона «галочка» на букві «Т») – означає, що рахунок (субрахунок) введений в план рахунків при настройці (створенні) конфігурації (у режимі «Конфигуратор») і не може бути змінений або видалений користувачем;

(буква «Т» без галочки) – рахунок (субрахунок) створений користувачем при настройці плану рахунків під власні потреби обліку; такий рахунок може бути змінений і видалений;

(буква Т перекреслена синім хрестиком) – рахунок помічений на видалення, і не повинен використовуватися в проводках.

Жовтий колір букви «Т» позначає рахунок-групу, тобто у цього рахунку (субрахунки) є субрахунки наступного рівня. У проводках не може бути використаний рахунок-група, а тільки його субрахунки.

Колонки таблиці плану рахунків мають таке значення:

«Код» – повний код рахунку, що включає код рахунку і субрахунку;

«Наименование» – назва рахунку (субрахунки);

«В...» – ознака ведення на даному рахунку валютного обліку (значок «+» показує, що на даному рахунку ведеться валютний облік);

«К...» – ознака ведення на рахунку кількісного обліку (значок «+» показує, що на рахунку ведеться кількісний облік);

«З...» – ознака забалансового рахунку (значок «+» вказуєщо це за балансовий рахунок); забалансовый рахунок не може кореспонжувати з балансовим, по ньому не контролирюється подвійний запис;

«А...» – тип рахунку (А- активний, П – пасивний, АП – активно-пасивний); активний рахунок завжди матиме дебетове сальдо, пасивний – кредитове, а активно-пасивний може мати як дебетове, так і кредитове сальдо.

«Субконто» – визначає ведення аналітичного обліку на даному рахунку в розрізі вказаних видів об'єктів аналітичного обліку (слово «субконто» слід розуміти, як об'єкт аналітичного обліку). Наприклад, по *субрахунку 361* колонці «Субконто1» вказаний субконто «Контрагенты» – це означає, що на даному рахунку аналітичний облік ведеться в розрізі контрагентів (організацій і фізичних осіб), з якими Ваше підприємство вступає у господарські відносини (постачальники, покупці і тому подібне). У типовій конфігурації «Бухгалтерский учет для Украины» максимальна кількість розрізів аналітичного обліку дорівнює три («Субконто 1» «Субконто 2» «Субконто 3\_»). Здебільшого цього вистачає. У програм версії ПРОФ і більш старших версіях кількість субконто може бути збільшена до п'яти.

#### Створення, редагування і видалення рахунків

Як вже було сказано, рахунки (субрахунки) в плані рахунків, введені на етапі конфігурації системи (помічені червоною «галочкою\_»), користувачу для редагування недоступні. Їх можуть редагувати в режимі «Конфигуратор» тільки відповідні фахівці. Таке обмеження пов'язане з тим, що використання таких рахунків вже передбачено при проведенні в обліку тих або інших видів первинних документів, їх зміна або видалення може викликати порушення цілісності даних у програмі.

Але якщо рахунок (субрахунок) створений користувачем самостійно в режимі «1С:Предприятие» то він доступний для редагування або видалення саме в цьому режимі. Перелік допустимих дій з планом рахунків можна побачити в меню «Действия» Таке ж меню з'являється, якщо, встановити мишку в будь-яке місце таблиці плану рахунків і натиснути праву клавішу. Нарешті, ті ж самі дії можна провести, користуючись кнопками на панелі інструментів плану рахунків, яка розташована прямо над його таблицею.

Розглянемо процедуру створення нового рахунку (субрахунки). Це може знадобитися в тому випадку, якщо готовий план рахунків програми не враховує особливостей організації обліку конкретного підприємства. Наприклад, на *субрахунку 641* необхідно виділити розрахунки з бюджетом по земельному податку. Вказаний субрахунок вже має субрахунки нижчого рівня (6411 – 6418), і до них можна додати ще один субрахунок, наприклад 6419.

Для введення нового рахунку (субрахунки) в меню «Действия» потрібно вибрати команду «Новый» або скористатися кнопкою «Новая строка» на панелі інструментів. При цьому відкриється вікно «Счет Новий» (рис. 3.2).

Тут заповнюється код, найменування і властивості рахунку, набір і призначення яких, звернете увагу, відповідає колонкам в таблиці плану рахунків: тут є ознака валютного і кількісного обліку, ознака забалансовости, тип рахунку, а також три поля для вибору субконто.

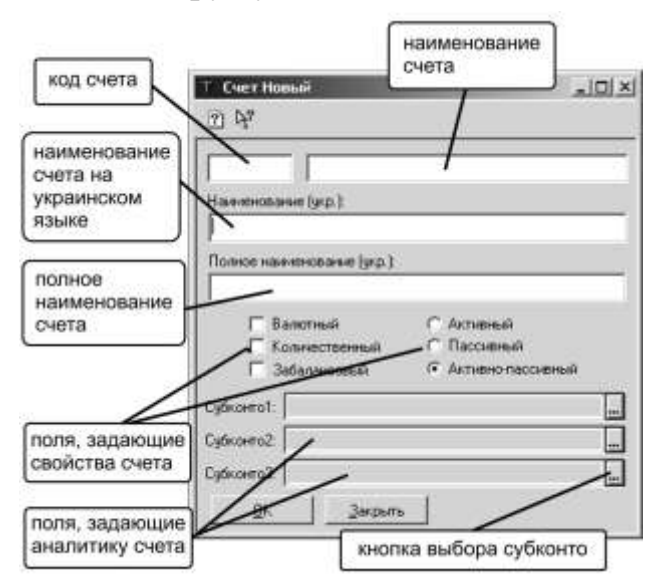

Рис. 3.2

Для налаштування аналітичного обліку рахунку треба клацнути мишею по кнопці вибору поля «Субконто\_» після чого з'явиться діалогове вікно для вибору вигляду субконто з переліку видів субконто, визначених в конфігурації (рис. 3.3).

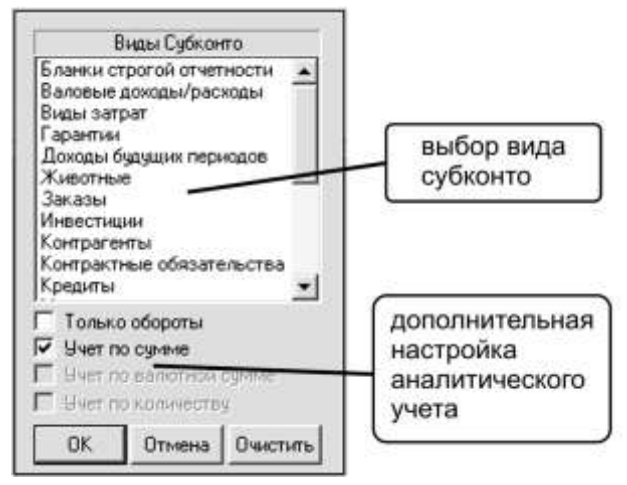

Рис. 3.3

Прапорець «Только обороты» визначає, що по вибраному субконто не деталізуватимуть залишки рахунку, а розгортатимуться тільки обороти. Наявність прапорця в полях «Учет по сумме» «Учет по валютной сумме» і «Учет по количеству» регулює використання даного субконто з погляду сумового, валютного і кількісного обліку. За умовчанням прийнято, що якщо для рахунку задіяні ці ознаки, то вони вестимуться в розрізі даного субконто. Проте, в деяких випадках окремі ознаки має сенс відключати.

Вибравши потрібний вид субконто, слід підтвердити свій вибір натисненням кнопки «ОК»

При редагуванні видів субконто слід зважати на таке: якщо для рахунку задається декілька видів субконто, їх треба вказувати по черзі, підряд без жодних пропусків. Черговість вказівки видів субконто впливає на швидкодію вибірки підсумків в розрізі цих субконто, але принципово не обмежує можливість отримання підсумків з будь-якою комбінацією розрізів і значень субконто. Так наприклад, у рахунку 11 два субконто: «Места хранения» і «Необоротные активы» Отримання залишку по конкретному місцю зберігання по всіх необоротних активах виконуватиметься швидше, ніж по конкретному необоротному активу по всіх місцях зберігання, але у будь-якому випадку можна отримати підсумки і по кожному субконто окремо.

Після введення всіх параметрів нового рахунку (субрахунку) й вибору для нього видів субконто слід натиснути «ОК». На екрані з'явиться вікно з питанням «Счет будет иметь субсчета?» Позитивна відповідь означатиме, що до нового рахунку передбачається створити субрахунки, при цьому сам він не зможе використовуватися в проводках (а тільки його субрахунки). Негативна відповідь означатиме, що знов створений рахунок можна буде використовувати в проводках. Після відповіді на вказане питання у таблиці плану рахунків з'явиться новий елемент.

Тепер розглянемо решту команд, доступних при роботі з планом рахунків.

Команда «Изменить» меню «Действия» використовується для редагування параметрів рахунку. Редагування проводиться у вікні, що зображене на рис. 3.2.

Команда «Просмотр» потрібна для відкриття такого ж вікна, але в режимі перегляду, при якому неможливо внести ніякі зміни до параметрів рахунку, а можна тільки їх проглянути.

Команда «Копировать» використовується для створення нового рахунку шляхом копіювання його найменування і властивостей з іншого рахунку, який у нинішній момент виділений в плані рахунків.

Команда «Пометить на удаление» позначає на видалення виділений рахунок. Ця команда може бути використана користувачем тільки для тих рахунків, які він сам створив у режимі «1С: Предприятие» Якщо ж рахунок вже помічений на видалення (буква «Т» напроти рахунку перекреслена синім хрестиком), то в меню «Действия» при виділенні цього рахунку з'являється пункт «Отменить позначку на удаление». Після виконання цієї команди рахунок/субрахунок буде відновлений. При позначці на видалення рахунку-групи будуть помічені на видалення і всі його субрахунки.

Особливу увагу слід звернути на команду «Иерархический список» яка дозволяє проглядати план рахунків відповідно до їх рівня підпорядкування рахунків (субрахунків). План рахунків має багаторівневу структуру: на верхньому рівні знаходяться рахунки, на нижних – підлеглі їм субрахунки. Субрахунок, у свою чергу, також може мати свої субрахунки. У типовій конфігурації «Бухгалтерский учет для Украины» план рахунків включає рахунки аж до 3-го порядку (сч. 64 – субсч. 641 – субсч. 6411-6418). Якщо вибрана команда «Иерархический список» то одночасно в таблиці плану рахунків відображаються тільки рахунки (субрахунки) одного порядку. Для перегляду субрахунків якого-небудь рахунку, досить вибрати пункт меню «Действия $\setminus$ Следующий уровень» або натиснути Ctrl+ $\downarrow$ . Щоб повернутися на верхній рівень, потрібно виконати зворотні дії, а саме: вибрати пункт меню «Действия\Предыдущий уровень» або натиснути Ctrl+ $\uparrow$ . Якщо режим «Иерархический список» відключений, то рахунки і субрахунки відображаються в таблиці єдиним списком.

Звернемо увагу на одну особливість плану рахунків в типовій конфігурації «Бухгалтерский учет для Украины\_»: він включає ряд рахунків, яких немає в типовому Мінфінівському. Це насамперед рахунок з кодом «00» (знаходиться на самому початку плану рахунків) який використовується для введення початкових залишків при введенні програми в експлуатацію, а також забалансові рахунки з кодами «ВД» – «ОС» в кінці плану рахунків, які використовуються для ведення податкового обліку по податку на прибуток. На подальших заняттях ми приділимо достатньо багато уваги особливостям використання цих рахунків.

<sup>«1</sup>С: Підприємство», конспект лекцій, М.Ю. Карпенко, В.Б. Уфимцева, П.Т. Бубенко, О.В. Димченко.

# **4. Довідники та субконто**

*Попереднє заняття було присвячене вивченню плану рахунків в програмі «1С: Бухгалтерия 7.7 для Украины» і там ми вперше зустрілися з поняттями «субконто» і «вид субконто» які, як з'ясувалося, визначають організацію аналітичного обліку. На цьому занятті ми докладніше розглянемо призначення і основні характеристики довідників об'єктів аналітичного обліку, або як їх називають в термінології фірми «1С» – довідників субконто.*

Перш ніж приступити до розгляду довідників субконто, нагадаємо у загальних рисах, що ж таке аналітичний облік взагалі і чим він відрізняється від синтетичного обліку (як не дивно, ці питання досить часто доводиться роз'яснювати в ході консультацій).

Синтетичний облік ведеться на рахівницях і субрахунках плану рахунків бухгалтерського обліку, наприклад на *субрахунку 301* – грошові кошти в національній валюті в касі, на субрахунку 281 – товари на складі і так далі Такий облік ведеться узагальнено в сумовому (грошовому) вимірюванні.

Але якщо для *субрахунку 301* такого рівня деталізації здебільшого достатньо, то облік товарів на субрахунку 281 необхідно вести не тільки за їх вартістю, але й по кожному конкретному найменуванню товару, за його кількістю, ціною і т.д. Інший приклад – субрахунок 631 «*Расчеты с отечественными поставщиками»* Зрозуміло, підприємству важливо знати не тільки загальну суму зобов'язань перед всіма постачальниками, але й розмір зобов'язань перед кожним з них. Саме такий облік називається аналітичним.

У бухгалтерських програмах існують різні способи організації аналітичного обліку. Наприклад, у програмі «Инфо-Бухгалтер 8.1» для кожного об'єкту аналітичного обліку (покупця, постачальника, найменування ТМЦ) в плані рахунків до відповідних рахунків відкриваються окремі субрахунки нижчого рівня, наприклад 63/1/Шварцкопф або 28/1/Шампунь. У «1С: Бухгалтерии 7.7 для Украины» використаний принципово інший механізм аналітичного обліку – довідники об'єктів аналітичного обліку, або як їх називають інакше, довідники субконто.

Як ви пам'ятаєте з попереднього заняття, в плані рахунків є колонки «Субконто» значення яких визначають, в розрізі якого виду об'єктів (ТМЦ, контрагенти, співробітники і так далі) ведеться аналітичний облік на кожному рахунку (субрахунку). Так, у *субрахунку 631* субконто 1 і 2 мають значення відповідно «Контрагенты» і «Заказы» Ми з'ясовували, що це означає: на даному субрахунку аналітичний облік ведеться в розрізі контрагентів (конкретних постачальників) і замовлень, що оформляються (договорів, рахунківфактур).

Більш того, кожному виду субконто (ТМЦ, контрагенти, співробітники і так далі), вказаному в колонках «Субконто» плану рахунків, в програмі відповідає певний довідник субконто\*. За деякими виключеннями назва довід-

-

*<sup>\*</sup>* Перелік доступних користувачеві довідників формується при створенні конфігурації, і не може бути змінений користувачем самостійно.

<sup>«1</sup>С: Підприємство», конспект лекцій, М.Ю. Карпенко, В.Б. Уфимцева, П.Т. Бубенко, О.В. Димченко.

ника співпадає з назвою вигляду субконто. Наприклад, якщо в колонці «Субконто1» субрахунку 631 стоїть «Контрагенты» означає в програмі є довідник контрагентів з такою ж назвою.

Надалі, при введенні проводки, якщо користувач використовує в ній *субрахунок 631*, то програма зажадає вибрати з довідника «Контрагенты» конкретного постачальника, зобов'язання перед яким відбиваються в обліку даною проводкою, а з довідника «Заказы» – конкретний договір або рахунок, з яким пов'язано виникнення даних зобов'язань.

#### Організація довідника

Викличте програму з демонстраційною інформаційною базою «Бухгалтерский учет для Украины (демо)». Вона містить вже заповнені довідники, що дозволить нам наочніше познайомитися з їх будовою.

Існує два режими роботи з довідниками. Перший режим – це режим перегляду і редагування, другий, – режим вибору. На цьому занятті ми працюватимемо тільки в першому режимі, призначення якого виходить з його назви.

Існує два способи відкрити довідник в режимі перегляду і редагування:

- у меню «Операции» вибрати команду «Справочники» а потім в переліку, що відкрився, виділити потрібний довідник і натиснути кнопку «ОК»;
- у меню «Справочники» клацнути на назві потрібного довідника.

Другий спосіб простіший, і тому переважний. Відкриємо довідник «Номенклатура» (він відповідає виду субконто «ТМЦ» який заданий для рахунків 20, 22, 28), і на його прикладі познайомимося з будовою довідників (рис. 4.1).

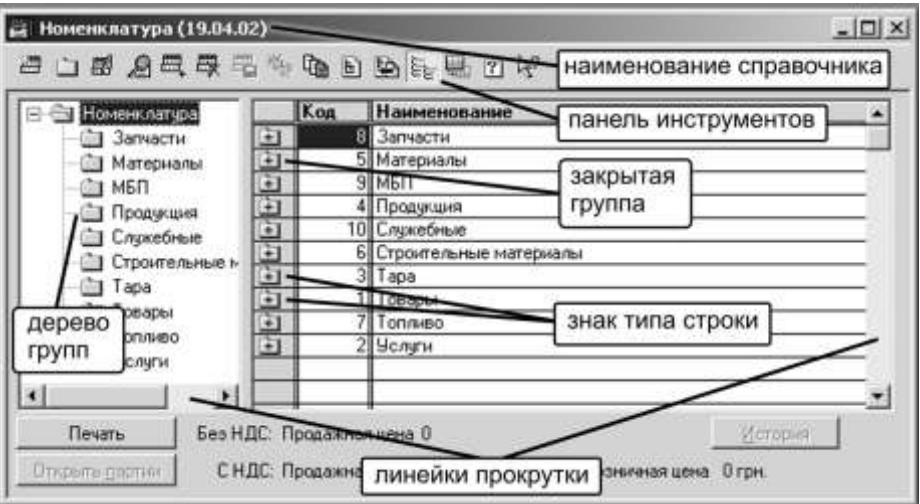

Рис. 4.1

Отже, найменування відкритого довідника відбивається в заголовку його вікна. Трохи нижче знаходиться панель інструментів довідника, кнопки якої дублюють команди у вже знайомому нам меню «Действия». Сам довідник складається з двох секцій – лівої і правої.

Права секція є таблицею, що складається як мінімум з двох колонок: «Код»

і «Наименование» Колонка «Код» рідко має значення для користувача, так що орієнтуватися потрібно в основному по колонці «Наименование». Особливу увагу слід звернути на сіре поле із значками зліва від колонки «Код»

Ці значки визначають тип рядка довідника, і мають наступне значення:

(жовта тека із значком «+») – це група, усередині якої є або можуть бути окремі об'єкти (наприклад, група «Товары\_»); щоб відкрити групу і побачити об'єкти, що містяться в ній, слід зробити на цьому значку подвійне клацання або натиснути поєднання клавіш Ctrl +  $\downarrow$ ;

(відкрита тека) – це відкрита група, на екрані відображається вміст цієї групи; подвійне клацання (або поєднання клавіш Ctrl +  $\uparrow$ ) на цьому значку дозволяє закрити групу і піднятися на вищий рівень в довіднику;

**(синя тека)** – це окремий об'єкт аналітичного обліку (наприклад, «Косметический набор» в групі «Товары\_»), який може бути використаний при віддзеркаленні господарської операції. Подвійне клацання на ньому відкриває його характеристики (повне найменування, артикул, купівельна, оптова і роздрібна ціна і так далі).

Крім того, в довіднику можуть бути рядки, відмічені значком (перекреслений значок),  $\boxtimes$  – це елементи довідника, що помічені на видалення.

Ліва секція містить так зване дерево груп, яке показує користувачеві ієрархію груп об'єктів аналітичного обліку в довіднику. Якщо напроти якоїсь або групи стоїть значок  $| + |$ , це означає, що ця група містить у собі групи нижчого рівня. Клацнувши на цьому значку можна розкрити склад таких груп, при цьому значок змінить свій вигляд на  $|-|$ . Якщо ж на якій або групі в дереві груп виконати подвійне клацання мишею, то вміст цієї групи відкриється в таблиці правої секції довідника.

Розглянемо докладніше ієрархію груп в довідниках. Багаторівневі довідники дозволяють найкраще організувати і структурувати об'єкти аналітичного обліку. Так, в довіднику «Контрагенты» можна організувати таку підлеглість:

1-й рівень угрупування контрагентів - постачальники, покупці, засновники, банки, інші;

2-й рівень угрупування розділяє групи першого рівня, наприклад, група «поставщики» може ділитися на «поставщики товаров» і «поставщики услуг» (рис. 4.2).

| <b>В</b> Контрагенты   |  |                            |                         |                 |              |  |  |
|------------------------|--|----------------------------|-------------------------|-----------------|--------------|--|--|
| <b>第四国名单最早作中国史王四人</b>  |  |                            |                         |                 |              |  |  |
| ▒ Контрагенты          |  | Koa<br><b>Наименование</b> |                         | ЕДРПОУ<br>Agpec |              |  |  |
| Банки                  |  |                            | Поставшики              |                 |              |  |  |
| ▒ Перевозчики          |  |                            | 26 Поставщики товаров   |                 |              |  |  |
| ▒ Покупатели           |  |                            | $\blacksquare$ Good Itd |                 |              |  |  |
| ▒ Поставщики<br>⊟…     |  |                            | 5  Барти КО             | 4324233423      | ∥г. Житоми   |  |  |
| <b>В Поставщики т</b>  |  |                            | 6∥УкрСнаб               | 3424325425      | ∥г. Киев, Ул |  |  |
| <u>: </u> Поставщики у |  |                            |                         |                 |              |  |  |
| Прочие                 |  |                            |                         |                 |              |  |  |

Рис. 4.2

Це дозволяє не тільки розділити великі об'єми довідкової інформації за їх змістом і призначенням, але й організувати багаторівневий аналітичний облік за рахунками. Наприклад, за рахунком 63 «Расчеты с поставщиками и подрядчиками» можна сформувати звіти для визначення сальдо й оборотів не тільки за всіма постачальниками, але й окремо для груп «поставщики товаров», «поставщики услуг» або для конкретного контрагента.

Між деякими довідниками існує відношення підлеглості. Це дозволяє зв'язати між собою елементи різних довідників, наприклад, організації з довідника «Контрагенты» і їх розрахункові рахунки з довідника «Денежные счета» (включає всі рахунки в установах банків і касу (каси) підприємства). У підлеглого довідника кожен елемент пов'язаний з конкретним елементом довідника-власника. Так, якщо відкритий довідник «Контрагенты» і курсор в його таблиці встановлений на конкретну організацію, то при відкритті підлеглого довідника «Денежные счета» у цей момент, в ньому буде виведений перелік рахунків тільки цієї організації.

Перелік дій, які можна виконати з відкритим довідником містяться в меню «Действия» головного меню, в контекстному меню «Действия» (по клацанню правої кнопки миші на елементі довідника) або на панелі інструментів довідника. Нагадаємо, що призначення кожної кнопки на панелі інструментів можна з'ясувати, встановивши на неї покажчик миші і почекавши пару секунд – програма дасть підказку.

На рис. 4.3 представлено контекстне меню «Действия» відкрите клацанням правої кнопки миші на рядку «Косметический набор» Докладний опис команд цього меню займе значний об'єм, тому відкладемо подальший розгляд дій з довідниками на наступний раз.

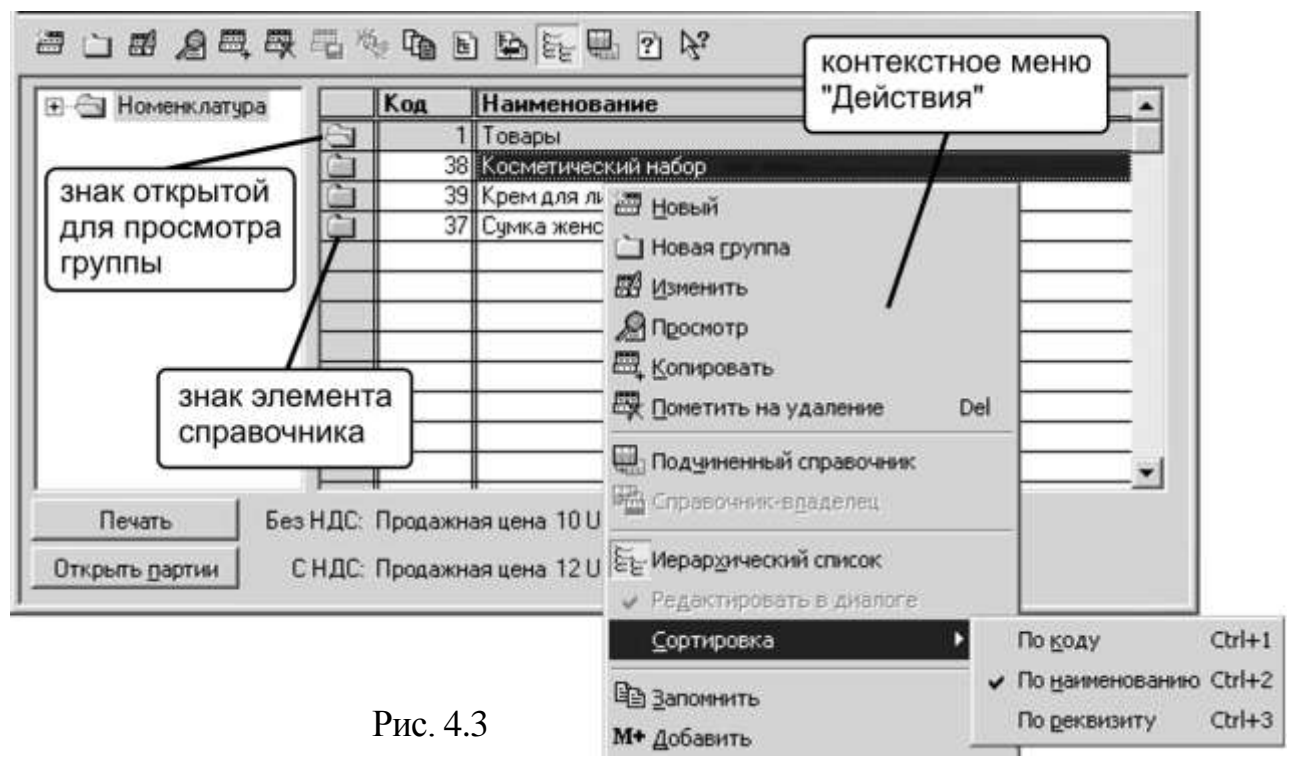

«1С: Підприємство», конспект лекцій, М.Ю. Карпенко, В.Б. Уфимцева, П.Т. Бубенко, О.В. Димченко.

Відзначимо тільки, що Мінімально необхідна інформація про довідники міститься в довідковій системі програми (у розділі «Справочники\_»), яку можна викликати командою «Содержание» через меню «Помощь».

#### Дії з довідниками

Нагадаємо, що перелік дій, які користувач може виконати з відкритим довідником, можна побачити в меню «Действия» головного меню, або в контекстному меню «Действия» (відкривається клацанням правої кнопки миші на потрібному елементі довідника), а також на панелі інструментів довідника. Призначення кожної кнопки на панелі інструментів можна з'ясувати, встановивши на неї покажчик миші і почекавши пару секунд – програма сама дасть підказку.

Зараз рекомендуємо відкрити будь-який з довідників інформаційної бази «Бухгалтерский учет для Украины (демо)» з тим, щоб на його прикладі вивчити можливі дії з довідниками.

#### Створення нової групи

На попередньому занятті ми приділили достатньо багато уваги тому, як за допомогою груп можна упорядкувати зберігання інформації про об'єкт аналітичного обліку в довідниках. Тепер з'ясуємо, як з цією метою самостійно створювати групи. Отже, для того, щоб в довіднику створити групу, необхідно:

1. Відкрити групу більш високого рівня, усередині якої передбачається створити нову групу. Так, якщо в групі «Товары» довідника «Номенклатура» потрібно окремо згрупувати товари вітчизняні, і товари імпортні, то перш ніж створювати такі підгрупи, необхідно відкрити групу «Товары» (нагадаємо, це робиться подвійним клацанням на значку цієї групи). Якщо ж передбачається створити групу самого верхнього рівня, то ніякі інші групи відкривати не потрібно, досить відкрити сам довідник.

2. У меню «Действия» або в контекстному меню вибрати команду «Новая группа» (або ж скористатися кнопкою на панелі інструментів довідника).

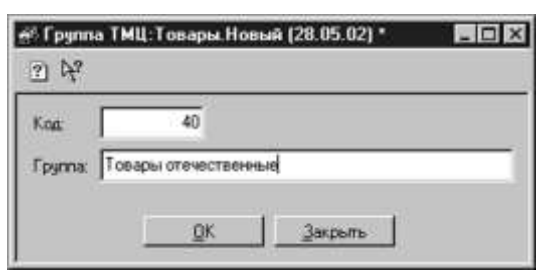

Рис. 4.4

3. У вікні (рис. 4.4), що відкрилося, в рядку «Группа» ввести назву нової групи (код міняти не потрібно) і натиснути кнопку «ОК» Група готова, тепер її можна відкрити, і вносити до неї нові об'єкти аналітичного обліку.

#### Створення нового об'єкту

Прикладом ситуації, коли необхідно створити в довіднику новий об'єкт, є прийом на роботу нового співробітника, або укладення договору з новим по-

стачальником, або закупівля нового найменування матеріалу. Іншими словами, новий об'єкт в довіднику створюється тоді, коли з'являється необхідність враховувати новий об'єкт аналітичного обліку, якого раніше в обліку підприємства не було. Для цього потрібно виконати наступну послідовність дій.

1. Якщо довідник має ієрархічну структуру, тобто містить групи, то спочатку необхідно відкрити ту групу, в якій передбачається створити новий об'єкт. Якщо ж всі об'єкти довідника зберігаються однією «кучею», як наприклад в довіднику «Сотрудники» демонстраційної інформаційної бази, то ніяку групу, природно, відкривати не потрібно.

2. У меню «Действия» або в контекстному меню вибрати команду «Новый» (або ж скористатися кнопкою на панелі інструментів довідника). При цьому відкриється вікно для введення реквізитів нового об'єкту. Зовнішній вигляд цього вікна і набір реквізитів залежить від довідника, з яким працює користувач, адже очевидно, що у співробітників і у ТМЦ абсолютно різний набір реквізитів (у перших – Ф.І.О., посада, оклад і тому подібне, а у других – найменування, ціна, од. вимір.). На рис. 4.5 представлений зовнішній вигляд вікна для введення нового ТМЦ.

Це вікно містить дві закладки: «Цены» і «Дополнительно», на яких розташовані осередки для введення реквізитів об'єкту. Ці осередки бувають різних типів:

- «строка» реквізитом такого типу є звичайний текст і вводиться шляхом набору на клавіатурі (приклад таких реквізитів: найменування ТМЦ, Ф.І.О. співробітника, паспортні дані і тому подібне);
- $\triangleright$  «число» це звичайне числове значення, наприклад ціна товару; дуже часто поряд з осередками для реквізитів такого типу знаходиться кнопка, що дозволяє викликати калькулятор;
- «перечисление» реквізити такого типу вибираються з фіксованого набору значень (наприклад, ПДВ: 20%, 0%, Без ПДВ), який відкривається при натисненні кнопки вибору поряд з осередком;
- «справочник» реквізити такого типу заповнюються шляхом вибору із зв'язаного довідника, який відкривається кнопкою вибору | (наприклад, на рис. 4.5 валюта покупки і продажу товару вибирається з довідника «Валю- $T L$ »).

Призначення тих або інших реквізитів можна з'ясувати, натиснувши кнопку «Описание» <sup>[2]</sup>. Надалі ми розглянемо їх при вивченні особливостей обліку тих або інших господарських операцій.

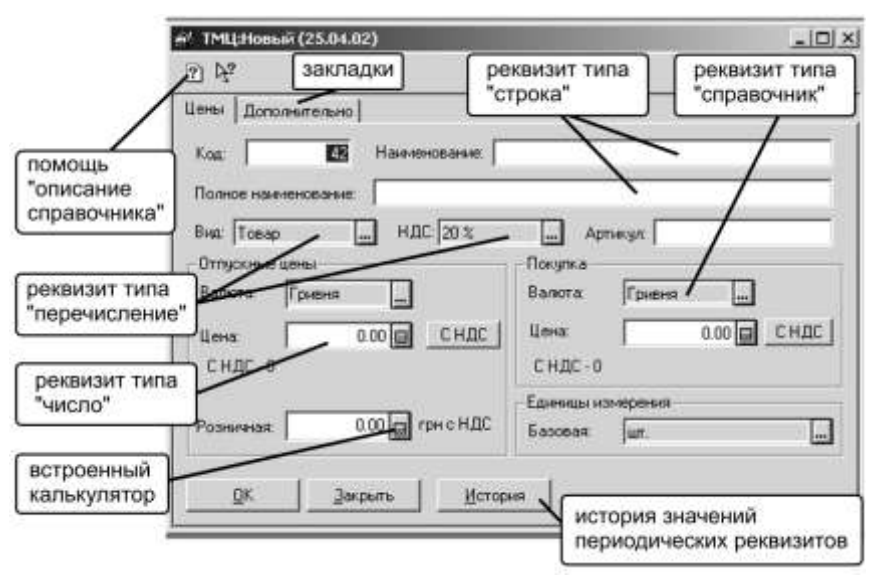

Рис. 4.5

3. Після закінчення введення реквізитів слід зберегти новий об'єкт натисненням кнопки «ОК» або відмовитися від збереження кнопкою «Отмена»

Існує ще один спосіб створення нового об'єкту — копіювання об'єкту, що існує в довіднику. Цей спосіб зручний, якщо новий об'єкт аналітичного обліку повинен бути практично ідентичний тому, що вже є.

Наприклад, підприємство купило 10 нових однотипних комп'ютерів. Швидше за все, вони відрізнятимуться тільки інвентарними номерами, решта реквізитів (первинна вартість, метод розрахунку зносу, термін корисної служби) буде ідентичними. В цьому випадку в довідник «Необоротные активы» вводять один з комп'ютерів зі всіма його характеристиками, а останні отримують копіюванням. Міняється тільки інвентарний номер.

Щоб скопіювати вже наявний в довіднику об'єкт, його спочатку потрібно виділити клацанням миші, а потім в меню «Действия» або в контекстному меню вибрати команду «Копировать» (або ж скористатися кнопкою на на панелі інструментів довідника). При цьому відкриється вікно для створення нового об'єкту, але не порожнє, а з реквізитами початкового об'єкту. Ці реквізити слід відредагувати так, щоб вони відповідали новому об'єкту, а потім зберегти новий об'єкт натисненням кнопки «ОК» (або відмовитися від збереження кнопкою «Отмена\_»).

#### Перегляд і редагування об'єкту

Іноді буває необхідно відкрити реквізити введеного в довідник об'єкту аналітичного обліку, щоб їх відредагувати, або ж просто проглянути. Для цієї мети в меню «Действия» (і в контекстному меню) є відповідні команди:

Команда «<u>Изменить</u>» (їй відповідає кнопка <sup>24</sup>).

Команда «Просмотр» (їй відповідає кнопка );

Команда «Изменить» відкриває вікно з реквізитами заздалегідь виділе-

ного в довіднику об'єкту, і *ці реквізити можна змінити і відредагувати*. Команда «Просмотр» відкриває таке саме вікно, але реквізити редагувати неможливо – вони заблоковані.

Аналогічно команді «Изменить» діє подвійне клацання мишею на будьякому об'єкті в довіднику – він відкриває вікно з реквізитами цього об'єкту, і їх можна редагувати. Як завжди: щоб підтвердити зміни, внесені до реквізитів, слід натиснути кнопку «ОК» а щоб відмовитися від змін – «Отмена»

#### Позначка об'єкту або групи на видалення

Вивчаючи план рахунків, ми вперше познайомилися з командою «Пометить на удаление» Як видимий, ця ж команда застосовна і об'єктам довідників, тому пригадаємо її призначення.

Отже, якщо у відкритому довіднику виділити об'єкт або групу, і дати команду «Пометить на удаление» (або натиснути кнопку  $\blacksquare$ ), то на екрані з'явиться попередження «Объект будет помечен на удаление» і якщо користувач підтвердить свої дії натисненням кнопки «ОК» то значок об'єкту опиниться перекреслений синім хрестиком .

При цьому, якщо на видалення позначається група, і вона містить в собі об'єкти, то програма видасть додаткове попередження: «Подтвердите позначку на удпление группы!» Позитивна відповідь на обидва попередження приводить до того, що всі об'єкти усередині групи також виявляються поміченими на видалення.

#### **ЗАПАМ'ЯТАЙТЕ!**

При проведенні господарських операцій слід утриматися від використання в них об'єктів, помічених на видалення. Якщо який або об'єкт був помилково помічений на видалення, слід відновити його, звернувшись до пункту зняття позначки на видалення. Якщо помічений на видалення об'єкт виділити мишею, в меню «Действия» замість команди «Пометить на удаление» з'явиться команда «Отменить позначку на удаление» (на панелі інструментів довідника – це все та ж кнопка  $\rightarrow$ ). Дія цієї команди зворотна по відношенню з попередньою: програма просить підтвердження відміни видалення, і у разі ствердної відповіді знімає синій хрестик із значка об'єкту. Якщо позначка на видалення знімається з групи, то програма також попросить підтвердження відміни видалення з підлеглих групі об'єктів.

#### Видалення помічених об'єктів

При роботі з довідниками і іншими списками, такими як план рахунків, в них можуть накопичуватися помічені на видалення об'єкти і групи, які рекомендується періодично видаляти, щоб не «забружнювати» інформаційну базу. Для цього необхідно закрити в програмі всі вікна, і в меню «Операции» вибрати команду «Удаление помеченных объектов» На екрані з'являється попередження, що підготовка до видалення помічених об'єктів може зайняти тривалий час. Користувач може підтвердити початок процесу або відмовитися від нього. Після підготовки списку для видалення, він виводиться на екран (рис. 4.6).

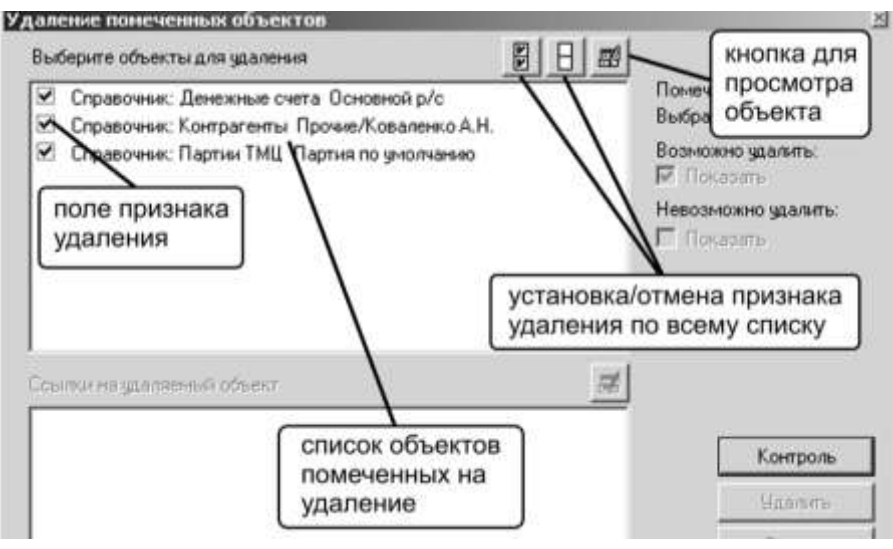

Рис. 4.6

Користувач може лишити прапорці на тих об'єктах, які дійсно слід видаляти, або зняти ознаку видалення для об'єктів, які передбачається залишити. Зняти ознаку видалення можна подвійним клацанням миші або клавішею «пробел». Кнопки над списком дозволяють проставити або зняти прапорець з об'єктів всього списку.

Виділений об'єкт можна проглянути безпосередньо в його «родном» довіднику, натиснувши третю кнопку. Установка і зняття ознаки видалення в цьому режимі не впливає на позначки об'єктів в самій базі даних. Коли список об'єктів, що видаляються, остаточно визначений («галочки» розставлені), потрібно натиснути кнопку «Контроль» щоб перевірити, чи немає посилань на об'єкти, що видаляються.

Так, якщо об'єкт аналітичного обліку, що видаляється, фігурує у документі або проводці, то програма не дасть його прибрати. Адже у цьому випадку буде порушено цілісність даних!

На рис. 4.7 показана подібна ситуація, коли один з помічених об'єктів – Коваленко а.Н. з довідника «Контрагенты» – бере участь в проводці від 14.03.2001 р., і вказаний в Акті ліквідації необоротних активів від тієї ж дати. Природно, що видалити Коваленко А.Н. в цьому випадку не вийде, оскільки це порушить так звану посилальну цілісність між ним, і проводками і документами, в яких він вказаний.

Тому після закінчення процедури видалення потрібно буде зняти з Коваленко А.Н. позначку на видалення. Решта об'єктів виддаляється після натискання на кнопку «Удалить» Для виходу з режиму слід натиснути «Закрыть»

«1С: Підприємство», конспект лекцій, М.Ю. Карпенко, В.Б. Уфимцева, П.Т. Бубенко, О.В. Димченко.

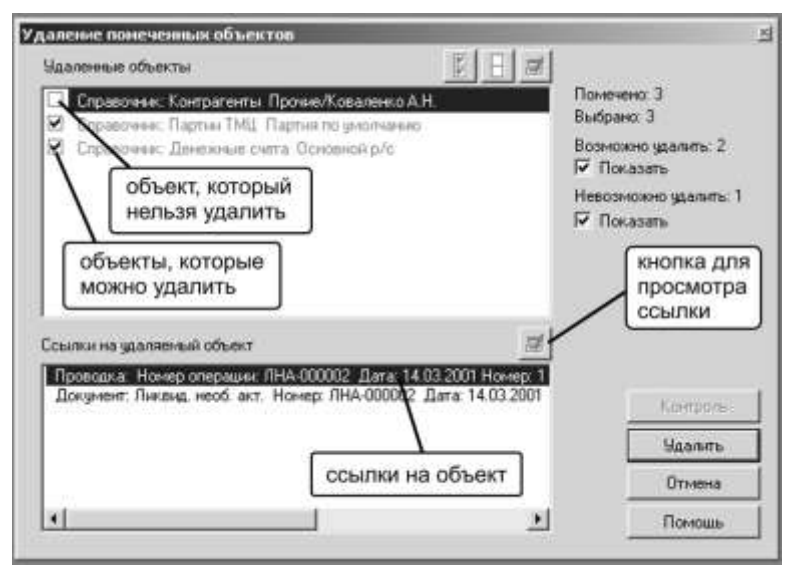

Рис. 4.7

Ми неодноразово відзначали, що довідники субконто грають ключову роль в організації аналітичного обліку в програмі «1С: Бухгалтерія 7.7 для України». Для користувача дуже важливо знати всі їх особливості і властивості, навіть ті, які не лежать «на поверхні» От чому наше чергове заняття ми знову присвятимо довідникам: цього разу мова піде про такі специфічні властивості, як історія періодичних реквізитів і взаємна підлеглість довідників.

#### Історія періодичних реквізитів

Часто при відображенні в обліку тих або інших господарських операцій бухгалтеру необхідно знати не тільки поточні значення деяких реквізитів об'єктів аналітичного обліку, але і значення, які мали ці реквізити у минулому, на певну дату.

Наочний приклад цього - історія зміни курсів валют, знати яку необхідно для правильного віддзеркалення в обліку, наприклад, курсових різниць. Інші приклади: історія зміни цін на товари, історія зміни посадових окладів співробітників.

Можливість зберігання історії зміни реквізитів спочатку закладена розробниками програми «1С: Бухгалтерия 7.7» і використана, там де це необхідно, розробниками типової конфігурації «Бухгалтерский учет для Украины» У цій конфігурації зберігання історії зміни періодичних реквізитів передбачена в довідниках «Номенклатура» «Необоротные активы» «Фирмы» «Счета нашей фирмы»« «Сотрудники» «Налоги и отчисления» і, звичайно ж, в довіднику «Валюты». З останнім ми познайомимося ближче (рис. 4.8).

| Kon | Наименование | Kparko       | Курс НБУ Кратность |     |
|-----|--------------|--------------|--------------------|-----|
| 990 | Гривня       | <b>I</b> грн | 1.00000            |     |
| 840 | Доллар США   | USD          | 542.88000          | 100 |

Рис. 4.8

Як бачимо, цей довідник містить перелік валют. Для кожної валюти зберігається її код, повне і коротке найменування, курс НБУ на поточну дату і кратність курсу (вона показує, по відношенню до якої кількості одиниць даної валюти встановлений обмінний курс, наприклад 542, 88 грн. за 100 доларів США).

Спробуємо змінити курс долара США на поточну дату: двічі клацнемо мишею в осередку з курсом долара, введемо поточний курс долара, встановлений НБУ, і натиснемо клавішу «Enter»

Поява цього вікна свідчить про те, що ми спробували змінити значення періодичного реквізиту, тобто такого реквізиту, для якого програма зберігає всю історію зміни його значень. В даному випадку, якщо ми упевнені в правильності введеного курсу, підтвердимо внесення змін натисненням кнопки «Изменить» На екрані відразу ж з'явиться вікно «Изменения периодических реквизитов» (рис. 4.9).

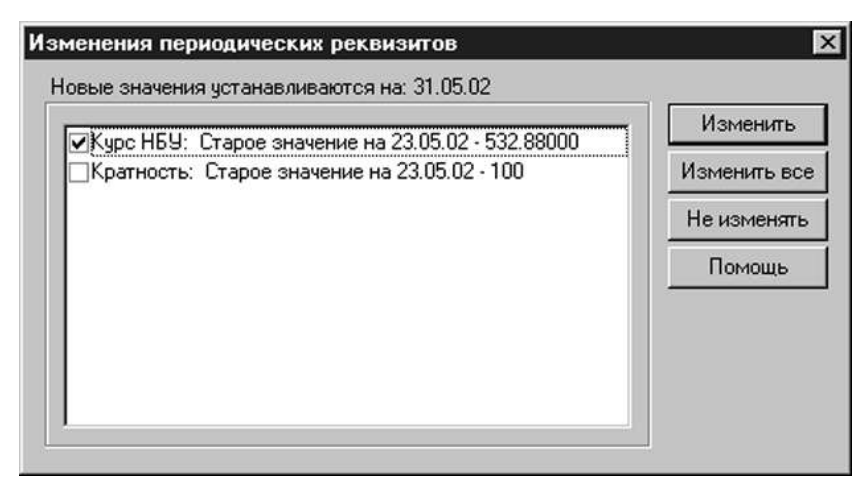

Рис. 4.9

Подивимося, що ж насправді є «История периодических реквизитов» Для цього в довіднику виділимо будь-який рядок, що відповідає долару США, і в цьому ж вікні натиснемо кнопку «История» При цьому відкривається вікно, що містить історію періодичних реквізитів долара США (рис. 4.10).

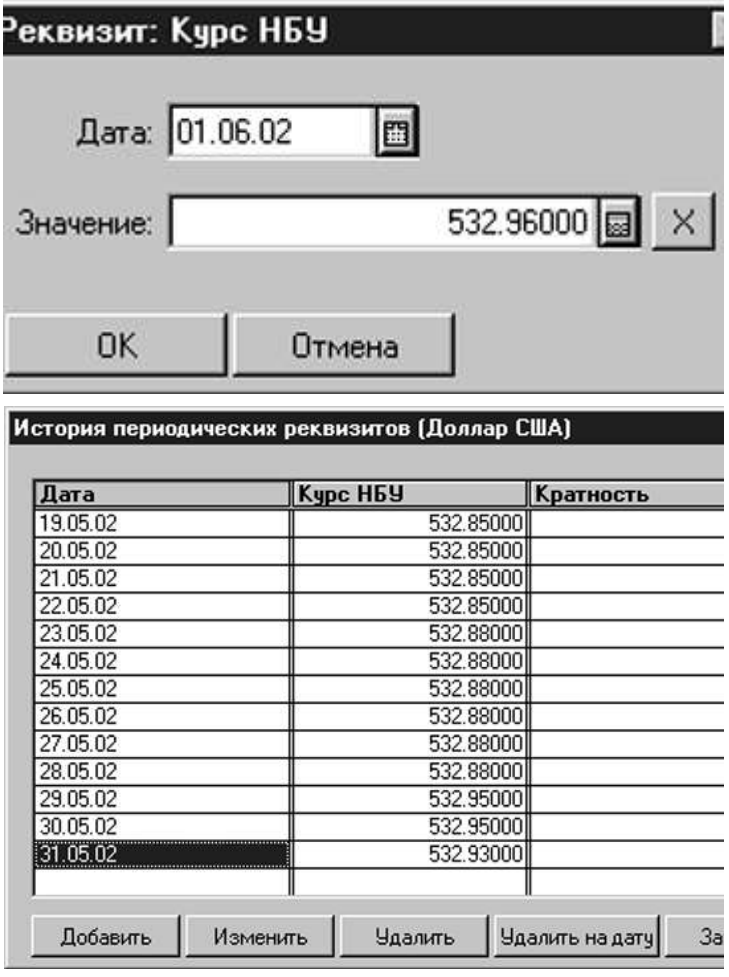

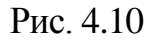

У списку слід вибрати той реквізит, історія якого вас цікавить і натиснути «ОК» або клавішу «Enter». Відкриється вікно із списком, як на рис. 4.10, що містить тільки 2 колонки: дату і відповідне цій даті значення періодичного реквізиту.

Це вікно містить не всі реквізити валюти (зокрема, тут немає короткого найменування), а тільки ті, що можуть змінюватися з часом: курс НБУ і кратність курсу. Саме такі реквізити і називаються в «1С: Бухгалтерии» періодичними реквізитами.

У цьому випадку працювати з ними в загальній таблиці ( див. рис. 4.10) можу стати незручно,. Адже у такому разі таблиця матиме не три, а дев'ять колонок. Для переміщення між ними доводиться активно користуватися горизонтальною прокруткою.

Щоб уникнути цього, можна відкрити історію періодичних реквізитів іншим способом: виділивши в довіднику об'єкт аналітичного обліку, вибрати в меню «Действия» команду «История значения» (або натиснути на клавіатурі клавішу F5). Відкриється вікно з переліком всіх періодичних реквізитів, передбачених для об'єктів поточного довідника. На рис. 4.11 показаний перелік періодичних реквізитів об'єкту з довідника «Сотрудники\_»

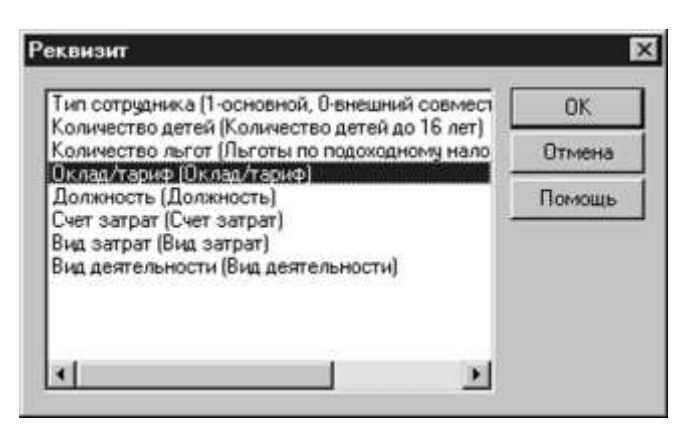

Рис. 4.11

У деяких довідниках може бути передбачена більша кількість періодичних реквізитів. Так, у довіднику «Сотрудники» для кожного співробітника передбачено 8 елементів.

Повернемось до історії курсів валют, на прикладі якої ми почали розглядати можливості зберігання періодичних реквізитів.

У нижній частині вікна, представленого на рис. 4.10, є п'ять кнопок, остання з яких закриває вікно періодичних реквізитів, а перші чотири дозволяють проводити із списком певні дії, які ми розглянемо нижче.

«Добавить» - ця кнопка дозволяє додати в історію нове значення на певну дату (за умовчанням це поточна дата). Так, якщо в список потрібно ввести останній відомий курс долара, встановлений НБУ на поточну дату, слід встановити покажчик миші в будь-який осередок колонки «Курс Нбу» і натиснути кнопку «Добавить» При цьому відкриється вікно, подібне представленому на рис. 4.12.

За умовчанням в цьому вікні проставляється поточна дата, тому досить ввести тільки поточний курс НБУ в осередок «Значение» . Якщо ж потрібно ввести курс на іншу дату, то її можна ввести в осередок «Дата» (для полегшення введення праворуч від цього осередку є кнопка, що викликає вбудований календар, в якому можна просто вибрати потрібну дату). Після закінчення введення слід підтвердити введені дані натисненням кнопки «ОК».

«Изменить» - дозволяє змінити значення вибраного періодичного реквізиту на певну дату. Так, якщо потрібно змінити курс долара США на 20.05.2002 р., то слід його виділити клацанням миші і натиснути цю кнопку. При цьому відкриється вікно, подібне представленому на рис. 4.12, в якому можна змінити значення курсу на вказану дату.

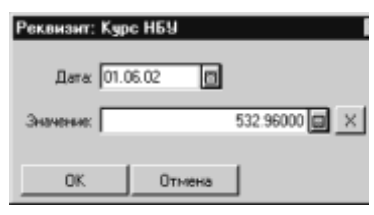

Рис. 4.12.

«Удалить» - видаляє виділене в списку значення. Наприклад, якщо виділити курс долара на 20.05.2002 р. і натиснути цю кнопку, то осередок спустіє, і на цю дату в списку залишиться тільки кратність курсу.

|          | История периодических реквизитов (Косметический набор) | $\overline{\mathbf{x}}$ |
|----------|--------------------------------------------------------|-------------------------|
| Дата     | Документ                                               | Цена розн.              |
| 01.01.99 |                                                        | 75.00                   |
| 26.02.01 | Переоценка ТМЦ ПТ-0000002 (26.02.01)                   | 67.50                   |
|          |                                                        |                         |
|          |                                                        |                         |
|          |                                                        |                         |
|          |                                                        |                         |
|          |                                                        |                         |
|          |                                                        |                         |
|          |                                                        |                         |
|          |                                                        |                         |
|          |                                                        |                         |
|          |                                                        |                         |
| Добавить | Удалить на дату<br>Удалить<br>Изменить                 | Закрыть                 |

Рис. 4.13

«Удалить на дату» повністю видаляє значення всіх періодичних реквізитів на вказану (виділену в списку) дату.

Відзначимо, що змінити або видалити за допомогою перерахованих кнопок можна не всі значення періодичних реквізитів, а тільки ті з них, які теж були введені уручну. На рис. 4.13 представлена історія періодичних реквізитів товару «Косметический на-

бор» з групи «Товары» довідника «Номенклатура\_»

В даному прикладі за допомогою перерахованих кнопок можна змінити або видалити роздрібну ціну товару (остання колонка) на 01.01.99 р., але це не вийде стосовно ціни, встановленої на 26.02.2001 р., оскільки, як видно із списку, ця ціна введена в список не уручну, а на підставі документа «Переоцінка ТМЦ ПТ-0000002 (26.02.01)» (Акт переоцінки ТМЦ N ПТ-0000002 від 26 лютого 200х року), який зберігається в програмі.

На цьому з історією періодичних реквізитів закінчимо. Відзначимо один істотний момент, що стосується ведення обліку в програмі: при проведенні тієї або іншої господарської операції значення періодичних реквізитів беруться на дату операції. Якщо ж саме на цю дату дані про значення періодичних реквізитів відсутні, – беруться останні відомі значення на дату, передуючу даті господарської операції.

#### Підлеглість довідників

Деякі довідники припускають підлеглість одного з них іншому. Так, наприклад, довідники «Единицы измерения» «Партии Тмц» «Состав продукции» підпорядковані довіднику «Номенклатура» а довідник «Денежные счета» - довіднику «Контрагенты\_».

Довідник «Денежные счета» містить в собі банківські реквізити всіх організацій і фізичних осіб, що є у довіднику «Контрагенты». Якщо відкрити довідник «Денежные счета» сам по собі, він або буде пустий, або покаже весь список рахунків для зареєстрованих контрагентів без найменшого натяку на те, чий саме це рахунок. Це залежить від стану кнопки на панелі інструментів довідника, - натиснута вона чи ні).

Якщо довідник «Контрагенты» відкрити заздалегідь, виділити у ньому конкретну організацію чи фізичну особу, а вже потім відкрити довідник «Денежные счета», то в ньому будуть показані рахунки тільки вибраного контрагента. Таким чином, об'єкти підлеглого довідника не існують самі по собі. Вони належать тим або іншим об'єктам довідника-власника.

Визначити, чи є конкретний довідник, відкритий користувачем, довідником-власником, підлеглим довідником, або ж він «сам по собі» можна по наявності на панелі інструментів довідника кнопки. Наявність цієї кнопки спочатку говорить про те, що даний довідник не самотній, він є або власником, або підлеглим.

Якщо довідник є власником, ця кнопка називається «Открыть подчиненный справочник» (у меню «Действия» цій кнопці відповідає команда «Подчиненный справочник») і її натиснення відкриває користувачеві підлеглий довідник (якщо він один) або їх перелік. В тому випадку, якщо відкритий довідник є підпорядкованим, то вказана кнопка носить назву «Открыть справочник-владелец» (у меню «Действия» їй відповідає команда «Справочниквладелец») і її натиснення відкриває вищестоящий довідник-власник.

У наступній темі ми розглянемо журнал операцій, журнал проводок і основні принципи введення і зберігання господарських операцій в програмі «1С: Бухгалтерия 7.7 для Украины\_»

# **5. Операції і проводки**

*Ми розглянули так звані нормативно-довідкові програми, що становили: константи, план рахунків, довідники субконто. Прийшла черга ближче познайомитися з обліковими регістрами, в яких власне і відбиваються господарські операції підприємства, що використовує «1С: Бухгалтерию 7.7\_»*

Навіть досвідченим професіоналам бухгалтерської справи іноді буває корисно пригадати основи своєї професії. Щоб краще зрозуміти механізми роботи з бухгалтерською програмою, це просто необхідно!

Пригадаємо визначення з підручника: «Бухгалтерський облік – це процес виявлення, вимірювання, реєстрації, накопичення, узагальнення, зберігання і передачі інформації про господарську діяльність підприємства зовнішнім і внутрішнім користувачам для ухвалення рішень. У бухгалтерському обліку відбиваються окремі господарські операції, з яких складається господарська діяльність підприємства».

А що таке господарська операція? Це дія або подія, яка викликає зміни в структурі активів, зобов'язань або у власному капіталі підприємства. Як відомо, стан активів, зобов'язань і власного капіталу в узагальненому вигляді відбивається на рахунках бухгалтерського обліку, і, як ми вже з'ясували на попередніх заняттях, програма «1С: Бухгалтерия» містить план рахунків, заснований на типовому мінфінівському. Крім того, з метою організації аналітичного обліку програма містить довідники субконто, що дозволяє вести не

32

тільки синтетичний облік на рахунках бухгалтерського обліку, але і аналітичний облік з деталізацією по кожному окремому об'єкту активів, зобов'язань і власного капіталу. Таким чином, план рахунків і довідники субконто (а також константи) є необхідним набором нормативно-довідкової інформації, що дозволяє відображати в програмі господарські операції підприємства. Тепер справа за обліковими регістрами.

У зв'язку з цим пригадаємо, що така форма бухгалтерського обліку – це певна система облікових регістрів, порядку і способів реєстрації і узагальнення інформації в них. Відома спрощена, меморіально-ордерна, журнальноордерна і деякі інші форми бухгалтерського обліку, кожна з яких припускає використання своїх специфічних облікових регістрів (відомості, меморіальні ордери, журнали-ордери).

У програмі «1С:Бухгалтерия» ми маємо справу з автоматизованою формою бухгалтерського обліку. У ній використовуються свої власні облікові регістри – журнали документів, операцій і проводок. Сьогодні ми познайомимося з журналом операцій. А що б це знайомство стало ближчим, треба запустити «1С: Бухгалтерию» з демонстраційною інформаційною базою (у списку інформаційних баз вона називається «Бухгалтерский учет для Украины (демо)\_».

#### Структура журналу операцій

У програмі «1С: Бухгалтерія» основна інформація про господарські операції, що відбуваються на підприємстві, накопичується і зберігається в журналі операцій. Відкрити його можна командою «Журнал операций» з меню «Операции» або через меню «Журналы». Перед користувачем відкриється вікно журналу операцій, подібне до представленого на рис. 5.1.

|                | 图画<br>日本                      | $\ddot{\textbf{z}}$ Журнал операций (01.01.00-31.12.02)<br><b>KABE XAMAL TEP DR OF</b> |          |                               |                             |                      | <u>니다</u>             |
|----------------|-------------------------------|----------------------------------------------------------------------------------------|----------|-------------------------------|-----------------------------|----------------------|-----------------------|
|                | Номер                         | Дохумент                                                                               | Лата     | Время                         | Сумма                       | Aszop                | <b>Содержание</b>     |
|                |                               | ПА ЛНА-000002 Ликвид, необ. ак                                                         | 14.03.02 | 2:00:00                       |                             |                      |                       |
| 国图             |                               | (Операция)                                                                             | 20.03.02 | 1200.00                       | пиктограммы меню "Действие" |                      |                       |
| РÅ,            |                               | ПМ-0000001 Перемещение                                                                 | 29.03.02 | 12:00:00                      |                             | <b>TU.UUTAAMMMUB</b> | ‼∣Еремещение: ∪снов   |
| Bł.            | РН-0000005 Раск накл          |                                                                                        | 30.03.02 | 12:00:00                      |                             | 8.170.00 Админов     | Pacxon: TML           |
|                | В. нзп-00000 название журнала |                                                                                        |          | 12:00:00                      |                             | 3,649.82 Админов     | Pacver s/n sa Mapr 20 |
| 图1             |                               |                                                                                        |          | 18:09:33                      |                             | Админов              |                       |
| $\blacksquare$ |                               |                                                                                        |          | интервал видимости документов |                             |                      |                       |

Рис. 5.1

Журнал операцій в «1С» відрізняється від знайомих журналів-ордерів і відомостей. В ньому немає жодної проводки, зате є інформація загального характеру про кожну операцію: порядковий номер операції (1, 2, 3 .). Якщо операція введена на підставі раніш створеного первинного документу, у журналі буде видно й номер цього документу. Такий номер несе в собі смислове навантаження і залежить від типу первинного документа. У номері є:

- тип документа, на підставі якого введена дана операція (наприклад, «Начисление Зп» або «Прих. накл.» – зіставте з приведеними вище номерами документів);
- дата господарської операції (її указує бухгалтер при введенні) і час її реєстрації в програмі (час визначається по системному годиннику комп'ютера, свідчення якого видно в правому нижньому кутку екрану);
- загальна сума операції (відбивається не завжди, особливо, якщо операція включає декілька проводок);
- автор операції, тобто користувач, який її ввів. Тут автоматично відбивається те ім'я користувача, яке було введено разом з паролем при запуску програми (якщо настройка програми передбачає контроль доступу за допомогою перевірки імен і паролів);
- короткий опис господарської операції;
- фірма, в обліку якої відбита дана операція (програма дозволяє в одній інформаційній базі вести облік декількох фірм, але зараз ми не загострюватимемо на цьому увагу).

Зліва напроти кожної операції є значок, що характеризує її стан:

 $\Box$  (сині і червоні мітки на білому листі) – операція, введена вручну (якщо влучні сірі – означає проводки цієї операції відключені і не беруть участь в загальних оборотах за робочий період);

 $\mathbb{H}$  (жовтий лист з мітками, а поверх нього – блакитний лист) – операція сформована документом, причому, документ поки що не проведений;

(аналогічно попередньому, але з червоною «галочкою») – операція сформована документом, і документ вже проведений.

Якщо якийсь з цих значків перекреслений синім хрестиком, означає дана операція помічена на видалення. У всіх журналах діють ті ж принципи позначки і видалення помічених операцій, що і в довідниках субконто.

#### Інтервал видимості операцій

Журнал операцій зберігає всі операції, що були до нього введені . Проте не завжди їх можна побачити у журналі одночасно. Це залежить від такої характеристики, як інтервал видимості операцій. Він вказує на інтервал дат, операції в межах якого будуть відображатись у вікні журналу.

Дійсно, навіщо бухгалтерові тримати перед очима операції за останні три роки, якщо зараз він працює з II кварталом 2009 року. До речі, встановлений для відкритого журналу інтервал показано у заголовку його вікна. А якщо потрібно проглянути операції, скажімо, за 2001 рік, то завжди можна цей самий інтервал змінити. Для цього потрібно в меню «Действия» вибрати команду «Интервал» (або натиснути кнопку  $\leftrightarrow$ на панелі інструментів журналу), і на екрані з'явиться невелике вікно «Параметры журнала», в якому потрібно ввести початок і кінець інтервалу (це можна зробити і за допомогою календаря, який викликається кнопками, розташованими біля кожного осередку вікна) і натиснути кнопку «ОК» (рис. 5.2).

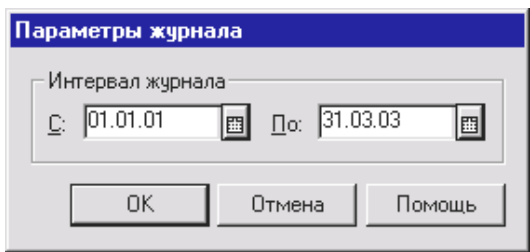

Рис. 5.2

Слід зазначити, що встановлений таким чином інтервал діє до тих пір, поки відкритий журнал, для якого він заданий. Якщо ж цей журнал закрити, то наступного разу він відкриється з колишнім інтервалом (який діяв до зміни).

Щоб встановити інтервал для всіх журналів програми, так би мовити, «раз і назавжди» (насправді, не назавжди, а до наступної зміни), слід в меню «Сервис» вибрати команду «Параметры» і у вікні, що відкрилося, перейти на закладку «Журналы» (рис. 5.3).

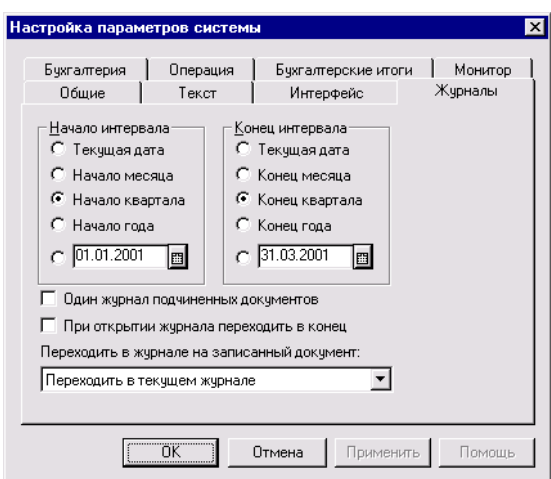

Рис. 5.3

Маніпулюючи перемикачами в секціях «Начало интервала» і «Конец интервала» цього вікна, можна обмежити інтервал поточною датою, місяцем, кварталом, роком, або задати довільний інтервал. Встановлений інтервал слід підтвердити натисненням кнопки «ОК» або відмовитися від його зміни кнопкою «Отмена\_».

Важлива особливість: якщо перемикачі встановлені у положення, скажімо, «начало квартала» і «конец квартала» (або місяця, року), то одночасно з початком кожного нового кварталу (місяця, року) відповідно до нього автоматично встановлюватиметься інтервал видимості операцій. Це звільняє від необхідності кожен раз встановлювати інтервал вручну.

Таким чином, ми з'ясували основні моменти, що стосуються установки інтервалу видимості операцій. Тому, якщо Ви запустили програму з демонстраційною інформаційною базою, але не дивлячись на це, у Вас чомусь відкрився порожній журнал операцій - не дивуйтеся. Просто спробуйте задати

інтервал, відповідний I кварталу 2001 року, - швидше за все демонстраційна база містить операції саме за цей період. Відзначимо, що разом з інтервалом видимості операцій в програмі є ще один спосіб обмежити кількість операцій, що виводяться у вікні журналу. Це використання умови відбору. Воно дозволяє відібрати тільки операції, що відповідають певним критеріям (по сумі, по назві постачальника). Для цього в меню «действия» передбачена ціла група команд «отбор по значению». Докладніше дія цих команд описана в довідковій системі «1С.

#### Проводки

За бажання в журналі операцій можна показувати не тільки список господарських операцій, але і проводки, що належать тій або іншій операції. Для цього досить вибрати команду «показивать проводки» в меню «действия» В результаті вікно журналу операцій буде розділено на дві частини: верхню і нижню (рис. 5.4).

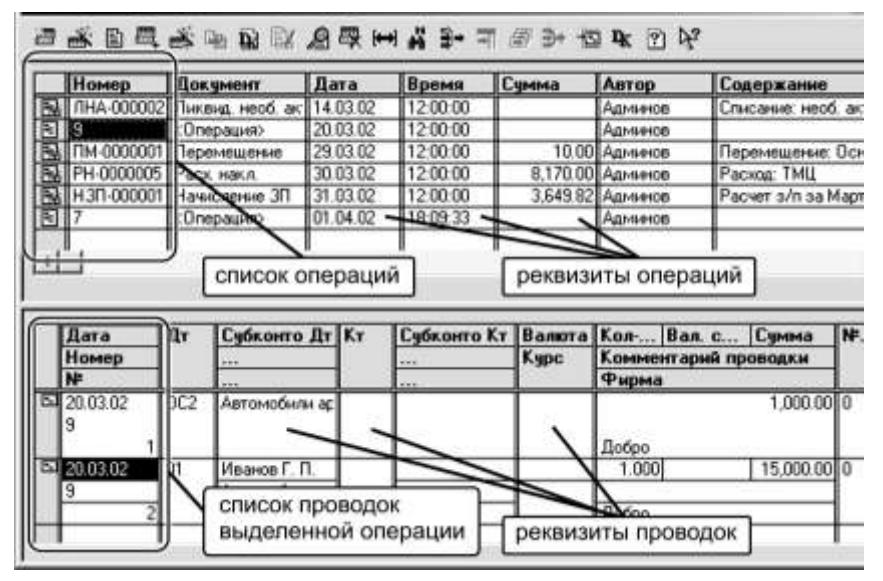

Рис. 5.4

Верхня частина вікна містить список операцій з їх реквізитами, а в нижній частині вікна відбиваються проводки, що належать виділеній операції. Таким чином, проводки в нижній частині вікна «синхронизированы» із списком операцій у верхній частині. При переході за списком операцій завжди відбиватимуться проводки поточної (виділеною) операції.

Можна відмовитися від виведення проводок у вікні журналу операцій. Для цього в меню «Действия» слід прибрати «галочку» перед командою «Показывать проводки». При цьому нижня частина вікна журналу операцій буде закрита.

Можна побачити проводки операції, що цікавить бухгалтера, і іншим способом. Для цього в меню «Действия» слід вибрати команду «Проводки операции» або натиснути на панелі інструментів журналу кнопку  $\mathbb{B}$ . В результаті буде відкрито вікно з проводками виділеної в журналі операції.

36
В обох режимах виведення проводок, що належать поточній операції (як у вікні журналу операцій, так і в окремому вікні), їх список є фрагментом журналу проводок, про який ми поговоримо нижче.

### Журнал проводок

Ми продовжимо розглядати облікові регістри програми «1С: Бухгалтерія 7.7» і тепер познайомимось з журналом проводок і розглянемо процес реєстрації господарських операцій.

Якщо в журналі операцій зберігаються загальні відомості про завершені господарські операції, то журнал проводок містить загальний список проводок, що належать різним операціям і документам.

Відкрити журнал проводок можна за допомогою команди «Журнал проводок», що є в меню «Операции» і в меню «Журналы». При цьому відкривається вікно, як на рис. 5.5.

| 32. 10: Предприятие - Бухгалтерский учет для Украины: 000 "Добро" - [ Журнал проводок (01.01.01.01.03.01)] |                                                                                                    |                  |     |                                                                                  |       |                    |                |                |                                         |           |       |
|----------------------------------------------------------------------------------------------------|----------------------------------------------------------------------------------------------------|------------------|-----|----------------------------------------------------------------------------------|-------|--------------------|----------------|----------------|-----------------------------------------|-----------|-------|
|                                                                                                    |                                                                                                    |                  |     | ∭ 中айл Действия Операции Справочники Документы Журналы Отчеты Сервис Окна Помощь |       |                    |                |                |                                         |           |       |
|                                                                                                    | 澶                                                                                                    |                  |     | 受同重改印度家复盛两男子里要不图 5 %                                                             |       |                    |                |                |                                         |           |       |
|                                                                                                    | ДТ 2/24 Gambler LTD<br>Счет-фактура СФ-0000004 (22.03.01) - 1/1/1 (А 1.1) Продаж товарів, викона<br>KT 2/24 Gambler LTD<br>Счет-фактура СФ-0000004 (22.03.01) 1/1/1 (А 1.1) Продаж товарів, викона |                  |     |                                                                                  |       |                    |                |                |                                         |           |       |
|                                                                                                    |                                                                                                    | Дата             | ∥Дт | Счбконто Дт                                                                      | ∥Кт   | Счбконто Кт        | Валюта         | Кол-во         | Вал.счм.                                | Сумма     | N X   |
|                                                                                                    |                                                                                                    |                  |     |                                                                                  |       |                    |                |                |                                         |           |       |
|                                                                                                    |                                                                                                    | Номер            |     | $\cdots$                                                                         |       | ---                | Kypc           |                | Комментарий проводки                    |           | Фирма |
|                                                                                                    |                                                                                                    | N۴               |     | $\cdots$                                                                         |       | ---                |                |                | Содержание операции                     |           |       |
|                                                                                                    |                                                                                                    | <b>EV</b> 220301 | lвд | Gambler LTD                                                                      | ∥вд   | Gambler LTD        |                |                |                                         | 762.26 HK |       |
|                                                                                                    |                                                                                                    | PH-0000004       |     | Счет-фактчра СФ-(∥                                                               |       | Счет-фактура СФ-(∥ |                | Валовые доходы |                                         |           | Добро |
|                                                                                                    |                                                                                                    |                  |     | (А 1.1) Продаж тов                                                               |       | (А 1.1) Продаж тов |                | Pacxog: TML    |                                         |           |       |
|                                                                                                    |                                                                                                    | 图 22.03.01       | 362 | Gambler LTD                                                                      | 1702. | Торговая           | II Доллар СІІІ |                | 140.41                                  | 762.26 HK |       |
|                                                                                                    |                                                                                                    | PH-0000004       |     | Счет-фактчра СФ-(∥                                                               |       | Основной склад     |                |                | 542.88000  Реализация за валюту: товары |           | Добро |
|                                                                                                    |                                                                                                    |                  |     |                                                                                  |       |                    |                | Pacxon: TML    |                                         |           |       |

Рис. 5.5

Журнал показує проводки, що належать різним операціям у вигляді загальної послідовності (крізним списком). Кожна проводка у журналі обов'язково належить одній операції, що є в журналі операцій. Набір дій для маніпулювання операціями в обох журналах практично однаковий, але всі дії виконуються завжди на рівні операції в цілому. Так, щоб ввести нову проводку, потрібно ввести нову операцію.

Проводки можна змінювати тільки в тих операціях, які були введені вручну. У операціях, сформованих документами, міняти проводки без змін документа, неможливо (у конфігурації встановлена заборона). Потрібно відкрити документ, змінити значення реквізитів і перепровести його, щоб отримати нові проводки. На практиці користувачі рідко працюють безпосередньо з журналом проводок, віддаючи перевагу над ним журналу операцій і журналам документів.

## Введення нових операцій й проводок

Створення нової операції здійснюється командою «Операция» в меню «Документы» або за допомогою команди «Новая» меню «Действия». На екрані з'явиться форма операції, в яку треба ввести реквізити операції та її проводки (рис. 5.6).

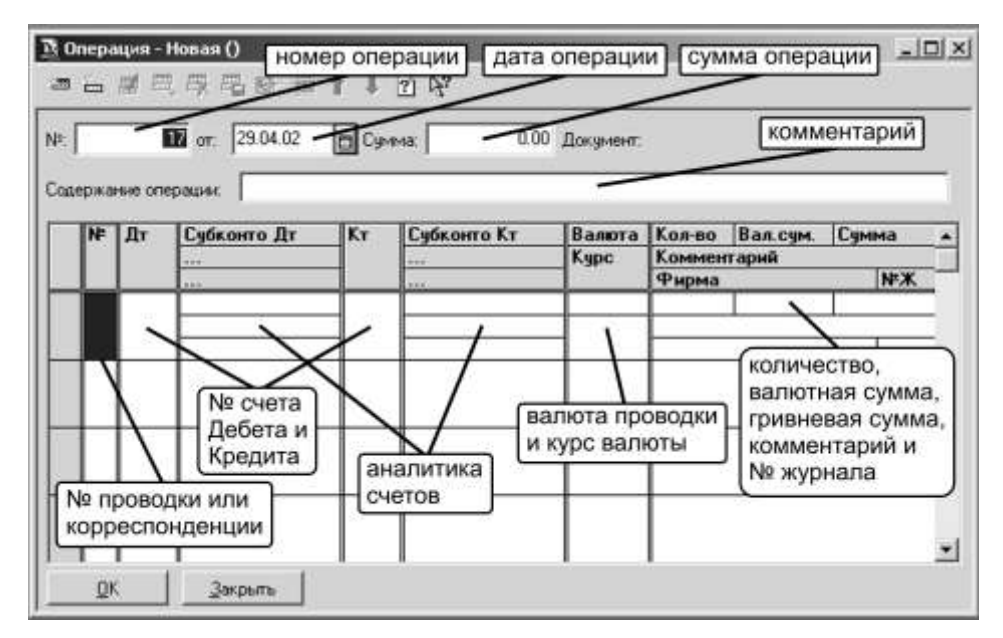

#### Рис. 5.6

У верхній частині форми розташовані реквізити, що характеризують операцію в цілому: дата операції, номер операції (унікальний, з окремою від інших документів системою нумерації), зміст (короткий зміст суті операції, заповнення необов'язкове) і сума операції (необов'язковий реквізит, він ніяк не впливає на бухгалтерські підсумки і служить просто коментарем).

Таблична частина форми діалогу містить необхідні дані для введення проводок: номер проводки, рахунок дебету і рахівниць кредиту проводки, субконто рахунку дебету і субконто рахунку кредиту, а також валюту проводки і курс валюти по відношенню до базової валюти (тобто гривні), кількість, суму валютну і гривневу, коментар проводки, назва фірми. Залежно від рахунків проводки деякі реквізити можуть не заповнюватися. Наприклад, якщо в проводці не беруть участь рахунки з ознакою валютного обліку, то поля «Валюта» «Курс» і «Вал. торб.» (валютна сума) не заповнюються, якщо в проводці не беруть участь рахунки з кількісним обліком, поле «Количество» не заповнюється,. Якщо по рахункам проводки не ведеться аналітичний облік , субконто рахунку не заповнюється і так далі. Для введення нової проводки можна клацнути мишею по першому рядку або вибрати пункт «Новая проводка» меню «Действия\_».

Якщо проводка має декілька кореспонденцій (наприклад, дебетується один рахунок й одночасно кредитується три рахунки, як це часто зустрічається в практиці європейських і американських бухгалтерів), то має місце складна проводка. Ввести її можна через пункт «Новая корреспонденция» меню «Действия» Прикладом складної проводки може служити разукомплектация набору, при якій в одній кореспонденції списується набір, а в наступних кореспонденціях прибуткують його складові, причому сума дебетуючих «подчиненных» кореспонденцій повинна дорівнювати кредитуючій «главной» кореспонденції. У кореспонденції вводиться тільки один рахунок - або дебету або кредиту. У звичайній проводці по балансових рахунках обов'язково по-

38

винні бути заповнене обидва рахунки. Нумерація складних проводок відрізняється від простих, вона формується автоматично подвійним номером «N/M» де N - номер складної проводки, а M - номер кореспонденції в цій проводці. У загальному випадку операція може містити до 99999 проводок, у кожній з яких може бути до 99999 кореспонденцій.

Заповнення полів операції здійснюється так само, як і будь-яких інших формах - сума і кількість вводяться з клавіатури, для додаткових розрахунків клавішею «F4» можна викликати калькулятор; дата вводиться або з клавіатури, або за допомогою календаря; рахунок можна набрати з клавіатури, або вибрати з плану рахунків; значення субконто, валюта і фірма вибираються з відповідних довідників; зміст операції і коментар проводки набирають з клавіатури довільним текстом.

Якщо ведеться список коректних проводок, є можливість вибору кореспондуючого рахунку із списку тих рахунків, які можуть використовуватися в кореспонденції з вже введеним рахунком проводки. Для включення і виключення такого режиму використовується команда «Корректные корреспонденции» Завершення введення проводки або кореспонденції відбувається після введення останнього реквізиту в рядку. Для відмови від введення нової проводки натисніть клавішу Esc.

Нову проводку можна створити копіюванням попередніх проводок операції. Це зручно при введенні однотипних проводок. В цьому випадку виділяється проводка для копіювання, вибирається команда «Копировать строку»

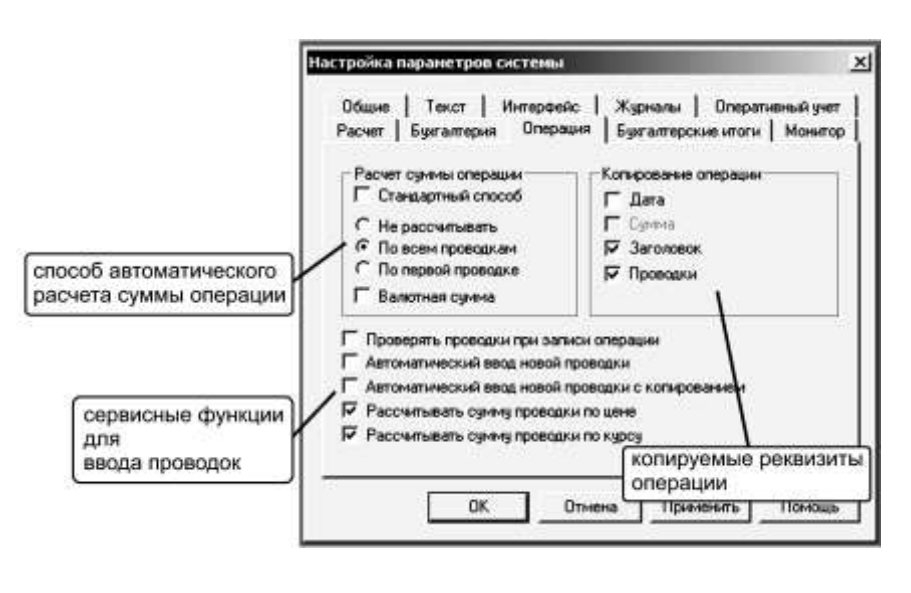

Рис. 5.7

меню «Действия». Нова проводці автоматично матиме номер, а решту реквізитів буде скопійовано. Після цього можна скоригувати змінні значення проводки, підтверджуючи зміни клавішею «Enter». Копіювання першої кореспонденції складної проводки викликає введення нової складної проводки з копіюванням першої кореспонденції, а копіювання другої і наступних коре-

спонденцій викликає введення нової кореспонденції цієї ж складної проводки. Введені проводки можна видалити за допомогою команди «Удалить строку» меню «Действия\_»

У режимі налаштування параметрів командою «Параметры» (меню «Сервис» закладка «Операции») можна встановити параметр «Автоматический ввод новой проводки» або «Автоматический ввод новой проводки с копированием» включенням відповідного «прапорця» (рис. 3).

Якщо один з цих параметрів встановлений, то після завершення введення нової проводки операції буде автоматично викликано введення наступної проводки або з незаповненими значеннями реквізитів, або з скопійованими з попередньої проводки. Цей режим зручно використовувати при введенні операцій з великою кількістю проводок, наприклад, при введенні початкових залишків. Тут же можна зробити автоматичний розрахунок суми проводки на підставі вже введеної в проводку кількості і ціни субконто, введеної у відповідний цьому субконто довідник, або на підставі вже введеної валютної суми й курсу цієї валюти, введеного до довідника «Валюты\_»

У програмі «1С» можна визначити спосіб автоматичного розрахунку суми операції, введеної вручну. Хоча ця сума не впливає на підсумки, але вона видно в журналі операцій і може використовуватися для додаткової ідентифікації операції. Крім того можна визначити, які реквізити операції копіюватимуться при введенні нової операції режимом копіювання з введеної раніше. Поки вводиться нова операція або редагується стара, дані цієї операції фактично присутні тільки у вікні введення і не беруть участь в оборотах за період, а щоб вплинули на бухгалтерські підсумки, потрібно операцію записати. Для завершення введення операції використовується кнопка «ОК» при цьому видається запит «Сохранить операцію?» Позитивна відповідь приводить до збереження операції, при негативній відповіді нова операція не записується, а для старої не записуються зміни проведені користувачем в після виклику операції. Кнопка «Закрыть» виконує аналогічні дії, але запит на запис не видається, якщо відкривалася стара операція і не вносилися ніяких змін.

Для автоматизації введення стандартних або часто використовуваних операцій передбачений режим типових операцій, який є частковою автоматизацією введення операцій і використовується для введення простих операцій, що вимагають введення декількох проводок і розрахунку їх сум. У складніших випадках рекомендується використовувати операції, що створюються документом.

Для введення типової операції в меню «Действия» вибирається команда «Ввести типовую» На екрані з'явиться список, створених користувачем типових операцій; після вибору потрібної операції з'явиться вікно діалогу для введення нової операції. При цьому частина реквізитів проводок вже буде заповнена значеннями, визначеними в шаблоні типової операції. Докладніше про створення шаблонів типових операцій можна прочитати в розділі 9 «Руководства пользователя»

При початку введення типової операції працює режим «Автозаполнение» визначений в шаблоні, його можна відключити і знову включити за допомогою команди «Автозаполнение» меню «Действия» У останньому введення типової операції не відрізняється від введення новою і після запису така

<sup>«1</sup>С: Підприємство», конспект лекцій, М.Ю. Карпенко, В.Б. Уфимцева, П.Т. Бубенко, О.В. Димченко.

операція нічим не відрізняється від інших операцій.

Введену операцію в журналі операцій можна проглянути без можливості її редагування за допомогою команди «Просмотр» меню «Действия» або з можливістю редагування за допомогою команди «Открыть операцию» того ж меню.

Командою «Выключить проводки» можна тимчасово виключити проводки виділеної операції з оборотів за період, при цьому значок операції стає бляклим. Командою «Включить проводки» операція активізується, міняється колір значка і її проводки впливають на розрахунок бухгалтерських підсумків.

Будь-яка операція (ручна або сформована документом) може бути помічена на видалення командою «Пометить на удаление» меню «Действия» аналогічним чином можна зняти позначку на видалення. Для відновлення проводок операції, сформованої документом, потрібно перепровести документ, а для ручної операції використовується режим «Включить проводки» або клавіша F8. Для операцій, сформованих документами, в підміню «Документ» меню «Действия» доступні практично всі дії, які можуть виконуватися з документами в журналі документів: відкрити документ, зробити непроведеним, проглянути рухи документа і підлеглі документи і скопіювати операцію документа. Про те, як формуються, проводяться і зберігаються документи в «1С: Бухгалтерії 7.7» ми поговоримо на наступному уроці.

## **6. Введення залишків**

*Матеріал цієї лекції присвячений основній процедурі введення системи в експлуатацію – введенню залишків. Від того, як буде виконано введення залишків багато в чому залежить подальша експлуатація програми*

#### Основні правила введення залишків

До цих пір ми в основному вивчали програму, користуючись демонстраційною інформаційною базою (тобто з приставкою «демо» в її назві). Тепер же, оскільки введення початкових залишків є елементом практичної роботи з програмою, нам знадобиться робоча інформаційна база (без вищезгаданої приставки в назві, яка поки що залишалася порожньою).

Введення початкових залишків по рахунках/субрахунках бухгалтерського обліку і об'єктах аналітичного обліку здійснюється в 3 етапи:

- спочатку необхідно ввести в довідники ті об'єкти аналітичного обліку, які вже відбиті в аналітичному обліку підприємства (співробітники, контрагенти, основні засоби, ТМЦ і тому подібне – порядок заповнення довідників, і дії з ними були нами розглянуті раніше;
- потім потрібно задати значення деяких констант, які впливають на введення залишків (на сьогоднішньому занятті ми, безумовно, приділимо їм увагу);
- і нарешті, необхідно ввести власне залишки по рахунках/субрахунках плану рахунків і об'єктах аналітичного обліку.

Початкові залишки зазвичай формуються за допомогою ручних операцій. Порядок їх введення такий. Через меню «Операции» або «Журналы» відкриваємо «Журнал операций» при відкритому журналі в меню «Действия» вибираємо команду «Новая» і на екрані з'являється вікно діалогу для введення нової операції.

Можна всі проводки з початковими залишками ввести в одній операції, але з такою великою операцією незручно працюватиме (шукати помилки), тому рекомендується в одну операцію вводити однотипні проводки, наприклад, залишки по необоротних активах, залишки ТМЦ, залишки по податках і так далі Залишки по рахунку, що має велику кількість об'єктів аналітики, раціонально ввести окремою операцією, а залишки по тих рахунках, по яких не ведеться аналітичний облік, має сенс об'єднати в одну операцію.

Як дата операції указується визначена користувачем дата введення залишків. Зазвичай як дата введення початкових залишків указують останню дату, передуючу початку нового звітного періоду (кварталу, року). Наприклад, залишки на початок III кварталу 2009 року вводять на дату 30 червня 2009 року.

Відзначимо, що при введенні операції система автоматично підставляє поточну робочу дату, але якщо в режимі «Сервис  $\rightarrow$  Параметри» на закладці «Общие» як робоча дата вказати дату введення залишків, то при введенні нових операцій не доведеться кожного разу виправляти дату, оскільки вказана дата автоматично підставлятиметься як дата введення залишків.

## Введення залишків для балансових рахунків

При введенні залишків для балансових рахунків необхідно завжди дотримуватись таких правил:

- Залишки по балансових рахунках вводяться в кореспонденції з допоміжним рахунком 00.
- Дебетові залишки рахунку вводяться проводками по дебету цього рахунку і кредиту рахунку 00, а кредитові залишки рахунку вводяться по кредиту цього рахунку і по дебету рахунку 00.
- Введення вхідних залишків повинне проводитися з урахуванням наявності субрахунків і видів об'єктів аналітичного обліку, заданих в плані рахунків, тобто вводяться тільки самі деталізовані залишки, які існують по даному рахунку.

Якщо для даного рахунку є субрахунки, то при введенні залишків слід указувати конкретний субрахунок, тобто залишок за кожним субрахунком проводиться окремо. Наприклад, не можна ввести залишок по *рахунку 10 «Основные средства»* в цілому. Треба ввести залишки окремо по кожному субрахунку цього рахунку, і кожному об'єкту основних засобів.

Якщо по рахунку ведеться облік у валюті, то при введенні залишків слід указувати конкретну валюту і задавати в проводці і валютний залишок і гривневий еквівалент, тобто залишок по кожній валюті рахунку вводиться окремо.

Якщо по рахунку ведеться аналітичний облік, то при введенні залишків

слід указувати конкретні значення субконто, причому якщо для рахунку задано більш за один субконто, то в проводках введення залишків потрібно указувати всі значення субконто. При цьому якщо по рахунку ведеться і кількісний облік, то в проводці потрібно указувати і кількість. Таким чином, залишок по кожній комбінації значень субконто вводиться окремо (зрозуміло, вводяться тільки ненульові залишки).

При цьому залишки, суми яких складаються з введених початкових залишків, вводити не потрібно. Наприклад, не потрібно вводити проводки із загальною сумою залишку рахунку 10, вона складеться з введених залишків субрахунків по конкретних необоротних активах (рис. 6.1).

Після заповнення поля «Счет» у відповідній колонці «Субконто» з'явиться стільки символів виду «<...>« скільки субконто у цього рахунку, всі вони повинні бути заповнені. Клацаючи мишею по цих символах, користувач зазвичай потрапляє в довідники, на яких засновані ці субконто. Якщо довідники заповнені заздалегідь, то достатньо тільки вибрати потрібне значення; якщо цього значення в довіднику немає, можна відразу ввести його і вибрати в проводку.

Таким чином, кількість проводок при введенні вхідних залишків залежатиме від кількості детальних залишків по субрахунках, валютах і об'єктах аналітики. Всі залишки, які складаються з введених детальних залишків, будуть розраховані програмою автоматично.

Якщо на момент введення елементів довідників і залишків по рахунках будуть заповнені ті константи, які визначають заповнення значень за умовчанням, це полегшить роботу, оскільки частина реквізитів в цьому випадку заповнюватиметься автоматично. Константи, що визначають облікову політику фірми для програми, на введення залишків практично не роблять впливу, окрім двох: «Выделять авансы» і «Метод партионного учета».

|                  | ■ 2 恩 2 题 要 2 图 取 1 题 ↑ ↓ 2 亿                                     |    |       |                                  |    |             |        |               |          |              |  |
|------------------|-------------------------------------------------------------------|----|-------|----------------------------------|----|-------------|--------|---------------|----------|--------------|--|
| N <sup>2</sup> : | 8<br>31.03.02<br><b>B</b> Cymma:<br>1,009,000.00 Документ:<br>OT: |    |       |                                  |    |             |        |               |          |              |  |
|                  | Начальные остатки по 10 счету<br>Содержание операции:             |    |       |                                  |    |             |        |               |          |              |  |
|                  |                                                                   | N. | Дт    | Субконто Дт                      | Kт | Субконто Кт | Валюта | <b>Кол-во</b> | Вал.счм. | Сумма        |  |
|                  |                                                                   |    |       |                                  |    |             | Kypc   | Комментарий   |          |              |  |
|                  |                                                                   |    |       |                                  |    |             |        | Фирма         |          | <b>IN-X</b>  |  |
| ٥.               |                                                                   |    | 1 106 | Сидорчук Е. В.<br>Komn BXPII 400 | 00 |             |        |               |          | 2,000.00     |  |
|                  |                                                                   |    |       |                                  |    |             |        | Добро         |          | n            |  |
| ٥.               |                                                                   | 21 | 106   | Иванов Г. П.                     | 00 |             |        |               |          | 7,000.00     |  |
|                  |                                                                   |    |       | Набор офисной меб(               |    |             |        |               |          |              |  |
|                  |                                                                   |    |       |                                  |    |             |        | Добро         |          | n            |  |
| ٥.               |                                                                   |    | 31103 | Иванов Г. П.                     | 00 |             |        |               |          | 1,000,000.00 |  |
|                  |                                                                   |    |       | Здание цеха                      |    |             |        |               |          |              |  |
|                  |                                                                   |    |       |                                  |    |             |        | Добро         |          | ΪÖ           |  |
|                  |                                                                   |    |       |                                  |    |             |        |               |          |              |  |

Рис. 6.1

Константа «Выделять авансы» визначає, чи будуть суми передоплат (авансів) при проведенні грошових документів (банківська виписка, касовий ордер) автоматично формувати проводки на *рахунки авансів 681 і 371* (у випад-

ку, якщо встановлено значення «Да» цієї константи), або ж рахунки авансів не будуть задіяні при проведенні документів і проводки підуть на основний рахунок контрагента 361, 631, 685 і 377 (у випадку, якщо задано значення «Нет\_»). Якщо в роботі використовуватимуться рахунки авансів для віддзеркалення отриманих і перерахованих авансів (і, отже, значення константи «Выделять авансы» буде «Да\_»), то при введенні залишків взаєморозрахунків з контрагентами суми незакритих передоплат потрібно вводити на авансові рахунки 371 і 681, а інакше на основні взаєморозрахункові рахунки. Якщо вестиметься валютний облік, то для правильного розрахунку курсових різниць у бухгалтерському обліку відповідно до П(с) БУ № 21 «*Влияние змін валютних курсов»* цю константу потрібно поставити в положення «Да\_».

Константу «Метод партионного учета» ми розглянемо докладніше при вивченні теми «Учет Тмц» але вже для введення залишків ТМЦ важливо визначити її значення: «По партиям» або «По средневзвешенной цене\_».

Якщо необхідно вести партионный облік (методи FIFO і LIFO), то для одного і того ж ТМЦ, що є на залишку по різних купувальних цінах, треба створити стільки партій, скільки облікових цін у цього ТМЦ (див. наприклад, проводки 1 і 2 на рис. 2. При обліку за методом средневзвешенной собівартості для кожного ТМЦ використовується тільки одна партія – «Партия по умолчанию» (див. наприклад, проводку 3 на рис. 6.2).

|                  |           |          | <b>R</b> Операция - Новая () *  |    |             |                |               |               | $ \Box$ $\times$ |
|------------------|-----------|----------|---------------------------------|----|-------------|----------------|---------------|---------------|------------------|
| ■旨副量最届卧恒↑↓?? \$? |           |          |                                 |    |             |                |               |               |                  |
| N-               |           |          | 8 or: 31.03.02 <b>c</b> Cyveva: |    |             | 0.00 Документ: |               |               |                  |
|                  |           |          |                                 |    |             |                |               |               |                  |
|                  |           |          | Содержание операции:            |    |             |                |               |               |                  |
|                  | ⊯         | Дт       | Субконто Дт                     | Kт | Субконто Кт | Валюта         | Кол-во        | <b>Bancum</b> | Сумма            |
|                  |           |          |                                 |    |             | <b>Kypc</b>    | Комментарий   |               | <b>NFX</b>       |
| Se.              |           | 1MIL     | Основной склад                  |    |             |                | Фирма<br>2000 |               | 30.00            |
|                  |           |          | Бумага офисная                  |    |             |                |               |               |                  |
|                  |           |          | Партия по чмолчани)             |    |             |                | Добро         |               | n                |
| Se.              |           | $2$ $B0$ | Основной USD                    |    |             | Доллар С       |               | 1,000.00      | 5,400.00         |
|                  |           |          |                                 |    |             | 542.88000      |               |               |                  |
|                  |           |          |                                 |    |             |                | Добро         |               | n                |
| Ge.              |           | 310C2    | Komn BXPII 400                  |    |             |                |               |               | 1,500.00         |
|                  |           |          |                                 |    |             |                | Добро         |               | m                |
|                  |           |          |                                 |    |             |                |               |               |                  |
|                  |           |          |                                 |    |             |                |               |               |                  |
|                  |           |          |                                 |    |             |                |               |               |                  |
|                  |           |          |                                 |    |             |                |               |               |                  |
|                  | <b>DK</b> |          | Закрыть                         |    |             |                |               |               |                  |
|                  |           |          |                                 |    |             |                |               |               |                  |

Рис. 6.2

Залишки за деякими рахунками можна вводити за допомогою спеціальних документів в меню «Документы», а саме:

- «Ввод остатков ТМЦ\_»;
- $\triangleright$  «Ввод остатков взаиморасчетов »;
- $\triangleright$  «Ввод остатков по зарплате»

Їх ми розглянемо на заняттях, що присвячені відповідним темам.

#### Введення залишків по забалансових рахунках

Забалансові рахунки в програмі «1С:Бухгалтерия 7.7 для Украины» можна умовно розділити на дві категорії:

- звичайні забалансові рахунки, передбачені Планом рахунків бухгалтерського обліку активів, капіталу, зобов'язань і господарських операцій підприємств і організацій, затвердженим наказом Міністерства фінансів України від 30.11.99 за № 291;
- спеціальні забалансові рахунки податкового обліку: ВД і ВР валовий прибуток і валові витрати відповідно, ВЛ – балансова вартість валюти, ОС (Ос1, Ос2, Ос3) – балансова вартість основних фондів по групах, НА (На1, На2) – балансова вартість нематеріальних активів, і МЦ – МБП в експлуатації.

Якщо залишки вводяться на початок кварталу, то ніякого руху по рахунках ВД і ВР ще бути не може, але якщо є залишок валюти на валютному рахунку або в касі, то у цієї валюти повинна бути балансова вартість і її потрібно ввести на рахунок ВЛ. Для основних фондів і нематеріальних активів потрібно ввести їх балансову вартість на початок кварталу на рахунки Ос\* і НА. Докладніше зупинимося на цьому пізніше при розгляді тим «Валютный учет» і «Необоротные активы» На рахунок МЦ слід ввести залишки МБП в експлуатації. Залишки по забалансових рахунках вводяться «односторонними» записами з одним рахунком: тільки по дебету або тільки по кредиту, без кореспондуючого рахунку (рис. 6.3).

#### Перевірка введених залишків

Після того, як всі операції вхідних залишків введені, слід переконатися у відповідності їх реальним залишкам. Для цього слід скористатися стандартним звітом «Оборотно-сальдовая ведомость» (не плутати із звітом «Оборотно-сальдовая відомість по счету\_»), який можна знайти в меню «Отчеты»

Перед формуванням звіту доцільно встановити період бухгалтерських підсумків так, щоб або його початком була дата почала ведення обліку (тоді вхідні залишки будуть початковими залишками по цьому періоду), або його кінцева дата була датою введення вхідних залишків (тоді вхідні залишки будуть кінцевими залишками по цьому періоду).

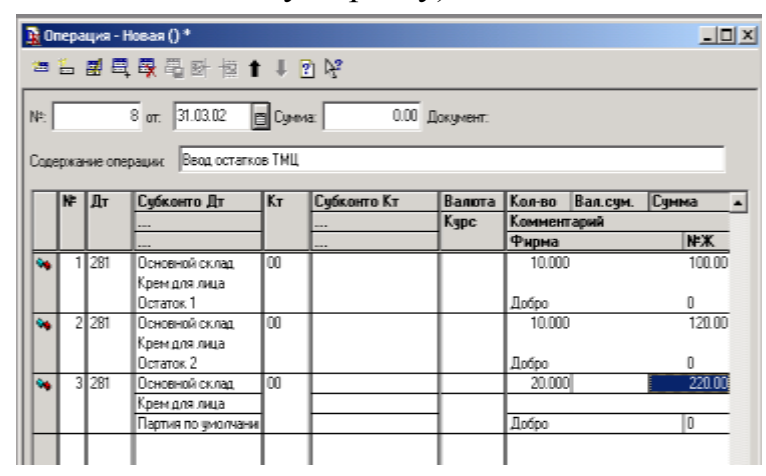

Рис. 6.3

Наприклад, якщо залишки вводилися на дату 30 червня 2009 року, то період оборотно-сальдової відомості можна встановити з будь-якого числа по 30.06.09. Тоді введені залишки будуть видні в оборотах і в сальдо на кінець періоду. Період формування звітів, встановлений за умовчанням, задається в режимі «СервисПараметры» на закладці «Бухгалтерские итоги» в той же час для кожного звіту перед формуванням в діалозі, задаючому параметри звіту, можна задати будь-який інший період.

При аналізі введених залишків по оборотно-сальдовій відомості, перш за все слід звернути увагу на залишок по допоміжному рахунку 00 – він повинен бути нульовим, оскільки, при правильному введенні залишків по балансових рахунках, сума дебетових залишків по всіх рахунках повинна дорівнювати сумі кредитових залишків по всіх рахунках. Отже, сума дебетового і кредитового обороту по рахунку 00 за дату введення залишків повинні бути рівні, і рахунок 00 повинен закритися

Якщо період складання звіту не включає дату введення залишків, то при нульовому залишку за рахунком у відомості може взагалі не бути рядка з цим рахунком, оскільки відповідних оборотів по ньому у вибраному періоді нема. У оборотно-сальдовій відомості, сформованій за певний період, буде присутній не весь план рахунків, а тільки та їх частина, за якими було початкове сальдо або обороти на цей період. Якщо за рахунком не було вхідного сальдо, не було оборотів, отже не буде й кінцевого сальдо. Тому у формі звіту не буде й рядка з цим рахунком.

Крім того, слід проглянути залишки на субрахунках, на об'єктах аналітичного обліку і валютах, якщо такі є. Особливу увагу слід приділити перевірці залишків за аналітикою. Для цього краще скористатися звітом «Оборотно-сальдовая ведомость по счету» вказуючи кожного разу конкретний рахунок, за яким ведеться аналітичний облік. У цьому звіті видно не тільки підсумкову суму за рахунком, але й її складові. Їх слід порівняти з показниками регістрів аналітичного обліку, на підставі яких вводилися залишки. Наприклад, оборотно-сальдова відомість за рахунком 281 «Товары на складе» покаже перелік товарів, які враховуються, а також суму й кількість кожного товару, кожної партії. Оборотно-сальдова відомість за рахунком 361 «Расчеты з отечественными покупателями» відобразить список покупців і сальдо взаєморозрахунків для кожного покупця.

#### Чи можна почати роботу без введення залишків?

На практиці не завжди вдається почати роботу з програмою в правильній послідовності. Іноді доводиться вводити поточні документи, не маючи залишків по рахунках. Виникає питання - наскільки це можливо і наскільки критично для подальшої коректної роботи?

Якщо константу «Разрешать отрицательные остатки» поставити в значення «Да» то можна робити продаж товару і списання ТМЦ, не маючи товарних залишків, так само це дозволить працювати з розрахунковим рахун-

ком і касою без початкових залишків. Але по ТМЦ списуватиметься тільки кількість без собівартості, і до того ж по «Партии по умолчанию» і згодом, після введення початкових залишків, всі документи продажу і списання необхідне буде перепровести для списання собівартості (якщо облік по средневзвешенному методу), а якщо на підприємстві прийнятий партионный облік, то доведеться в кожному документі переміщення, продажу і списання ТМЦ виправити «Партию по умолчанию» на введену партію «ОстатОК»

Якщо користувач почне працювати без введення залишків за взаєморозрахунками , аналогічне перепроведення доведеться зробити для всіх документів щодо руху товарів й грошей. Наприклад, якщо залишок передоплати від покупця заздалегідь введено не було, але витратна накладна на нього виписувалася, за цим документом буде зареєстровано «першу подію» з нарахуванням ВД і податкових зобов'язань по ПДВ. Після введення залишку з передоплатою, треба перепровести витратну накладну. Тепер проводки по ПДВ і ВД «1С» вжене зробить. Якщо потрібно нарахувати зарплату за поточний місяць, не маючи залишків по невиплаченій зарплатні за попередній період, це теж можна зробити. Але згодом, при виплаті цих залишків, в документі «Выплата зарплаты» доведеться вручну вибрати кожного співробітника і для кожного з них ввести суму виплати і т.д.

Таким чином, робота без попереднього введення залишків в подальшому пов'язана із значними труднощами. Тому краще залишки ввести до початку роботи з програмою.

# **7. Документи**

*На попередньому занятті ми розглянули механізм введення в програму залишків по рахунках/субрахунках і об'єктах аналітичного обліку. Припустимо, залишки введені, що ж далі? А далі починається поточна облікова робота, яка, завдяки закладеному в «1С: Бухгалтерію» принципу роботи «від документу» значно спрощується (звичайно ж, за умови, що користувач достатньою мірою освоїв програму) в порівнянні з традиційними «бумажными» формами обліку. На цьому занятті читачі отримають загальне уявлення про документи у програмі «1С: Бухгалтерія 7.7 для Украины\_»*

## Робота «від документу\_»

На зорі масової автоматизації бухгалтерського обліку (років так 10 назад) бухгалтерські програми вміли небагато: зберігати проводки та формувати по ним деякі бухгалтерські звіти. При цьому робота з програмою виглядала таким чином: бухгалтер, отримавши або оформивши первинний документ, згадував, якою кореспонденцією рахунків його потрібно проводити в обліку, і вводив проводки в програму. В кращому разі, він міг використовувати типові шаблони проводок, куди вводив суми по документах. Це – так званий принцип роботи з програмою «от проводки\_»

Але минув час, і розробники комп'ютерних програм вирішили: «Чому б не полегшити життя бухгалтерові ще більше, і не змусити комп'ютер автоматично формувати бухгалтерські записи за даними первинних документів?»

Дійсно, адже кожен тип первинного документа (прибуткова накладна, витратний касовий ордер і т.п.) припускає певні правила розрахунків і віддзеркалення підтверджуваною їм господарській операції в обліку. А якщо так, то можна запрограмувати різні типи документів і правила їх обробки, після чого бухгалтерові буде досить ввести в програму реквізити і дані первинного документа, і цей документ буде автоматично проведений в обліку. Так зародився другий, найбільш поширений на сьогоднішній день підхід до автоматизації обліку – робота «от документа\_»

Ми неодноразово відзначали, що в програмі «1С:Бухгалтерия 7.7» будьяка господарська операція може бути введена за допомогою «ручного» набору проводок, що описують господарську подію. Це і є та сама робота «от проводки» і в цьому випадку програма майже не контролює користувача щодо правильності операції, крім перевірки на заповнення необхідних субконто й коректності кореспонденції.

Водночас «1С: Бухгалтерія» дозволяє працювати й ефективніше – за принципом «от документа\_»: коли інформація про господарські операції вводиться за допомогою документів, що зберігаються в журналах документів. Документи автоматично формують проводки, які відбиваються в журналі операцій.

Вжливо розуміти, що в «1С:Бухгалтерии» документ – це не папірець, а інструмент, що дозволяє на підставі введених реквізитів і даних первинного документа зробити за бухгалтера решту всієї роботи: виконати всі необхідні розрахунки. Наприклад, нарахувати зарплату, розрахувати нарахування й утримання, відобразити господарську операцію відповідними проводками. Крім того, програма дозволяє друкувати готові первинні документи, які залишається тільки підписати і поставити друк, а також інформувати користувача про стан тих або інших бухгалтерських рахунків.

Таким чином, в програмі шикується закінчений обліковий цикл: документ – операція – проводки, який знаходить своє віддзеркалення у взаємозв'язку журналів: журнали документів – журнал операцій – журнал проводок. А вже використовуючи дані журналу проводок, програма може формувати найрізноманітніші звіти – від звичайної оборотно-сальдової відомості або шахматки до річної фінансової звітності і декларації про прибуток підприємства зі всіма застосуваннями.

Комп'ютерний облік, при якому велика частина господарських операцій відбивається за допомогою комп'ютерних документів, забезпечує прискорення процесу введення первинної документації, дозволяє уникнути більшої частини помилок введення, структурує облік на рівні господарських операцій, а не окремих проводок.

## Структура документу

Перш за все уточнимо, що документ в «1С:Бухгалтерии 7.7» – це не просто первинний документ в його традиційному значенні, а набір певних рекві-

зитів і інформації, правила її обробки, розрахунків, а також відповідні кореспонденції рахунків. Що ж до іменного первинного документа, то він може бути отриманий в результаті роздруку комп'ютерного документа. При настройці конфігурації фахівці задають перелік, структуру документів, вид діалогів (вікон) для їх введення, друкарські форми, а також алгоритми зміни підсумковій інформації, наприклад, алгоритм формування бухгалтерських проводок. Змінити що-небудь з цього може відповідний фахівець тільки в конфігураторі.

Кожен документ характеризується унікальним номером, датою і часом формування, і може включати дві частини: шапку і табличну частину.

До шапки документа вносяться реквізити, які є загальними для всього документа в цілому. Наприклад, шапка документа «Приходная накладная» включає назву постачальника, валюту документа, склад оприбутковування і деякі інші реквізити.

Таблична частина документа може бути тільки одна і є списком однорідних даних, наприклад в документі «Приходная накладная» це список товарів з кількістю і цінами (рис. 7.1).

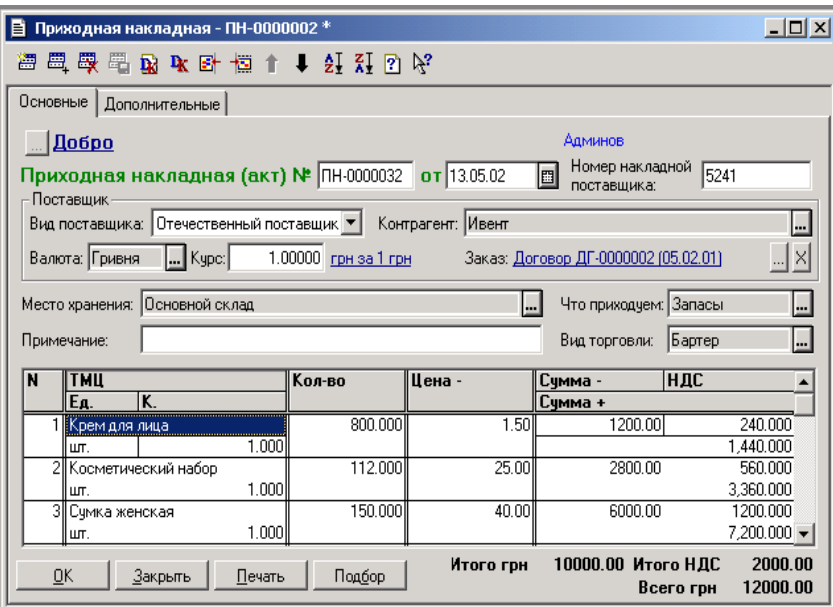

Рис. 7.1

## Введення і редагування документів

Найпростіший спосіб ввести новий документ – відкрити меню «Документы» і в ньому вибрати потрібний тип документа (наприклад, «Документы - Приход - Приходная накладная »). В результаті відкривається діалогове вікно для введення реквізитів нового документа (наприклад, якщо вибрати прибуткову накладну, це вікно матиме вигляд, як на рис. 1, але реквізити, в ньому ще не будуть заповнені).

Можна піти і іншим шляхом, заздалегідь відкривши журнал документів,

відповідний типу потрібного документа. Якщо відомо, який це журнал (наприклад, прибуткові накладні зберігаються в журналі, який так і називається, – «Приходные накладные\_»), то його можна відкрити через меню «Журналы» а потім командою «Новый» в меню «Действия» відкрити діалогове вікно для введення реквізитів нового документа (якщо в цьому журналі може зберігатися лише один вид документів), або перелік документів цього журналу для вибору виду документа. Якщо невідомо, до якого журналу відноситься потрібний документ, то командою «Полный журнал» можна відкрити повний журнал документів, в якому по команді «Новый» для вибору відкриється список всіх документів конфігурації. Виділивши мишею потрібний документ, слід клацнути на кнопці «ОК» внаслідок чого відкривається діалогове вікно для введення реквізитів нового документа.

У вікні нового документа, що відкрилося, вже будуть заповнений номер і дата, відповідна робочій даті, встановленій в режимі «Сервис->Параметры->Общие». Якщо заздалегідь були введені значення констант, підставлювані за умовчанням, то такі поля теж будуть заповнені в новому документі, наприклад, ставу ПДВ, основний розрахунковий рахунок, основне місце зберігання ТМЦ, статті Вд/вр (валового доходу, валових витрат) за умовчанням, матеріально-відповідальні особи і так далі

У загальному випадку користувач може відредагувати номер документа, запропонований за умовчанням, але система проконтролює його унікальність; як правило, унікальність номерів підтримується в межах року. Дату документа також можна змінити. Реквізити шапки документа заповнюються відповідними по сенсу значеннями - або вибором з довідників або перерахувань, або заповненням з клавіатури. Для заповнення табличної частини використовуються ті ж прийоми, але з деякими особливостями. Перший рядок табличної частини вводиться автоматично при переході в табличну частину, при цьому поточний осередок рядка автоматично перемикається в режим редагування. Натиснення клавіші Enter після заповнення необхідного значення реквізиту вимикає режим редагування поточного осередку і переводить курсор в наступний осередок. Коли значення введене в останній осередок рядка, натиснення клавіші Enter вимикає режим редагування рядка. Тобто, якщо весь осередок даних виділений темним кольором (наприклад, на рис. 1 виділена назва «Крем для лица\_»), то це режим проглядання даних. Для редагування потрібно клацнути двічі мишею по цьому осередку або натиснути клавішу Enter, при це темним кольором стане виділена частина осередку, де записані дані, а якщо дані вносяться вибором з довідника або перерахування, то з'явиться кнопка вибору. У цьому режимі можна редагувати дані.

На панелі інструментів документа винесені піктограми швидкого виклику часто використовуваних дій, повне меню можливих дій над реквізитами документа можна побачити, відкривши меню «Действия» Для введення в табличну частину нового рядка слід вибрати команду «Новая строка» меню «Действия» або натиснути клавішу Ins. Для коректування реквізиту таблич-

ної частини слід клавішами або мишею вибрати потрібний осередок, і двічі клацнути мишею або натиснути клавішу Enter. Осередок перемкнеться в режим редагування, тоді можна буде змінити значення, що міститься в ній. Для закінчення редагування осередку слід знову натиснути клавішу Enter. Видалити рядок табличної частини можна клавішею Del або командою «Удалить строку» меню «Действия\_»

Новий рядок так само можна ввести копіюванням існуючого рядка цього документа. Для цього потрібно вибрати (виділити клацанням миші) рядок, який служитиме зразком, і натиснути клавішу F9 або команду «Копировать строку» меню «Действия» Новий рядок за умовчанням додається в кінець, але існує можливість додати рядок в певне місце табличної частини. Для цього потрібно виділити той рядок, перед яким Ви хочете вставити нову і вибрати команду «Вставить строку» меню «Действия» Новому рядку буде привласнений номер рядка, який був виділений перед цим, а після закінчення введення вона переміститься на відповідне місце. Якщо в табличній частині декілька рядків, то їх можна поміняти місцями, використовуючи команди «Переместить вверх/Переместить вниз» і «Сортировать по возрастанию/Сортировать по убыванию» меню «Действия» У останньому випадку рядки будуть відсортовані за значенням виділеної колонки.

Вікно документа може містити закладки. Такі елементи, що управляють, використовуються у вікнах тих документів, формою або правилами обробки яких передбачена велика кількість редагованої інформації. В цьому випадку всі редаговані реквізити згруповані на разных «страницах» між якими можна перемикатися, клацнувши мишею ту або іншу закладку (рис. 7.2).

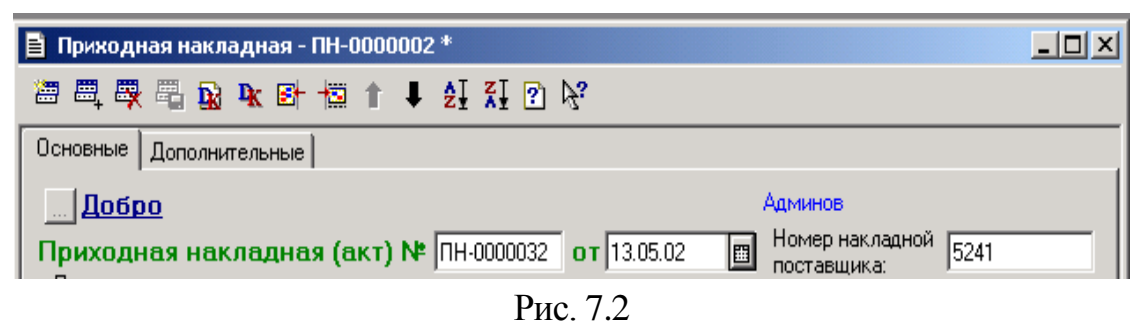

Після того, як всі реквізити заповнені, слід натиснути кнопку «ОК» для збереження документа і формування по ньому операції. На екрані з'явиться питання «Провести документ?» Якщо відповісти Да» документ буде збережений і по ньому будуть зроблені проводки, якщо відповісти «Нет» документ запишеться, але проводки не формуються.

Якщо замість кнопки «ОК» натиснути «Закрыть» то на екрані з'явиться питання «Сохранить документ?» Якщо відповісти «Да» то пізніше за нього можна буде знайти в журналі документів, і, можливо, внести які або правки, якщо ж відповісти «Нет» то документ не буде записаний в базу даних і зникне з екрану. Якщо натиснути кнопку «Отмена» то можна знову повернутися у вікно документа.

При проведенні документа, якщо це задано в конфігурації, відбувається перевірка на заповнення форми діалогу, правильність заданих значень для реквізитів, контроль залишків по грошових і товарних рахунках і так далі У разі неправильного введення документ не буде проведений і обов'язково з'являтимуться відповідні повідомлення. Алгоритм, що визначає склад проводок, що формуються документом, теж визначається в конфігурації. В процесі проведення відбувається запис проводок і віддзеркалення їх в бухгалтерських підсумках. При відмові від проведення документа стан бухгалтерських підсумків не змінюється і проводки не формуються. У конфігурації заданий контроль за відповідністю даних документа і проводок, сформованих їм. Якщо Ви змінили реквізит документа і не підтверджуєте перепроведение документа, то документ не збереже, введені зміни. Також не можна змінити проводки операції, сформованої документом, не міняючи самого документа.

#### Дії із збереженим документом

Після проведення документа в меню «Действия» стануть активними пункти «Открыть операцию» і «Проводки операции» а також «Перейти в журнал операций» і «Перейти в журнал проводок» По перших двох діях відкриється або вікно операції, сформованої цим документом, або тільки перелік проводок цієї операції. По останніх двох діях відкривається вікно з журналом операцій (або дріт) з курсором, встановленим на операцію (першу проводку) цього документа. Для того, щоб видалити проводки, сформовані документом, досить знайти цей документ в журналі і вибрати пункт «Сделать документ не проведенным» меню «Действия» а щоб відредагувати операцію, сформовану документом, потрібно відкрити документ, змінити значення його реквізитів і знову провести документ. Звернете увагу, що проведений документ можна відкрити, відредагувати майже всі реквізити і потім перепровести його, натиснувши кнопку «ОК» для отримання нових проводок. Але дату документа можна поміняти тільки у непроведеного документа, тобто для того, щоб змінити дату проведеного документа, потрібно спочатку виділити його в журналі і вибрати в меню «Действия» команду «Сделать непроведенным» і як тільки після цього його можна відкрити, відредагувати дату і провести наново.

На цьому ми завершуємо сьогоднішнє заняття з тим, що б наступного разу розглянути основні особливості і прийоми роботи з журналами документів, а потім переходити до особливостей обліку окремих господарських операцій в програмі «1С:Бухгалтерия 7.7 для Украины\_»

#### Журнали документів

*Журнали документів грають важливу роль при організації практичного обліку. У це занятті ми розглянемо, як використовувати журнали обліку, як на основі журналів досягти високої організації праці, як організувати відбір документів для їх обробки.*

На попередньому занятті читачі отримали загальне уявлення про документи в програмі «1С:Бухгалтерии 7.7» Вже зовсім скоро ми перейдемо до розгляду особливостей обліку в програмі тих або інших господарських операцій. Але це буде вже починаючи з наступного – 12-го заняття. А сьогодні увазі читачів пропонується останнє заняття ввідної частини, присвячене загальним характеристикам журналів документів і деяким прийомам роботи з ними. Яким би шляхом ви не створили документ, надалі знайти його можна у повному журналі або у спеціальному журналі, визначеному для конкретного виду документів (рис. 7.3).

|   | Документ                        | Номер              | <b>Дата</b> | Время    | Информация      | Сумма         | ABT |
|---|---------------------------------|--------------------|-------------|----------|-----------------|---------------|-----|
|   | <b>VI</b> <i><u>Dorosop</u></i> | ДГ-0000001         | 03.01.01    | 12:00:10 | ЧП "Гуренко"    | 72,000.00 Agr |     |
|   | Заявл. на аккредить ЗНА-000001  |                    | 03.01.01    | 12:00:20 | ЧП "Гуренко"    | 5,640.00 Au   |     |
|   | И Начисл. износа                | HI4-0000001        | 03.01.01    | 12:00:30 | 11.00           |               | Agn |
| м | Сч. вход.                       | CB-0000001         | 05.01.01    | 12:00:10 | ЧП "Гчренко"    | 5,640.000     | Agn |
| M | Доверенность                    | Дов-000001         | 05.01.01    | 12:00:20 | ЧП "Гуренко"    |               | Agn |
| M | Раск касс. ордер                | PKO-000001         | 05.01.01    | 12:00:30 | Коваленко А. Н. | 6,000.00 Apr  |     |
| M | Командировочное у КУ-0000001    |                    | 05.01.01    | 12:00:40 | ЧП "Гчренко"    |               | Agn |
|   | И Прик. касс. ордер             | <b>INKO-000001</b> | 09.01.01    | 12:00:10 | Коваленко А. Н. | 50.00 Apr     |     |
|   | И Аванс отчет                   | AO-0000001         | 09.01.01    | 12:00:20 | Коваленко А. Н. | 5,940.00 Apr  |     |
| м | Прих. накл.                     | TH-0000001         | 09.01.01    | 12:00:40 | ЧП "Гуренко"    | 5,640.000 Agr |     |
| Ð | 3ап. книги приобр.              | 3KN-000001         | 09.01.01    | 12:00:50 | ЧП "Гуренко"    | 5,640.00 Au   |     |
|   | ■ Ввод в экспл.                 | B3-0000001         | 10.01.01    | 12:00:00 | Основной склад  | 1,300.00 Au   |     |

Рис. 7.3

Журнали документів потрібні лише для зручного відображення списків. Набір документів, що відображаються в тому або іншому журналі, склад колонок і його екранне уявлення повністю визначається конфігурацією. Доступ до журналів здійснюється через меню «Журналы» або через команду «Журналы документов» меню «Операции», де із загального списку треба вибрати потрібний журнал й натиснути кнопку «ОК»

## Дії в журналах документів

Для редагування якого або з вже введених документів потрібно знайти його в журналі і двічі клацнути по ньому мишею, або, заздалегідь виділивши його, натиснути клавішу Enter (або ж вибрати пункт «Открыть» меню «Действия\_»). Після цього, клацнувши мишею по потрібному реквізиту, можна внести необхідні зміни і провести документ.

Якщо ж Ви хочете просто проглянути документ, не міняючи його реквізитів і не перепроводя його, краще використовувати пункт «Просмотр» для відкриття документа. У цьому режимі Ви не зможете змінити документ або переформувати проводки. Такий режим можна задати в конфігураторі для користувачів, які не мають права вносити зміни до існуючих документів для уникнення зайвих помилок.

Новий документ може бути введений шляхом копіювання вже існуючого документа. Для цього в журналі документів треба виділити документ-зразок і вибрати пункт «Копировать» меню «Действия» У новий документ копіюються всі реквізити, окрім дати і номера.

<sup>«1</sup>С: Підприємство», конспект лекцій, М.Ю. Карпенко, В.Б. Уфимцева, П.Т. Бубенко, О.В. Димченко.

Існуючий документ може бути помічений на видалення відповідним пунктом меню «Действия» При цьому його операція в журналі операцій теж буде помічена на видалення (піктограма перекреслена синім хрестом), а проводки будуть видалені. У разі потреби, клавішею Del або пунктом «Отменить позначку на удаление» можна відновити документ, але для відновлення проводок операції потрібно відкрити документ і знову провести його.

У програмі «1С:Бухгалтерия 7.7» є можливість копіювати інформацію з документа одного вигляду в документ іншого вигляду. В цьому випадку для введення нових документів можна використовувати механізм «Ввода на основании» Цей механізм дозволяє, наприклад, на підставі виписаного раніше рахунку створити прибуткову накладну, довіреність, платіжне доручення на його оплату і вхідну податкову накладну. Для здійснення подібних дій потрібно виділити в журналі документ-підставу і вибрати пункт «Ввести на основании» меню «Действия» або натиснути клавіші Alt+F9. Якщо в конфігурації не передбачена можливість вводити нові документи на підставі якогось виду документів, то для них цей пункт дії буде неактивним. Якщо передбачена можливість введення декількох видів документів, то на екрані з'явиться список можливих варіантів, з них треба вибрати потрібний і натиснути кнопку «ОК» Після цього на екран буде виданий діалог для введення нового документа вибраного вигляду, в якому реквізити будуть вже заповнені інформацією, скопійованою з документа-підстави. Запропоновані програмою реквізити можна змінити.

Якщо на підставі рахунку рахунку, що входить було створено платіжне доручення, а потім по факту постачання товару на підставі цього ж рахунку було створено прибуткову накладну й вхідну податкову накладну, між рахунком й рештою документів встановлюються відносини підпорядкування. Проглянути список таких документів можна, скориставшись пунктом «Подчиненные документы» меню «Действия» Можливість створення підлеглих документів дозволяє організовувати ланцюжки взаємозв'язаних документів.

Якщо документ при проведенні змінює періодичний реквізит довідника, то проглянути ці зміни можна пунктом «Движения документа» меню «Действия» У типовій конфігурації для України це відноситься тільки до документу «Переоценка ТМЦ» який при проведенні змінює роздрібну ціну товарів з моменту проведення документа. Роздрібна ціна є періодичним реквізитом елементу довідника «Номенклатура».

#### Хронологічні характеристики документів

Як вже було сказано на попередньому занятті, кожен документ має дві хронологічні характеристики, що відображаються в журналі документів: дату документа і час його створення.

Про дату документа ми неодноразово знадували на наших заняттях, тому хотілося б ще раз нагадати: відображення тих або інших документів в журналі залежить від заданого для нього інтервалу видимості. Якщо дата документа знаходиться в межах заданого для журналу інтервалу видимості, то, очевидно, документ відбиватиметься у вікні журналу, інакше – ні. Установка інтервалу видимості для журналів була детально описана вище.

Важливе значення у системі «1С:Предприятие» має час документа. Воно привласнюється створюваним документам автоматично, але існує можливість його вказівки або зміни. За часом запису документи сортуються в журналі в межах одного дня, і в такій же послідовності документи оброблятимуться при виконанні яких-небудь розрахунків або побудові звітів. Тобто час служить не стільки для віддзеркалення хронології введення документів, скільки для чіткого впорядковування документів всередині дати.

Наприклад, якщо до каси було введено прихід грошей і витрата грошей, то перша операція повинна мати раніший час, оскільки при проведенні витратного касового ордера буде розглянуто сальдо 301 рахунку на цей момент часу. Якщо ПКО (прибутковий касовий ордер) має пізніший час, ніж РКО (витратна каса), то для видачі не вистачить грошей в касі і РКО не буде проведений з видачею відповідною інформацією про це. В цьому випадку потрібно змінити час одного з двох документів - або для ПКО задати раніший час, або для РКО задати пізніший час. Звернете увагу, що в звичайних журналах не видно час документа, він видно тільки в повному журналі і в журналі операцій. Змінити час, так само як і дату, можна тільки у непроведеного документа. Для цього, виділивши в журналі непроведений документ, потрібно вибрати пункт «Изменить время документа» меню «Действия» в результаті на екрані з'явиться вікно для установки часу документа (рис. 7.4).

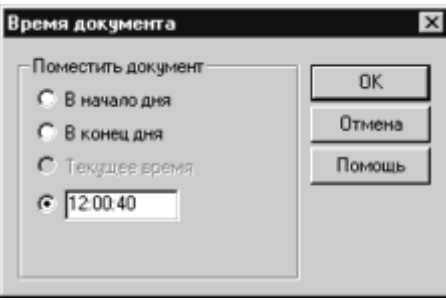

#### Рис. 7.4

При цьому є можливість просто зробити документ найпершим за день або найостаннішим, а можна встановити певне значення з точністю до секунди. Після вказівки необхідного часу слід натиснути кнопку ОК. У режимі «Сервис-Параметры» закладка «Бухгалтерия» можна встановити прапорець «Запрашивать время при проведениидокументов и операций» тоді вікно, подібне представленому на рис. 7.4, з'являтиметься кожного разу при введенні нового документа або операції.

## Пошук й відбір документів

Для пошуку потрібної інформації в журналах в системі «1С:Предприятие» є кілька способів.

Режим швидкого пошуку має сенс для пошуку по реквізиту, по якому відсортовані дані. У журналах документи (і операції) відсортовані по даті, тому саме пошук по даті забезпечує високу швидкість. Для цього потрібно клавішами або мишею помістити курсор в колонку дати і набирати потрібну дату на клавіатурі, при цьому дата набирається у вигляді Ггммдд\* без розділових крапок. При цьому курсор зупиниться на першому рядку журналу з такою датою. Якщо Вам відомий номер документа, тоді можна використовувати режим «Поиск» пункту (команди) «Найти по номеру» меню «Действия» або клавіші Ctrl+F5 (рис. 7.5).

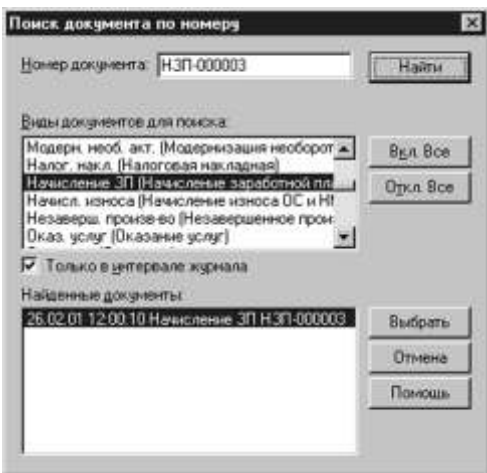

Рис. 7.5

У полі «Номер документа» вводите номер, який хочете знайти в журналі.

Спочатку в полі «Виды документов для поиска» виділені всі види, але якщо Ви знаєте, який вигляд у шуканого документа, то кнопкою «Откл.все» Ви знімаєте виділення всіх видів і знаходите один (або декілька можливих) видів і клацанням миші виділяєте їх.

Потім досить натиснути кнопку «Найти» і в полі «Найденные документы» з'явиться список документів певного вигляду і із заданим номером. При натисненні на кнопку «Выбрать» Ви повертаєтеся в журнал, де курсор буде встановлений на вибраний документ.

Окрім спеціальних методів пошуку в журналі, в «1С:Бухгалтерии 7.7» існує стандартний режим довільного пошуку, який діє для всіх форм, що мають багаторядкову частину (довідники, документи з табличною частиною, журнали, список констант). Він здійснює пошук послідовно по будь-яких значеннях колонок в обох напрямах списку і його швидкість залежить від кількості рядків в списку. Довільний пошук призначений для пошуку в списку конкретних значень одного з типів даних, що існують в системі. Щоб почати пошук слід натиснути клавіші Ctrl+F3 або вибрати пункт «Поиск $\rightarrow$ Искать» меню «Действия» На екран буде виданий діалог для установки параметрів пошуку (рис. 7.6).

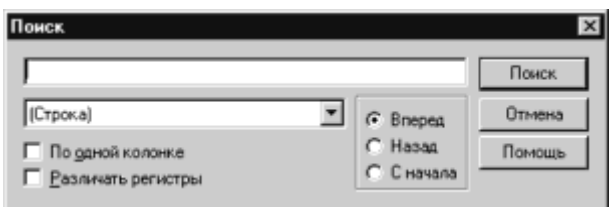

Рис. 7.6

Насамперед в полі із списком задається тип значення інформації, яку потрібно знайти. Залежно від вибраного, в полі для шаблону пошуку необхідно ввести значення вказаного типу.

Значення перемикача «Вперед/Назад/С начала» задає напрям пошуку від виділеного поточного рядка.

Прапорець «По одній колонке» визначає, що пошук вестиметься тільки по виділеній колонці списку, інакше пошук вестиметься по всіх колонках зліва направо.

Прапорець в полі «Различать регистры» дозволяє вказати, чи при пошуку розрізнятимуться за своїм значенням прописні і рядкові букви. Як тип значення можна вибрати наступні варіанти - рядок, число, дата, довідник, рахунок, документ і перерахування.

Після виконання всіх необхідних установок, для виконання пошуку слід натиснути кнопку «Поиск» Якщо значення буде знайдено в списку, курсор буде встановлений в осередок із знайденим значенням. Інакше буде видано відповідне повідомлення. Якщо таких значень декілька, то курсор встановлюється на перше значення, що зустрілося. Продовження пошуку здійсню- $\epsilon$ ться натисненням клавіші F3 або пунктом «Поиск $\rightarrow$ Повторить поиск» меню «Действия» Для зміни напряму пошуку можна використовувати клавіатуру Shift+F3 і Alt+F3 або пункти «ПоискПоиск вперед» і «ПоискПоиск-назад» меню «Действия» відповідно.

При роботі з програмою може потрібно відібрати документи не тільки за певний інтервал часу, але і по інших критеріях: по вигляду документа або всі документи по конкретному контрагентові. Режим відбору в «1С:Бухгалтерии» встановлений тільки для повного журналу документів і журналів операцій і проводок. Вхід в режим відбору можна через пункт «Отбор по значению» меню «Действия»

Якщо виділити в журналі документ якого-небудь вигляду, наприклад, «Банковскую выписку» і вибрати пункт «Отобрать по колонке» в меню «Отбор» то в повному журналі залишиться тільки список всіх «Банковских выписок» за встановлений інтервал журналу. Якщо в меню «Отбор по значению» вибрати пункт «Отобрать...» то на екрані з'явиться діалог, аналогічний представленому на рис. 7.7.

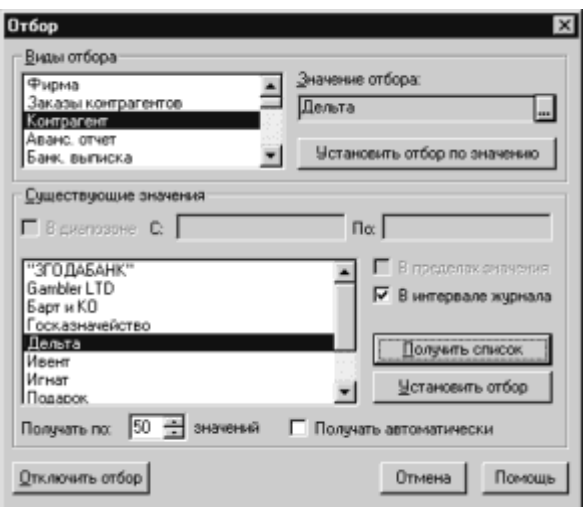

Рис. 7.7

У вікні «Виды отбора» Ви указуєте, чи буде відбір проводитися по конкретному виду документа або по контрагентові (для підприємств, ведучих облік в одній базі по декількох фірмах, можна також встановити відбір по одній з фірм). Якщо вибраний відбір по контрагентах, то має сенс встановити значення відбору, тобто вибрати конкретного контрагента, по якому проводитиметься відбір. Це значення можна ввести по кнопці вибору з довідника «Контрагенты» в полі «Значение отбора» Натиснувши після цього кнопку «Установить відбір по значению» Ви отримаєте в журналі список всіх документів, в яких використовувався цей контрагент.

У нижній частині вікна діалогу поміщається набір елементів для отримання списку існуючих значень відбору. Список заповнюється при натисненні кнопки «Получить список» і формується по реально існуючих документах журналу, наприклад при відборі по контрагентах в списку буде не весь довідник «Контрагенты» а частина його, по яких в заданому інтервалі журналу є які-небудь документи. Якщо прибрати прапорець «В інтервалі журнала» то аналізуватиметься вся база даних. Враховуючи, що при цьому може бути задіяне дуже великий список значень контрагентів, і формування його може відбуватися достатньо довго, то щоб уникнути подібної ситуації можна задати установку «Получать... значений» Тут указується кількість значень в порції, після набору якої видається запит про продовження відбору. Отримавши список, можна вибрати одне із значень і, натиснувши кнопку «Устновить отбор» внаслідок чого отримуємо список документів в журналі по вибраному контрагентові. Кнопка «Отключить отбор» дозволяє відключити зроблений раніше відбір і отримати в журналі всі записи, цю ж дію можна виконати через підміню відбору пунктом «Отключить» У підміню відбору є пункт «История» який виводить на екран діалог із списком раніше формованих відборів. Вибір один з відборів здійснює ті ж дії, як і діалог відбору, тільки прискорює процес формування відбору, використовуючи раніше введені значення параметрів.

На цьому ми закінчуємо вивчення загальних принципів і прийомів робо-

ти з програмою, і починаючи з наступного заняття, присвятимо наші публікацію особливостям обліку окремих господарських операцій за допомогою програми «1С:Бухгалтерия 7.7 для Украины\_»

# **8. Облік грошових коштів**

*Починаючи з цього заняття, ми розглядатимемо особливості обліку окремих господарських операцій в програмі «1С:Бухгалтерия 7.7» Сьогодні вашій увазі пропонується перша частина матеріалу, присвяченого обліку руху грошових коштів на рахівницях в установах банків і в касах підприємства.*

### Власні грошові рахунки

В типовой конфигурации «Бухгалтерский учет для Украины» как и предусмотрено *Инструкцией по применению плана счетов*, учет денежных средств ведется на счетах 30, 31 и 33. Проанализируем свойства этих счетов: это активные балансовые счета, по которым не ведется количественный учет, а на части субсчетов (302, 312, 314, 332, 334) ведется валютный учет. Аналитический учет по счетам ведется с помощью субконто «Наши денежные счета» которое основано на справочнике «Счета нашей фирмы» (рис. 8.1). В справочнике «Счета нашей фирмы» рекомендуется создать две группы: «Безналичные» и «Наличные» В одной группе следует поместить все безналичные расчетные счета, а в другой все наличные кассы, т.е. сначала нужно создать две группы, а затем, открывая каждую из них, непосредственно в ней создавать элементы справочника.

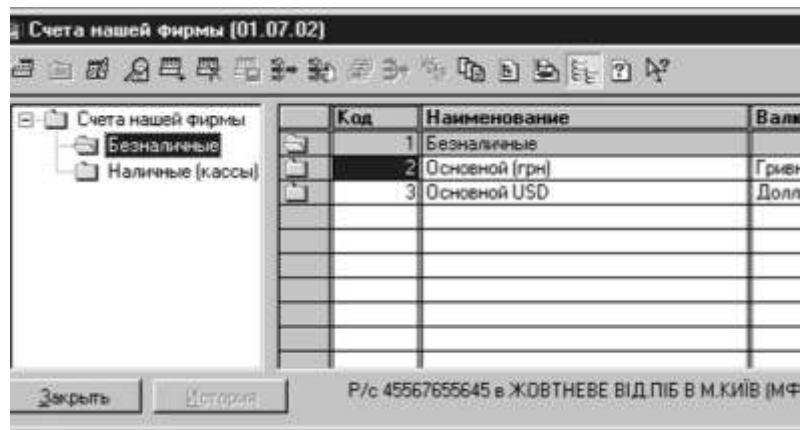

Рис. 8.1

При великій кількості розрахункових рахунків (зокрема валютних) можна створити для розрахункових рахунків дві групи - «Безналичные, гривня» і «Безналичные, валютные»

При створенні нового елементу довідника (командою «Новый» в меню дії або першою зліва кнопкою на панелі інструментів довідника) на екрані з'явиться вікно діалогу, аналогічне представленому на рис. 8.2.

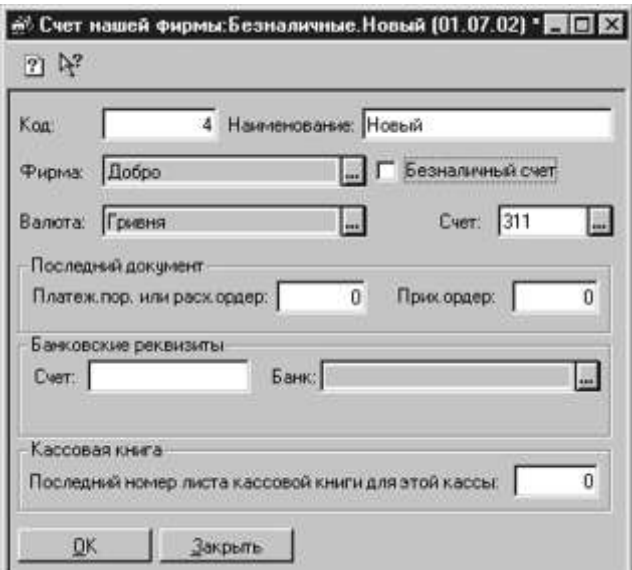

Рис. 8.2

Поле «Код» використовується програмою для ідентифікації елементу довідника і пропонується автоматично, тому міняти його не має сенсу.

Поле «Наименование» Ви заповнюєте довільним найменуванням, але так, щоб потім можна було однозначно зрозуміти, який це розрахунковий рахунок (або каса). Так, якщо у Вас декілька гривневих рахунків, їх можна розрізняти за призначенням: основний або додатковий, або по банку: Пріватбанксчет і Укрсоцбанксчет, а валютні рахунки можна розрізняти по валюті і так далі

У полі «Фирма» за умовчанням з константи «Фирма по умолчанию» буде підставлена Ваша фірма, в полі «Валюта» з довідника «Валюты» слід занести валюту рахунку (або каси), а наявність прапорця в полі «Безналичный счет» указує, що це банківський розрахунковий рахунок (для каси це поле повинне залишатися порожнім).

У полі «Счет» слід ввести бухгалтерський рахунок, на якому враховуватиметься рух грошових коштів по цьому елементу. Якщо є декілька гривневих рахунків, все їх можна враховувати на одному 311 рахунку, не розбиваючи його на субрахунки, оскільки будь-який рух по рахунку 311 (документами або ручними операціями) все одно зажадає заповнення значення субконто, тобто вибору конкретного розрахункового рахунку. У звітах по 311 рахунку окремо виводитимуться сальдо і обороти по кожному значенню субконто, тобто по кожному розрахунковому рахунку. При цьому завжди при формуванні звіту можна задати конкретне значення субконто (конкретний розрахунковий рахунок) і тоді будуть сформовані дані тільки по цьому розрахунковому рахунку. Аналогічна ситуація з рахунком 30 і аналітичним обліком по різних касах.

При создании элемент справочника с установленным флажком «Безналичный счет» (вводится банковский счет), в поле «Счет» необходимо ввести номер счета в учреждении банка, а в поле «Банк» выбрать банк из справоч-

<sup>«1</sup>С: Підприємство», конспект лекцій, М.Ю. Карпенко, В.Б. Уфимцева, П.Т. Бубенко, О.В. Димченко.

ника «Банки» Если создается касса (флажок «Безналичный счет» остается пустым), для правильной автонумерации листов кассовой книги по этой кассе в поле «Последний номер листа кассовой книги для этой кассы» нужно ввести номер листа на момент ввода остатков. Далее листы кассовой книги будут нумероваться автоматически, начиная с этого значения. Номер листа кассовой книги –периодический реквизит, его значение будет записано на определенную дату. Соответствующая форма, информирующая о записи значения периодического реквизита на определенную дату, показана на (рис. 8.3).

Якщо Вас ця дата не влаштовує, потрібно клацнути мишею по кнопці поряд з датою і ввести потрібну Вам Дату і потім натиснути кнопку «ОК»

Для безготівкового рахунку цей реквізит не має сенсу, так само як для наявного рахунку немає сенсу заповнювати банківські реквізити.

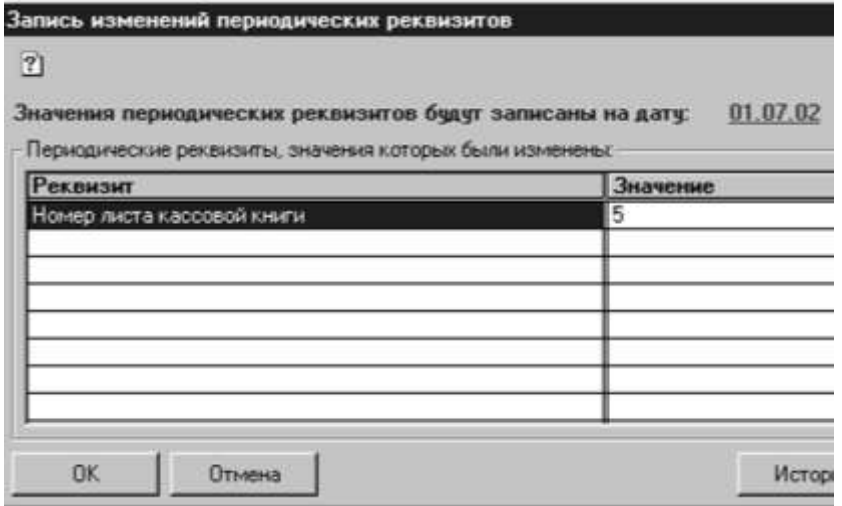

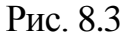

Поля в секції «Последний документ» служать для запису останнього на момент введення залишку номера платіжного доручення або прибуткового і витратної каси ордерів (проте вони не є періодичними реквізитами). При створенні в базі даних документів «Платежное поручение» «ПКО\_»(прибутковий касовий ордер) або «РКО» їх номера автоматично заповнюватимуться номером на 1 більше, а при проведенні відповідні поля довідника автоматично змінюватимуться на номер з цих документів.

Зверніть увагу: хоча розрахункові рахунки і каси знаходяться в одному довіднику і відносяться до одного субконто, але в касових документах для формування проводок по рахунку 30 слід вибирати саме касу, а в банківських для формування проводок по рахунку 31 як значення субконто – розрахунковий рахунок. Звичайно ж, це очевидно для бухгалтера, але, на жаль, не так очевидно для програми.

Для того, щоб створити елемент довідника у валюті, відмінній від гривни, слід вибрати потрібну валюту в полі «Валюта» з довідника «Валюты» (рис. 8.4).

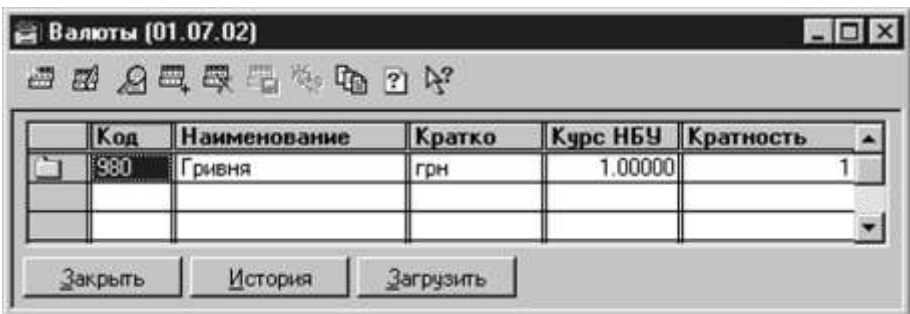

Рис. 8.4

Спочатку в цьому довіднику є тільки один елемент – «Гривня» решту валют потрібно ввести самостійно. При виборі пункту «Новый» меню «Действия» або при натисненні на крайню зліва піктограму (кнопку) на панелі інструментів довідника (або ж на клавішу Ins) на екрані з'явиться вікно діалогу для введення нової валюти (з'являється тільки якщо в меню «Действия» включений режим «Редактировать в диалоге») (рис. 8.5).

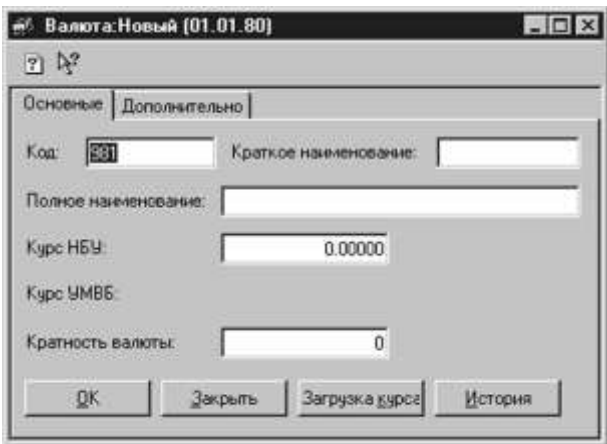

Рис. 8.5

Призначення значень полів тут ясний, ми ж ще раз нагадаємо, що показник «Кратность валюты» указує, по відношенню до якої кількості одиниць іноземної валюти введений курс НБУ. І ще: на закладці «Дополнительно» повинні бути вказані імена файлів, в яких знаходяться зразки прописів чисел для валют на російській і українській мовах, - uahukr.spl і uah.spl (зазвичай ці файли вже вказані, і користувачеві немає необхідності що або міняти).

#### Рахунки контрагентів

Очевидно, що для формування платіжних доручень на перерахування грошових коштів на рахунки контрагентів необхідно мати в своєму розпорядженні відомості про їх банківські реквізити. Ця інформація вводиться в довідник «Денежные счета» підлеглий довіднику «Контрагенты» Для цього необхідно відкрити довідник «Контрагенты» і виділити потрібного контрагента, а потім і за допомогою пункту «Подчиненный справочник» в меню «Действия» викликати довідник «Денежные счета» Тут можна створити стільки елементів, скільки розрахункових рахунків у вибраного контрагента.

Для створення нового рахунку контрагента (рис. 8.6) в поля «Наименова-

ние» «Валюта» «Счет» і «Банк» вводяться відповідно найменування розрахункового рахунку, валюта і номер рахунку, а також вибирається банк з довідника «Банки» Якщо у контрагента один розрахунковий рахунок, його можна ввести прямо в діалог елементу довідника «Контрагенты» (рис. 8.7).

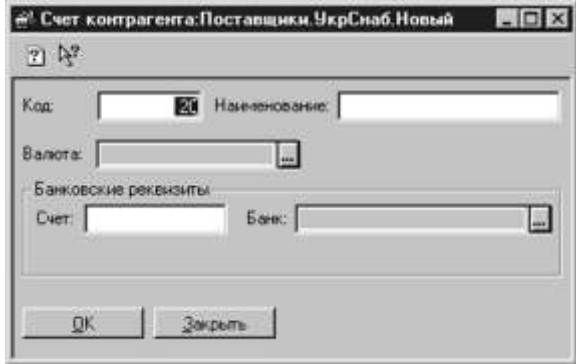

Рис. 8.6

В цьому випадку встановлюється прапорець «Один розрахунковий счет» і заповнюються поля «Банк» і «Номер счета» Якщо надалі у цього контрагента з'являється ще один розрахунковий рахунок, досить зняти цей прапорець і стане активною кнопка «Расчетные счета» натиснення на яку викличе на екран діалог довідника «Денежные счета» там вже буде введений раніше розрахунковий рахунок і Ви зможете додати новий.

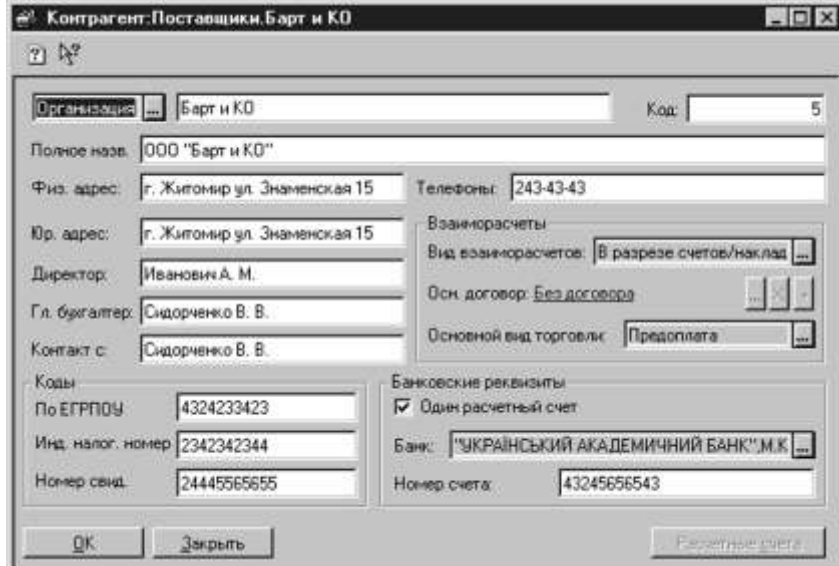

Рис. 8.7

## Справочник «Банки\_»

Залишилося розглянути останній довідник, що має безпосереднє відношення до обліку грошових коштів, – довідник «Банки» (рис. 8.8). Цей довідник спочатку містить перелік банків, при цьому наявні найменування можна по загальних правилах роботи з довідниками видаляти, редагувати і вводити нові. Відділення банку з однаковим МФО, але різними найменуваннями потрібно вводити окремими незалежними елементами.

| <b>M</b> <sup>+</sup> 0 | Название                                                          | Адрес                   | <b>n</b> <sub>p</sub> |
|-------------------------|-------------------------------------------------------------------|-------------------------|-----------------------|
| 320649                  | ФКВ "ПРИВАТБАНК", РОЗРАХУНКОВИЙ ЦЕН м. Кнів, просп. Перемоги,     |                         |                       |
| 325279                  | ФЛРУ АТ"ІНДУСТРІАЛЬНО-ЕКСПОРТНИЙ Б. Ім. Львів, вул. Пекарська,    |                         |                       |
| 385071                  | ФРАНКІВСЬКЕ ВІД. ОБ М. ЛЬВІВ                                      |                         |                       |
| 328265                  | ФРУНЗІВКА АПБ ОДЕСЬКОЇ                                            |                         |                       |
| 351179                  | ФРУНЗЕНСЬКЕ ВІД ПІБ В М ХАРКІВ                                    | м.Харке, просл. Московс |                       |
| 388380                  | ФРУН ЗВСЬКЕ ВІД. ВАТ"ДЕРЖ. ОЩ. БАНК УН смт. Фрунзівка, вул. Лені- |                         |                       |
| 351652                  | ХАРК, АКЦ, КОМЕРЦІЙНИЙ ЗЕМЕЛЬНИЙ БАН м.Харків, вул. Чернишевс     |                         |                       |
| 351340                  | ХАРКІВ, ЦЕНТРАЛЬНЕ АПБ                                            |                         |                       |
| 351801                  | ХАРКІВСЬКЕ ВІД. ОБЛ. ДИРЕКЦІЇ УСБ                                 |                         |                       |
| 351555                  | XAPKIB, ΠΡΟΕΚΤΗΕ ΠΙΒ                                              |                         |                       |

Рис. 8.8

У конфігурації за умовчанням встановлено, що елементи довідників відсортовані по найменуваннях за абеткою.

Це полегшує пошук e довіднику, оскільки дозволяє використовувати «быстрый поиск» набором з клавіатури перших букв найменування. Але шукати таким чином банки незручно, оскільки в їх назвах використовуватися і абревіатури, і лапки, і назви міст.

Набагато зручніше шукати банки за кодом МФО. Щоб «быстрый поиск» по МФО був ефективний (цей код в довіднику «Банки» є одночасно і кодом рядка), потрібно встановити для довідника сортування за кодом МФО, натиснувши поєднання клавіш Ctrl+1 або в меню «Действия» виконавши команду «Сортировка $\Pi$ о  $\rightarrow$ коду $\rightarrow$ 

На цьому ми завершуємо огляд довідників, необхідних для обліку грошових коштів, а на наступному занятті розглянемо, як в програмі «1С:Бухгалерия 7.7 для Украины» здійснюється облік грошових коштів на рахівницях в установах банків.

#### Облік грошових коштів: безготівкові розрахунки

*На попередньому занятті ми розглянули довідники об'єктів аналітичного обліку, що використовуються в програмі для ведення обліку грошових коштів. Сьогодні мова піде про облік безготівкових розрахунків.*

У конфігурації «Бухгалтерский учет для Украины» для формування господарських операцій, пов'язаних з рухом грошових коштів підприємства по розрахункових рахунках, призначений документ «Банковская выписка» Є документи для оформлення друкарських форм встановленого зразка, що представляються в банк – платіжне доручення, платіжну вимогу, платіжну вимогу-доручення, заяву на акредитив і інкасове доручення. Ці документи не формують дріт. Ми розглянемо приклад найбільш часто використовуваного документа «Платежное поручение» Його можна створити через меню «ДокументыБанк» Платежное  $\rightarrow$ поручение» або в журналі «Банк» ввести через меню «Действия» новий документ. Будь-який з цих способів відкриває перед користувачем вікно для створення нового платіжного доручення (рис. 8.9).

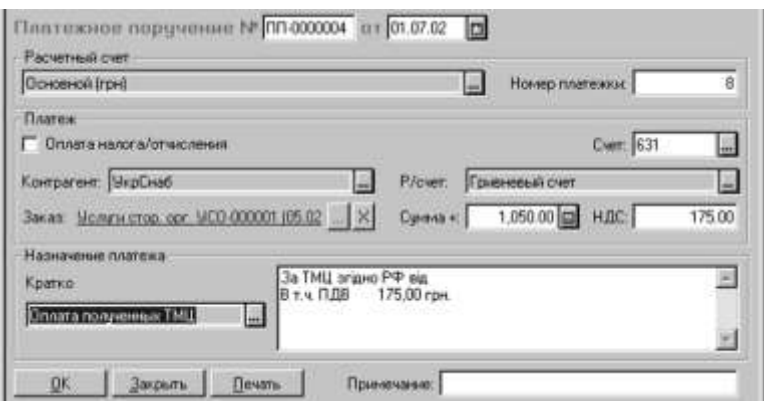

Рис. 8.9.

У новому документі автоматично будуть заповнені поля: «Номер документа» (привласнюється програмою), «Дата» (робоча дата з режиму «Сервис-Параметры» - на закладці «Общие»), друкарський «Номер платежки» (вибирається з довідника «Счета нашій фирмы» і залежить від конкретного розрахункового рахунку) і «Расчетный счет» Вашої фірми (якщо в довіднику «Фирмы» заповнено поле «Основной р/счет\_»). Всі запропоновані програмою значення реквізитів можна редагувати.

#### Розрахунки з контрагентами

Якщо розрахункова операція здійснюється із звичайним контрагентом (постачальником, підрядчиком і тому подібне), а не з бюджетом або цільовим фондом, то в полі «Контрагент» значення з довідника «Контрагенты» вибираємо конкретного контрагента - одержувача грошових коштів, потім в полі «Р/счет» вибираємо з підлеглого довідника «Денежные счета» його рахунок, на який перераховуються грошові кошти, а в полях «Сумма+» і «НДС» указуємо відповідно загальну суму платежу (з ПДВ) і суму ПДВ. Значення полів «Счет» і «Заказ» використовуються для подальшого заповнення банківської виписки. У полі «Назначение платежа» заноситься текст призначення платежу, який потім буде надрукований у графі «Призначення платежу» готового платіжного доручення. Якщо який-небудь опис призначення платежу часто використовується в платежках, а міняються лише суми, дати і номери документів, то його можна записати до довідника «Назначение платежей» (рис. 8.10).

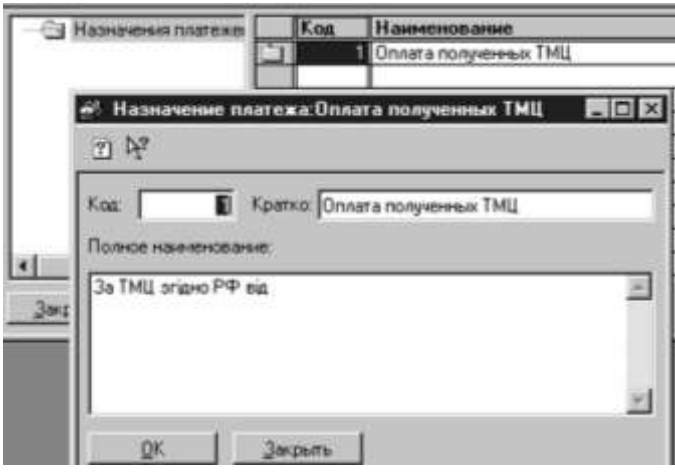

Рис. 8.10

«1С: Підприємство», конспект лекцій, М.Ю. Карпенко, В.Б. Уфимцева, П.Т. Бубенко, О.В. Димченко.

В подальшому це призначення можна буде викликати кнопкою вибору в полі Коротко, і тоді його повний текст переноситиметься з довідника в полі «Назначение платежа» У разі потреби його можна буде відкоректувати перед друком, при цьому рядок «В тому числі Ндс» або «Без Ндс» підставлятиметься автоматично залежно від значення в полі ПДВ

Натискання кнопки «Печать» формує на екрані друкарську форму платежки, роздрукувати яку можна пунктом «Печать» меню «Файл\_»

Кнопка «Закрыть» закриває документ, при цьому залежно від відповіді на питання «Сохранить документ» він або буде збережений, або ні.

При натисненні кнопки «ОК» проводиться перевірка заповнення полів і документ проводиться, при цьому в журнал операцій записується операція, що не містить жодної проводки.

### Розрахунки з бюджетами й цільовими фондами

Список всіх податків й відрахувань, їх ставки і інші реквізити містяться в довіднику «Налоги і отчисления» У діалозі елементу цього довідника є такі поля, значення яких можуть бути використані для друку платіжних доручень на перерахування цих платежів (рис. 8.11). Зокрема, це поле «Счет» і поля «Получатель» «Р/счет» «Содержание» і «Код платежа\_»

Поле «Получатель» заповнюється з довідника «Контрагенты» куди заздалегідь повинні бути внесені всі одержувачі бюджетних платежів.

Значення поля «Р/счет» вибирається з підлеглого довідника «Денежные счета» в полі «Счет» заноситься рахунок обліку податку/відрахування, в поля «Содержание» і «Код платежа» - відповідно текстовий опис призначення платежу і його код. Ці поля рекомендується заповнити один раз для тих податків і відрахувань, які платить Ваша фірма, і потім ця інформація автоматично підставлятиметься в платежки.

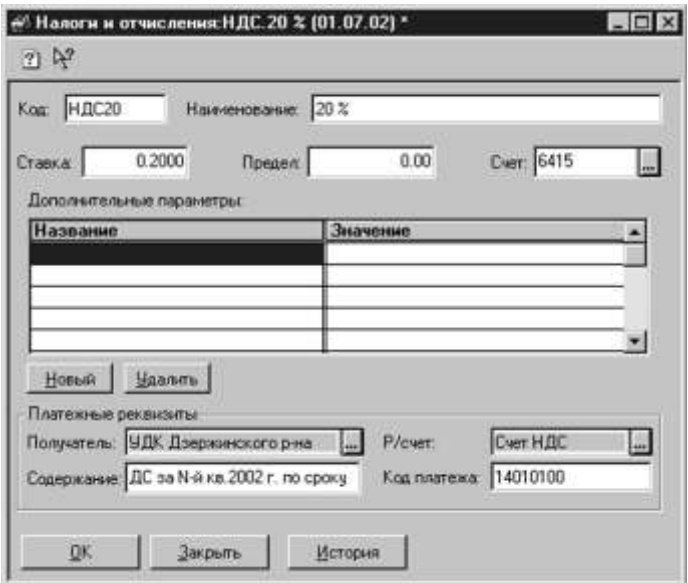

Рис. 8.11

Тепер повернемося безпосередньо до платіжного доручення. Для здійснення платежів до бюджетів і цільові фонди у формі платежки потрібно поставити прапорець «Оплата налога/отчисления» внаслідок чого змінюється форма діалогу (рис. 8.12).

У полі «Вид налога» з довідника «Налоги і отчисления» слід вибрати відповідний податок. Якщо для цього податку заповнені поля, про які було сказано вище (за зразком на малюнку 3), то поля «Счет» «Контрагент» «Р/счет» і «Назначение платежа» будуть заповнені автоматично, втім їх можна згодом відредагувати. Поля «Кратко» і «Заказ» в цьому випадку недоступні, а заповнення поля ПДВ в даному випадку, очевидно, не має сенсу.

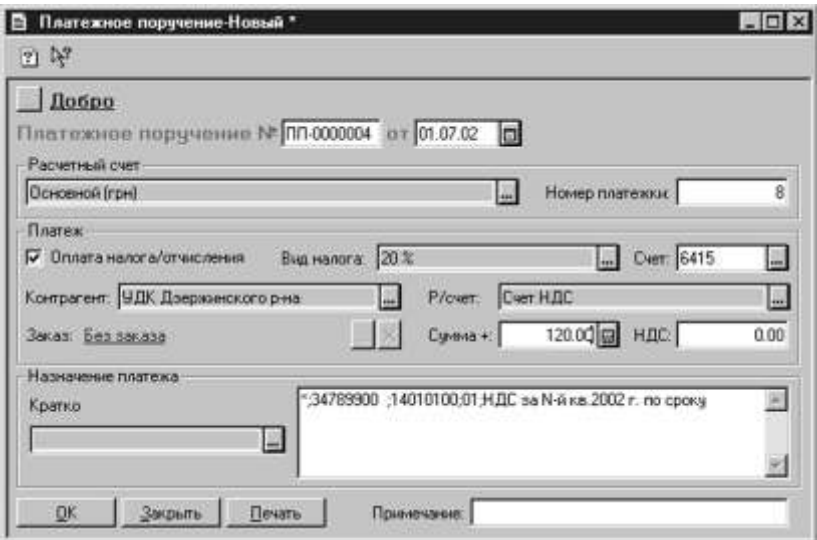

Рис. 8.12

Виписка банку

Для формування проводок за платіжками, оформленим платіжками й виконаними банком, слід перенести інформацію про них до документу «Банковская выписка» Цей документ можна викликати через меню «Документы» внаслідок чого відкриється вікно, що представлене на рис. 8.13.

| Добро                   |                                    |                 | Банковская выписка № 58-000008 от 01.07.02                          | Адианов               |                                 |     |                                       |
|-------------------------|------------------------------------|-----------------|---------------------------------------------------------------------|-----------------------|---------------------------------|-----|---------------------------------------|
| Примечанию:             | Расчетный счет: Юсновной Ігрні     |                 | <b>Ford</b>                                                         |                       | Букгалтерский счет: 311         | m.  |                                       |
| $\bullet$<br><b>Nº </b> | <b>C</b> ser<br>Вид прихода/расход | Вна НДС         | Счбконто<br>Заказ                                                   | <b>Сумма +</b><br>ндс | <b>Л/Р</b><br>Субконто Д/Р      |     | Чказ, отгр.? Сумма отгр.<br>НДС отгр. |
|                         | 3772                               | 20 <sup>2</sup> | Дельта<br>Выружа от реал-ции товар Договор ДГ-0000004 (01.0)        | 12000.00              | 2000.00 (А 1.1) Продаж товарив. | Her | 12000.00<br>2000.00                   |
| ۰                       | 361<br>Выружа от реал-ции товар    | 20 <sup>2</sup> | Лельта<br>Договор ДГ-0000005 (16.03                                 | 1200.00 -             | 200.00 (А 1.1) Продаж товарів.  | Дa  | 1200.00<br>200.00                     |
| 123                     | 631                                | 20.7            | ЧП Туренко"<br>В связи с ведением хоз. д. Договор ДГ-0000001 (03.01 | $1800.00$ .           | 300.00 [CK. 05] Придбання товар | Her |                                       |
|                         |                                    |                 |                                                                     |                       |                                 |     |                                       |

Рис. 8.13

Розрахунковий рахунок, рух по якому проводиться даною випискою, вказується у шапці документа. Цей реквізит вибирається з довідника «Счета нашей фирмы» про нього ми говорили на минулому занятті. Один рядок табличної частини відповідає за однин платіж.

Для заповнення банківської виписки за платіжками за один день або за довільний період використовується кнопка «Заполнить по платежкам» що має два режими. Вони відкриваються при натисненні кнопки «За дату документа» (тобто за дату, вказану для виписки) і «За довільний период» (період часу, вказаний користувачем).

Якщо таке автоматичне заповнення виписки по тих або інших причинах не підходить (наприклад, немає сенсу використовувати дані платежек за день, якщо більшість з них банк не прийняв до виконання)., то табличну частину виписки банку можна заповнити уручну. Колонки табличної частини заповнюються таким чином:

- у полі «+/-» указується ознака платежу, «+» (прихід) або «-» (витрата);
- у полі «№ Пп» водиться номер платіжного доручення (заповнювати необов'язково);
- у полі «Счет» з плану рахунків вибирається рахунок, який при проведенні виписки повинен кореспондувати з рахунком 31;
- у полі «Вид Ндс» із списку вибирається режим обкладення ПДВ даної операції (Ндс20, 0%, без ПДВ);
- поле «Вид прихода/расхода» заповнюється шляхом вибору із списку видів приходу/витрати грошей, і використовується для формування «Книги обліку доходів і витрат суб'єкта малого підприємництва...» (якщо фірма – «единоналожник\_»);
- поля «Субконто» і «Заказ» у загальному випадку заповнюються значеннями аналітики (1-і і 2-і субконто) того рахунку, який вибраний в полі «Счет» У тих випадках, коли платежі відносяться до взаєморозрахунків з покупцями і постачальниками, тут указується те замовлення покупця (постачальника), по якому приходять (йдуть) гроші. Для зручного заповнення інформації про платежі, пов'язані з взаєморозрахунками, можна використовувати кнопку «Подбор по заказам» При натисненні на дану кнопку відкривається спеціальний журнал «Отбор замовлень по контрагенту» Цей журнал представляє деякі додаткові можливості. По-перше, для кожного замовлення відображається його поточне сальдо взаєморозрахунків, яке може бути виведене або безпосередньо в списку, або окремо в інформаційному рядку, залежно від вибраного режиму в реквізиті «Способ отображения» подруге, в цьому журналі можна виконати відбір по конкретному клієнтові, тобто зробити так, щоб відображалися тільки замовлення цього клієнта. Подвійне клацання на рядку із замовленням приведе до додавання у виписку нового рядка;
- у поле «Сумма+» і «НДС» вводиться загальна сума (з ПДВ) і сума ПДВ (за умовчанням тут пропонується підсумкова сума і сума ПДВ по документу-замовленню);

<sup>«1</sup>С: Підприємство», конспект лекцій, М.Ю. Карпенко, В.Б. Уфимцева, П.Т. Бубенко, О.В. Димченко.

- у полі «Д/Р» встановлюється ознака приналежності операції рядка до валового доходу  $(**)$  або до валових витрат  $(*-)$ ). Якщо в цьому реквізиті вказати «0» то це означатиме, що операція не збільшує ні валовий прибуток, ні валові витрати;
- у поле «Субконто Д/р» вводиться вид валових доходів або витрат (відповідний номер рядка додатку до декларації про прибуток підприємства);
- поля «Примечание» шапки і «Содержание» табличної частини заповнюються пояснюючою інформацією;
- якщо в полі «Указ.отгр.?» встановити значення «Да» стають доступними поля «Сумма отгр.» і «НДС отгр.» – сума і ПДВ попереднього відвантаження по даному замовленню. Докладніше про це дізнаєтеся при розгляді теми «Определение першого события» а поки слід запам'ятати, що за умовчанням пропонується значення «Нет» що означає, що сума першої події визначатиметься автоматично при проведенні документа, а значення «Да» приводить до відключення цієї автоматики.

Кнопка з «?» служить для розрахунку сум приходу/витрати по табличній частині, для швидкого визначення сальдо що входить і витікаючого по даному розрахунковому рахунку (залишок на початок дня і на кінець дня). Кнопка «ОК» записує, закриває і проводить документ, кнопка «Провести» записує і проводить, кнопка «Закрыть» дозволяє просто закрити документ із збереженням або без введених даних, а кнопка «Печать» дозволяє отримати друкарську форму документа (хоча в необхідності в ній зазвичай не виникає).

## Деякі особливості проведення виписки банку

Набір проводок, сформованих банківською випискою, залежить від виду платежів, що оформляються нею. Зокрема, якщо випискою оформляється зміна сум взаєморозрахунків з контрагентами, то при цьому визначається сума «первого события» і окрім проводок по взаиморасчетному рахунку можливі проводки по ПДВ і запису по Вд/вр.

Крім того, якщо константа «Выделять авансы» стоїть в значенні «Да» то при отриманні або відправці передоплати дроту автоматично сформується не на вказаний в документі взаиморасчетный рахівниць, а на відповідний рахунок авансів - 371 або 681.

Константа чи «Проверять дублі строк» задає перевірку на наявність в документі двох рядків з однаковими контрагентами і замовленнями. Якщо значення цієї константи «Да» то документ не буде проведений при виявленні подібної ситуації і буде видано відповідне повідомлення.

На проведення документу також впливає константа «Проводки по касі тільки касовими ордерами» Якщо її значення «Да» то рядок з 30 рахунком в табличній частині банківської виписки, що відображає здачу грошових коштів з каси на розрахунковий рахунок або навпаки, зняття їх з розрахункового рахунку в касу, не сформує проводку руху грошових коштів – така проводка формуватиметься касовими ордерами. Слід звернути увагу, що сума ця буде врахована у результаті приходу/витрати по табличній частині, розрахованою кнопкою «?» але не вплине на сальдо р/счета.

При обробці рядків документа, що впливають на взаєморозрахунки, програма визначає суму «первого события» Якщо значення константи «Автоматическое створення податкових накладных» «Да» то при отриманні від покупця передоплати на суму авансу при проведенні «Банковской выписки» буде автоматично сформований документ «Налоговая накладная» (він буде збережений в журналі документів «Налоговые накладные\_»). Інакше (значення константи – «Нет») податкову накладну можна створити шляхом «ввода на основании» Для цього потрібно в журналі «Банк» виділити відповідну «Банковскую выписку» і вибрати пункт «Ввести на основании» меню «Действия» На екран буде виданий діалог для вибору рядка документа, по якому потрібно формувати «Налоговую накладную» Натиснення кнопки «ОК» викличе на екран діалог нової сформованої податкової накладної із заповненими реквізитами.

## Облік грошових коштів: касові операції (продовження)

Продовжуємо тему обліку грошових коштів. На цьому занятті мова піде про облік касових операцій. Для здійснення розрахунків наявними засобами кожне підприємство (установа, організація) повинне мати касу і вести касову книгу по встановленій формі. Готівка може поступати в касу підприємства з обслуговуючого банку, від покупців або на інших законних підставах. З каси засоби видаються на зарплату, в підзвітну суму або на інші цілі. Для обліку наявності і руху наявних грошових коштів використовується рахунок 30 «Касса» на якому відкриті субрахунки 301 «Касса в національній валюте» і 302 «Касса в іноземній валюте» Аналітика на цих субрахунках ведеться в розрізі субконто «Наши грошові счета» (довідник «Счета нашій фирмы\_»). У плані рахунків для субрахунку 302 встановлена ознака ведення валютного обліку (значок «=« в колонці «Вал.\_»). Основними документами, якими оформляються прихід і витрата наявних засобів з каси підприємства, є прибуткові і витратні касові ордери.

## Прибуткові операції

Для оформлення й автоматичного віддзеркалення в обліку операцій, пов'язаних з надходженням грошових коштів в касу підприємства в конфігурації «Бухгалтерский учет для Украины» передбачений документ «Приходный касовий ордер» (далі – ПКО). Його можна створити командою «ДокументыКассаПриходный →касовий ордер» або ж командою «Новый» в меню «Действия» в журналі «Касса» При цьому відкривається вікно, подібне представленому на рис. 8.14. Для правильного оформлення документа і його проведення в обліку необхідно правильно заповнити ряд реквізитів цього вікна. Найважливіше значення має реквізит «Вид операции» наступний відразу ж за номером і датою документа. Від значення цього реквізиту залежить:

 який рахунок/субрахунок кореспондуватиме по кредиту з субрахунком, що дебетується, 301 (302);

 з яких довідників або журналів вибиратимуться значення полів «Субконто» і «Заказ» при подальшому оформленні документа.

У таблиці 8.1 представлені всі можливі значення реквізиту «Вид операции» і їх значення.

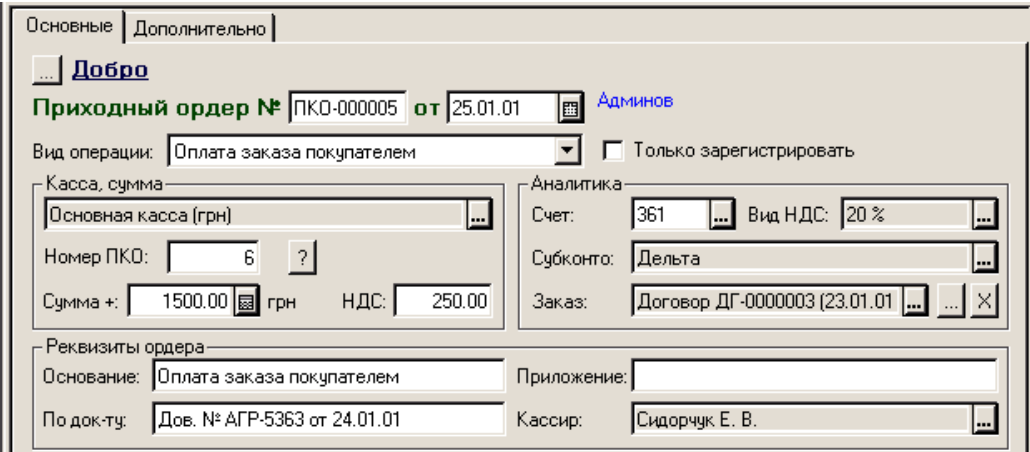

Рис. 8.14

Таблиця 8.1

| Вид операції                     | Вид операції             | Вид операції                                      | Вид операції                                       |
|----------------------------------|--------------------------|---------------------------------------------------|----------------------------------------------------|
| Оплата замовлення по-<br>купцем  | 36                       | Справ. «Контрагенты »                             | Журнали «Договора»<br>«Счета-фактуры»              |
| Надходження грошей з<br>підзвіту | ∗<br>372                 | Справ. «Сотрудники»                               | Не заполняется                                     |
| Надходження грошей з<br>банку    | 31                       | Справ. «Счета нашей фи-<br>рмы »                  | Не заполняется                                     |
| Інші операції                    | Обирається<br>самостійно | За видами субконто кор-<br>респондиуючого разунку | По видам субконто<br>корреспондирующе-<br>го счета |

*\* К субсчету 372 «Расчеты с подотчетными лицами» введены два субсчета более низкого уровня: 3721 «Расчеты с подотчетными лицами в национальной валюте» и 3722 «Расчеты с подотчетными лицами в иностранной валюте\_»*

У полі «Касса» слід вибрати касу фірми, для якої проводиться касова операція. Якщо у підприємства декілька кас, то всіх їх необхідно створити в довіднику «Счета нашій фирмы» Потім, при оформленні касових ордерів, в полі «Касса» необхідно вибирати саме ту касу, для якої проводиться операція руху наявних грошових коштів\*.

Реквізит «Номер Пко» заповнюється автоматично. Нагадаємо, що тут проставляється номер, наступний за номером, вказаним для даної каси в довіднику «Счета нашій фирмы»

-

<sup>\*</sup> Проглянути рух наявних грошових коштів за будь-який період в розрізі кожної каси можна, сформувавши оборотно-сальдову відомість по рахунку 301 (302) (команда «ОтчетыОборотно-сальдовая - відомість по счету\_»).

<sup>«1</sup>С: Підприємство», конспект лекцій, М.Ю. Карпенко, В.Б. Уфимцева, П.Т. Бубенко, О.В. Димченко.

Реквізити «Основание» «По документу» «Приложение» і «Кассир» використовуються для друкарської форми ордера. Поле «Кассир» заповнюється автоматично з відповідного реквізиту елементу довідника «Фирмы» решта полів заповнюється по сенсу в довільному вигляді.

До поля «Сумма» вноситься сума касової операції, а «Вид Ндс» і «Сумма Ндс» заповнюються для формування проводки по ПДВ, якщо це потрібно. До речі, на значення реквізиту «Вид Ндс» слід звертати особливу увагу. За умовчанням тут завжди проставляється ставка ПДВ 20 %, але ж абсолютно очевидно, що при отриманні готівки в касу, скажімо, з банку, ніякого ПДВ не може бути в принципі. У зв'язку з цим, щоб уникнути помилок при проведенні документа, користувач повинен самостійно проконтролювати заповнення цього поля.

На закладці «Дополнительно» в секції «Валовые витрати (доходи), прочее» необхідно вказати, чи збільшується при даній каса операції валовий прибуток («+\_»), валові витрати («-\_»), або ж операція в податковому обліку не відбивається («0\_»). Якщо ж операція в податковому обліку все ж таки відбивається, то в полі «Субконто» додатково указується стаття доходів або витрат (з довідника «Валовые доходы/расходы» вибирається відповідний рядок декларації об прибутки або додатки до неї).

При віддзеркалення взаиморозрахункових операцій нарахування Вд/Вр безпосередньо пов'язане з автоматичним визначенням першої події. Це означає, що при отриманні грошових коштів від покупця завжди потрібно ставити ознаку ВД, але при проведенні ПКО програма сама визначить - чи треба нараховувати валовий прибуток залежно від певної «Суммы першого события\_»

Реквізит «Вид приходу денег» так само як і в «Банковской выписке» використовується для формування «Книги доходов/расходов» платників єдиного податку, для останніх же значення цього поля неістотне. Кнопка «Печать» формує друкарську форму ПКО.

Особливо слід зазначити поле «Только зарегистрировать» праворуч від поля «Вид операции\_»: якщо в цьому полі поставити прапорець, то при проведенні документ не формуватиме проводки. Ця властивість в основному використовується у зв'язку з константою «Проводки по касі тільки касовими ордерами» У випадку, якщо її значення «Да» то всі проводки по 30 рахунку формуються тільки касовими ордерами. Якщо ж її значення «Нет» то можливе формування проводок з рахунком і іншими документами. Наприклад, «Банковская выписка» що відображає отримання грошових коштів з розрахункового рахунку або здачу виручки в банк, сформує проводку Д-т 30 – К-т 31, «Выплата зарплаты» сформує проводки Д-т 30 – К-т 66, «Накладная» з виглядом торгівлі «За наличные» відобразить проводку по взаиморасчетному рахунку в кореспонденції з рахунком 30 і так далі

Якщо при цьому ще зробити касовий ордер на отримання грошей в касу з розрахункового рахунку або на видачу грошей з каси на розрахунковий раху-
нок, або на видачу грошей з каси на заробітної плати співробітникам, то знову сформується проводка по рахунку 30 в кореспонденції з відповідним рахунком. В результаті вийде подвоєння суми касової операції. У випадках, коли «кассовая» проводка формується іншим, не касовим документом, в касовому ордері ставиться прапорець «только зарегистрировать» щоб не проводка не дублювалася.

#### Витратні операції

Вікно документа «Расходный касовий ордер» (далі – РКО) повністю аналогічно окну ПКО, має той же набір реквізитів (див. рис. 8.15), але в обліку відображає протилежну операцію - витрату грошей. Відповідно, для даного документа передбачені декілька інші, ніж у попередньому випадку, значення реквізиту «Вид операции» (див. таблицю 8.2). Вибір значення визначає перш за все, який рахунок по дебету кореспондуватиме з субрахунком, що кредитується, рахунки 30 «Касса» Решта реквізитів повністю аналогічна реквізитам вікна ПКО, тому ми на них не зупинятимемося, і перейдемо до наступного документа – авансового звіту.

#### Авансовий звіт

Типова конфігурація «Бухгалтерский учет для Украины» включає документ «Авансовый отчет» форма діалогового вікна якого представлена на рис. 8.16. За допомогою його можна оформляти не тільки операції по розрахунках з підзвітною особою, але і прибуткування ТМЦ (зокрема бланків строгої звітності) і необоротних активів в національній валюті, а також списання на витрати в національній і іноземній валюті.

*Порядок заповнення документа наступний:*

«Подотчетник» - вибирається з довідника «Сотрудники» прізвищем підзвітної особи;

«Валюта» - валюта авансового звіту;

«Место хранения» - використовується при оприбутковуванні ТМЦ, завжди вибирається з довідника «Места хранения\_»;

«Вид Ндс» і «Вид деятельности» - визначається ставка ПДВ для документа і вид діяльності, на який будуть списані витрати;

«Назначение аванса» і «Примечание» - необов'язкові для заповнення, але перше з них використовується в друкарській формі документа.

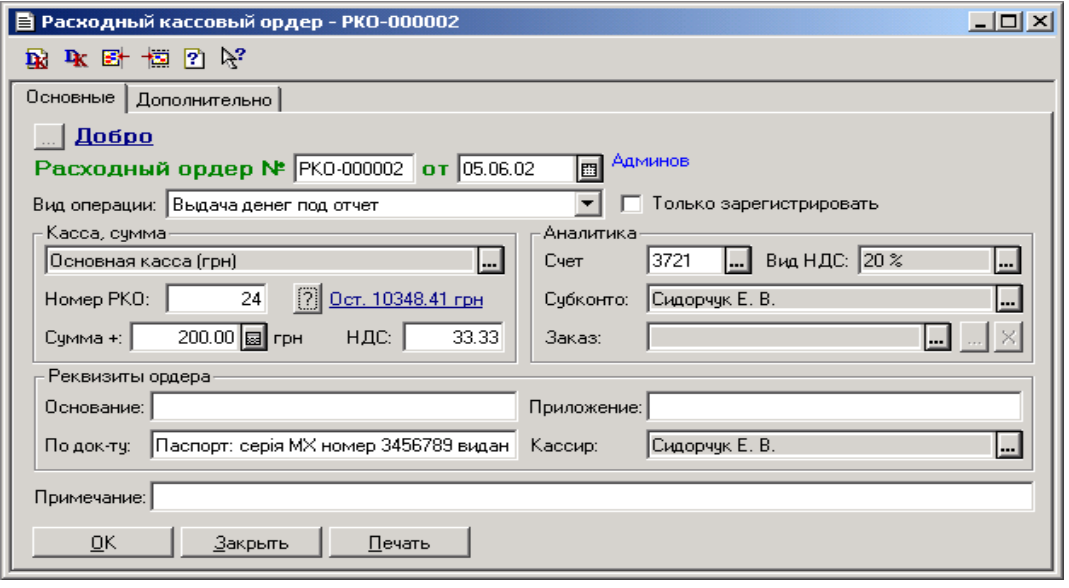

Рис. 8.15

Таблиця 8.2

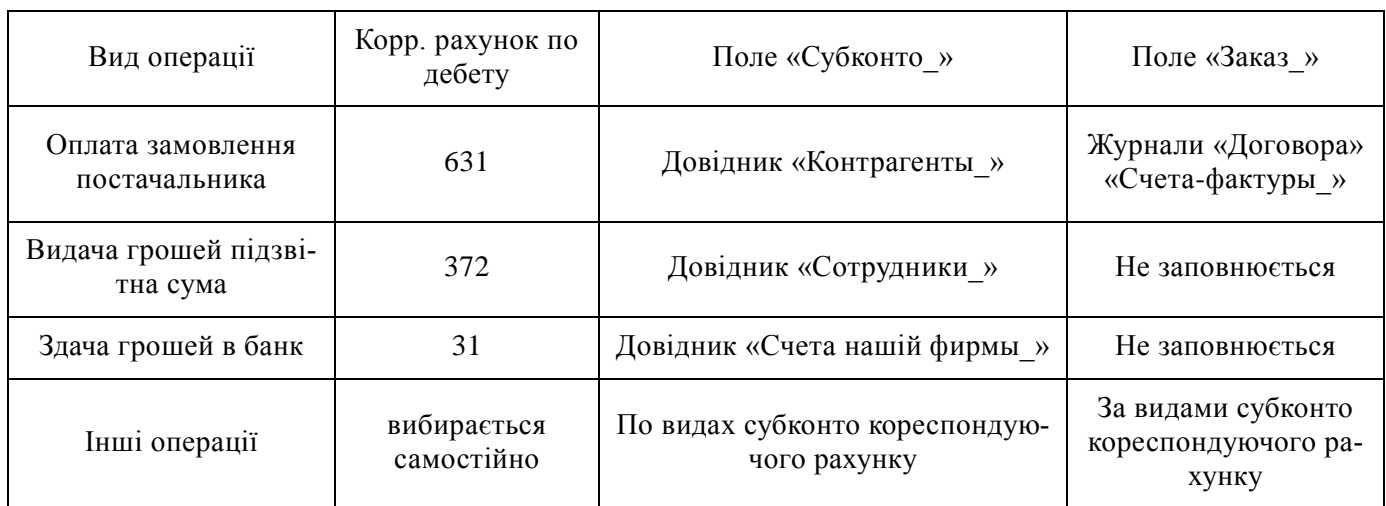

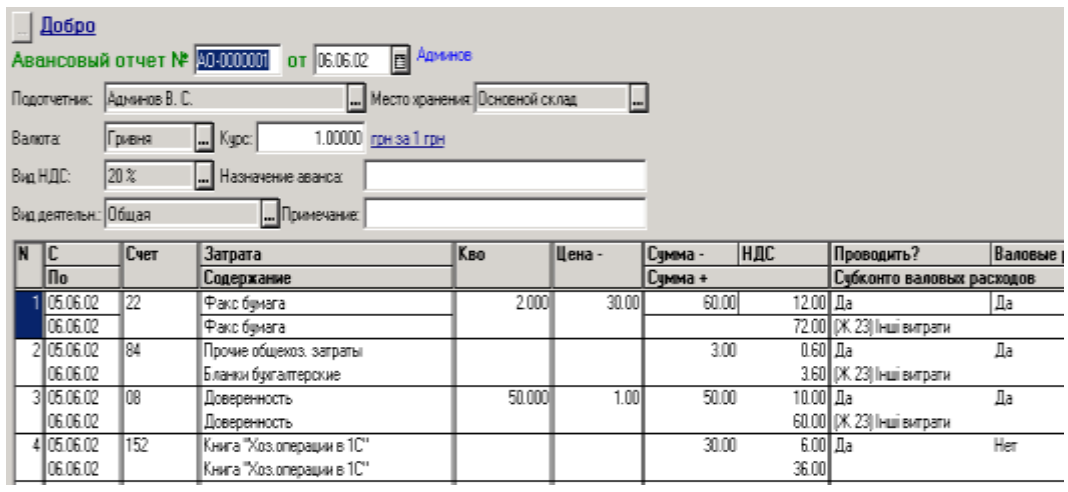

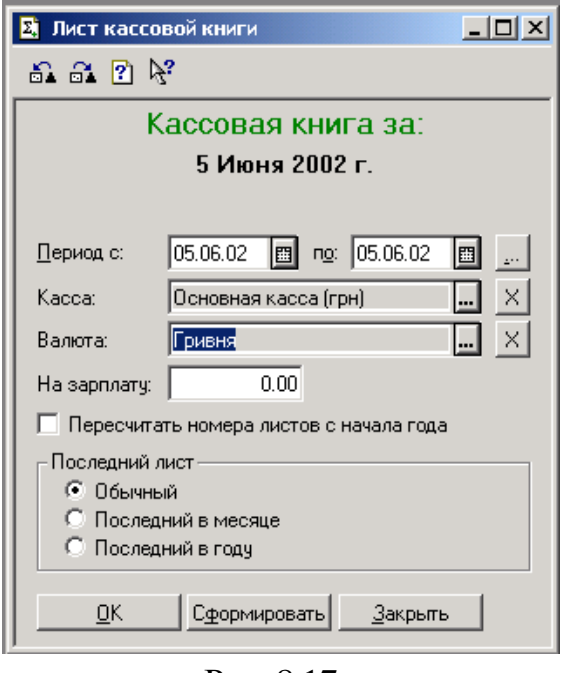

До табличної частини вноситься наступна інформація:

Рис. 8.17

«С» і «По» - дата початку і кінця підзвітної суми, яка використовується в друкарській формі;

«Счет» - бухгалтерський рахунок, на який прибуткує те, на що витрачені гроші;

«Затрата» - аналітика (значення субконто) цього рахунку;

«Содержание» - текст для заповнення друкарської форми звіту;

«Количество» і «Цена» - заповнюються, якщо по рахунку ведеться кількісний облік;

«Сумма –» «НДС» і «Сумма+» заповнюються відповідно сумами без ПДВ, ПДВ і з ПДВ;

«Валовые расходы» і «Субконто валових расходов» - якщо потрібна проводка по ВР, то вводиться значення «Да» і значення аналітики ВР, інакше ставиться «Нет» і друге поле не заповнюється.

Особливо відзначимо поле «Проводить?\_»: в залежності від значення «Да/Нет» рядок з даними або буде або не формуватиме проводки; у друкарську форму дані рядки потраплять у будь-якому випадку. Навіщо потрібна така можливість? Наприклад, якщо потрібна повноцінна друкарська форма «Авансового отчета» з інформацією про всі витрачені грошові кошти, але при цьому оприбутковування ТМЦ потрібно оформити окремою «Приходной накладной» тоді в «Авансовом отчете» по рядках з інформацією про ТМЦ ставиться значення «Не проводить» а самі ТМЦ прибуткують «Приходной накладной» в якій є можливість, виставивши прапорець «Через підзвітне лицо» вказати прізвище цього подотчетника і суму для проводки, що відображає закриття взаєморозрахунків з постачальником через підзвітну особу.

#### Касова книга

Всі надходження і видача готівці на підприємстві враховуються в касовій книзі. Проте відзначимо, що в програмі все трохи інакше, чим на папері: якщо при традиційній формі обліку касова книга – це обліковий регістр, то в автоматизованій формі – це звіт, який будується на підставі проводок, сформованих документами або введених в ручну, і проводок, що зберігаються в журналі.

Для формування цього звіту використовується команда «Кассовой книга» в меню «Отчеты» При цьому відкривається вікно, подібне представленому на рис. 8.17.

У діалозі введення параметрів для формування звіту задається період, за який буде сформований звіт, касу, по якій формуватиметься звіт, якщо в касі є залишок не виданої зарплати цього дня, то цю суму слід ввести в поле «На зарплату» Нумерація листів касової книги ведеться в довіднику «Счета нашій фирмы» окремо для кожної каси і є періодичним реквізитом. Якщо вводилися або віддалялися документи заднім числом, то нумерація листів могла збитися. В цьому випадку потрібно поставити прапорець в полі «Пересчитать номера листів з початку года» А також можна визначити форму листа касової книги, яка відрізняється для останнього в місяці і останнього в році листа. Якщо каса не вибрана, то в звіті не буде вказана нумерація листів, і звіт буде сформований по всіх касах. Якщо період більше одного дня, то по кожному дню цього періоду буде сформований окремий лист.

Звернемо увагу, що цей звіт формується на підставі проводок по субрахунках рахунку 30 «Касса» Це означає, що в друкарській формі звіту в полі «Номер документа» і «От кого отримано або кому выдано» буде записаний документ, що сформував операцію з проводкою по субрахунку 301 або 302. У разі, коли проводки по касі формуються тільки касовими ордерами (відповідна константа набуває значення «Да»), – це будуть касові ордери, а інакше можуть бути ще і банківська виписка, виплата зарплати, роздрібна накладна або звичайна накладна з виглядом торгівлі «За наличные» і інші документи.

## **9. Облік ТМЦ**

Достатньо важливий і вельми обширний розділ бухгалтерського обліку – облік ТМЦ. Йому ми присвятимо сьогоднішнє і декілька подальших занять. А оскільки, як вже відомо нашим читачам, кожен розділ обліку заснований на відповідних довідниках, їх вивченню стосовно обліку ТМЦ ми і присвятимо сьогоднішнє заняття.

## ТМЦ в Плані рахунків

Для обліку ТМЦ в Плані рахунків типової конфігурації «Бухгалтерский учет для Украины» (див. рис. 9.1) передбачені наступні рахунки:

- Забалансові рахунки: 02 «Активы на відповідальному хранении» і МЦ «МБП в эксплуатации» (використовується для цілей для податкового обліку);
- Балансові рахунки: 20 «Производственные запасы» 22 «Малоценные і быстроизнашивающиеся предметы» 24 «Брак в производстве» 25 «Полуфабрикаты» 26 «Готовая продукция» 27 «Продукция сільськогосподарського производства» 28 «Товары\_»

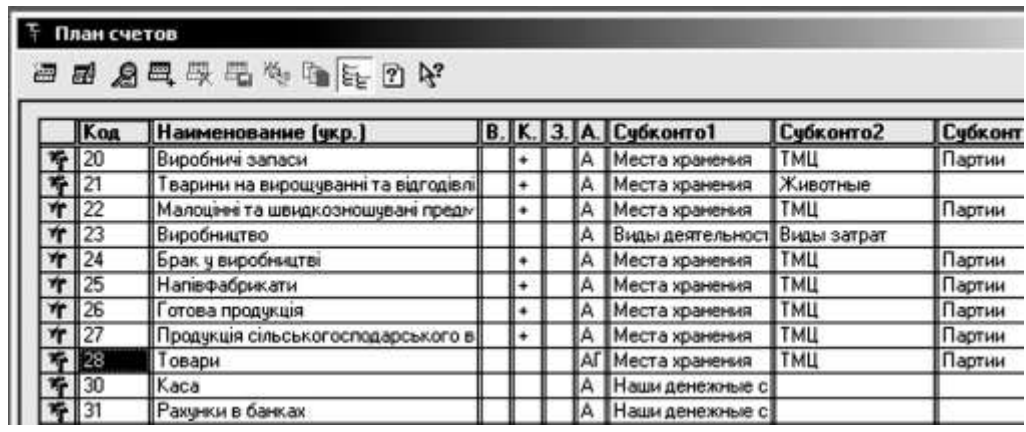

Рис. 9.1

Перший вид субконто «Места хранения» заснований на довіднику, який так і називається, – «Места хранения» другий вид субконто «ТМЦ» заснований на довіднику «Номенклатура» і нарешті, третій вид субконто «Партии» заснований на довіднику «Партии Тмц» який підпорядкований довіднику «Номенклатура» Розглянемо перераховані довідники докладніше.

Всі ці рахунки володіють загальними властивостями:

 по ним передбачено ведення кількісного обліку (про це свідчить значок «+» в колонці «Кол.» Плану рахунків);

вони активні, тобто не можуть мати кредитового сальдо (буква «А» в колонці «Акт.» Плану рахунків, за винятком рахунку 28 «Товары» – він активнопасивний, оскільки містить пасивний субрахунок 285);

 по ним ведеться аналітичний облік в розрізі трьох видів субконто: «Места хранения» «ТМЦ» і «Партии\_»

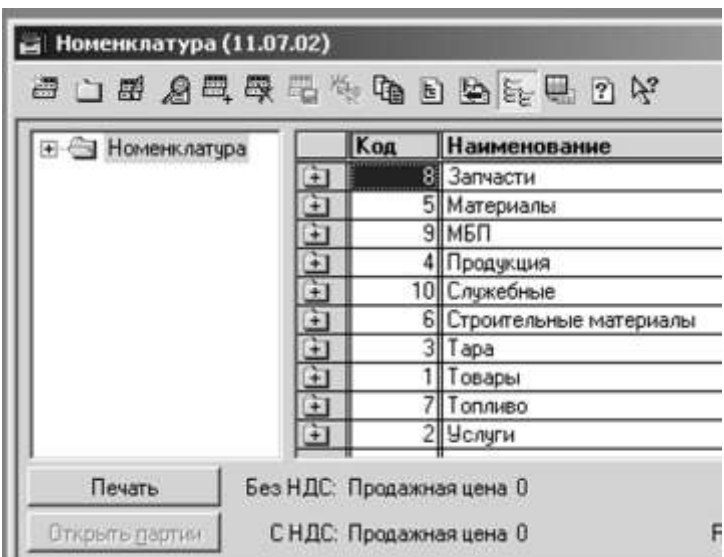

## Справочник «Номенклатура\_»

Рис. 9.2

У меню «Справочники» знайдіть довідник «Номенклатура» і відкрийте його (рис. 9.2).

До цього довідника потрібно ввести найменування і деякі дані по всіх ТМЦ, які будуть використані в процесі господарської діяльності підприємства, а так само всі види послуг, що отримуються і надаються підприємством. Спочатку досить ввести всі найменування, по яких вносяться залишки для початку роботи. Для розділення списку ТМЦ в довіднику, особливо, якщо він достатньо великий, слід використовувати розбиття на групи.

Наприклад, в демо-базе пропонується наступний варіант розбиття на групи по видах ТМЦ: товари, МБП, матеріали, будматеріали, запчастини, продукція, тара, паливо, послуги і напівфабрикати (див. праву секцію на рис. 2). Крім того, і в демо-базе, і у Вашій робочій базі обов'язково буде присутня група «Служебные» Елементи цієї групи використовуються в процесі роботи програми і видаляти їх не рекомендується.

Для створення нової групи використовується пункт «Новая группа» меню «Действия» або клавіші Ctrl+F9. Група не має властивостей і не може бути використана в документах і проводках.

Створивши нову групу і відкривши її пунктом «Следующий уровень» меню «Действия» або поєднанням клавіш «Ctrl+ » $\downarrow$ , створюємо новий елемент довідника пунктом «Новый» меню «Действия» або клавішею Ins. На екрані з'явиться вікно діалогу, зображене на рис. 9.3.

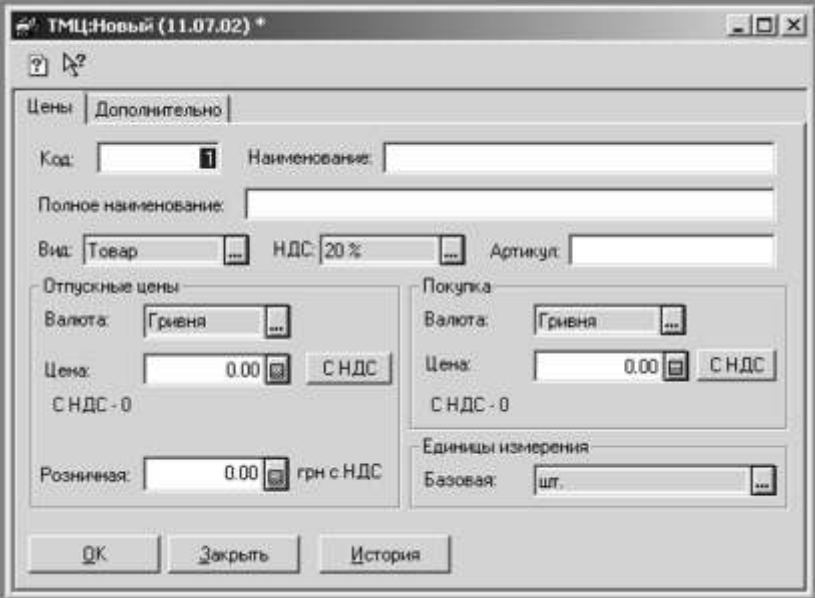

Рис. 9.3

Розглянемо реквізити довідника «Номенклатура» Вся інформація про елемент (конкретному найменуванні ТМЦ) розділена на дві закладки: «Цены» (рис. 9.3) і «Дополнительно» (рис. 9.4).

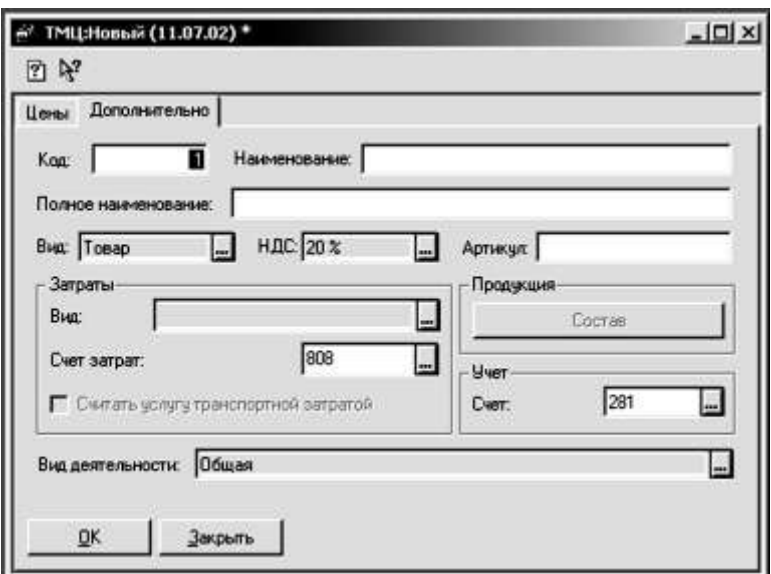

Рис. 9.4

Значення поля «Код» привласнюється програмою автоматично і контролюється на унікальність, тому змінювати його не рекомендується, та в цьому і немає необхідності.

Інформація, внесена до поля «Полное наименование» використовується для формування друкарських форм, тобто в нього слід вносити таку назву ТМЦ, яку Ви хочете бачити в надрукованих податкових накладних, прибуткових і витратних накладних, рахунках і так далі

А ось інформація, внесена до поля «Наименование» відбивається тільки в екранних формах і використовується для пошуку потрібного елементу довідника.

Тому при його заповненні прагніть дотримувати наступні правила:

- заповнювати це поле з першої позиції (тобто без «пробела» на початку) без лапок і інших символів;
- спочатку вносити ключові для пошуку слова, наприклад, «Бумага факсовая» «Бумага для принтера» «Бумага для заметок» і т.п.;

уникати однакових найменувань, наприклад, якщо є шпалери, як товар для продажу, і окремо, як матеріал для власного ремонту, то в найменуванні потрібно відобразити цю різницю, наприклад «Обои-товары» і «Обоиматериалы»

У полі «Вид» слід вибрати вид товарно-матеріальних цінностей, до якого відноситься новий ТМЦ. Значенням, вибраним в цьому полі, визначається рахунок обліку, рахунок доходів від реалізації і інші особливості бухгалтерського обліку.

Наприклад, при виборі виду «товар» автоматично підставляється рахунок обліку 281 в полі «Счет» на закладці «Дополнительно» а рахунок доходів від реалізації визначається 702 (хоча в довіднику це ніде не указується).

Поле «Вид» може приймати одне з наступних значень:

- «Товар» (рахунок обліку за умовчанням 281);
- $\triangleright$  «Услуга» (рахунок 84);
- $\triangleright$  «Тара» (рахунок 284);
- $\triangleright$  «Продукция» (рахунок 26);

«Материал» (рахунок 201);

- «Стройматериал» (рахунок 205);
- $\triangleright$  «Топливо» (рахунок 203);
- $\triangleright$  «Запчасти» (рахунок 207);
- $\triangleright$  «МБП» (рахунок 22).

У полі «НДС» слід вказати, по якій ставці обкладаються ПДВ операції з даною ТМЦ.

Заповнювати ціни покупки і продажу необов'язково, але якщо вони рідко міняються і часто використовуються в документах, то для спрощення власної роботи їх краще ввести. Ціни вводяться в тій валюті, в якій використовуються в документах (рахунки, накладні і так далі), окрім ціни в полі «Розничная» яка завжди вводиться в гривнях.

Якщо відома ціна без ПДВ, її слід ввести прямо в поле «Цена» а якщо відома ціна з ПДВ, слід натиснути кнопку «С Ндс» і у вікно, що з'явилося, ввести ціну з ПДВ – ціна без ПДВ розрахується автоматично. Роздрібна ціна товару завжди вводиться з ПДВ.

Ціна, введена в довідник, при виборі цього елементу в документ теж автоматично вноситься для розрахунку суми, але її при необхідності можна виправити і в документі, і в довіднику. Якщо ведеться облік роздрібної торгівлі, то введення роздрібної ціни обов'язкове. Слід звернути увагу, що роздрібна ціна – єдиний періодичний реквізит довідника «Номенклатура» тобто при заповненні цього реквізиту необхідно враховувати, що його значення записується на певну дату і діятиме починаючи з цієї дати до наступного запису з пізнішою датою. Проглянути і відредагувати історію роздрібної ціни товару можна, виділивши конкретний товар в довіднику, і натиснувши клавішу F5 або вибравши пункт «История значений» меню «Действия\_»

У полі «Единицы вимірювання: Базовая» слід вибрати основну одиницю вимірювання для даного ТМЦ, в цій одиниці видаватимуться дані в звітах по кількості.

На закладці «Дополнительно» (рис. 9.4) вводиться інформація про рахунок і вид витрат (поля «Вид» і «Счет затрат» відповідно), яка використовується при списанні ТМЦ і при передачі у виробництво, а так само при оприбутковуванні послуг.

Якщо для ТМЦ вибрано вид «Услуга» то активізується поле «Считать послугу транспортної затратой» Прапорець, встановлений в цьому полі, дозволяє автоматично заповнювати суму транспортних витрат в податковій накладній за наявності цієї послуги в документі.

У полі «Счет учета» з'явиться номер рахунку, на якому буде автоматично вестись облік ТМЦ згідно прибуткових накладних і з якого списуватимуться ТМЦ при продажі й списанні. Якщо рахунок в полі «Вид» не влаштовує користувача, його можна змінити.

<sup>«1</sup>С: Підприємство», конспект лекцій, М.Ю. Карпенко, В.Б. Уфимцева, П.Т. Бубенко, О.В. Димченко.

Якщо для ТМЦ вказати вид «Продукция» і записати елемент, стане активною кнопка «Состав» Кклацнувши по ній мишею, ви потрапляєте до підлеглого довідника «Состав продукции» До нього ж можна потрапити, виділивши в довіднику «Номенклатура» потрібне найменування ТМЦ і вибравши пункт «Подчиненный справочник» меню «Действия» (рис. 9.5).

Довідник «Состав продукции» заповнюється за загальними правилами через пункт «Новый» меню «Действия» Проте новий елемент цього довідника вводиться не внаслідок створення й заповнення реквізитів, а шляхом вибору – або з довідника «Виды затрат» або з довідника «Номенклатура» Вибравши один з вказаних довідників, ви натискаєте «ОК» й потрапляєте до цього довідника. Далі подвійним клацанням миші переносите вибраний елемент (вид витрат або найменування ТМЦ) до списку «Состав продукции\_»

Склад продукції заповнюється матеріалами, з яких виготовляється продукція. Тут вказується кількість матеріалів на одиницю продукції й статтямі загальновиробничих й виробничих витрат, що включаються до собівартісті продукції. Цей довідник згодом використовується для автозаповнення документа «Калькуляция» який відображає списання матеріалів у виробництво, розрахунок собівартості і розрахунок відпускної ціни.

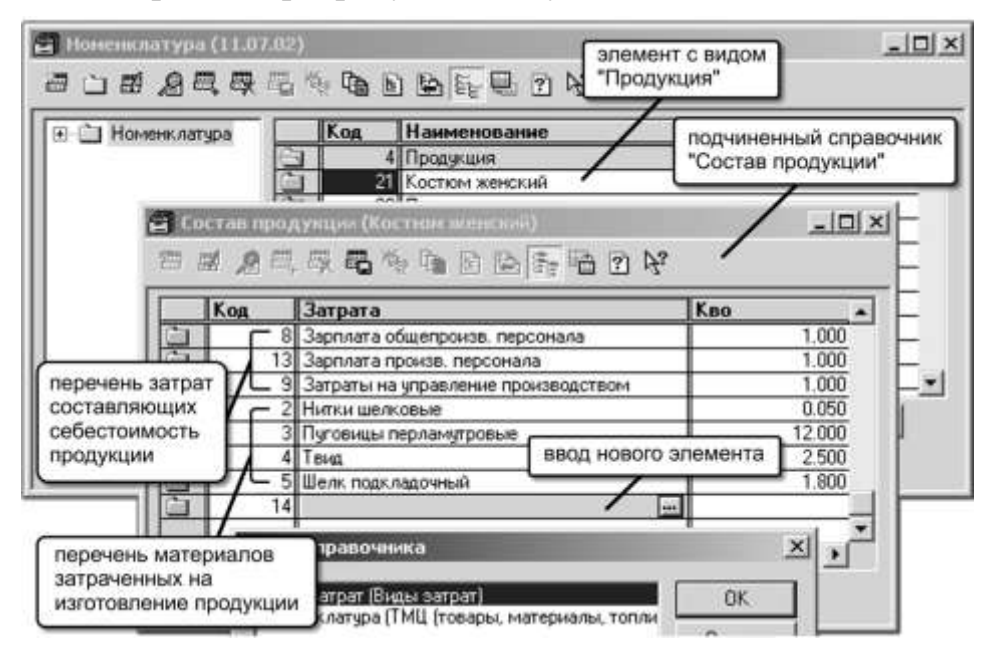

Рис. 9.5

Другий підлеглий довідник «Единицы измерения» (рис. 9.6). Він використовується для введення різних одиниць вимірювання одного елементу (ТМЦ) довідника «Номенклатура» Наприклад, один і той самий товар може поступати за прибутковою накладною в упаковках по 10 штук, а братись на облік та продаватись у штуках. Тоді потрібно створити дві одиниці вимірювання: упаковка й штука, причому базовою одиницею має бути штука – її коефіцієнт повинен дорівнювати «1\_»

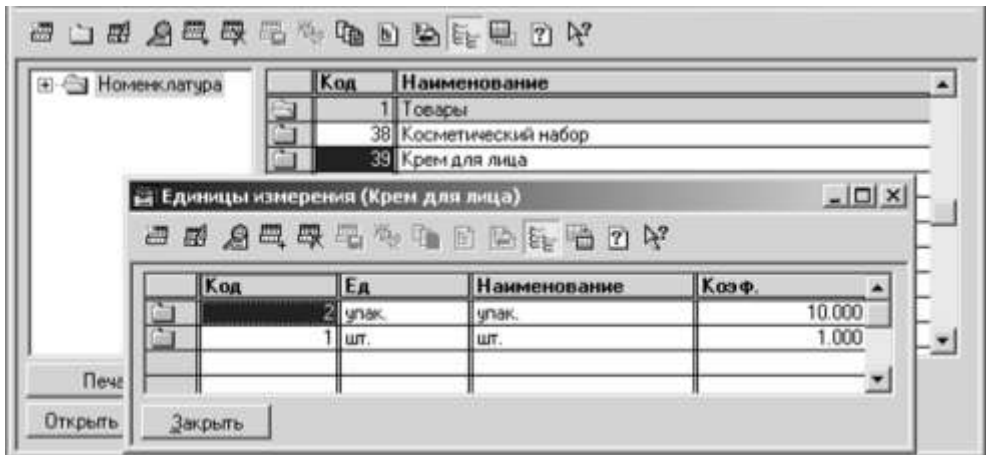

Рис. 9.6

Цей реквізит задає коефіцієнт перерахунку певної одиниці вимірювання до базової. Наприклад, для упаковки коефіцієнт дорівнюватиме 10. Інший приклад: тона, кілограм і грам – якщо базовою одиницею вимірювання вибраний кілограм, то коефіцієнти повинні бути задані 1000, 1 і 0,001 відповідно. У звітах залишки видаються у базовій одиниці вимірювання, а в накладних та інших документах можна вибирати інші одиниці вимірювання і в них вже задавати кількість ТМЦ. До проводок піде кількість, перерахована за коефіцієнтом до базової одиниці вимірювання.

### Довідник «Партии Тмц\_»\_

У довіднику «Партии ТМЦ» (рис. 9.7) зберігаються партії найменувань ТМЦ з довідника «Номенклатура» Тобто «Партии ТМЦ» підпорядкований довіднику «Номенклатура\_»

Робота з цим довідником залежить від значення константи «Метод партионного учета» Якщо для цієї константи встановлено значення встановлено значення «По средневзвешенной цене» то при першому ж виборі нового ТМЦ в табличну частину документа, який повинен сформувати операцію руху ТМЦ, для нього буде автоматично сформована «Партия по умолчанию» з кодом «0» Подальші надходження даного ТМЦ збільшуватимуть залишок по цій партії, а все інші рухи проводитимуться за средневзвешенной ціною на момент операції.

Якщо ж вищезазначена константа має значення «По партиям» ( для списання ТМЦ використовується метод FIFO, LIFO, або ідентифікованої собівартості), то партії для залишків ТМЦ необхідно створити самостійно, а надалі нові партії створюватимуться автоматично при проведенні документів «Приходная накладная» «Авансовый отчет» і «Калькуляция» з номером, датою і ціною без ПДВ з цього ж документа. В цьому випадку в документах на продаж, списання, переміщення і інші операції з ТМЦ необхідно буде самостійно вибирати, по якій партії проводиться рух ТМЦ.

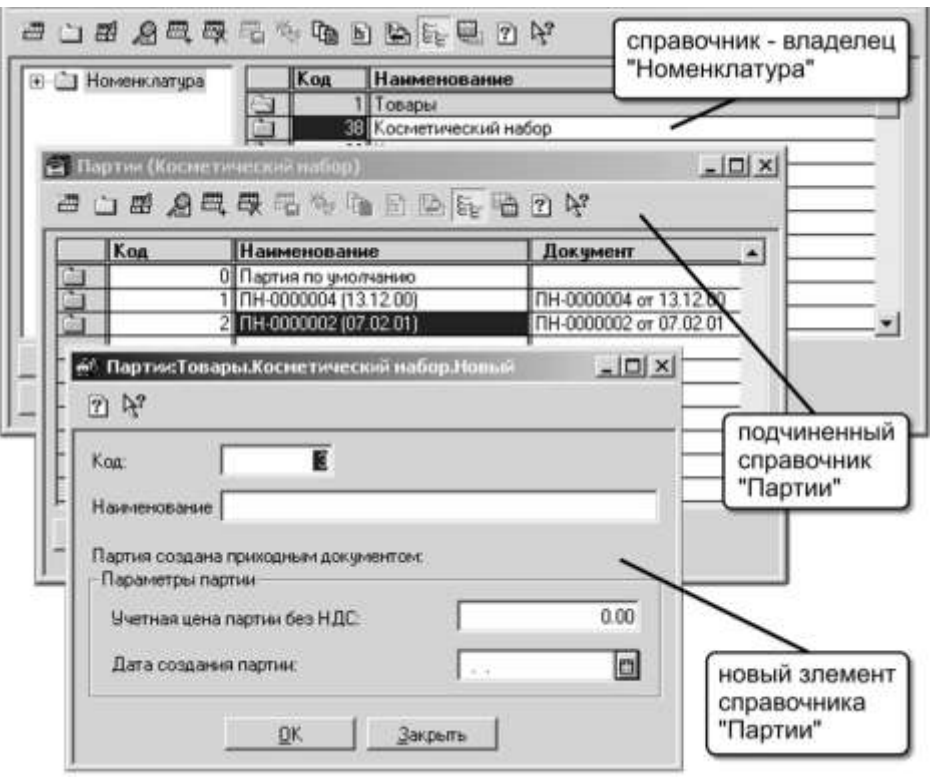

Рис. 9.7

#### Довідник «Места хранения\_»\_

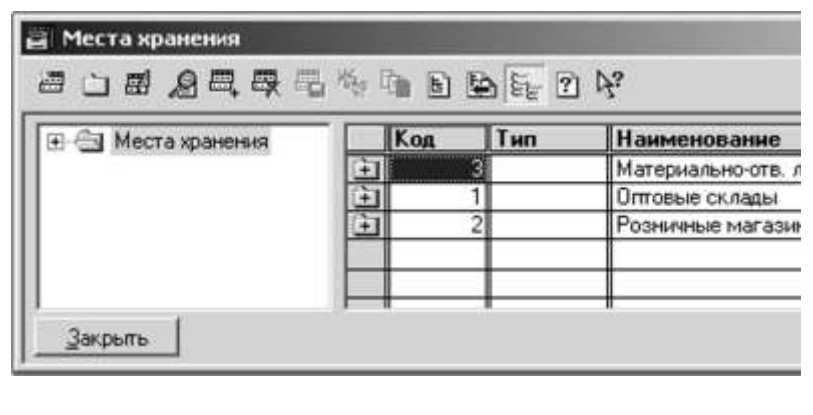

Рис. 9.8

Для всіх бухгалтерських рахунків, де ведеться облік ТМЦ, як перший розріз аналітичного обліку використовується вид субконто «Места хранения» що пов'язаний з однойменним довідником. У Демо-базі запропонована ієрархія цього довідника, що показана на рис. 9.8.

Ті елементи довідника, які мають тип «МОЛ» (матеріальновідповідальна особа), використовуються для обліку необоротних активів, а для обліку ТМЦ використовується тип «Склад» Ці значення записані в полі «Тип» елементу довідника при створенні нового місця зберігання (рис. 9.9).

Розглянемо решту реквізитів. При виборі типу «Склад» в діалозі форми буде присутнє поле «Вид склада» (рис. 9.9). При цьому, навіть якщо у Вас немає ніяких складів на фірмі, треба обов'язково ввести, як мінімум, один елемент типу «Склад (опт)» для оприбутковування ТМЦ, а якщо ведеться облік роздрібної торгівлі, то все одно спочатку товар повинен прибуткувати на оптовий склад (за умовчанням), а потім переміщатися на роздрібний. На оптовому складі ТМЦ враховуються в облікових цінах без ПДВ.

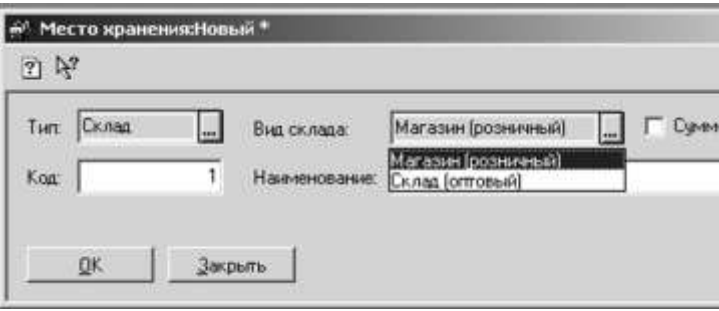

Рис. 9.9

Для обліку роздрібної торгівлі необхідно створити елемент з виглядом «Магазин (роздрібний)» Облік товарів по такому місцю зберігання ведеться в роздрібних продажних цінах з ПДВ на рахунку 282, а сума націнки і ПДВ на рахунку 285. Якщо по даній торгівальній точці не буде вестись аналітичний облік руху товарів, для такого елементу довідника треба встановити прапорець «Суммовой учет» В цьому випадку залишки і рух всіх товарів по роздрібній крапці з сумовим обліком оформляються з одним загальним найменуванням «Товары в ассортименте» (елемент довідника «Номенклатура» теки «Служебные\_»), при цьому кількісний облік не ведеться, а ведеться тільки по сумі. У поле «Наименование» вводиться довільна назва місця зберігання.

На цьому ми завершуємо сьогоднішнє заняття, щоб повернутися до початої теми на подальших заняттях, присвячених особливостям віддзеркалення окремих операцій з ТМЦ в програмі «1С: Бухгалтерія 7.7 для Украины\_»

#### Документ «Счет входящий\_»

Велика частина товарно-матеріальних цінностей, використовуваних в господарській діяльності підприємства, поступають від постачальників, причому в більшості випадків постачальник виписує рахунок до оплати. У програмі «1С:Бухгалтерия 7.7 для Украины» існує електронний аналог цього документа – «Счет входящий» введення якого ми і розглянемо на сьогоднішньому занятті.

Розглядаючи цей документ, перш за все слід зазначити, що «Счет входящий» не передбачає формування ні бухгалтерських проводок, ні друкарської форми. Єдине його призначення – це реєстрація рахунків до оплати, що поступають від постачальників. Надалі введені «Счета входящие» використовуються як документ-підстава (у «1С: Бухгалтерії 7.7» це називається «Заказ») для формування, наприклад, банківської виписки при оплаті за товар. Таким чином, якщо постачальником був виписаний рахунок, який був сплачений до оприбутковування товарів, то використання «Счета входящего» обов'язково. Причому, як ми побачимо надалі, оформлення прибуткової накладної при оприбутковуванні ТМЦ здійснюється на підставі введеного «Счета входящего» (у режимі «ввода на основании\_»).

Відзначимо також, що у випадку, якщо отримання ТМЦ здійснюється без попередньої оплати і відразу оформляється прибутковій накладній, то вводити «Счет входящий» необов'язково. В цьому випадку як «Заказа» при формуванні банківської виписки може використовуватися «Договор» або власне «Приходная накладная\_»

<sup>«1</sup>С: Підприємство», конспект лекцій, М.Ю. Карпенко, В.Б. Уфимцева, П.Т. Бубенко, О.В. Димченко.

Рахунки утворюються, зберігаються і редагуються в журналі «Счета входящие» Існує два способи ввести новий «Счет входящий\_»:

- $\triangleright$  скористатися командою «Документы  $\rightarrow$  Прихід  $\rightarrow$  Рахівниць входящий\_»;
- відкрити журнал даного виду документів командою «*Журналы Рахунки входящие» а потім скористатися командою «Действия Новий» (або клавіша* Ins*).*

В результаті відкриється вікно, подібне представленому на рис. 9.10, але його поля, природно, ще не будуть заповнені.

Заповнення цієї форми починається з поля «Контрагенты\_»: у цьому полі з довідника «Контрагенты» потрібно необхідно вказати постачальника, який виписав рахунок (якщо постачальник новий, то його спочатку необхідно ввести в довідник «Контрагенты\_»).

Якщо розрахунки з вибраним постачальником ведуться в розрізі договорів, і в довіднику «Контрагенты» для нього визначений договір за умовчанням, то найменування і реквізити цього документа з'являться в полі «Заказ» Якщо ж як документ-підстава потрібно використовувати інший документ, то за допомогою кнопки вибору можна відкрити журнал відбору документівпідстав (замовлень) по вибраному контрагентові. Перенести потрібний документ-підставу з цього журналу у форму «Счета входящего» можна подвійним клацанням на рядку цього документа. Якщо ж рахунок, що вводиться, є першим в ланцюжку взаєморозрахунків з вибраним постачальником, тобто документом-замовленням, то слід натиснути кнопку X.

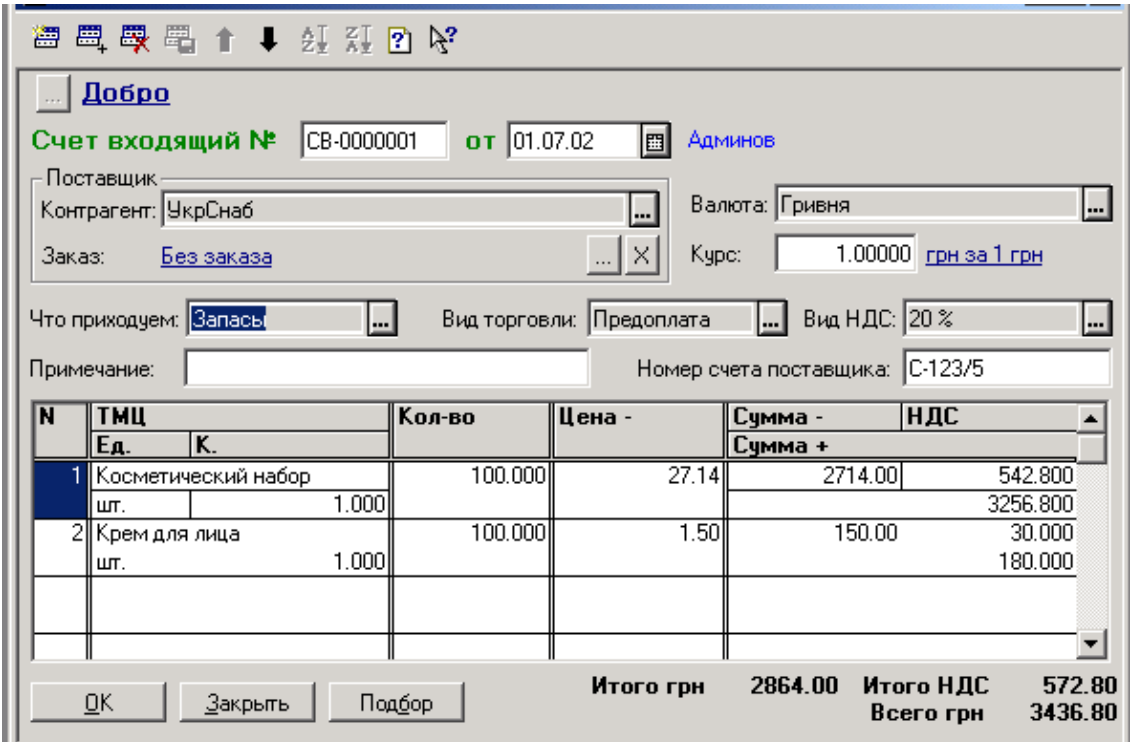

Рис. 9.10

Далі в полі «Валюта» шляхом вибору з довідника «Валюты» указується та валюта, в якій виписаний рахунок, а в полі «Вид Ндс» указується ставка ПДВ, по якій оподатковується на додану вартість операція купівлі-продажу ТМЦ.

У полі «Номер рахунку поставщика» можна ввести фактичний номер «бумажного» рахунку.

Поле «Вид торговли» приймає одне з трьох можливих значень:

«За наличные» - вибирається в тому випадку, якщо передбачається негайний розрахунок одночасно з отриманням ТМЦ; у документах, що відображають рух товару, наприклад, прибуткова, витратна і поворотна накладні, при формуванні бухгалтерської операції в цьому випадку ПДВ і Вд/вр завжди відбиваються «по першому событию» а у випадку, якщо константа «Проводки по касі тільки касовими ордерами» встановлена в значення «Нет» то додатково формується проводка по касі по руху грошей. Якщо оплата готівкою не співпадає в часі з отриманням ТМЦ, то користуватися цим видом торгівлі не можна;

«Бартер» - вибирається при оформленні бартерних операцій, відповідних визначенню, даному в *Законі України «О оподаткуванні прибули предприятий\_»*;

«Предоплата» - сама назва цього виду торгівлі умовна, вона охоплює решту всіх форм оплати за ТМЦ. Зокрема, цей вид торгівлі завжди використовується при безготівкових розрахунках, а також при готівкових розрахунках в тому випадку, якщо оплата готівкою не співпадає по з отриманням ТМЦ.

У полі «Что приходуем» при придбанні ТМЦ слід вибрати «Запасы» (або «Бланки стор. отч-сти» якщо отримуються бланки строгої звітності). Решта значень цього поля («ОС, НМА, ін. необ. мат. активы» «Проч. незбирань. активы») використовується при придбанні і оприбутковуванні необоротних активів.

Заповнивши перераховані поля, можна переходити до заповнення табличної частини документа. Для цього використовується команда «Действия > *Нова строка» або кнопка «*Новая строка» на панелі інструментів документа (крайня зліва); можна також використовувати клавішу Ins.

Таблична частина «Счета входящего» включає наступні поля:

 «ТМЦ» – найменування ТМЦ (або бланка строгої звітності) з довідників «Номенклатура» «Бланки строгою отчетности» відповідно. Якщо рахунок був виписаний постачальником на матеріальні цінності, які згодом враховуватимуться, як основні засоби, нематеріальні активи, або інші необоротні матеріальні активи (у полі «Что приходуем» вказане «ОС, НМА, ін. необ. мат. активы\_»), то з довідника «Инвестиции» вибирається об'єкт капітальних інвестицій. Якщо ж рахунок виписаний на МЦ, які згодом «станут» іншими необоротними активами, то вибір здійснюється з довідника «Необоротные активы\_»;

- «Ед.» одиниця вимірювання даного ТМЦ. За умовчанням тут проставляється базова одиниця вимірювання, тобто та, яка з довіднику «Единицы измерения» вказана з коефіцієнтом 1. Якщо ж рахунок виписаний в інших одиницях вимірювання (наприклад в упаковках по 10 шт., при базовій одиниці вимірювання – 1шт.), то тут можна вказати цю одиницю вимірювання;
- $\triangleright$  «К.» коефіцієнт, що визначає відношення вибраної в попередньому полі одиниці вимірювання до базової. Заповнюється автоматично виходячи з даних довідника «Единицы измерения\_»;

«Кол-во» – кількість ТМЦ згідно отриманому від постачальника рахунку;

«Цена -» – ціна без ПДВ. Дуже важливо відзначити, що тут обов'язково указується ціна за 1 базову одиницю ТМЦ. Незалежно від того, виписаний рахунок на 1 кг або на 1 тонну ТМЦ, якщо базова одиниця вимірювання цього ТМЦ – 1 кг, то ціна повинна указуватися за 1 кг.;

«Сумма -» «НДС» «Сумма +» – відповідно сума в гривнях без ПДВ, сума власне податку на додану вартість, і сума з ПДВ.

У випадку, якщо рахунок виписаний в іноземній валюті (у полі «Валюта» вказана валюта, відмінна від гривні), то в табличній частині буде присутня додаткова колонка «Сумма вал. -» – сума у вибраній валюті без ПДВ. В цьому випадку поле «Цена -» повинно містити ціну без ПДВ в іноземній валюті.

Таким чином, ми розібрали всі поля, що входять в табличну частину документа «Счет входящий» яку можна заповнювати послідовно – рядок за рядком, поле за полем, проте є і інший шлях заповнення табличної частини.

У товарних документах, яким відноситься і «Счет входящий» для заповнення табличної частини вибором з довідника «Номенклатура» реалізований зручний допоміжний механізм «Подбор» (рис. 9.11), який викликається натисненням кнопки з такою ж назвою.

Докладніше на цьому механізмі ми зупинимося на наступних заняттях, зараз же розглянемо його коротко:

- при натисненні на кнопку «Подбор» відкривається вікно «Подбор номенклатуры\_»;
- клацання мишею на тому або іншому найменування ТМЦ переносить його в табличну частину документа «Счет входящий» при цьому програма запрошує кількість ТМЦ, на яку постачальником виписаний рахунок. Звернете увагу: вікно «Подбор номенклатуры» при цьому не закривається, дозволяючи продовжити підбір ТМЦ для заповнення табличної частини документа;
- закінчивши підбір ТМЦ для табличної частини документа, слід закрити вікно «Подбор номенклатуры\_»кнопкой «Закрыть» – після повернення у форму документа опиниться, що його таблична частина вже заповнена. При необхідності тут можна змінити ціну або кількість того або іншого ТМЦ.

Закінчивши заповнення документа «Счет входящий» натискаємо кнопку ОК.

При цьому користувача не повинен вводити в оману питання «Провести документ?» – навіть при ствердно відповіді на це питання ніякі проводки програмою не формуються. І проте, відповісти на це питання потрібно ствердно.

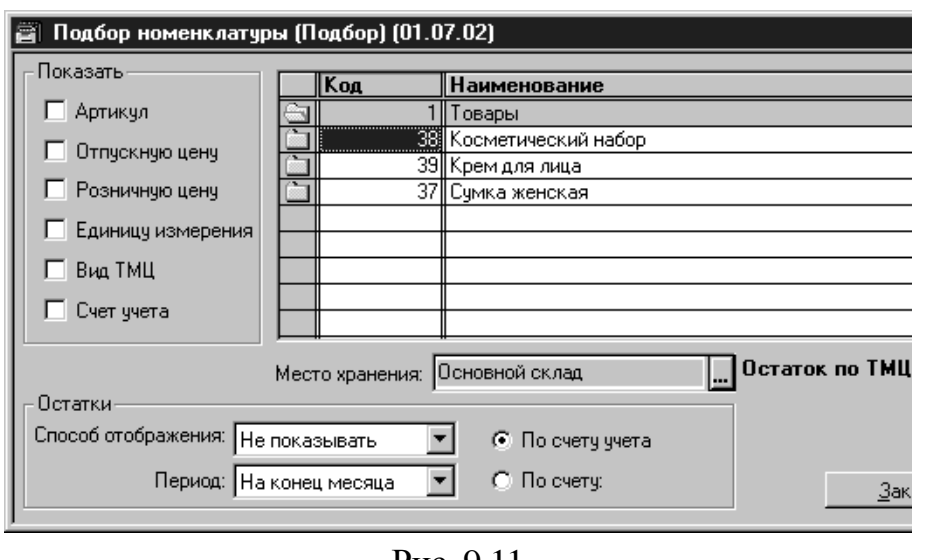

На завершення заняття ще раз повернемося до рис. 9.10. Тепер, коли ми знаємо призначення всіх реквізитів у вікні документа «Счет входящий» ми без зусиль можемо зрозуміти, що за рахунок введений в цьому вікні: це рахунок № С-123/5 від 01.07.2002 р., виписаний постачальником ТОВ «Укрс-

Рис. 9.11

наб» на оплату товарів. Рахунок виписаний без попереднього укладення договору, на умовах попередньої оплати, і включає дві товарні позиції: «Косметический набор» за ціною 27,14 грн. без ПДВ – 100 шт., і «Крем для лица» за ціною 1,50 грн. без ПДВ – також 100 шт. Загальна сума по рахунку (розрахована програмою автоматично) – 3436,80 грн., в т.ч. ПДВ 20% – 572,80 грн.

## Довіреність

Продовжуючи тему обліку ТМЦ, розглянемо, як, використовуючи програму «1С:Бухгалтерия 7.7 для України» оформити довіреність на отримання ТМЦ у постачальника співробітником підприємства .

Для оформлення довіреності на отримання ТМЦ співробітником підприємства в типовій конфігурації «Бухгалтерский облік для України» передбачений документ «Доверенность» Цей документ не формує дріт, проте дозволяє, по-перше, реєструвати оформлення довіреності, і по-друге, удруковувати всі обов'язкові реквізити довіреності (дані співробітника, відомості про отримувані ТМЦ і тому подібне) в бланк строгої звітності.

Оформлена в програмі довіреність зберігається в журналі «Доверенности» який можна відкрити командою «Журналы  $\rightarrow$ Прочие $\rightarrow$  Доверенности» Що б створити нову довіреність, можна використовувати команду «Докумен- $T_{\text{H}} \rightarrow I_{\text{H}}$ ші  $\rightarrow$  Доверенності» або ж, при відкритому журналі «Доверенности» скористатися командою «Действия  $\rightarrow$  Новий» (або клавішею Ins).

Є ще один, зручніший спосіб введення нової довіреності – введення на підставі вже зареєстрованого в програмі документа «Счет входящий» І дійсно, адже в більшості випадків отриманню ТМЦ довіреною особою передує їх

<sup>«1</sup>С: Підприємство», конспект лекцій, М.Ю. Карпенко, В.Б. Уфимцева, П.Т. Бубенко, О.В. Димченко.

оплата, яка здійснюється на підставі виписаного постачальником рахунку. Цей рахунок вже містить потрібний перелік ТМЦ до оплати (а для довіреності – вже до отримання), що позбавить бухгалтера від необхідності вводити його в довіреність повторно.

Чтобы ввести доверенность на основании уже существующего счета входящего, прежде всего следует открыть журнал «Счета входящие» (команда «*Журналы Счета входящие*\_»). Затем необходимо выделить нужный счет входящий (в качестве примера мы возьмем счет СВ-0000001 от 01.07.02, введенный на предыдущем занятии) и отдать команду – «Действия  $\rightarrow$  Ввод на *основании*» (или же выбрать команду «Ввод на основании» в контекстном меню, которое открывается щелчком правой кнопкой мыши на строке со счетом – см. рис. 9.12).

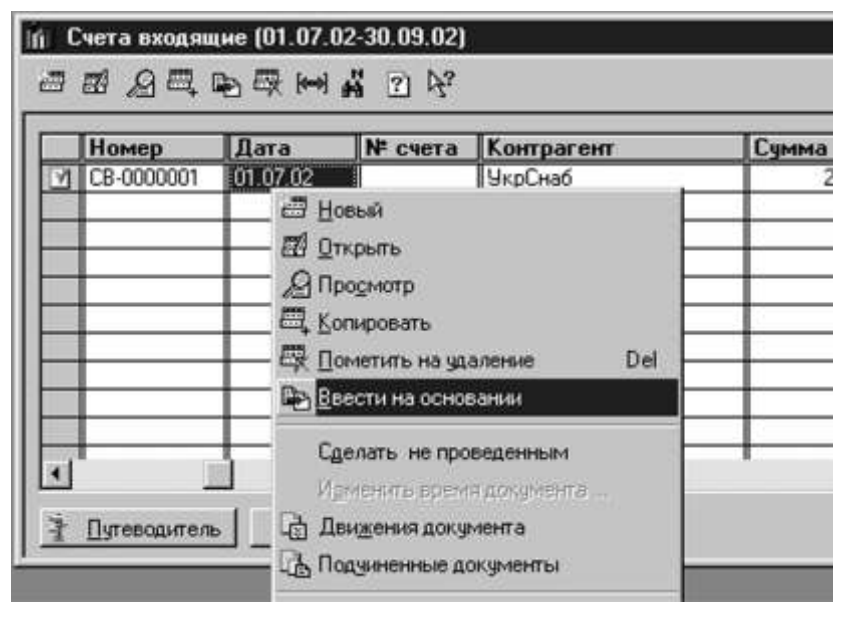

Рис. 9.12

Перед користувачем відкриється перелік видів документів, які можна ввести на підставі вхідного рахунку постачальника (рис. 9.13). У цьому переліку вибираємо пункт «Доверенность» і натискаємо кнопку «ОК»

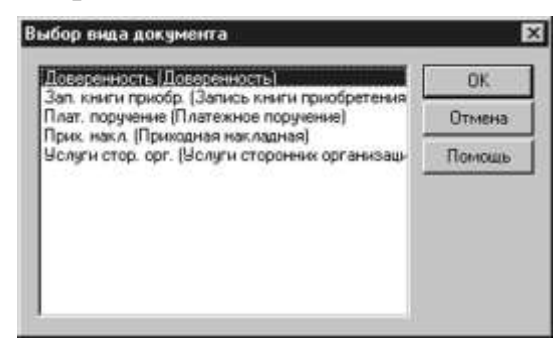

Рис. 9.13

В результаті відкривається вікно «Доверенность-Новый\*» яке в своїй табличній частині вже міститиме найменування постачальника, дані рахунки того, що входить і весь перелік ТМЦ, який раніше був введений в рахунок входить (див. праву частину вікна на рис. 9.14).

<sup>«1</sup>С: Підприємство», конспект лекцій, М.Ю. Карпенко, В.Б. Уфимцева, П.Т. Бубенко, О.В. Димченко.

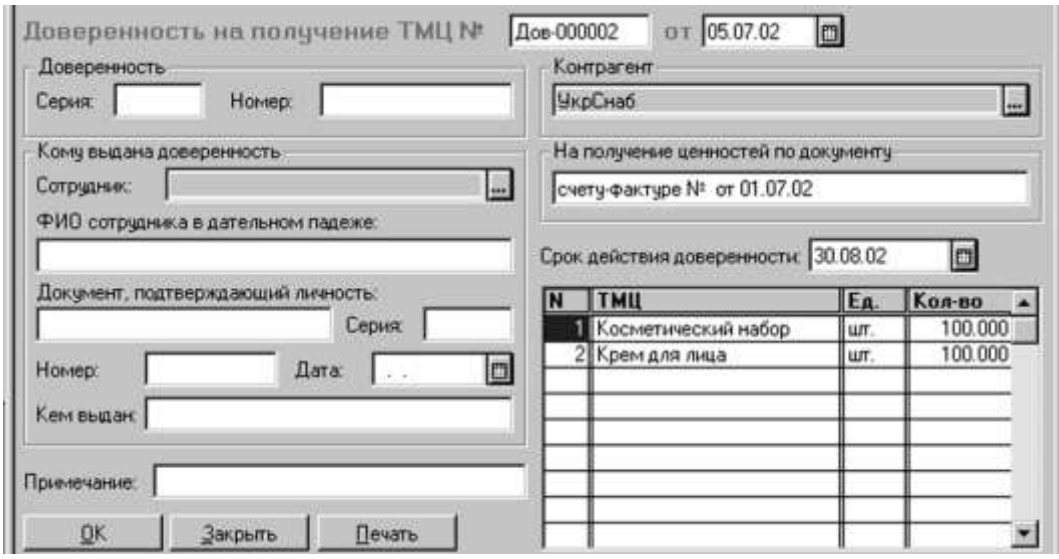

Рис. 9.14

Бухгалтерові лишається ввести такі дані:

- серію і номер бланка строгої звітності, на якому буде надрукована довіреність (поля «Серия» і «Номер» відповідно);
- співробітника, на якого оформляється довіреність (поле «Сотрудник\_»), вибирається з довідника «Сотрудники» при цьому паспортні дані автоматично переносяться в документ;
- термін дії довіреності (поле «Срок действия доверенности» над табличною частиною).

На цьому заповнення довіреності скінчено (див. рис. 9.15).

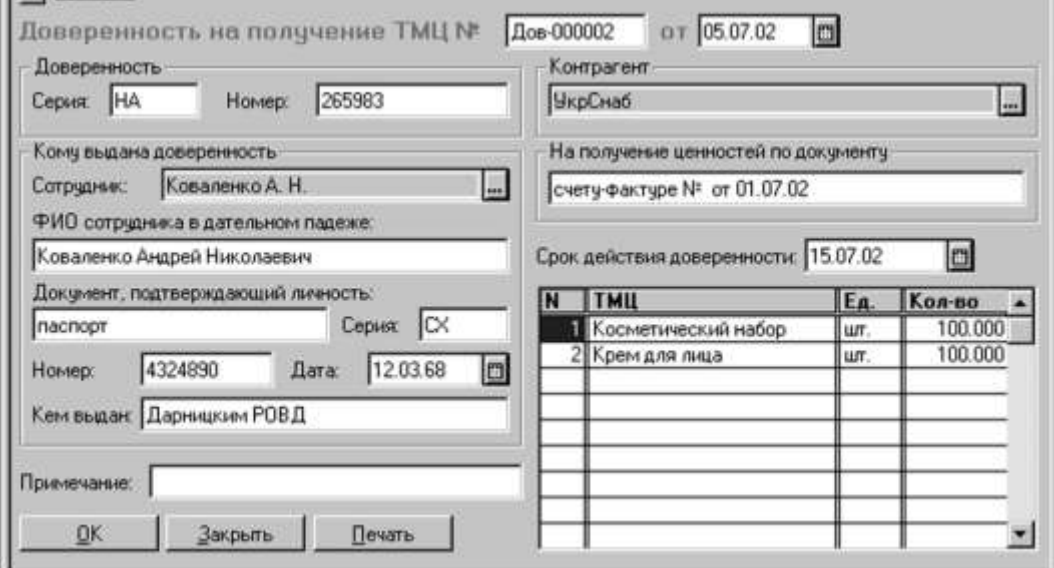

Рис. 9.15

Сформувати на екрані друкарську форму документа можна натиснення кнопки «Печать» в нижній частині вікна. Причому, як вже було сказано, програма настроєна так, щоб удруковувати реквізити довіреності в бланк строгої звітності. Тому друкарська форма, яка відкриється при натисненні кнопки «Печать» не міститиме елементів бланка – тут будуть тільки дані (рис. 9.16).

<sup>«1</sup>С: Підприємство», конспект лекцій, М.Ю. Карпенко, В.Б. Уфимцева, П.Т. Бубенко, О.В. Димченко.

Звернете увагу на горизонтальну пунктирну лінію під рядком «счет фактура  $N<sub>2</sub>$  » – це роздільник сторінок. Абсолютно правильно: адже найменування ТМЦ повинні друкуватися на зворотному боці довіреності. Таким чином, програма спочатку удрукує дану в лицьову сторону довіреність, а потім дасть можливість перевернути бланк, і удрукувати дані у зворотний бік.

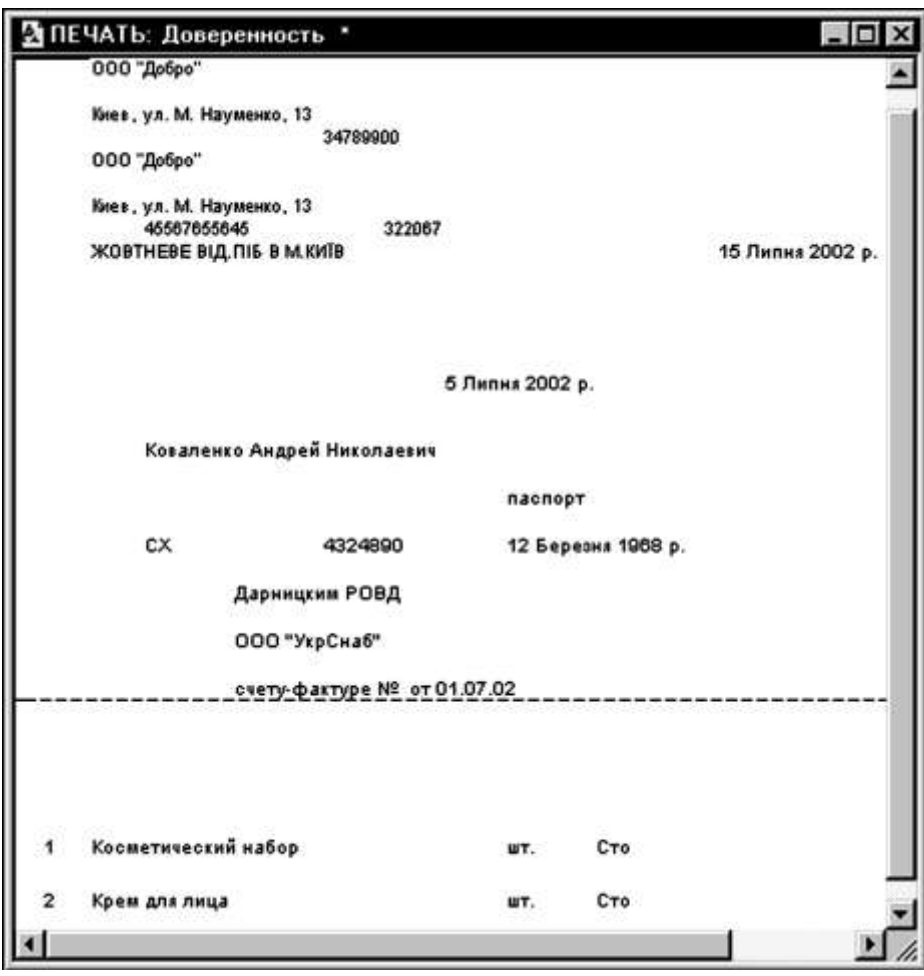

Рис. 9.16

Щоб запустити документ на друк, слід скористатися командою «Файл Печать» Проте вважаємо потрібними застерегти читачів – до вдруковування реквізитів документів потрібно ще пристосуватися, оскільки залежно від типу принтера можуть бути різні результати. Якщо ви вперше збираєтеся скористатися такою можливістю програми, краще всього зробити декілька копій бланка довіреності на звичайному папері такого ж розміру, як сама довіреність. Поекспериментуйте на копіях, перевіривши збіг даних і призначених для них полів. Адже псування бланків строгої звітності – подія небажана.

## Оприбутковування раніше сплачених ТМЦ

Для віддзеркалення в обліку операцій, пов'язаних з придбанням ТМЦ в програмі «1С:Бухгалтерия 7.7 для України» передбачений документ «Приходная накладная» Сьогодні ми розглянемо порядок введення цього документа при оприбутковуванні від вітчизняного постачальника раніше сплачених ТМЦ.

Для того, щоб проілюструвати порядок віддзеркалення операцій по оприбутковуванню раніше сплачених ТМЦ, використовуємо дані прикладу з двох попередніх занять. Нагадаємо: ТОВ «Укрснаб» виписало рахунок від 01.07.2002 р. № С-135/5. Рахунок виписаний без попереднього укладення договору, на умовах попередньої оплати, і включає дві товарні позиції: «Косметический набор» за ціною 27,14 грн. без ПДВ – 100 шт., і «Крем для лица» за ціною 1,50 грн. без ПДВ – також 100 шт. Загальна сума по рахунку (розрахована програмою автоматично) – 3436,80 грн., в т.ч. ПДВ 20% – 572,80 грн.

На занятті 16 (див. «Налоги і бухгалтерський учет» 2002 № 66) ми ввели цей рахунок в програму під номером СВ-0000001 від 01.07.02 р. Припустимо, що 02.07.02 р. в банк було напрямлено платіжне доручення на повну суму передоплати згідно вищезгаданому рахунку. На підставі банківської виписки (порядок її введення був описаний на занятті 13, див. «Налоги і бухгалтерський учет» 2002 № 60), підтверджуючої перерахування вказаних коштів на рахунок ТОВ «Укрснаб» програма зробила наступні проводки, подібні представленим в таблиці 1 (їх можна побачити, відкривши журнал «Банк» виділивши відповідну банківську виписку і натиснувши кнопку «Печать движений\_»).

Таблица 9.1.

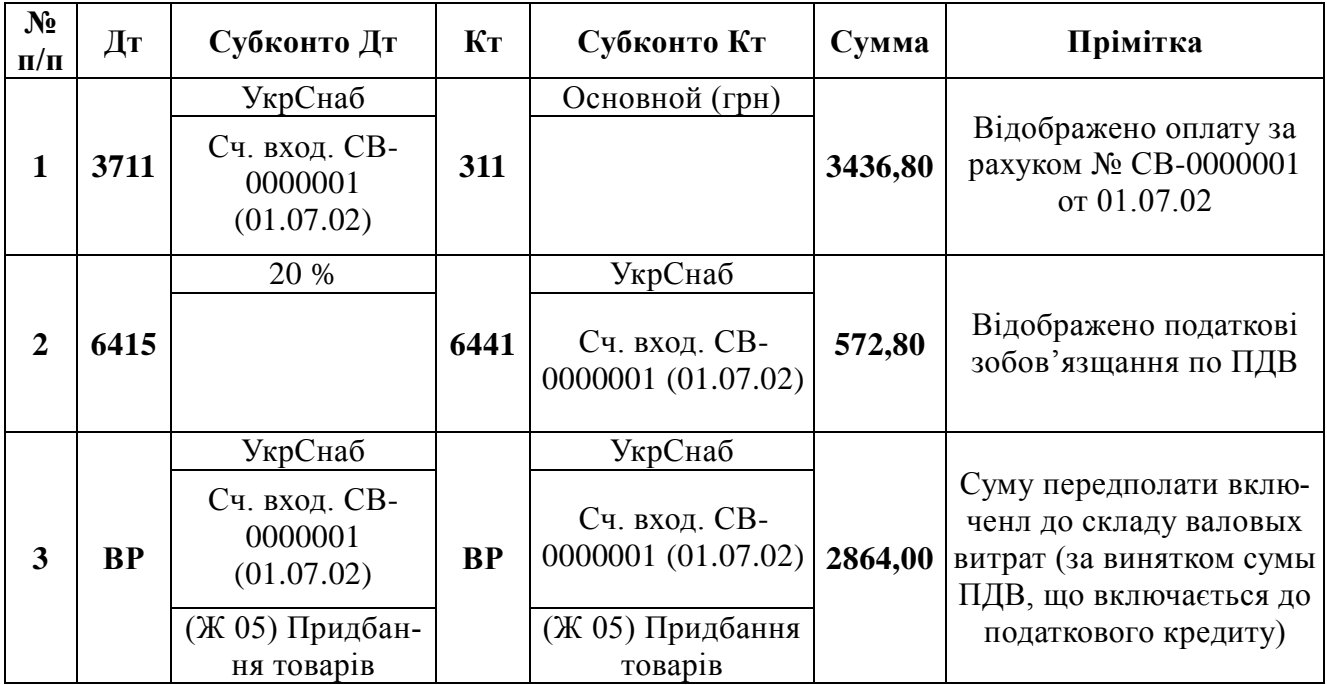

Надалі співробітнику підприємства Коваленко А.Н. була виписана довіреність Дов-000002 від 05.07.02 р. (НА № 265983) на отримання сплачених товарів. Отримані товари необхідно оприбутковувати, що ми зараз і зробимо за допомогою документа «Приходная накладная»

Найпростіше ввести прибуткову накладну можна, використовуючи механізм введення «на основании» описаний на попередньому занятті. Відкриваємо журнал «Счета входящие» (команда «Журналы  $\rightarrow$  Рахунки входящие »), *виділяємо рядок з рахунком від ТОВ «*Укрснаб» № СВ-0000001 від 01.07.02 р. і віддаємо команду «*Действия* Ввести на основании» (або вибираємо цю

<sup>«1</sup>С: Підприємство», конспект лекцій, М.Ю. Карпенко, В.Б. Уфимцева, П.Т. Бубенко, О.В. Димченко.

команду в контекстом меню, яке відкривається клацанням правої кнопки миші, – див. рис. 9.17).

| V CB-0000001 | 01.07.02 |                                                                              | N <sup>2</sup> счета Контрагент | Сумма вал - Сумма + |           |
|--------------|----------|------------------------------------------------------------------------------|---------------------------------|---------------------|-----------|
|              |          |                                                                              | <b>ЦукрСнаб</b>                 | 2925.00             | 3,510.000 |
|              |          | E, Koniposars<br><b>Дометить на удаление</b><br><b>Вървести на основании</b> | Del                             |                     |           |

Рис. 9.17

Відкриється перелік видів документів, які можна ввести на підставі вхідного рахунку постачальника (рис. 9.18). У цьому переліку вибираємо пункт «Прих. накл. (Прибуткова накладна)» і натискаємо кнопку «ОК»

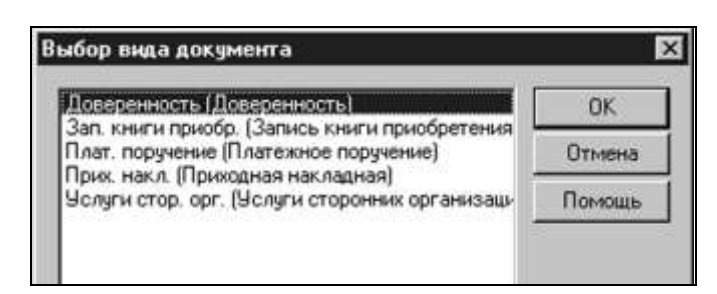

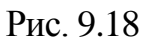

В результаті відкривається вікно «Приходная накладная-Новый\*» яке вже містить найменування постачальника, дані рахунки того, що входить і весь перелік ТМЦ, який раніше був введений в рахунок входить (див. рис. 9.19).

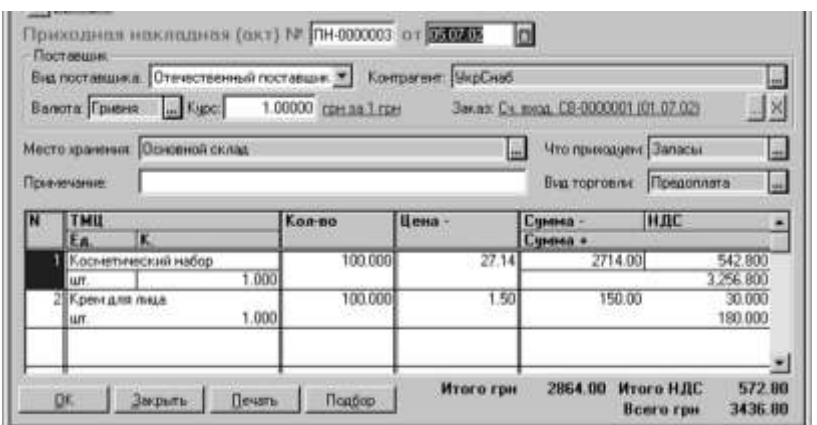

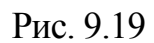

Це вікно дуже нагадує вікно документа «Счет входящий» тому більшість реквізитів вже знайомі нашим читачам. Так, призначення реквізитів «Что

приходуем» і «Вид торговли» було розглянуте нами на занятті 16 (див. «Налоги і бухгалтерський учет» 2002 № 66).

Особливу увагу слід звернути на реквізит «Место хранения» який заповнюється на підставі довідника «Места хранения» Як вже було сказано в ході заняття 15 (див. «Налоги і бухгалтерський учет» 2002 № 64), в цьому довіднику обов'язково повинне бути присутнім місце зберігання з типом «Склад (опт)» навіть якщо підприємство займається тільки роздрібною торгівлею. «Основной склад» який введений за умовчанням в нашому прикладі, має якраз такий тип.

Далі, якщо реквізити на закладці «Основные» заповнені правильно, переходиться на закладку «Дополнительные» (див. рис. 9.20).

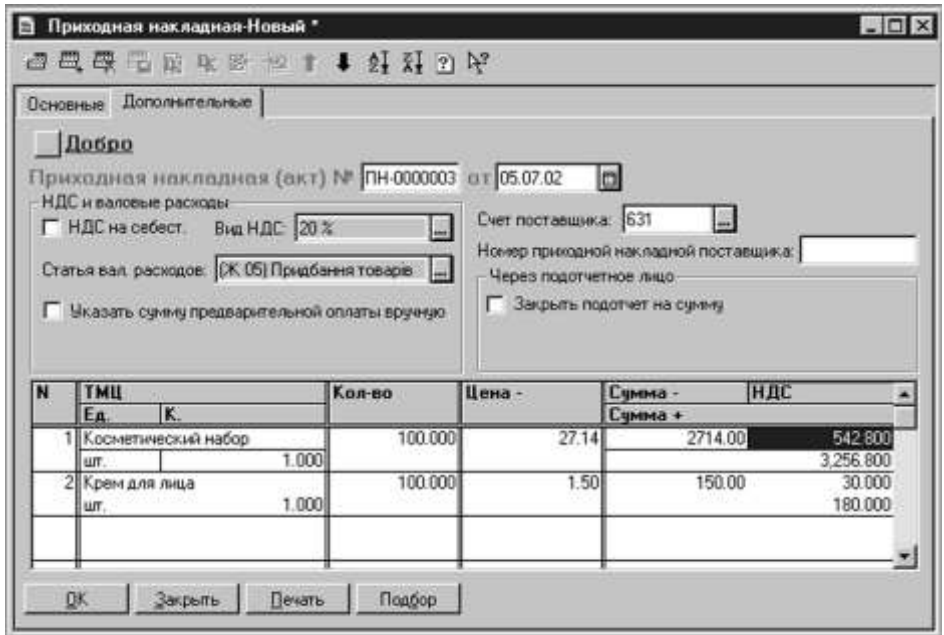

Рис. 9.20

На значення деяких реквізитів цієї закладки слід звернути особливу увагу, оскільки від них залежить, як буде відбито оприбутковування товарів в бухгалтерському і податковому обліку.

У нашому випадку прапорець «НДС на себест.» повинен бути відключений (у ньому не повинно бути «галочки»). Якщо ж він буде включений, то сума ПДВ, сплачена у складі ціни ТМЦ, що прибуткують, не буде віднесена до складу податкового кредиту по ПДВ, а увійде до складу собівартості запасів.

У полі «Статья вал. расходов» яке заповнюється на підставі довідника «Валовые доходы/расходы» повинно бути вказано «(Ж 05) Прідбання товарів» Попутно відзначимо, що при прибуткуванні ТМЦ, які не призначені для використання в господарській діяльності, тут указується значення «Не дохід і не витрата» а попередній прапорець повинен бути включений – в результаті не буде ні валових витрат, ні податкового кредиту по ПДВ (за умови, що вони не були відбиті по передоплаті, але про це – наступного разу).

<sup>«1</sup>С: Підприємство», конспект лекцій, М.Ю. Карпенко, В.Б. Уфимцева, П.Т. Бубенко, О.В. Димченко.

Якщо бухгалтер не бажає довіряти програмі визначення першої події, і бажає вказати суму передоплати уручну, то слід включити прапорець «Указать суму попередньої оплати вручную» В цьому випадку з'являться поля для введення суми передоплати і відповідної нею суми ПДВ. У нашому випадку цей прапорець повинен бути відключений.

Прапорець «Закрыть підзвітна сума на сумму» використовується в тому випадку, якщо придбання здійснювалося підзвітною особою за рахунок виданих йому з каси підзвітної готівки. У нашому випадку цей прапорець також повинен бути відключений.

Нарешті, в полі «Счет поставщика» указується рахунок, на якому ведеться облік взаєморозрахунків з постачальником. За умовчанням це *рахунок 631 «Расчеты з вітчизняними поставщиками\_»*

Якщо всі реквізити на закладці «Дополнительные» введені правильно, то можна сформувати друкарську форму документа натисненням кнопки «Печать» (див. рис. 9.21).

Щоб надрукувати цей документ, слід дати команду « $\Phi$ айл  $\rightarrow$  Печать» А *можна, перш ніж друкувати документ, проглянути його в тому вигляді,*  яким він буде надрукований на папері. Для цього існує команда «Файл → Про*смотр\_»*

Надрукувавши документ, закриваємо його вікно, і знов опиняємося в діалоговій формі «Приходная накладная-Новый\*» заповненням який ми займалися на цьому занятті. Щоб зберегти і провести документ, натискаємо кнопку «ОК на питання «Провести документ?» вводимо «ДА\_»

Знайти введений документ можна в журналі «Приходные накладные» (команда «*Журналы Прибуткові накладные\_»). Подивимося які ж проводки були сформовані нашій прибутковій накладній. Для цього виділяємо її і натискаємо кнопку «*Печать движений» (а можна – кнопку «Открыть операцию» або кнопку «Проводки» із значком DK на панелі інструментів журналу).

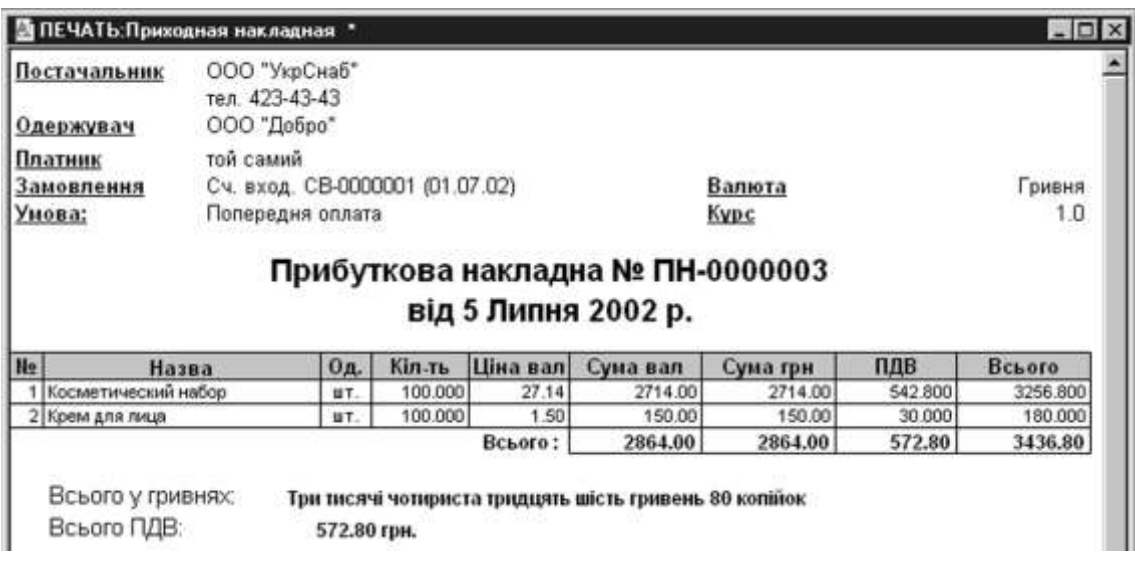

Рис. 9.21

Як бачимо разом із приходною накладною були введілені такі проводки (див.таблицу 9.2).

Таблиця 9.2

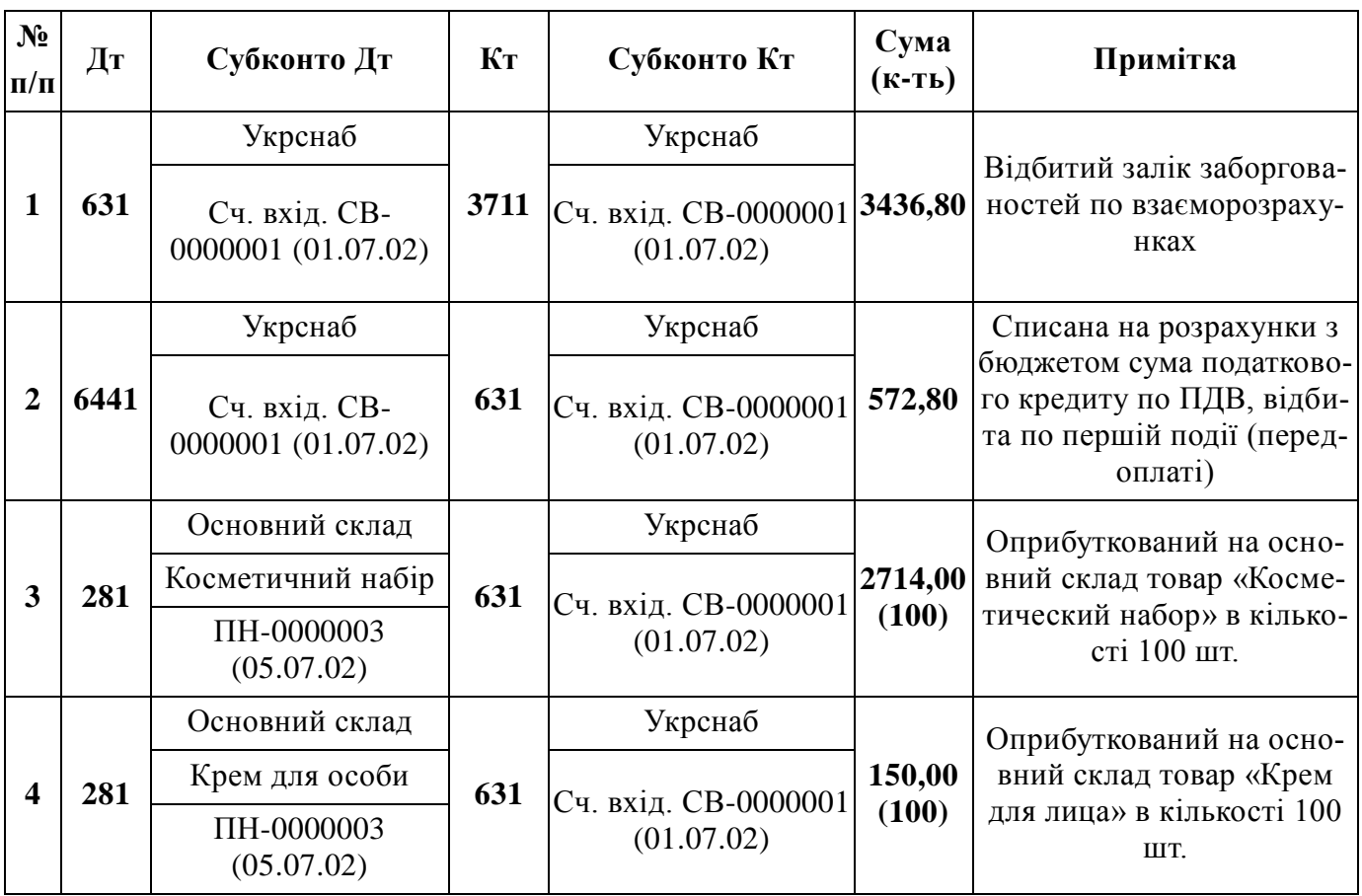

Як видимий, при оприбутковуванні раніше сплаченого товару програма не почала відображати валові витрати, оскільки вони вже були відбиті при здійсненні передоплати. Аналогічно з податковим кредитом по ПДВ – він теж був відбитий по першій події. Проте слід пам'ятати, чтоесли константа «Проводку по ПДВ робити по податковій накладній (при покупці)» має значення «Да» то податковий кредит буде відбитий при отриманні податкової накладної і введенні відповідного запису в Книгу обліку придбання. У даному прикладі ми виходимо з того, що перерахування передоплати і оприбутковування ТМЦ відбулося в одному звітному періоді, тому дозволили собі залишити вищезгадану константу в положенні «Нет» Тепер на підставі отриманої від постачальника податкової накладної зробимо запис в Книзі обліку придбання. Оскільки порядку її ведення в програмі буде присвячено окреме заняття, зараз опишемо дії користувача гранично коротко:

- у журналі «Приходные накладные» виділяємо введену нами сьогодні прибуткову накладну ПН-0000003 від 05.07.02 р. (вона може мати інший номер), і даємо команду «Действия  $\rightarrow$  Ввести на основании\_»;
- у вікні «Выбор виду документа» що відкрилося, вибираємо рядок «Зап. книги приобр. (Запис книги придбання)» і натискаємо кнопку «ОК»;

 у вікні «Запись книги приобретения-новый\*» що відкрилося, більшість реквізитів якого виявляться вже заповненими, досить ввести в поле «Номер документа» номер отриманої від постачальника податкової накладної і натиснути кнопку «ОК»

Знайти зроблений запис можна в журналі «Книга приобретения» (команда «Журналы  $\rightarrow$  Книга приобретения »). Роздрукувати «разворот» Книги обліку придбання за певний період можна безпосередньо з цього журналу натисненням кнопки «Печать книги приобретения\_»

На цьому ми завершуємо сьогоднішнє заняття, але ще неодноразово повернемося до розгляду питань, пов'язаних з оприбутковуванням ТМЦ. Адже залежно від тих або інших умов постачання програма буде по разному відображати їх в обліку, і бухгалтерові, що працює з нею, необхідно точно знати, як вона поведеться в тій або іншій ситуації.

## Облік додаткових витрат на придбання ТМЦ

Як відомо, окрім договірної ціни в собівартість запасів включаються транспортно-заготовчі і інші витрати, пов'язані з їх придбанням. На цьому занятті ми розглянемо порядок віддзеркалення таких витрат в програмі «1С:Бухгалтерия 7.7 для України\_»

Як відомо з пункту 9 П(С) БУ 9 «Запасів» в первинну вартість запасів, придбаних за плату, разом з сумами, сплаченими продавцеві за вирахуванням посередніх податків (не відшкодовуваних підприємству), також включаються:

- суми ввізного митного збору;
- суми посередніх податків у зв'язку з придбанням запасів, не відшкодовувані підприємству (наприклад, ПДВ при придбанні ТМЦ, вартість яких не збільшує валові витрати);

транспортно-заготовчі витрати (витрати на заготівку запасів, оплату тарифів за навантажувально-розвантажувальні роботи і транспортування запасів до місця їх використання, включаючи витрати на страхування рисок транспортування запасів) (далі - ТЗР);

 інші витрати, безпосередньо пов'язані з придбанням запасів і доведенням їх до стану, в якому вони придатні для використання в запланованих цілях.

Для віддзеркалення перерахованих витрат в типовій конфігурації «Бухгалтерський облік для України» передбачений універсальний документ — «Витрати на придбання\_»

Використаємо дані прикладу з попереднього заняття (див. «Податки і бухгалтерський облік» 2002, №70) і припустимо, що витрати на транспортування товарів, оприбуткованих по прибутковій накладній ПН-0000003 від 05.07.2002 р., склали 120 грн., в т.ч. ПДВ 20 %.

Перевезення було здійснене ТОВ «Транспортник» на підставі договору ДГ-0000003 від 01.07.2002 р., однією з умов якого є оплата за фактом надання

послуг (тобто першою подією буде саме факт надання послуги, що підтверджується податковою накладною).

Оскільки описані транспортно-заготовчі витрати так чи інакше пов'язані з конкретними ТМЦ, оприбуткованими по вищезгаданій прибутковій накладній, то і вводити їх краще всього на її підставі.

Для цього відкриваємо журнал «Прибуткові накладні» виділяємо потрібну прибуткову накладну (ту, з придбанням і оприбутковуванням ТМЦ по якій зв'язані витрати, що вводяться) і даємо команду «Дії Ввести на підставі» (або ж команду «Ввести на підставі» в контекстному меню - див. рис. 9.22).

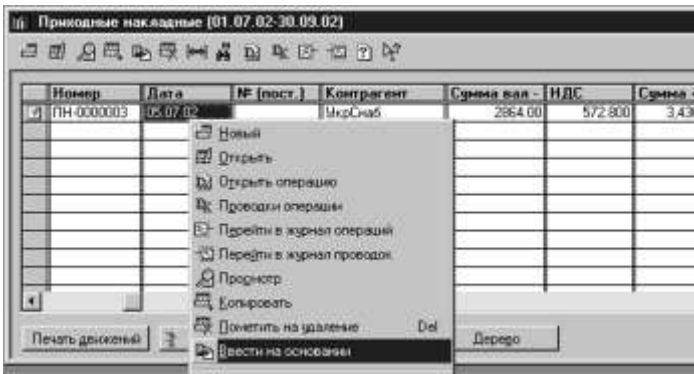

Рис. 9.22. Документ Расходы на приобретение

Документ «Витрати на придбання» можна ввести і звичайним шляхом - «Документи - Прихід - Витрати на придбання» або ж «Журнали - Прибуткові накладні» а потім «Дії - Новий» Проте це не позбавить користувача від необхідності указувати конкретну прибуткову накладну, так що краще вже відразу скористатися механізмом введення «на підставі\_»

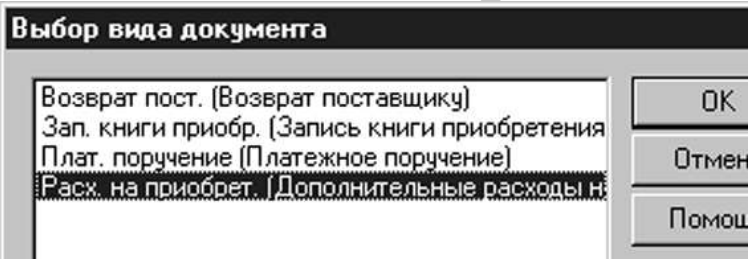

Рис. 9.23

У переліку видів документів, які можна ввести на підставі прибуткової накладної, що відкрився, вибираємо рядок «Расх. на приобрет. (Додаткові витрати на собівартість запасів, що набувають)» (див. рис. 9.23).

Після натиснення кнопки «ОК» відкриється вікно «Витрати на приобретение-Новый\*» в «шапці» якого вже буде вказана «початкова» прибуткова накладна (див. рис. 9.24). У табличній частині документа указуються фактичні додаткові витрати, які повинні бути включені в первинну вартість запасів, оприбуткованих по «початковій» прибутковій накладній.

Колонки табличної частини мають наступні значення:

«Рахунок» - рахунок бухгалтерського обліку, який кореспондуватиме по кредиту з рахунком оприбуткованих ТМЦ. Наприклад, якщо відбивається вартість транспортних послуг, то тут указується рахунок взаєморозрахунків з

постачальником таких послуг;

«Субконто» - тут вказують конкретні об'єкти аналітичного обліку для рахунку, введеного в попередню колонку. Наприклад, як випливає з Плану рахунків програми, для субрахунку 6852 це будуть об'єкти з довідників «Контрагенти» і «Замовлення» (відповідно ТОВ «Транспортник» і договір ДГ-0000003 від 01.07.2002 р.);

«Количество» - заповнюється у випадку, якщо в колонці «Рахівниць» вибраний рахунок, на якому передбачено ведення кількісного обліку (встановлений значок « + « у колонці «Кіл.» Плану рахунків);

«Вид ПДВ» - ставка ПДВ (20 % або 0 %) або ж без ПДВ;

«Валюта» «Курс» і «Сума вал -» - відповідно валюта розрахунків, курс НБУ на дату документа з довідника «Валюти» а також сума у валюті без ПДВ (вводиться тільки у разі розрахунків за послуги в іноземній валюті);

«Сума -» «ПДВ» і «Сума +» - відповідно сума в національній валюті без ПДВ, сума ПДВ і, нарешті, сума з ПДВ.

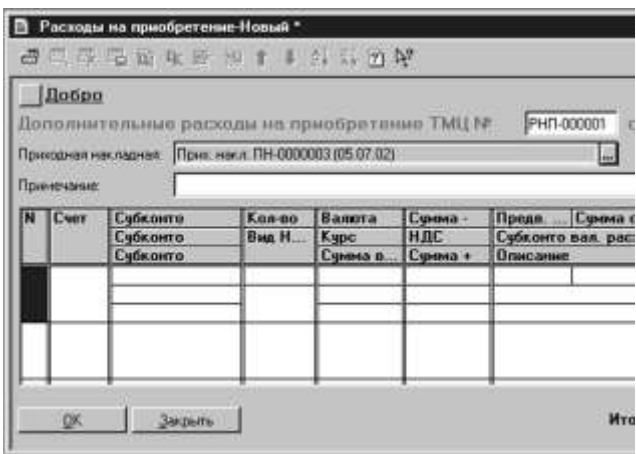

Рис. 9.24

Остання колонка по сенсу розділена на три рядки. У верхньому рядку указується, чи буде сума «першої події» визначена автоматично (якщо вказано «Ні") або ж вказана уручну (якщо вказано «Так"). У останньому випадку в осередках справа вводиться сума передоплати і відповідна нею сума ПДВ. У другому рядку задається стаття валових витрат, а в останній рядок можна ввести довільний коментар. Вікно документа «Витрати на придбання» таблична частина якого заповнена відповідно до даними нашого прикладу, представлено на рис. 9.25.

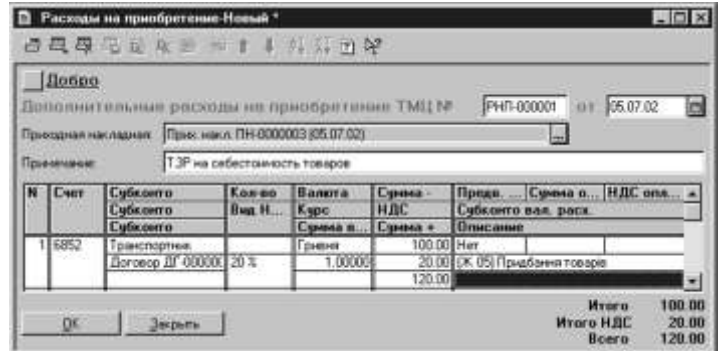

Рис. 9.25

«1С: Підприємство», конспект лекцій, М.Ю. Карпенко, В.Б. Уфимцева, П.Т. Бубенко, О.В. Димченко.

Завершивши введення всіх додаткових витрат на придбання товарів, проводимо документ «Витрати на придбання» натисненням кнопки «ОК» при цьому він зберігається разом з «початковою» прибутковою накладною в журналі «Прибуткові накладні\_»

В результаті проведення документа «Витрати на придбання» суми додаткових витрат на придбання розподіляються між собівартістю ТМЦ, які були оприбутковані по «початковій» прибутковій накладній, пропорційно питомій вазі вартості кожного з них в загальній сумі. Крім того, при необхідності, виходячи з суми «першої події» відбиваються валові витрати і податковий кредит по ПДВ.

Проводки, формовані документом «Витрати на придбання» за даними нашого прикладу, представимо в таблиці:

Таблиця 9.3

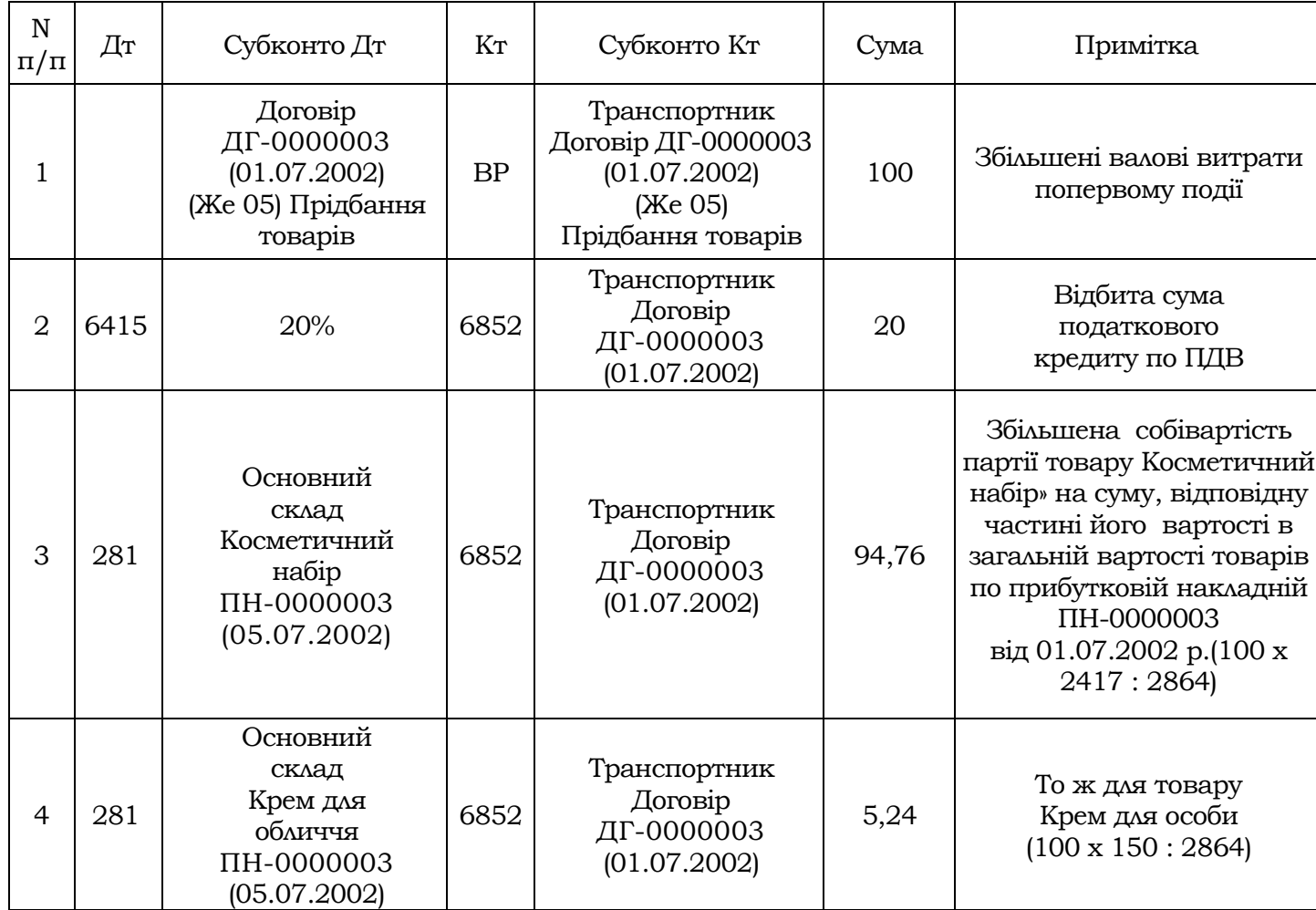

# **Послуги сторонніх організацій**

*В процессе хозяйственной деятельности предприятие приобретает не только запасы, но также потребляет работы и пользуется услугами, такими, например, как ремонтные работы, аренда, услуги связи, консультационные услуги и т.д. На этом занятии мы рассмотрим порядок отражения расходов на приобретение работ и услуг в программе «1С: Бухгалтерия 7.7 для Украины\_»*

## Послуги в довіднику «Номенклатура\_»

Облік послуг сторонніх організацій в програмі «1С: Бухгалтерія 7.7 для України» багато в чому нагадує облік товарно-матеріальних цінностей (далі – ТМЦ). Основна схожість полягає в тому, що для організації аналітичного обліку споживаних робіт і послуг використовується той же довідник, що і для організації аналітичного обліку ТМЦ, – довідник «Номенклатура» А для того, щоб програма могла відрізняти введені в довідник роботи і послуги від товарно-матеріальних цінностей, в полі «Вид» для таких елементів довідника указується значення «Услуга». На рис. 9.26 представлений приклад елементу «Аренда» з довідника «Номенклатура\_»

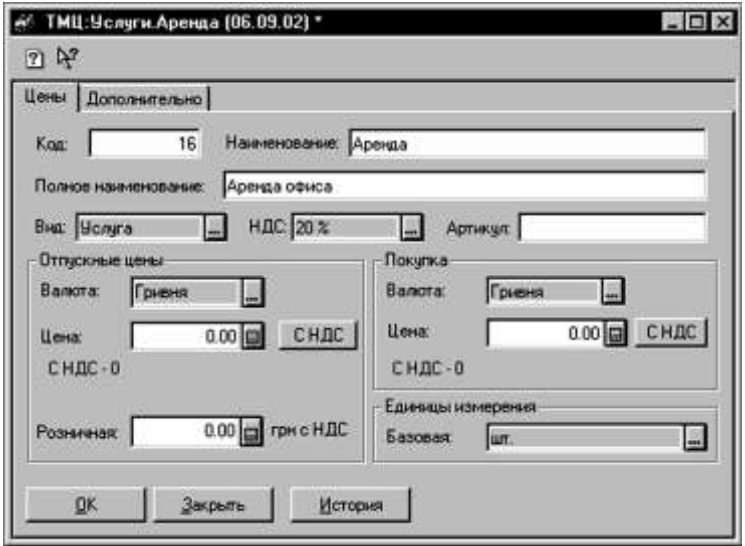

Рис. 9.26

Далі: оскільки поняття «Количество» і «Цена» для послуг вельми умовні, і при «приходовании» послуги в переважній більшості випадків указується її повна вартість, то поля з цінами можна не заповнювати. Відповідно, і значення поля «Единицы вимірювання. Базовая» значення не має.

А ось на що дійсно слід звернути увагу, так це на поля «Затраты. Вид» і «Затраты.Счет затрат» на закладці «Дополнительно» – вони обов'язково повинні бути заповнені (інакше послуги не проводитимуться в обліку) (рис. 9.27).

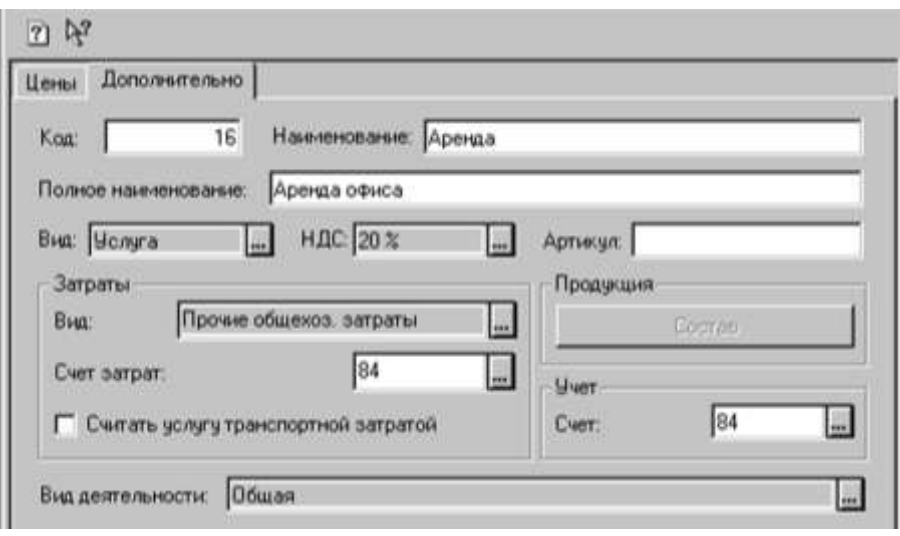

Рис. 9.27

За умовчанням для кожного нового елементу довідника «Номенклатура» з виглядом «Услуга» в полі «Счет» проставляється рахунок витрат 84 «Прочие операційний затраты» (при використанні 8-го класу счетов\*), або субрахунок 949 «Прочие витрати операційної деятельности» (при використанні тільки 9-го класу рахунків). Користувач може вказати інший рахунок витрат, а також обов'язково повинен вказати відповідний вид витрат в полі «Вид» (значення цього поля вибираються з довідника «Виды затрат\_»).

Значення поля «Учет. Счет» особливого значення не має, оскільки, як вже було сказано, послуги отримані на балансі не враховуються, а відразу списуються на витрати.

Варто також звернути увагу на значення поля «Вид деятельности» Воно дозволяє деталізувати облік витрат по видах діяльності підприємства, визначених в довіднику «Виды деятельности» Тут можна залишити значення за умовчанням «Общая» а можна зіставити витрати на придбання даної послуги, скажімо, з торговою або виробничою діяльністю.

#### Відобрадження в обліку

Для віддзеркалення в обліку робіт і послуг сторонніх організацій в програмі «1С:Бухгалтерия 7.7 для України» передбачений документ «Акт виконаних робіт (що входить)» Цей документ вводиться командою «*Документы Прихід Послуги сторонніх организаций»* або ж через журнал «Услуги сторонніх организаций» (є така команда в меню «Журналы») натисненням клавіші Ins (рис. 9.28).

Екранна форма цього документа, є спрощеною формою документа «Приходной накладной» (див. заняття 18, «Налоги і бухгалтерський учет» 2002 № 70), і правила її заповнення в цілому аналогічні. Проте, є і деякі особливості

 $\overline{a}$ 

<sup>\*</sup> Использование 8-го и 9-го класса счетов определяется значением константы «Какие используются классы счетов расходов» Возможные значения этой константы говорят сами за себя: «Только 8 класс» «Только 9 класс» «8 и 9 классы\_»

<sup>«1</sup>С: Підприємство», конспект лекцій, М.Ю. Карпенко, В.Б. Уфимцева, П.Т. Бубенко, О.В. Димченко.

її заповнення. Так, в табличну частину документа «Акт виконаних робіт (що входить)» може бути вибраний тільки елемент довідника «Номенклатура» з виглядом «Услуга\_»

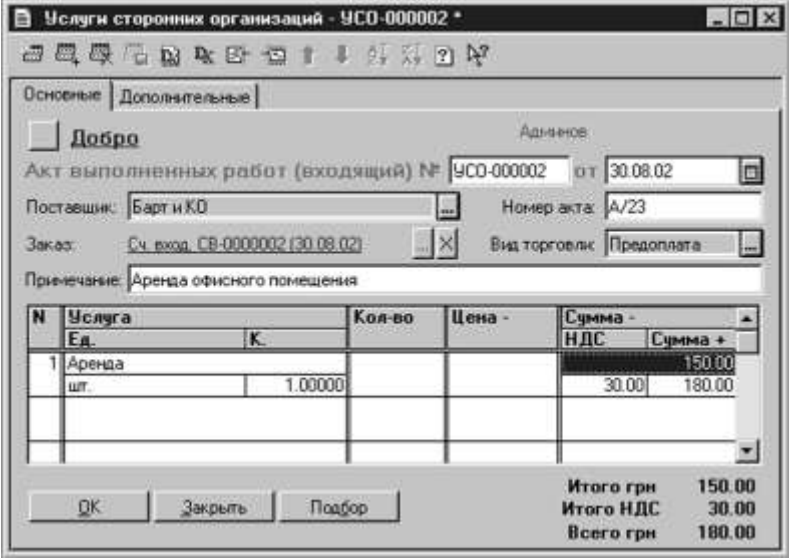

Рис. 9.28

Крім того, оскільки для послуг поняття «Количество» і «Цена» вельми умовні, то можна відразу ввести вартість послуги без ПДВ в полі «Сумма-» решта сум (ПДВ і сума з ПДВ) же розрахується автоматично.

На закладці «Дополнительно» даної екранної форми (див. рис. 9.29) можна виправити рахунок розрахунків з постачальником роботи або послуги, підставлений за умовчанням (сч. 631), а так само заповнити поле «Субконто валових расходов\_»

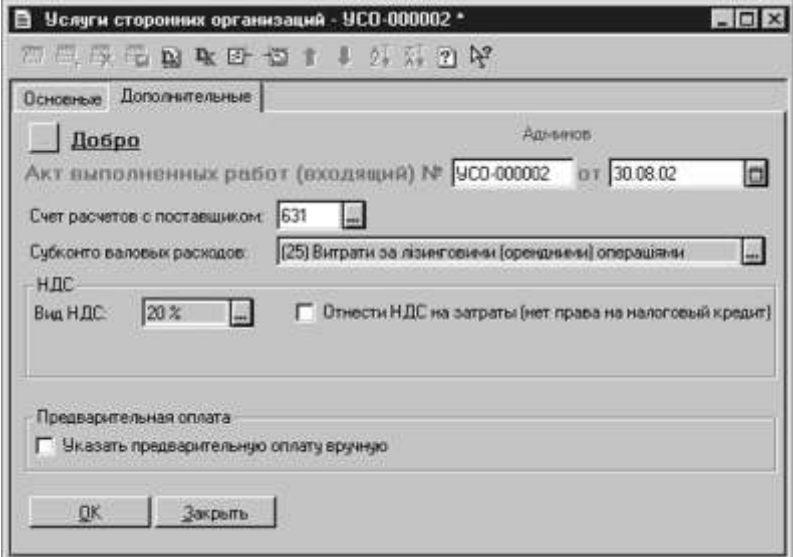

Рис. 9.29

Якщо вартість отриманої роботи або послуги не відноситься до складу валових витрат підприємства, то в цьому полі вибирається значення «Не дохід і не витрата» – в цьому випадку при проведенні документа запис по забалансовому рахунку ВР сформований не буде. Якщо ж вартість отриманої по-

слуги повинна збільшувати валові витрати, то тут необхідно вказати відповідний рядок декларації про прибуток підприємства або її застосування.

У полі «Вид Ндс» указується ставка ПДВ, що діє, для даної операції (20 %, 0 %, без ПДВ). Якщо тут вказати «Без Ндс» то автоматичний розрахунок суми ПДВ у формі документа проводитися не буде, але при цьому залишається можливість розрахувати і ввести ці суми у відповідні поля табличної частини уручну. Якщо ж операція обкладається ПДВ, але через неї «неваловорасходности» суму сплаченого ПДВ не можна включити до складу податкового кредиту, то слід включити прапорець «Отнести ПДВ на витрати (немає права на податковий кредит)» В цьому випадку сума сплаченого ПДВ буде віднесена на вказаних в полях «Счет витрат і вид витрат по Ндс» відповідно рахунок і вид витрат.

Так само як і в прибутковій накладній, тут є можливість відключити прапорцем «Указать попередню оплату вручную» автоматичне визначення суми першої події, яка вплине на проводки по ПДВ і запису по забалансовому рахунку ВР. Проведення документа, як і завжди, досягається клацанням миші на кнопці «ОК»

З урахуванням всього вищесказаного читачі тепер без особливих зусиль зможуть зрозуміти, віддзеркалення якої операції проілюстроване малюнками 3 і 4 – це відбита вартість оренди офісного приміщення у компанії «Барт і Ко» згідно рахунку СВ-0000002 від 30.08.02 р. на суму 180 грн., в т.ч. ПДВ 20 %.

За умови, що передоплата проведена не була, при проведенні вищеописаного документа «Акта виполненных работ « будуть сформовані проводки, аналогічні представленим в таблиці нижче.

Таблиця 9.4

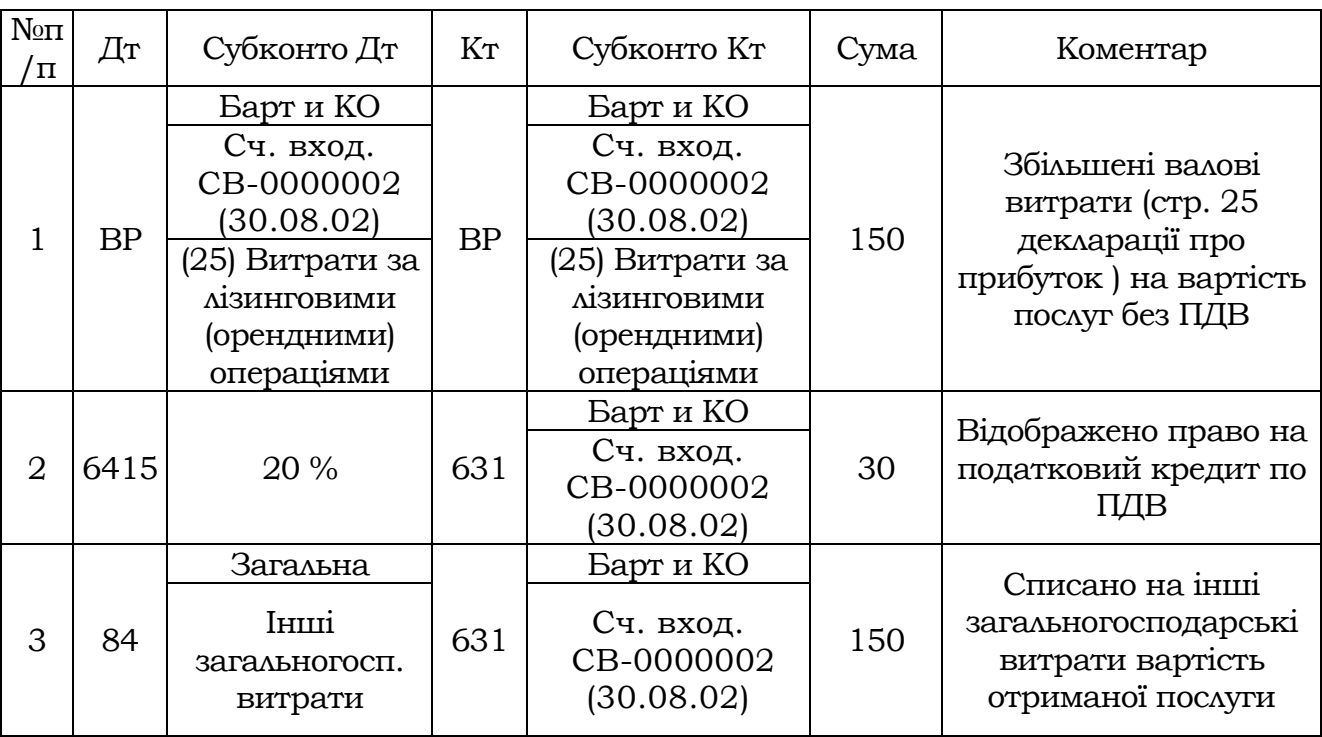

На завершення відзначимо, що описаним чином (за допомогою документа «Акт виконаних робіт (що входить)») можна відображати в обліку вартість тільки тих послуг, розрахунки за яких проводяться виключно в національній валюті, і безпосередньо самим підприємством (не через підзвітну особу). Якщо ж в таких додаткових умовах господарської операції виникає необхідність, то таку послугу краще «приходовать» в програмі за допомогою документа «Приходная накладная» де є можливість вибору валюти розрахунків і їх проведення через підзвітну особу.

У полі «Что приходуем» слід вказати «Запасы» але в табличну частину ввести послугу. Всі послуги вводяться в довідник «Номенклатура» з виглядом ТМЦ «Послуга» а потім їх можна оприбутковувати документом «Акт виконаних робіт (що входить)» Цей документ вводиться через меню Документы-Приход-услуги сторонніх організацій або «Журналы-Услуги сторонних организаций» -Ins (рис. 9.30).

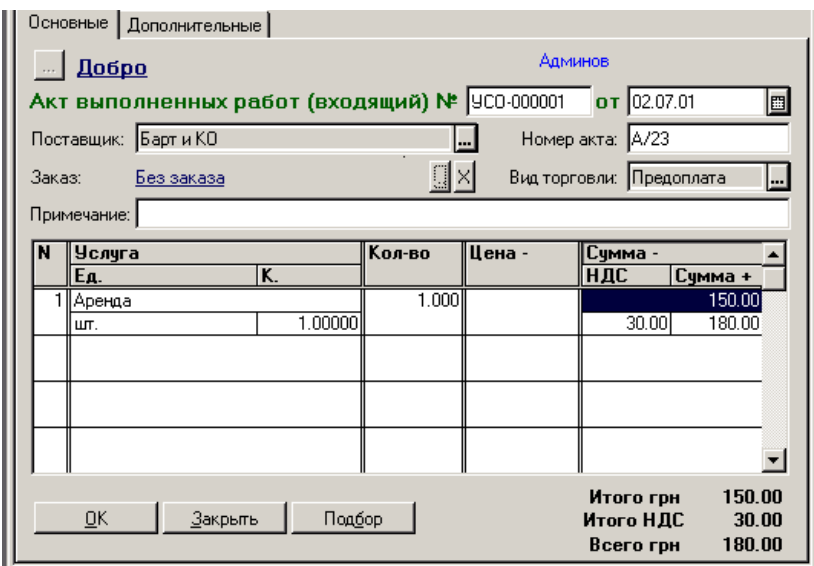

Рис. 9.30

Фактично, це спрощена форма «Приходной\_ накладной» з аналогічним заповненням, але є деякі особливості у використанні цього документа. У табличну частину може бути вибраний тільки елемент довідника «Номенклатура» з виглядом «Услуга» оскільки у послуг немає рахунку обліку, а вони відразу списуються на витрати, то на закладці «Дополнительно» у елементу послуга (наприклад, оренда) в довіднику «Номенклатура» обов'язково повинні бути заповнені поля «Счет затрат» і «Вид затрат» інакше документ не проводитиметься. Наприклад, рахунок витрат «84» а вид витрат «Прочие загальногосподарські затраты» (з групи «Административные затраты\_»). Звичайно, для послуги поняття «Количество» і «Цена» вельми умовно, тому можна відразу ввести суму без ПДВ в полі «Сумма-» решта сум (ПДВ і сума з ПДВ) розрахується автоматично.

На закладці «Дополнительно» (рис. 9.31) можна виправити рахунок постачальника, підставлений за умовчанням, а так само заповнити поле «Субконто валових расходов »; якщо ця операція не повинна потрапити в податковий облік, то вибирається значення «Ни доход, ни расход» і проводка по ВР не формуватиметься. Тут же визначається ставка ПДВ по документу в цілому, якщо тут вказати «Без Ндс» то не вестиметься автоматичний розрахунок сум ПДВ у формі документа, хоча уручну можна розрахувати ці суми і ввести їх у відповідне поле. Якщо це НДС-НАЯ операція, але по якихось причинах не можна цей ПДВ поставити на податковий кредит, то можна включити прапорець «Отнести ПДВ на затраты» і в полі, що з'явилося, вказати рахунок і вид витрат.

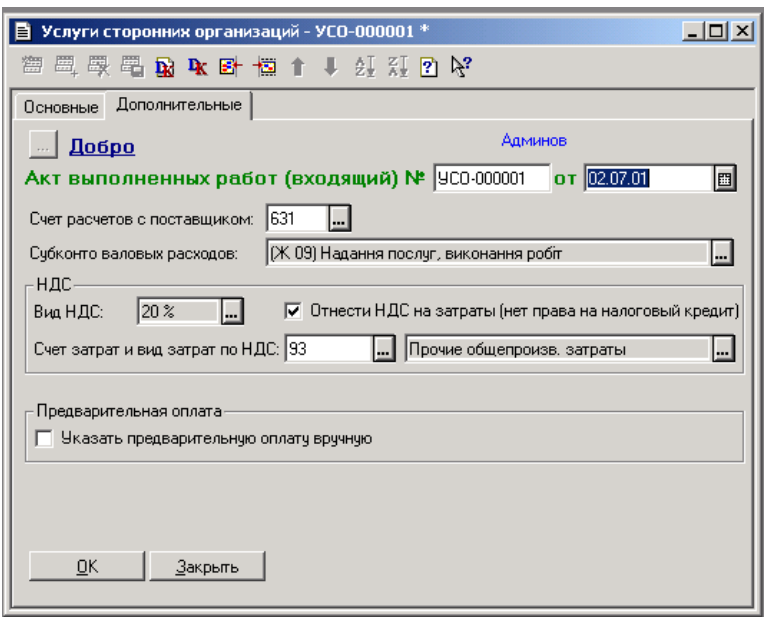

Рис. 9.31

В цьому випадку буде сформована проводка на вказаний витратний рахунок на суму ПДВ. Так само як і в попередніх документах є можливість відключити автоматичне визначення «суммы першого события» яка впливає на проводки по ПДВ і ВР. Проведення документа, як і завжди, досягається клацанням миші по клавіші «ОК» Таким чином можна відображати в обліку всі отримувані послуги, але тільки у валюті «гривня» і без додаткової проводки, якщо оплата за послугу йшла через підзвітну особу. Коли виникає необхідність в цих додаткових умовах по проведенню господарської операції, то таку послугу краще оприбутковувати звичайною «Приходной накладной» У полі «Что приходуем» указуємо знову ж таки «Запасы» але в табличну частину вводимо потрібну послугу, при цьому є можливість вибору валюти або проведення взаєморозрахунку «Через підзвітне лицо» на закладці «Дополнительно\_»

# **Реалізація ТМЦ: рахунок**

Це заняття присвячене обліку реалізації продукції (товарів, робіт, послуг). Сьогодні ми розглянемо, як в програмі «1С: Бухгалтерія 7.7 для України» оформити рахунок, що є, фактично, попередньою домовленістю про операцію купівлі-продажу ТМЦ.

Для оформлення попередньої домовленості з клієнтом про продаж ТМЦ йому виписується рахунок. З цією метою в типовій конфігурації «Бухгалтерский облік для України» передбачений його електронний аналог – документ

«1С: Підприємство», конспект лекцій, М.Ю. Карпенко, В.Б. Уфимцева, П.Т. Бубенко, О.В. Димченко.

«Счет-фактура» Як і його «входящий» побратим (тобто «Счет входящий\_»), цей документ не формує дріт, і може бути першим в ланцюжку документів, пов'язаних з продажем (пригадаєте ланцюжок документів при придбанні: рахунок входить – прибуткова накладна – витрати на придбання). Крім того, «Счет-фактура» має друкарську форму, що абсолютно закономірно – для такого документа вона просто необхідна. Для зберігання оформлених рахунків в типовій конфігурації використовується журнал «Счета-фактуры» Розглянемо процес оформлення рахунку-фактури на наступному прикладі:

Покупцеві-фірмі ТОВ «Счетоводы» 09.08.02 р. виписаний рахунок на безготівкову оплату 10 упаковок косметичного набору (у кожній – по 4 одиниці товару), і крему для особи в кількості 100 шт. Ціни за одиницю товару без ПДВ: 54,29 грн. і 6,00 грн. відповідно (продаж обкладається ПДВ по ставці 20%), знижки не передбачені. Рахунок дійсний до 12.08.02 р. Форму для введення нового рахунку можна викликати *командою «Документы* > Ви*трата Счет» а можна спочатку відкрити журнал «*Счета-фактуры» а потім скористатися командою «Действия  $\rightarrow$  Новий» (або клавішею Ins). Форма для введення реквізитів рахунку-фактури має вигляд, як на рис. 9.32.

Заповнення цієї форми слід почати з поля «Покупатель» яке заповнюється шляхом вибору з довідника «Контрагенты» (у нашому прикладі – ТОВ «Счетоводы\_»). Якщо рахунок виписується не в національній валюті, то поряд (трохи нижче) слід вказати валюту рахунку, а також ввести її курс по відношенню до національної.

Поле «Вид торговли» заповнюється автоматично при виборі контрагента (у нашому прикладі – передоплата). За умовчанням тут буде вказаний вид торгівлі, який веден в полі «Вид торгівлі по умолчанию» в «карточке» вибраного покупця (у довіднику «Контрагенты\_»).

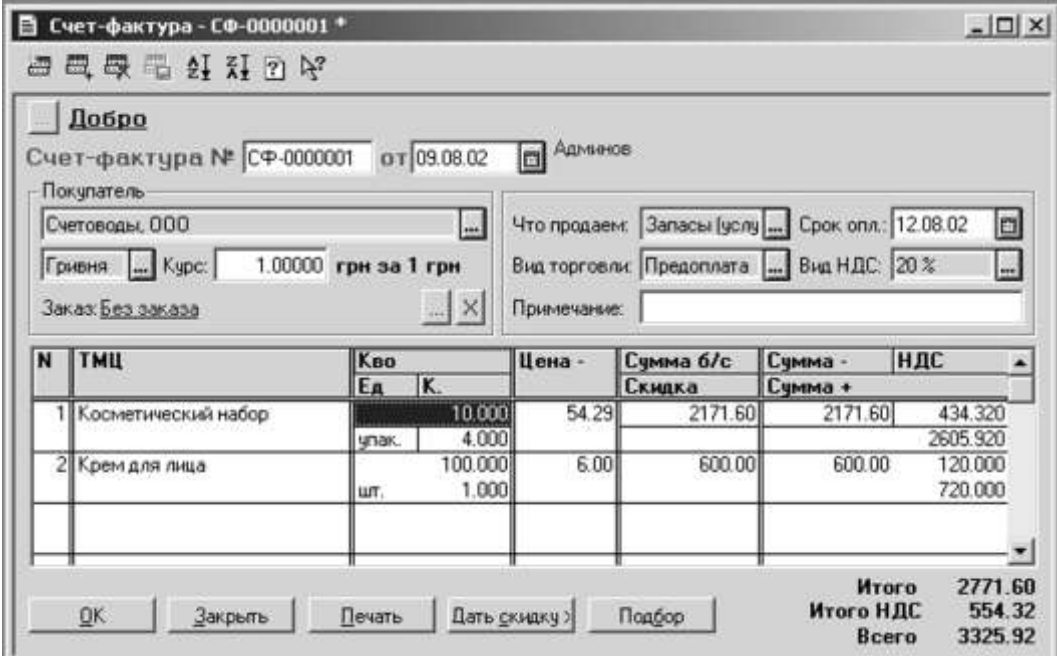

Рис. 9.32

Можливі значення поля «Что продаем\_»: «Запасы (послуги)» і «Необ. активы» говорять самі за себе . Оскільки в даному прикладі рахівниць виписаний на товари, то вибираємо значення «Запасы (послуги)» При цьому товарні позиції табличної частини рахунку заповнюватимуться на підставі довідника «Номенклатура» Якщо ж вибрано значення «Необ. активы» то таблична частина заповнюватиметься на підставі довідника «Необоротные активы\_»

У полі «Срок опл.» вводимо дату, до якої дійсний рахунок (12.08.02). Ця дата використовується тільки в друкарській формі документа і більше ні на що в програмі не впливає.

Детально про поле «Заказ» ми поговоримо на подальших заняттях, при детальному розгляді питань обліку взаєморозрахунків, «первого события» і податкового обліку. Поки ж відзначимо, що в цьому полі можна вказати (вибрати) договір, в рамках якого здійснюються взаємини з даним конкретним покупцем. Якщо ж тут введено значення «Без заказа» то даний рахунок стає самостійним замовленням, першим документом ланцюжка, на який можна буде посилатися при отриманні оплати і здійсненні реалізації товарів (продукції, робіт, послуг) даному покупцеві.

Таблична частина документа «Счет-фактура» по своєму пристрою дуже схожа на табличну частину у формах раніше розглянутих нами документів «Счет-входящий» «Приходная накладная» отже і правила її заповнення ідентичні. Тому звернемо увагу лише на деякі моменти. Заповнювати табличну частину можна, використовуючи *кнопку «Подбор»* або ж через пункт «Новая строка» меню «Действия» При цьому слід звернути особливу увагу на колонку «Ед.» У нашому прикладі кількість товару «Крем косметический» виражається не штуках, а в упаковках (10 упаковок), кожна з яких містить по 4 набори (тобто всього 40 одиниць товару). У зв'язку з цим в колонці «Ед.» необхідно замість одиниці вимірювання «шт.» вказати «упак.» При цьому в колонці «К» (не плутати з колонкою «К-во» в яку вводиться кількість упаковок) з'явиться кількість одиниць товару в одній упаковці (тобто 4). У колонці «Цена -» указується ціна за базову одиницю вимірювання – штуку, а не за упаковку.

Заповнивши табличну частину, можна зробити знижку покупцеві, використовуючи *кнопку «Дать скидку» Можливі 4 варіанти формування знижки:*

- відсотком по накладній (програма просить ввести загальний відсоток знижки і розраховує її суму виходячи із загальної суми рахунку без ПДВ);
- сумою по накладній (програма запрошує загальну суму знижки від суми по рахунку без ПДВ);
- відсотком по рядку (програма просить ввести відсоток знижки по тому товару, рядок якого виділений в табличній частині, і розраховує суму знижки виходячи із загальної суми без ПДВ по даному товару);
- сумою по рядку (програма запрошує суму знижки від загальної суми по виділеному в табличній частині товару).
Коли форма рахунку заповнена, документ необхідно роздрукувати. Щоб сформувати друкарську форму документа, слід скористатися *кнопкою «Печать»* (див. рис. 9.33), проглянути документ в тому вигляді, як він буде надрукований – *командою «Файл Просмотр» а роздрукувати –* командою «Файл  $\rightarrow$  Печать »

|                                   |                     | номер свідоцтв       |                              |                     |              |  |  |  |  |  |
|-----------------------------------|---------------------|----------------------|------------------------------|---------------------|--------------|--|--|--|--|--|
| Адреса Киев, ул. М. Науменко, 13. |                     |                      |                              |                     |              |  |  |  |  |  |
| Счетоводы, ООО<br>Одержувач       |                     |                      |                              |                     |              |  |  |  |  |  |
|                                   | тел.                |                      |                              |                     |              |  |  |  |  |  |
| Платник                           |                     |                      |                              |                     |              |  |  |  |  |  |
|                                   |                     |                      | Рахунок-фактура № СФ-0000002 |                     |              |  |  |  |  |  |
|                                   |                     | від 9 Серпня 2002 р. |                              |                     |              |  |  |  |  |  |
| <b>No</b>                         | Назва               | On.<br>упак.         | <b>Кількість</b>             | <b>Ціна без ПДВ</b> | Суна без ПДВ |  |  |  |  |  |
|                                   | Косметический набор |                      | 10.000                       | 217.12              | 2171.20      |  |  |  |  |  |
| 2 Крем для лица                   |                     | LUT.                 | 100.000                      | 6.00                | 600.00       |  |  |  |  |  |
|                                   |                     |                      |                              | Знижка:             | 0.00         |  |  |  |  |  |
|                                   |                     |                      |                              | Разом без ПДВ:      | 2771.20      |  |  |  |  |  |
|                                   |                     |                      |                              | ПДВ:                | 554.24       |  |  |  |  |  |
|                                   | 3325.44             |                      |                              |                     |              |  |  |  |  |  |
| Всього на суму.                   |                     |                      |                              | Всього з ПДВ:       |              |  |  |  |  |  |

Рис. 9.33

#### Документи складського обліку

<span id="page-108-0"></span>У системі обліку на будь-якому підприємстві велике значення має складський облік ТМЦ, причому тим більше, чим більше само підприємство. Тому сьогоднішнє і ряд подальших занять ми присвятимо саме складському обліку і подивимося, як за допомогою програми «1С: Бухгалтерія 7.7 для України» враховувати такі операції, як внутрішнє переміщення ТМЦ, їх переоцінка, списання, а також як відображати результати інвентаризації.

Для документального оформлення і проведення в обліку внутрішнього переміщення, переоцінки, списання і інших «внутренних» операцій з ТМЦ користувачі знайдуть в меню «Документы» цілу групу документів «Складские» В неї входять наступні документи:

«Перемещение» - формує накладну на внутрішнє переміщення матеріальних цінностей і проводить її в обліку, а також відображає передачу необоротних активів від однієї матеріально відповідальної особи іншому;

«Переоценка» - служить для документального оформлення (Акт переоцінки) і віддзеркалення в обліку результатів переоцінки запасів, а також зміни торгової націнки на товари в роздрібній торгівлі;

«Списание» - служить для документального оформлення (Акт списання) і віддзеркалення в обліку операцій по списанню ТМЦ на виробничих і інші потреби;

«Акт інвентаризації Тмц» - призначений для документального офор-

млення результатів інвентаризації матеріальних цінностей;

«Оприходование надлишків Тмц» - служить для оприбутковування надлишків ТМЦ, виявлених в результаті інвентаризації (Акт оприбутковування надлишків).

Для зберігання перерахованих документів передбачений відповідний журнал документів - журнал «Складские» який, як і всі інші журнали, можна знайти в меню «Журналы\_»

Внутрішнє переміщення ТМЦ - документ «Перемещение»\_»

Внутрішнє переміщення матеріальних цінностей - достатньо поширена на будь-якому підприємстві операція. Це може бути переміщення партії товарів з оптового складу в роздрібну торгову крапку (магазин), переміщення матеріалів з одного складу на іншій, передача виробничого устаткування з одного цеху в іншій (із зміною матеріально відповідальної особи) і інші подібні операції. Цим обумовлена необхідність ведення аналітичного обліку матеріальних цінностей по місцях їх зберігання або ж по матеріально відповідальних особах (те ж саме стосується і нематеріальних активів).

З цією метою аналітичний облік запасів в програмі «1С: Бухгалтерія 7.7» ведеться у тому числі і по місцях їх зберігання (див. заняття 15 «Учет ТМЦ: справочники\_»). Аналітичний облік деяких видів необоротних активів (основні засоби, нематеріальні активи) ведеться по матеріально відповідальних особах. Перелік місць зберігання ТМЦ, що є на підприємстві, а також матеріально відповідальних осіб, у веденні яких знаходяться ті або інші необоротні активи, міститься в довіднику «Места хранения\_»

Для віддзеркалення операцій по внутрішньому переміщенню ТМЦ між різними складами, а також передачі необоротних активів з ведення однієї матеріально відповідальної особи у ведення іншого, в типовій конфігурації передбачений документ «Перемещение\_»

Новий документ «Перемещение» можна створити командою «Документы Складские Перемещение» Інший варіант дій, що приводить до того ж результату: відкрити відповідний журнал документів командою «Журналы -> Ськладськие» натиснути клавішу «Ins» і в списку можливих для цього журналу видів документів, що відкрився, вибрати документ «Перемещение» В результаті відкриється екранна форма цього документа (рис. 9.34).

Заповнення цього документа слід почати з полів «Откуда» і «Куда» В цих полях на підставі довідника «Места хранения» указуються початкове місце зберігання (тобто звідки переміщаються ТМЦ) і цільове місце зберігання (тобто куди переміщаються ТМЦ).

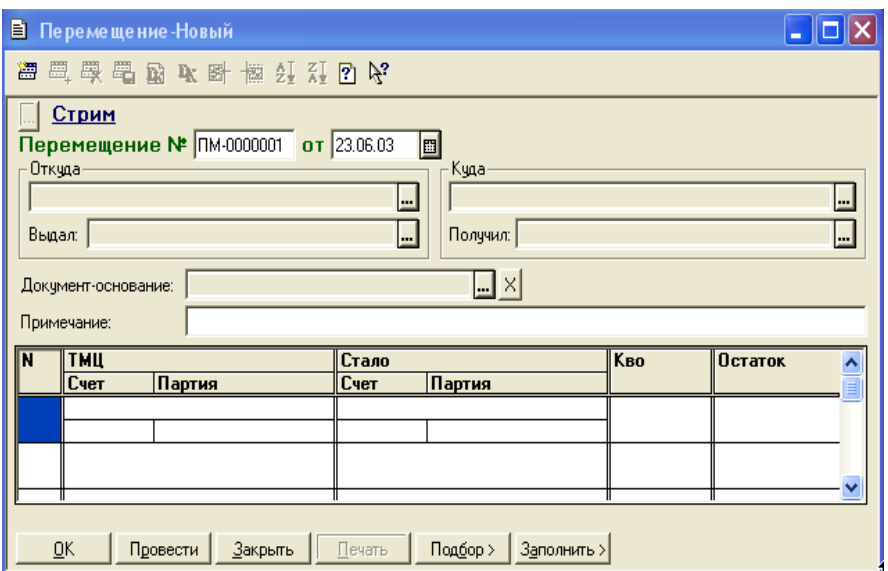

Рис. 9.34

На даному етапі необхідно пригадати, що в довіднику «Места хранения» можуть бути присутніми місця зберігання двох типів: «Склад» і «МОЛ» (тобто матеріальна відповідальна особа).

У свою чергу, місця зберігання типу «Склад» можуть бути двох видів:

«Склад (опт)» - не дивлячись на назву, такий вигляд мають не тільки оптові склади, але і будь-які місця зберігання, на яких ТМЦ враховуються за собівартістю, без торгової націнки;

«Магазин (роздрібний)» - роздрібна торгова крапка (магазин, кіоск і т. п.), товари в якій враховуються на субрахунку 282 «Товары в торговле» за ціною реалізації. Для місць зберігання цього вигляду може бути передбачений як повноцінний аналітичний облік товарів в сумовому і кількісному вимірюванні, так і виключно сумовий облік, що визначається станом прапорця «Суммовой учет» в «карточке» місця зберігання в довіднику «Места хранения» Цей прапорець зазвичай включають для пересувних торгових крапок, лотків і тому подібне

Залежно від того, які місця зберігання будуть вибрані в полях «Откуда» і «Куда» в правій нижній частині форми документа (під табличною частиною) з'явиться коментар-підказка приблизно наступного змісту: «Перемещаем з оптового складу на оптовий склад» або «Перемещаем з оптового складу в розницу» або інший подібний.

Вибравши початкове і цільове місця зберігання, не слід забувати про поля «Выдал: « і «Получил: « - прізвища і ініціали працівників, вказаних тут, будуть надруковані безпосередньо в накладній на внутрішнє переміщення ТМЦ.

Таблична частина форми влаштована за принципом «было-стало» В правій її частині указуються дані переміщуваних ТМЦ: найменування з довідника «Номенклатура» рахівниць обліку і партія, у складі якої вони поступили на склад. У лівій частині указується, «чем» стануть переміщувані ТМЦ на новому місці зберігання. Тут можливі варіанти:

- при переміщенні з оптового складу на оптовий статус ТМЦ не міняється. Так, якщо по початковому місцю зберігання товари враховувалися на субрахунку 281 «Товары на складе» без торгової націнки, то і на новому місці зберігання вони враховуватимуться аналогічно;
- при переміщенні з оптового складу уроздріб ТМЦ
- «перебрасываются» з субрахунку 281 «Товары на складе» на субрахунок 282 «Товары в торговле» де вони враховуватимуться по цінах реалізації, з одночасним віддзеркаленням суми торгової націнки по кредиту субрахунку 285 «Торговая наценка» Сума торгової націнки визначається виходячи з різниці між собівартістю товару і його роздрібною ціною, вказаною в «карточке» конкретного товару в довіднику «Номенклатура";
- при переміщенні з роздріба на оптовий склад в обліку відбивається операція, зворотна тільки що описаною: торгова націнка сторнируется і ТМЦ «перебрасываются» назад на субрахунок 281.

Заповнивши відомості про те, що «было» і що «стало» користувачеві залишається вказати в полі «К-во» табличної частини кількість переміщуваних ТМЦ по кожному з введених в табличну частину найменувань ТМЦ.

Після цього залишається тільки натиснути кнопку «Провести» і якщо в початковому місці зберігання є в наявності необхідна (вказане в полі «К-во") кількість ТМЦ, то документ буде проведений без проблем. Після цього стає активною кнопка «Печать» натиснувши яку, можна сформувати друкарську форму накладної на внутрішнє переміщення ТМЦ.

Тепер, знаючи все це, читачі без особливих проблем можуть розібратися, дані якої господарської операції введені у форму документа «Перемещение» на рис. 1. Це передача товарів з оптового складу «Основной склад» в роздрібну торгову точку «Главный магазин» від 12.08.02 р. Передаються наступні товари:

- косметичний набір (з партії ПН-0000006, що поступила 01.07.02, рахунок обліку - 281) - 100 шт.;

- крем для особи (партія і рахунок обліку ті ж) - 100 шт.

Припустимо, що собівартість одиниці кожного з цих товарів, вказана в довіднику «Номенклатура» складає 27, 14 грн. і 1, 50 грн., а їх роздрібна ціна (в т.ч. ПДВ 20 %) - 67, 50 грн. і 12, 00 грн. відповідно.

При проведенні документа «Перемещение» програма сформує бухгалтерські записи, аналогічні представленим в таблиці 1. Друкарська форма накладної на внутрішнє переміщення виглядає так, як показано на рис. 9.35.

ООО "Добро" Фірма ЄДРПОУ 34789900, тел. 234-34-23 Р/р 45567655645 в ЖОВТНЕВЕ ВІД. ПІБ В М. КИЇВ МФО 322067 Адреса Киев, ул. М. Науменко, 13 Склад відправник Основной склад Торговая точка Склад одержувач

#### Накладна на внутрішнє переміщення № ПМ-0000002 від 15 Лютого 2002 р.

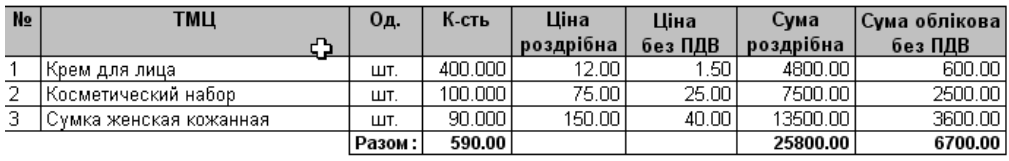

Видав: Мванов Г. П.

Одержав: \_\_\_\_\_\_\_\_\_\_\_\_\_\_ Коваленко А. Н.

Рис. 9.35

Таблиця 9.5

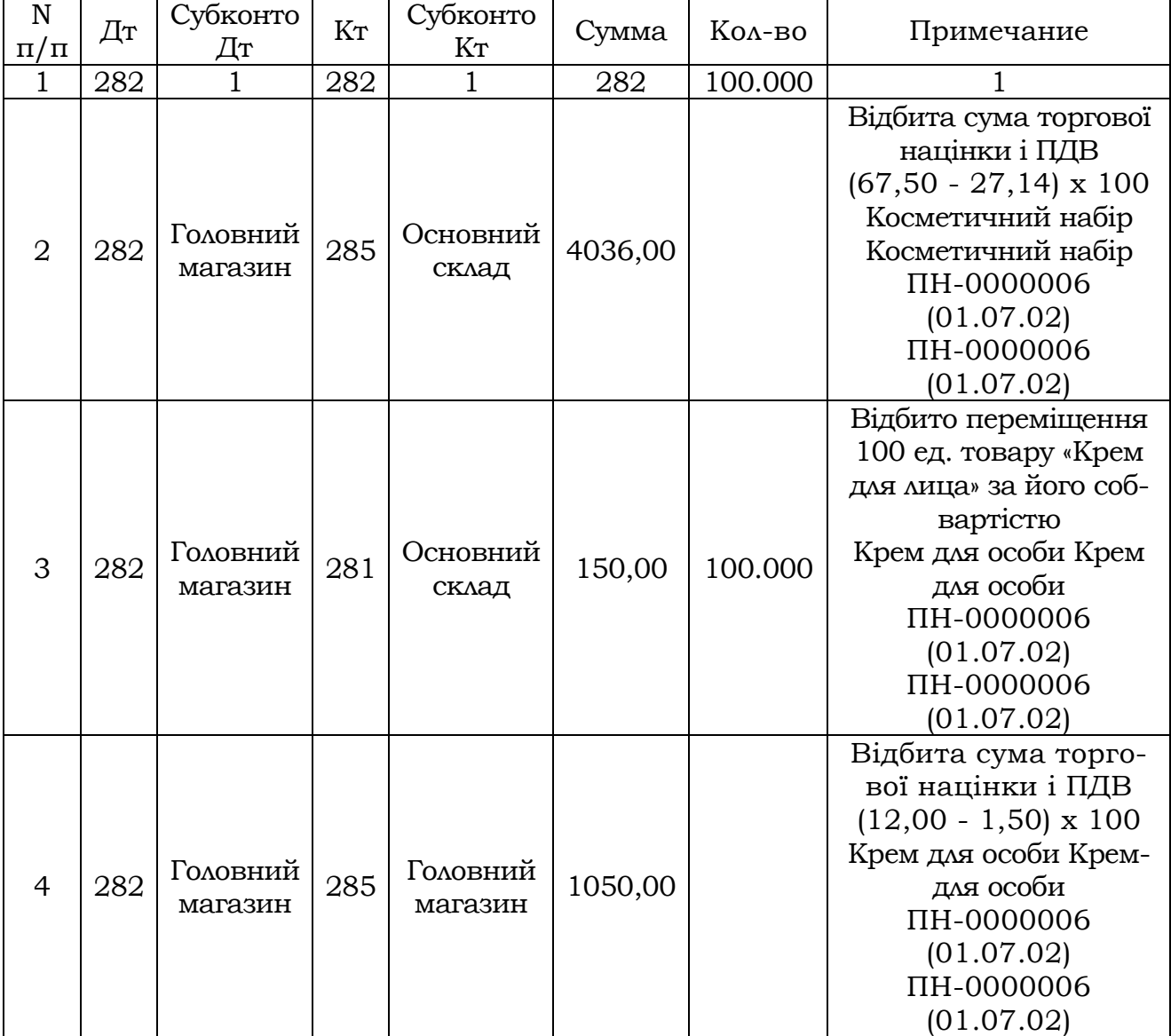

Документ «Перемещение» - не тільки внутрішнє переміщення. Окрім операцій по фактичному внутрішньому переміщенню ТМЦ на підприємстві, документ «Перемещение» можна (а в деяких випадках навіть необхідно) ви-

«1С: Підприємство», конспект лекцій, М.Ю. Карпенко, В.Б. Уфимцева, П.Т. Бубенко, О.В. Димченко.

користовувати і для проведення інших операцій. Ось характерний приклад ситуації, в якій без документа «Перемещение» просто не обійтися: підприємство прибуткує товари безпосередньо в роздрібній торговій крапці (магазині), оскільки не має власних оптових складів. В той же час документ «Приходная накладная» допускає оприбутковування ТМЦ тільки на ті місця зберігання, для яких в довіднику «Места хранения» вказаний вид «Склад (опт)» Тому бухгалтер, що використовує програму «1С: Бухгалтерія 7.7 для України» повинен ввести в довідник «Места хранения» хоч би один елемент виду «Склад (опт)» навіть якщо такого складу у підприємства немає. Надалі, відобразив надходження товарів на такий «виртуальный» склад по документу «Приходная накладная» бухгалтер тут же «перебрасывает» їх уроздріб документом «Перемещение»

Це завдання істотно полегшується завдяки наявності у формі документа «Перемещение» кнопки «Заполнить» - при її натисненні тут же відкривається меню з двох пунктів: «По прибутковим накладным» і «По документам Перемещеніє» Вибір один з них приводить до відкриття відповідно журналу документів «Приходные накладные» або журналу «Перемещение» Якщо тут вибрати саме журнал «Приходные накладные» а в ньому - «исходную» прибуткову накладну, то весь її список ТМЦ буде автоматично перенесений в документ «Перемещение» що істотно прискорить його заповнення.

До речі, використовуючи цю ж кнопку «Заполнить» легко проводити зворотне переміщення ТМЦ. Так, якщо в меню, що відкривається при натисненні цієї кнопки, вибрати пункт «Перемещение» а потім в журналі, що відкрився, подвійним клацанням вибрати одну раніше веденных накладних на внутрішнє переміщення, то всі її дані будуть перенесені в заповнюваний документ «Перемещение» з тим лише відмінністю, що напрям переміщення буде зворотним.

Ще один приклад операції, при якій доцільно використовувати документ «Перемещение», — передача сировини і матеріалів в переробку на давальницьких умовах. Для цього переробник повинен бути введений в довідник «Места хранения» як склад опту, а «переброска» ТМЦ здійснюється на субрахунок 206 «Материалы, передані в переработку»

Нарешті, «перебрасывать» ТМЦ можна не тільки з місця на місце або з рахунку на рахунок, але і з однієї партії в іншу. Така можливість може бути використана при переході з партионного обліку (FIFO, LIFO, метод ідентифікованої собівартості) на метод оцінки вибуття за средневзвешенной собівартістю. При цьому «зависшие» на старих партіях залишки можна «перебросить» на одну-единую «Партию по умолчанию» залишивши їх на колишніх рахівницях обліку і місцях зберігання.

Цими рекомендаціями ми завершуємо сьогоднішнє заняття, в наступному уроці мова піде про переоцінку ТМЦ як на оптових складах, так і в роздрібі.

#### Реалізація ТМЦ: витратна накладна

<span id="page-114-0"></span>Попереднє заняття було присвячене оформленню рахунку-фактури. Сьогодні ми розглянемо, як за допомогою програми «1С: Бухгалтерія 7.7 для України» оформити і провести в бухгалтерському і податковому обліку відвантаження товарів покупцеві.

#### Оформляємо відвантаження: документ «Расходная накладная\_»

Протягом прикладу попереднього заняття, на якому покупцеві-фірмі ТОВ «Счетоводы» був виписаний рахунок від 09.08.02 р. на оплату товарів на загальну суму 3325,92 грн. (в т.ч. ПДВ 20% – 554,32 грн.), припустимо, що цей рахунок вже сплачений покупцем.

Нагадаємо, що рахунок включав дві товарні позиції:

- $\triangleright$  набір косметичний за ціною 54,29 грн. за шт. 10 упаковок по 4 шт.;
- $\triangleright$  крем для особи за ціною 6,00 за шт. 100 шт.

Оформимо відвантаження цих товарів витратною накладною, електронний аналог якої передбачений в програмі – це документ «Расходная накладная» Оформляти цей документ, враховуючи, що відповідний рахунок вже введений в програму, краще всього з використанням механізму «ввода на основании»

Відкриваємо журнал, «исходный» рахунок, що містить, – журнал «Счетафактуры» Виділяємо введений нами рахунок, даємо *команду «Действия Ввести на основании» (або выбиаем її з контекстного меню по правої кнопки миші на потрібному рядку журналу). У списку «*Выбор виду документа», що відкрився, потрібно вибрати рядок «Расх. накл. (Витратна накладна)» і натиснути ОК. Відкриється форма для введення нової витратної накладної, в якій більшість реквізитів вже будуть заповнені на підставі даних «исходного» рахунку-фактури (рис. 9.36).

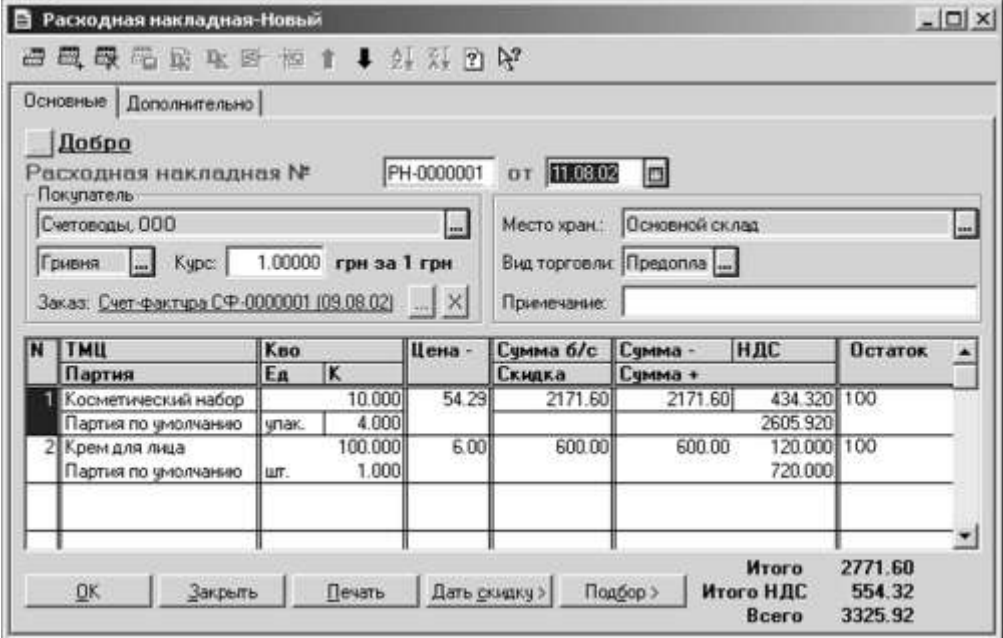

Рис. 9.36

Оскільки при введенні рахунку ми не заповнювали поле «Заказ» (тобто залишили значення «без заказа»), то в накладній як замовлення буде вказаний «исходный» рахунок. Але якби при введенні рахунку як замовлення був вказаний якій або договір, то він був би вказаний і в полі «Заказ» витратної накладної.

Розглянемо реквізити накладної, яких не було в рахунку. Це поле «Место хранения» в шапці документа, поле «Партия» в табличній частині і ряд реквізитів на закладці «Дополнительно»

У полі «Место хранения» вибирається склад (магазин), з якого здійснюється відвантаження ТМЦ. Звернете увагу, що на весь документ указується одне загальне місце зберігання, тому відвантаження товарів з різних місць зберігання необхідно оформляти разными накладними.

У полі «Партия» при використанні механізму введення «на основании» буде автоматично підставлено значення «Партия по умолчанию» Якщо на підприємстві прийнято оцінювати вибуття ТМЦ за методом середньовзвішеної собівартості (для константи «Метод партионного учета» встановлено значення «По средневзвешенной цене\_»), то це значення – якраз те, що потрібне. Проте при використанні партионного обліку (FIFO, LIFO, метод ідентифікованої собівартості) доведеться клацнути мишею на партії кожного ТМЦ і виходячи з використовуваного методу оцінки вибрати із списку партій (довідник «Партии Тмц\_»), що відкрився, потрібну:

- найпершу по даті надходження (метод FIFO);
- найостаннішу по даті надходження (метод);
- конкретну партію, з якої відвантажуються ТМЦ (метод ідентифікованої собівартості).

Нагадаємо, що від вибору того або іншого методу оцінки собівартості списання залежить, яка сума буде списана з відповідного рахунку запасів і віднесена в дебет рахунку 90 «Себестоимость реализации» А це, у свою чергу, вплине на фінансовий результат.

На що також необхідно звертати увагу, так це на полі «Остаток» в табличній частині екранної форми документа – тут для кожної товарної позиції відбивається її поточний залишок на вибраному в полі «Место хранения» складі або магазині. Причому це залишок того або іншого товару у вибраному місці зберігання не «вообще» а з конкретної партії, вказаної в полі «Партия» Природно, якщо спробувати відвантажити товару більше, ніж є в наявності (тобто відбито в полі «ОстатОК»), то програма не проведе такий документ.

Закінчивши заповнювати реквізити на закладці «Основные» екранної форми документа, переходиться на закладку «Дополнительно» (див. рис. 9.37).

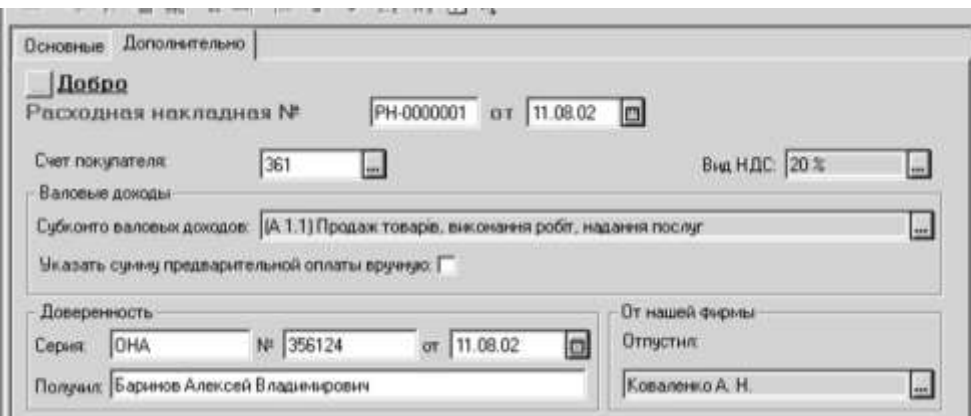

Рис. 9.37

Тут можна відкоректувати значення полів:

- «Счет покупателя» рахунок/субрахунок бухгалтерського обліку, на якому відбиваються розрахунки з покупцем (за умовчанням – субсч. 361);
- «Вид Ндс» ставка ПДВ, по якій обкладаються операції купівлі продажу товарів, відбитих у витратній накладній (за умовчанням – 20%);
- «Субконто валових доходов» код відповідного рядка того або іншого з додатків «А» – «Є» до декларації про прибуток підприємства (за умовчанням – рядок 1.1 додатків «А\_»);
- «Отпустил» прізвище і ініціали співробітника, що відпустив товар (за умовчанням набуває значення константи «Кто зазвичай відвантажує товары\_»).

Тут же, в полях із загальним заголовком «Доверенность» вводиться дана довіреність, по якій представник покупця отримує товар: серію, номер і дату довіреності, а також ФІО довіреної особи.

Прапорець «Указать суму предыдущей оплати вручную» відключає автоматичне визначення суми «первого события» і дозволяє уручну відкоректувати її (ввести суму передоплати, і відповідну суму ПДВ). Так, якщо передоплата на підставі «исходного» рахунку-фактури від 09.08.02 р. вже була отримана і проведена документом «Банковская выписка» завдяки чому програма в змозі відстежити ланцюжок документів «счет-фактура – банківська виписка – витратна накладная» і визначити суму першої події, то встановлювати цей прапорець не потрібно. Якщо сума отриманої передоплати була введена в «ручном» режимі, без введення банківської виписки, то цей прапорець потрібно встановити, і ввести відповідні суми.

Натисненням кнопки «Печать» можна сформувати друкарську форму документа, а потім і роздрукувати його. Натисненням кнопки «ОК» зберігаємо документ в журналі «Расходные накладные» і проводимо його. Якщо відвантаженню товарів передувало отримання передоплати на повну суму рахунку (і, відповідно, по першій події вже відбито збільшення валового доходу і податкових зобов'язань по ПДВ), то програма сформує бухгалтерські записи, аналогічні приведеним в таблиці 9.6.

Таблица 9.6

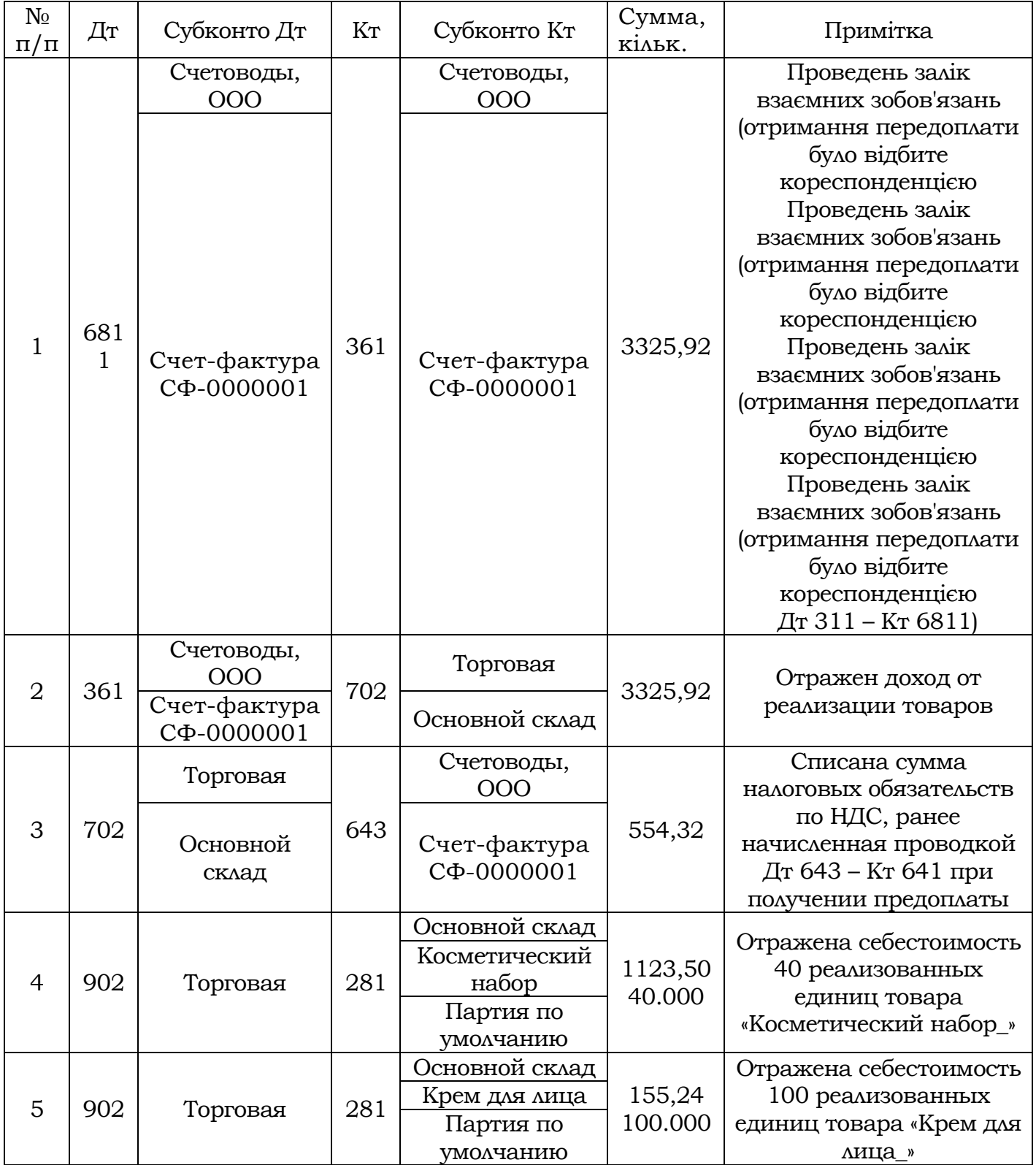

#### Що робити, якщо витратна накладна не проводиться?

Може трапитися так, що при спробі провести документ на екран «выскочит» маленьке віконце з повідомленням «Документ не проведений! Закрити документ?» і двома кнопками «Да» і «Нет» При цьому в нижней вікна «1С: Бухгалтерії» з'явиться інформаційне вікно з докладнішим опис проблеми (фрагмент такого вікна приведений на рис. 9.38).

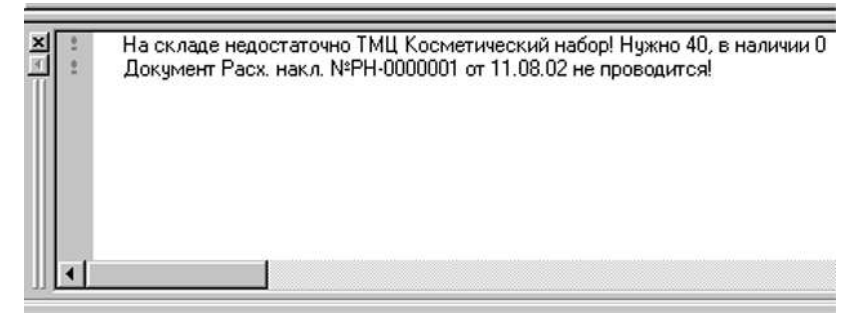

Рис. 9.38

Як показує практика, більшість початкуючих користувачів у такому разі втрачаються. Проте не слід поспішати натискати кнопку «Да» і закривати документ. Рекомендуємо відповісти «Нет» і спробуємо разом розібратися в причині такого «поведения» програми.

Існує дві основні причини, по яких документ «Расходная накладная» не проводиться, або ж проводиться, але собівартість ТМЦ не списується на витрати (при дозволених негативних залишках). Це – неправильна хронологія введення документів або неправильна аналітика.

Всі документи в програмі «1С: Бухгалтерія 7.7» характеризуються датою і часом проведення. Тому формовані документом проводки в значній мірі визначаються тими бухгалтерськими підсумками, які до цього моменту вже сформовані раніше введеними документами (тобто документами, що мають ранішу дату і час введення). Тобто, якщо витратна накладна на відвантаження того або іншого товару вводиться з ранішою датою і часом, чим прибуткова накладна на надходження цього товару (при тому, що його немає в залишках), то при спробі провести витратну накладну програма повідомить про відсутність ТМЦ.

Тому для того, щоб оприбуткований товар можна було списати або продати, витратна накладна повинна мати пізнішу дату або час, чим прибуткова - це контроль хронології. Природно, ми не розглядаємо серйозно той випадок, коли суб'єкт підприємницької діяльності свідомо намагається продати те, чого у нього немає.

Що ж до можливих помилок в аналітикі, то завжди слід мати зважаючи на, що списати ТМЦ можна тільки з тими значеннями субконто, з якими раніше був введений прихід, тобто при реалізації повинні бути правильно вказаний склад, найменування ТМЦ і партія. Як це не покажеться дивним, але назва ТМЦ може бути вказане невірно. Таке іноді трапляється, якщо в довідник вводяться декілька елементів з однаковими або схожими найменуваннями. Проте коди у таких ТМЦ все одно будуть різними, отже для програми це разные ТМЦ.

При використанні партионного обліку причиною помилки може бути невірно вказана в табличній частині документа партія того або іншого ТМЦ.

Наприклад, бухгалтер міг вибрати партію, яка вже не містить ні залишків, або ж залишки менше необхідної кількості ТМЦ. Наприклад, повідомлення, подібне представленому на рис. 3, може з'явитися якщо користувач спробує реалізувати 40 одиниць товару з тієї партії, залишок по якій – 0. В зв'язку з цим ще раз нагадуємо: при оформленні витратної накладної стежите за товарними залишками, відбиваними в колонці «Остаток» табличної частини. А що б виправити вже допущену помилку, необхідно в табличній частині документа вказати іншу партію даного ТМЦ, що містить ненульові залишки.

І останній момент, на який слід звертати увагу – рахунок обліку ТМЦ.

Допустимо, матеріал був оприбуткований на *субрахунок 201*, але потім виявилось, що він не використовуватиметься для власних потреб, а буде реалізований. Якщо ручною операцією (або навіть документом «Перемещение» який ми розглянемо на наступному занятті) перекинути залишки матеріалу з субрахунку 201 на субрахунок 281, а згодом спробувати оформити його відвантаження витратної накладної, то вона не проводитиметься, оскільки «не увидит» залишків цього матеріалу.

Причина цього криється в тому, що залишок будь-якого ТМЦ завжди визначається по рахунку його обліку, введеному на закладці «Дополнительно» в довіднику «Номенклатура» В описаному вище випадку програма шукатиме залишки по субрахунку 201, а там їх вже немає – як було сказано, вони «переброшены» на субрахунок 281. Тому, щоб уникнути подібних проблем, якщо який або матеріал може бути ще і товаром, то в довіднику «Номенклатура» він повинен бути присутнім в двох «ипостасях» з помітною відмінністю в назвах: як матеріал (наприклад, «Бензин топливо» – рахунок обліку 20), і як товар (наприклад, «Бензин\_товар» – рахунок обліку 28).

#### Складський облік: переоцінка ТМЦ

<span id="page-119-0"></span>*Як ми і обіцяли на попередньому занятті, сьогодні мова піде про переоцінку ТМЦ як на оптових складах, так і в роздрібній торгівлі. Для цієї мети в програмі «1С:Бухгалтерия 7.7 для України» передбачений документ «Переоценка Тмц»* 

#### Переоцінка в «1С: Бухгалтерії 7.7 для України\_»

Визначимося відразу – передбачений в програмі документ «Переоценка Тмц» назва якого говорить само за себе, насправді має подвійне призначення. Він служить для:

- проведення зниження ціни і відновлення первинної вартості запасів, тобто зміни обліковій вартості запасів;
- зміни торгової націнки на товари в роздрібній торгівлі.

Відносно першого варіанту використання вказаного документа нагадаємо наступне: як відомо, *П(с) БУ № 9 «Запасы» затверджений наказом Мінфіну від 20.09.99 р. № 246* вимагає відображати в запаси в бухгалтерському обліку і звітності по найменшій з двох оцінок: первинній вартості або чистій вартості реалізації (п. 24). За чистою вартістю реалізації запаси враховуються в тому випадку, якщо на дату балансу їх ціна знизилася або вони зіпсовані, заста-

ріли, або іншим чином втратили спочатку очікувану економічну вигоду (п. 25). Іншими словами, у такому разі П(с) БУ № 9 вимагає провести зниження ціни запасів. Якщо ж причини, що послужили підставою для такого зниження ціни, перестали діяти, то *п. 28 П(с) БУ № 9* указує на необхідність відновити первинну вартість запасів. На цьому перелік обставин, що вимагають переоцінки собівартості запасів в бухгалтерському обліку не вичерпується, у зв'язку з чим рекомендуємо звернутися до статті «Уценка ТМЦ: коли вона необхідна?» (див. «Налоги і бухгалтерський учет» 2002 № 45).

Що ж до другого варіанту використання документа «Переоценка Тмц» те досконале очевидно, що він застосовується з метою встановлення нових роздрібних цін на товари (зміни їх у велику або меншу сторону шляхом зміни торгових націнок).

І в тому і в іншому випадку новий документ «Переоценка Тмц» створюється одним і тим же шляхом – командою «Документы  $\rightarrow$  Складські Переоцінка Тмц» Можна піти і іншим шляхом: відкрити журнал «Складские» натиснути клавішу Ins, і в переліку можливих в цьому журналі видів документів, що відкрився, вибрати «Переоценка Тмц» Як перший, так і другий способи приводять до одного і тому ж результату – відкривається екранна форма «Переоценка Тмц-новий» Розглянемо порядок її заповнення залежно від призначення.

### Зміна обліковій вартості (собівартості) запасів

Документ «Переоценка Тмц» в режимі «Изменение обліковою стоимости» застосовується тільки по відношенню до тих ТМЦ, які враховуються по місцях зберігання виду «Склад оптовый» Не дивлячись на те, що в контексті цього виду переоцінки офіційний опис типової конфігурації згадує тільки про товари на складі (субрахунок 281), таким же чином в програмі можна оформити і провести переоцінку запасів будь-яких інших видів, що враховуються на рахівницях 20 – 27.

# **Приклад 1.**

10 серпня 2002 року у зв'язку з втратою споживчих якостей проведено зниження ціни партії товару «Сумка женская» в кількості 48 шт., оприбуткованої 07.02.2001 р. на основний склад. Поточна облікова вартість однієї одиниці цього товару – 40 грн., нова облікова вартість – 30 грн. Екранна форма документа «Переоценка Тмц» для проведення такого зниження ціни представлена на рис. 9.39.

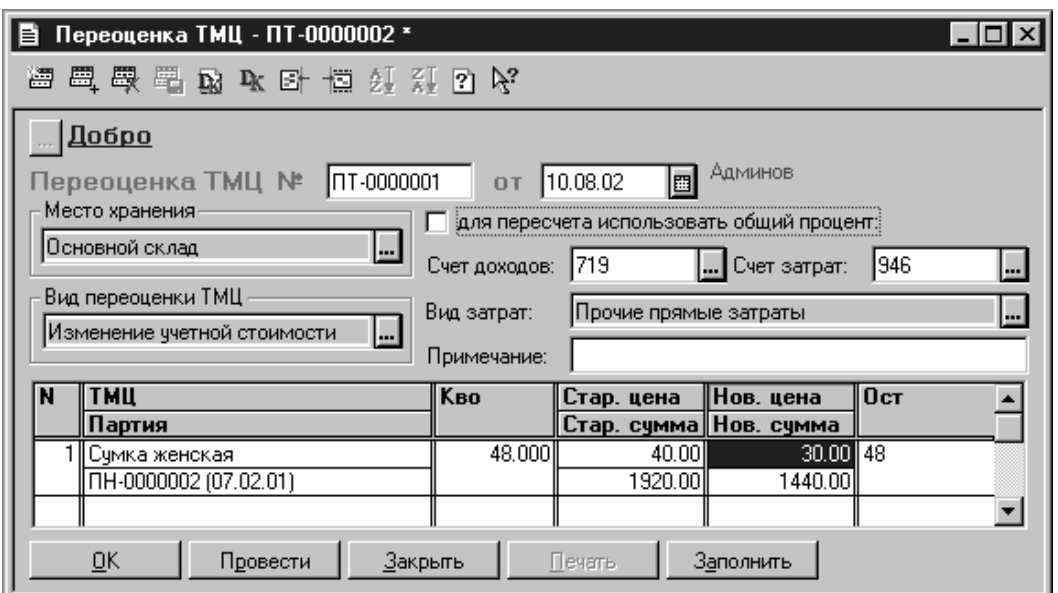

Рис. 9.39

Як видно з малюнка, в полі «Вид переоцінки Тмц» вибрано значення «Изменение обліковою стоимости» а в полі «Место хранения» – «Основной склад»

Декілька правіше розташовані поля «Счет доходов» і «Счет затрат» а також «Вид затрат» значення яких необхідні для формування бухгалтерських проводок по переоцінці. За умовчанням в цих полях проставляються наступні значення:

- $\triangleright$  рахунок доходів 719 «Прочие доходи від операційній деятельности»;
- рахунок витрат 946 «Потери від знецінення запасов\_»;
- вид витрат «Прочие прямі затраты»

В більшості випадків міняти ці значення немає необхідності.

Переоцінювати можна як окремі позиції номенклатури ТМЦ, так і абсолютно все наявні в залишку ТМЦ. У першому випадку введення в табличну частину кожної нової товарної позиції (найменування ТМЦ) здійснюється по команді «Действия  $\rightarrow$  Новий» або по клавіші Ins. При цьому користувач сам вибирає конкретні ТМЦ з довідника «Номенклатура»

Для цілей «всеобщей» переоцінки ТМЦ служить кнопка «Заполнить» – її натиснення приводить до автозаповнення табличної частини документа всіма товарними позиціями, які є на залишку. При автозаповненні розраховується кількість ТМЦ в залишку, його ціна і сума, а при заповненні через меню «Действия» можна ввести тільки найменування, партію і нову ціну ТМЦ – все останнє буде автоматично розраховане і заповнене після натиснення кнопки «Провести»

Нову ціну можна для кожної позиції ввести в поле «Нов. цена» уручну, а можна для всіх позицій в табличній частині використовувати загальний відсоток переоцінки від старої ціни. Для цього потрібно включити прапорець «для перерахунку використовувати загальний процент» (його використання буде проілюстровано в наступному розділі статті), і ввести розмір переоцінки у відсотках від старої ціни (у випадку уціни – із знаком «-\_»)

<sup>«1</sup>С: Підприємство», конспект лекцій, М.Ю. Карпенко, В.Б. Уфимцева, П.Т. Бубенко, О.В. Димченко.

При натисненні кнопки «Провести» буде сформовано стільки проводок, скільки позицій ТМЦ переоцінюється. У табл. 9.7 представлена однаединственная проводка, сформована на підставі даних прикладу 1. Друкарська форма Акту переоцінки, що формується при натисненні кнопки «Печать» представлена на рис. 9.40.

Таблица 9.7.

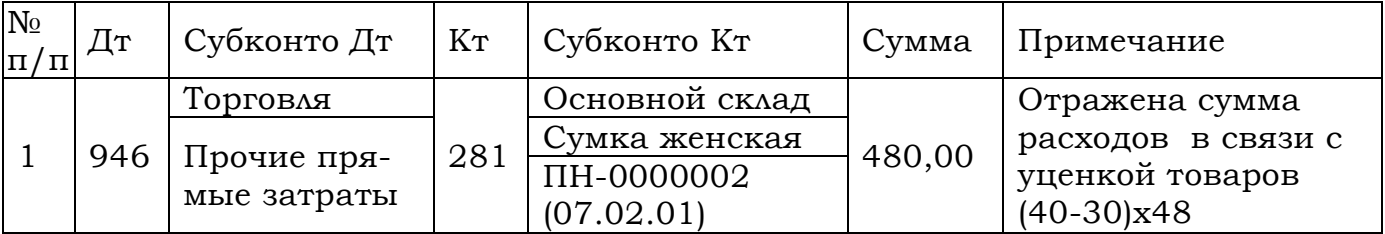

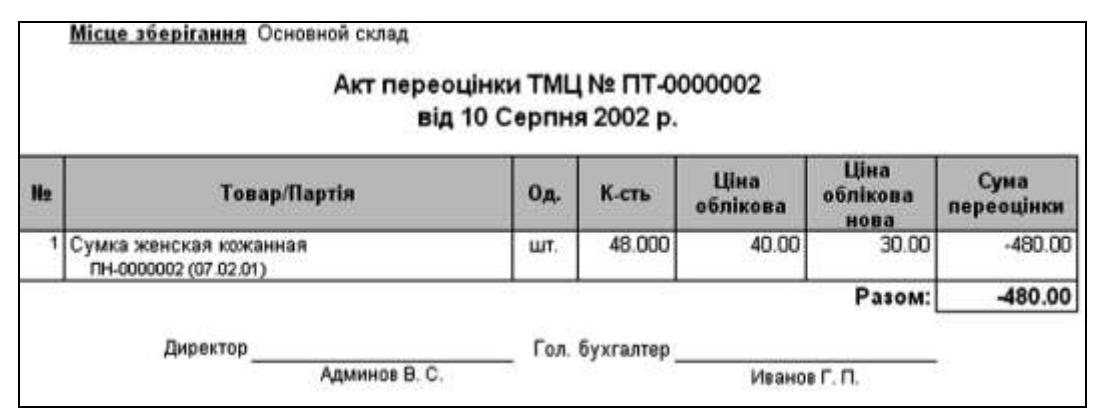

Рис. 9.40

#### Зміна торгової націнки

Якщо як місце зберігання вибирається роздрібна торгова крапка, то доступний вид переоцінки - «Изменение торговою наценки» Принцип заповнення документа залишається тим самим, а при проведенні документа суми переоцінки проводяться по дебету субрахунку 282 «Товары в торговле» в кореспонденції з кредитом субрахунку 285 «Торговая наценка» Крім того, в довіднику «Номенклатура» в історії реквізиту «Розничная цена» для переоціненого товару встановлюється нова роздрібна ціна.

#### **Приклад 2.**

10 серпня 2002 року проведена дооцінка товарів в роздрібі (у головному магазині):

- товар «Крем для лица» партія від 01.08.2002 р., 100 шт., колишня ціна – 12,00 грн.;
- товар «Косметический набор» партія від 01.08.2002 р., 100 шт., колишня ціна – 67,50 грн.

Застосовується загальний відсоток дооцінки – 10%. Заповнена виходячи з цих даних екранна форма документа «Переоценка Тмц» представлена на рис. 9.41.

При натисненні кнопки «Провести» до журналу проводок будуть внесені наступні бухгалтерські записи (див. табл. 9.8), а при натисненні кнопки «Печать» буде сформований Акт переоцінки (рис. 9.42). На завершення заняття звертаємо увагу читачів на відмінності між Актом переоцінки, оформленим при зміні обліковій вартості (рис. 9.40), і Актом переоцінки, оформленим при зміні торгової націнки (рис. 9.42). У шапці першого Акту вказано місце зберігання «Основной склад» (його вигляд – «Склад оптовый\_»), а в останніх трьох колонках табличної частини відбита стара і нова облікові вартості і сума переоцінки. У шапці другого Акту переоцінки вказано місце зберігання «Главный магазин» тобто роздрібна торгова крапка, а в трьох останніх колонках вказана стара і нова роздрібні ціни з ПДВ, і сума переоцінки (зміни торгової націнки), що включає ПДВ.

Таблиця 9.8

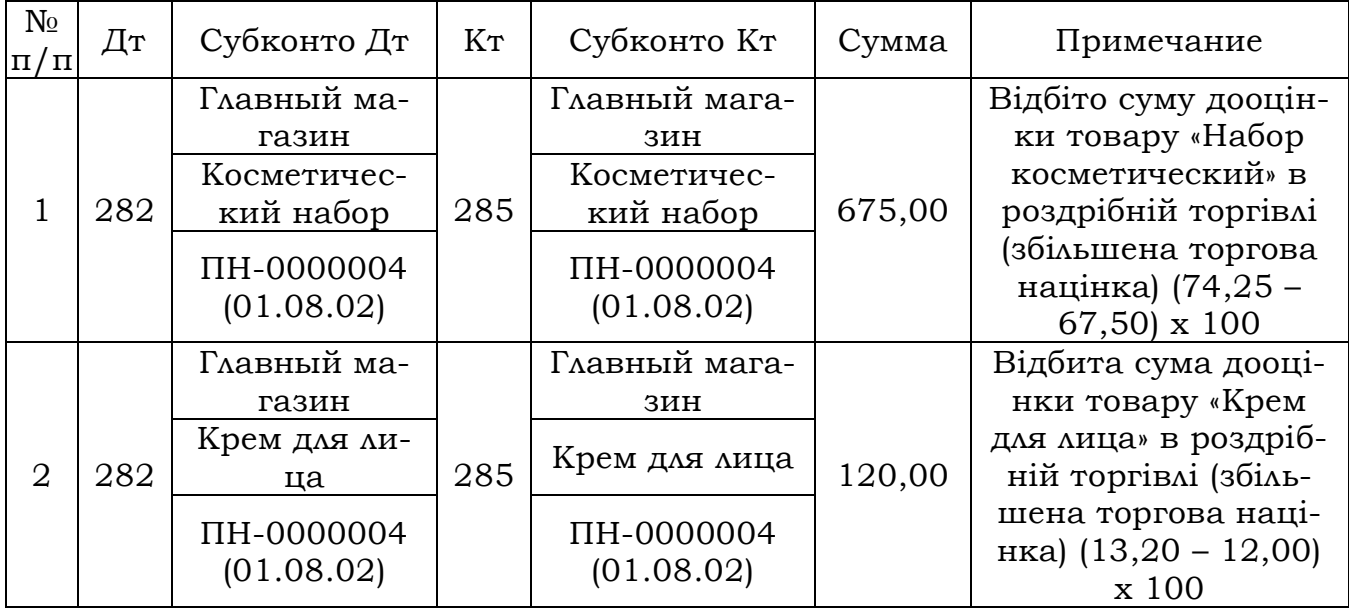

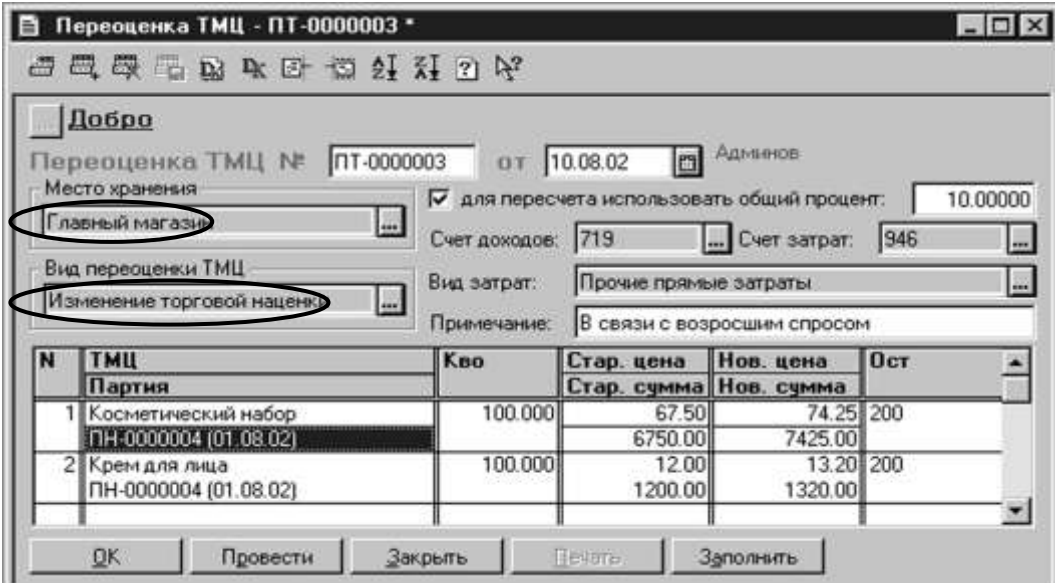

Рис. 9.41

«1С: Підприємство», конспект лекцій, М.Ю. Карпенко, В.Б. Уфимцева, П.Т. Бубенко, О.В. Димченко.

| Місце зберігання Главный магазин<br>Акт переоцінки ТМЦ № ПТ-0000003<br>від 10 Серпня 2002 р. |                                                |       |         |                               |                             |                             |  |  |  |  |
|----------------------------------------------------------------------------------------------|------------------------------------------------|-------|---------|-------------------------------|-----------------------------|-----------------------------|--|--|--|--|
| No                                                                                           | Товар/Партія                                   | On.   | K-crь   | <b>Шиа</b><br>роздр. з<br>ПДВ | Шиа<br>роздр. з<br>ПДВ нова | Сума<br>переоцінки<br>з ПДВ |  |  |  |  |
|                                                                                              | 1 Косметический набор<br>TH-0000004 (01.08.02) | LLIT. | 100.000 | 67.50                         | 74.25                       | 675.00                      |  |  |  |  |
|                                                                                              | 2 Крем для лица<br>TH-0000004 (01.08.02)       | LLIT. | 100.000 | 12.00                         | 13.20                       | 120.00                      |  |  |  |  |
|                                                                                              | Разом без ПДВ:                                 |       |         |                               |                             |                             |  |  |  |  |
| ПДВ:                                                                                         |                                                |       |         |                               |                             |                             |  |  |  |  |
|                                                                                              | Разом з ПДВ:                                   |       |         |                               |                             |                             |  |  |  |  |

Рис. 9.42

#### Оформлення результатів інвентаризації ТМЦ

<span id="page-124-0"></span>У числі функцій складського обліку програми «1С: Бухгалтерія 7.7 для України» передбачена можливість оформлення і проведення в обліку результатів інвентаризації запасів і інших активів. На сьогоднішньому занятті ми розглянемо, як оформити в програмі Акт контрольної перевірки інвентаризації цінностей. Цей документ – своєрідний електронний аналог одночасно два відомих кожному бухгалтерові форм: інвентаризаційному опису (ф. № М-21) і звіряльній відомості (ф. № инв-19).

На сторінках нашого видання було опубліковано немало матеріалів, присвячених порядку проведення інвентаризації матеріальних цінностей, а також оформлення і віддзеркалення її результатів в обліку». І якщо знадобиться немало буде написано. Сьогодні ж ми задамося декілька іншою метою – дохідливо розповімо про те, як оформити результати інвентаризації, маючи під рукою «1С:Бухгалтерию»

Найбільш ефективний засіб досягнення цієї мети – наочний приклад.

У виконання наказу директора ТОВ «Добро» Адмінова в.С. від 20.09.2002 р. № 16 була проведена інвентаризація товарів в головному магазині фірми за станом на 30.09.2002 р. До складу комісії були призначені Іванов г.П., Коваленко а.Н., Петренко в.П., очолив комісію особисто директор. Згідно інвентаризаційного опису в головному магазині на вказану дату в наявності є наступні товари:

- $\triangleright$  косметичний набір (з партії, що поступила 01.08.2002 р.) 101 шт. (за обліковими даними повинне бути 100 шт.);
- крем для особи (з партії від тієї ж дати) 98 шт. (за обліковими даними –  $100$  шт.);
- сумка жіноча (з партії від 13.12.2000 р.) 75 шт. (за обліковими даними стільки ж).
- Контрольну перевірку провів Іванов г.П.

 $\overline{a}$ 

Щоб оформити результати проведеної інвентаризації, даємо *команду* 

См., например, статьи «Инвентаризация: порядок проведения и отражения в учете» («Налоги и бухгалтерский учет» 2001, № 4) и «Годовая инвентаризация: старая песня на новый лад» («Налоги и бухгалтерский учет» 2001, № 103).

«Документы → Складські → Акт інвентаризації Тмц» В результаті відкривається екранна форма *иього документа*\*\*, в яку вносимо дані інвентариза*ційного* опису, як це зроблено у формі на рис. 9.43.

Декілька слів про заповнення цієї форми.

По-перше, в полі «Склад» необхідно вказати місце зберігання ТМЦ, на якому проведена інвентаризація. Воно вибирається з довідника «Места хранения» В нашому прикладі це «Главный магазин».

У полі «Примечание» як правило, вводять реквізити наказу директора, на підставі якого проведена інвентаризація.

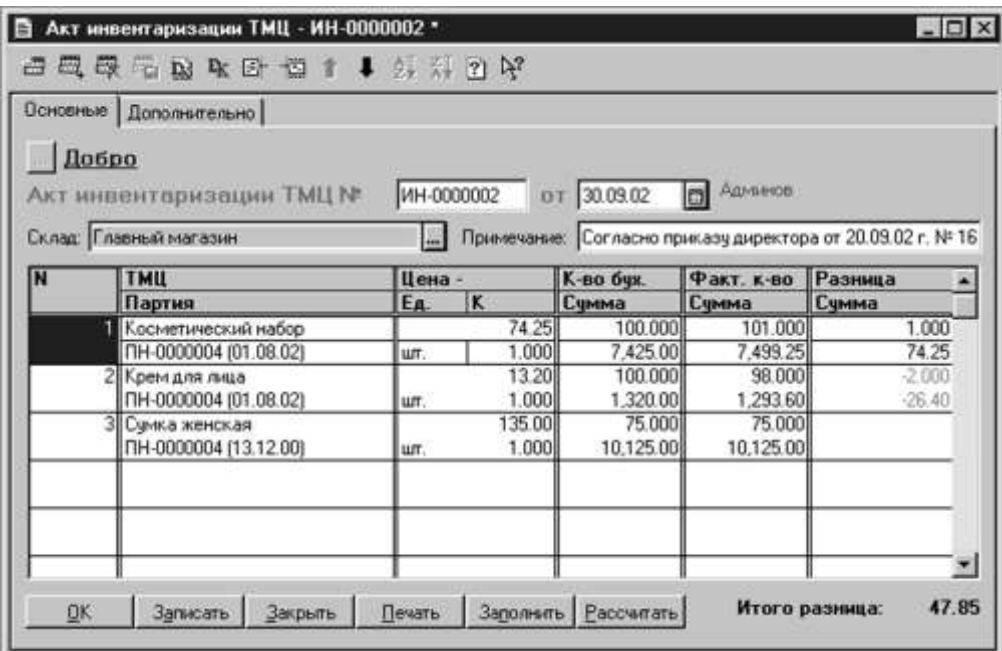

Рис. 9.43

Нарешті, табличну частину форми можна заповнити двома способами:

відрядковий, вибираючи для кожного рядка найменування ТМЦ з довідника «Номенклатура» і його партію з довідника «Партии Тмц» Для кожної позиції ТМЦ в полі «Факт. к-во» вводиться встановлене інвентаризацій його фактична кількість по даному місцю зберігання. Решта полів табличної частини поки що залишається порожніми;

кнопкою «Заполнить» Натиснення цієї кнопки приведе до того, що в табличну частину будуть занесені всі найменування ТМЦ зі всіх партій, які за даними бухгалтерського обліку числяться по даному місцю зберігання. І так же, як і при використанні попереднього способу, бухгалтер повинен ввести в поле «Факт. к-во» встановлена інвентаризацією кількість кожного ТМЦ.

Заповнивши одним з двох описаних способів поля «ТМЦ» «Партия» і «Факт. к-во» натискаємо кнопку «Рассчитать» При цьому заповнюється реш-

 $\overline{a}$ 

Тот же результат будет достигнут, если вначале открыть журнал складские, а затем воспользоваться командой «Лействия → Новый»

<sup>«1</sup>С: Підприємство», конспект лекцій, М.Ю. Карпенко, В.Б. Уфимцева, П.Т. Бубенко, О.В. Димченко.

та полів табличної частини, найбільш важливим з яких є поле «К-во бух.» тобто кількість за даними бухгалтерського обліку. І вже шляхом порівняння визначаються відхилення фактичної наявності ТМЦ від даних бухгалтерського обліку, які відбиваються в полі «Разница».

Заповнивши поля закладки «Основные» клацанням миші переходиться на закладку «Дополнительно» де указуємо (вибираємо з довідника «Сотрудники») прізвище і ініціали голови комісії, членів комісії, і особи, що здійснила контрольну перевірку (рис. 9.44).

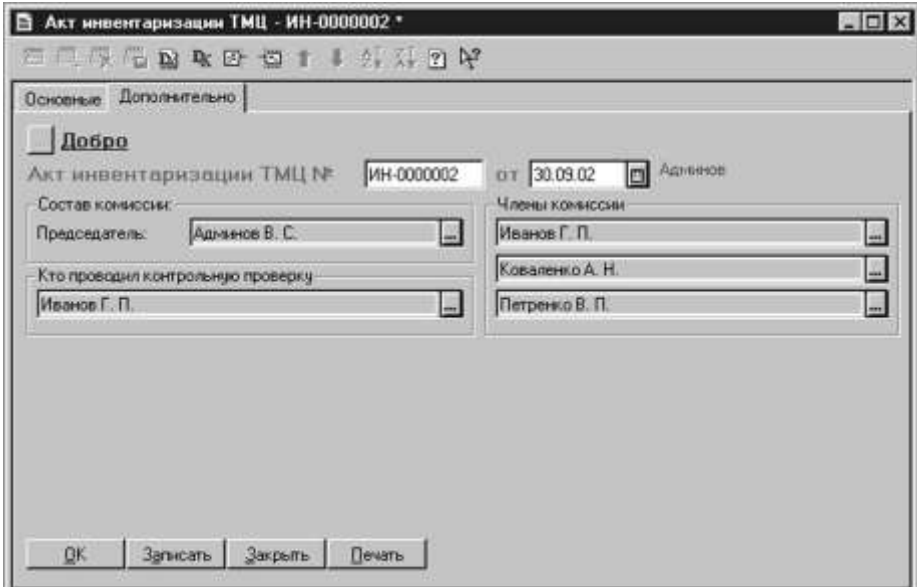

Рис. 9.44

Записуємо документ в журнал «Складские» натисненням *кнопки «Записать»* 

Друкарську форму Акту інвентаризації ТМЦ (рис. 9.45) отримуємо, натиснувши *кнопку «Печать»* 

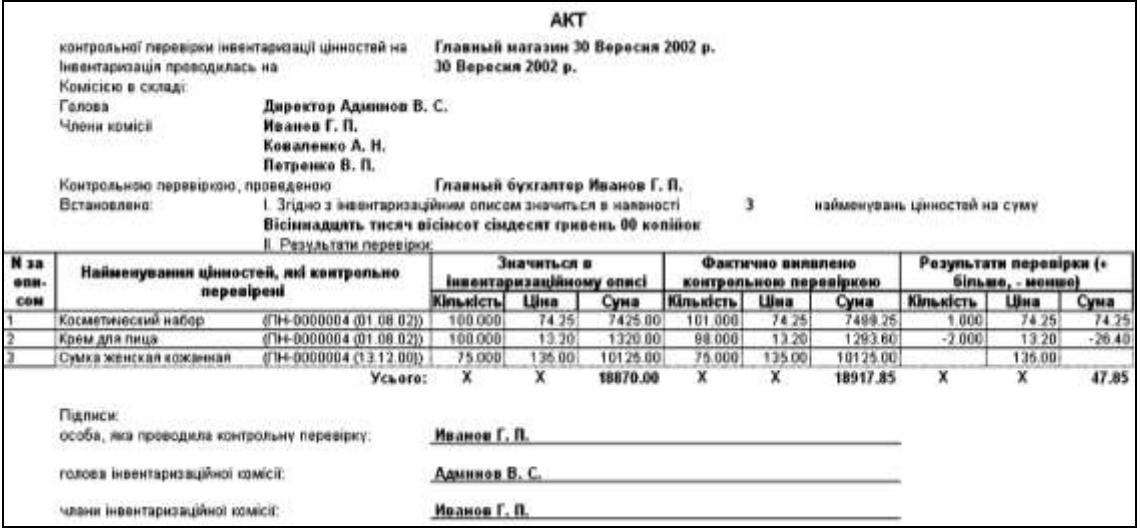

Рис. 9.45

Звертаємо увагу читачів на одну неточність, допущену розробниками типової конфігурації у формі цього документа, – невідповідність назви графи «Значиться в інвентаризаційному описі» сенсу цієї графи. Насправді, і в цьому легко

«1С: Підприємство», конспект лекцій, М.Ю. Карпенко, В.Б. Уфимцева, П.Т. Бубенко, О.В. Димченко.

переконатися, зіставивши дані початкового прикладу і друкарської форми на рис. 3, в цій графі відбиваються не фактичні (як в типовій формі № М-21 «Инвентаризационная опись\_»), а саме облікові дані про наявність ТМЦ.

Оскільки виявлені інвентаризацією недостачі або надлишки вплинуть на податковий облік (через перерахунок приросту-спаду ТМЦ по *п. 5.9 Закону України «О оподаткуванні прибули предприятий\_»*), то Акт інвентаризації ТМЦ може стати об'єктом пильної уваги перевіряючих. Тому, щоб забезпечити себе від зайвих питань з їх боку, рекомендуємо, перш ніж роздруковувати документ, привести назву вищезгаданої графи у відповідність з її сенсом. Для цього слідує:

- $\triangleright$  командою «Вид  $\rightarrow$  Тільки просмотр» відключити режим «Только про*смотр» (зазвичай він включений за умовчанням);*
- виконати подвійне клацання на назві графи «Значиться в інвентаризаційному описі» щоб приступити до її редагування;
- внести до назви правку, виклавши його, наприклад, в такій редакції: «Значиться за даними бухгалтерського обліку\_»;
- підтвердити введення натисненням клавіші «Enter»

Подібним же чином можна редагувати будь-який документ, сформований програмою.

На завершення відзначимо, що сам по собі Акт інвентаризації ТМЦ не формує дріт. Проте на його підставі можна провести або списання недостачі, або оприбутковування виявлених надлишків ТМЦ. А про те, як це зробити, піде мова на подальших заняттях.

# Віддзеркалення в обліку результатів інвентаризації

<span id="page-127-0"></span>*Протягом теми інвентаризації, початої на попередньому занятті, сьогодні ми розглянемо як за допомогою програми «1С: Бухгалтерія 7.7 для України» провести в обліку надлишки і недостачі ТМЦ, які можуть бути виявлені інвентаризацією.*

# Оприбутковування надлишків

Для оприбутковування виявлених надлишків ТМЦ розробники передбачили в типовій конфігурації документ «Оприходование надлишків Тмц» Як і більшість інших документів, його можна ввести двома способами:

- традиційним, через меню «Документы» тобто скористатися командою «Документы  $\rightarrow$  Складські Оприбутковування надлишків Тмц»;
- з використанням механізму «ввода на основании» Для цього в журналі «Складские» слід виділити той Акт інвентаризації ТМЦ, надлишки згідно якому необхідно провести, і дати *команду «Действия Ввести на основании»* В списку видів документів, що відкрився, слід вибрати «Оприх. излишков»

Яким би з двох описаних способів не скористався бухгалтер, в результаті перед ним відкриється екранна форма документа, подібна представленою на рис. 9.46. При цьому, якщо документ створюється шляхом «ввода на основании» те в нього автоматично будуть перенесені дані про виявлені надлишки і інші необхідні дані з «исходного» Акту інвентаризації.

<sup>«1</sup>С: Підприємство», конспект лекцій, М.Ю. Карпенко, В.Б. Уфимцева, П.Т. Бубенко, О.В. Димченко.

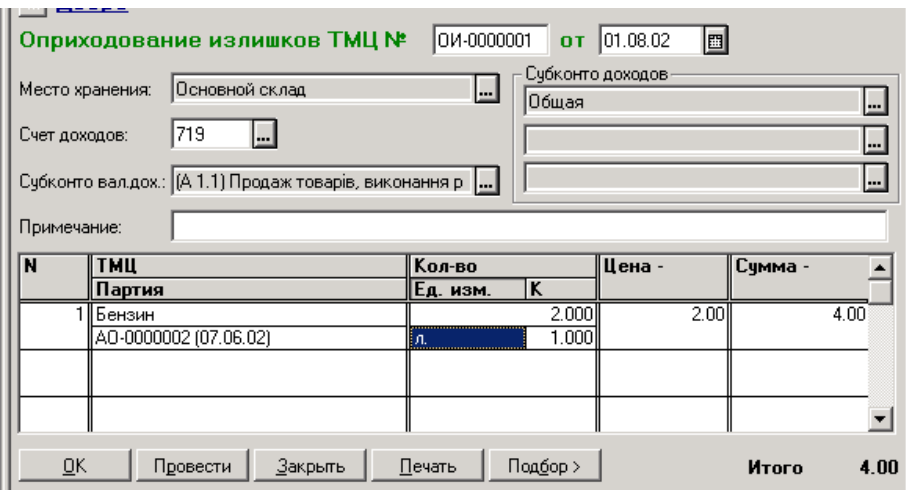

Рис. 9.46

У полі «Место хранения» екранної форми документа указується той склад, на який повинні бути оприбутковані виявлені надлишки ТМЦ. Слід мати зважаючи на, що, подібно до документа «Приходная накладная» прибуткувати надлишки ТМЦ можна тільки на місце зберігання, що має вид «Склад оптовый» Така особливість програми.

Поле «Счет доходов» особливих коментарів не потребує. За умовчанням тут вказаний *субрахунок 719 «Прочие доходи від операційній деятельности»* в кореспонденції з яким дебетуватиметься відповідний рахунок/субрахунок ТМЦ.

Поля «Субконто» заповнюються залежно від рахунку, вказаного в полі «Счет доходов» Для *субрахунку 719* тут буде тільки одне субконто, – відповідний вид діяльності (наприклад, торгівля або виробництво) з довідника «Виды деятельности»

У полі «Субконто валових доходов» указується відповідний рядок декларації про прибуток (додатки до неї). За умовчанням вказаний *рядок 1.1 додатків «А»* На нашу думку, це невірно: виявлені надлишки ТМЦ не можна розглядати, як дохід від продажу товарів, швидше це безоплатно отримані товари, їх вартість повинна бути відбита в *рядку 4.5 додатків «Г»* 

Таблична частина форми повинна містити перелік ТМЦ, що прибуткують, надлишки яких були виявлені інвентаризацією. При цьому, якщо даний документ вводиться на підставі Акту інвентаризації ТМЦ, то в табличну частину автоматично переносяться все ті ТМЦ, по яких виявлені надлишки, і, відповідно, величина надлишків в кількісному і сумовому вимірюванні.

При проведенні документа «Оприходование надлишків Тмц» програма формує в Журналі проводок один запис по рахунку ВД (валовий прибуток) на загальну суму виявлених надлишків, а також проводки виду Д-т відповідного ра*хунку запасів – К-т відповідного рахунку доходів* по кожному ТМЦ (з кожної партії), надлишки якого були виявлені інвентаризацією.

#### Списання недостач

Для списання виявлених в результаті інвентаризації недостач застосовується документ «Списание Тмц» Так само, як і попередній документ, його можна ввести через меню «Документы» або з використанням механізму «ввода на основании»

Приклад екранної форми документа «Списание Тмц» представлений на рис. 9.47.

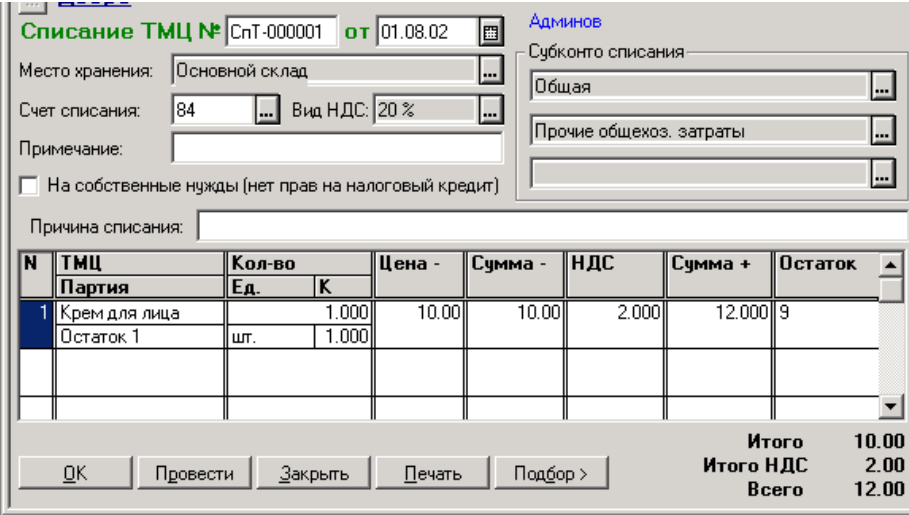

Рис. 9.47

Насправді цей документ дозволяє списувати ТМЦ на будь-який рахунок – не тільки у зв'язку з виявленням недостач, але і у виробництво, і для власних потреб. Все визначатиметься рахунком, вказаним в полі «Счет списания» і значеннями полів «Субконто» У разі списання у зв'язку з виявленою недостачею тут повинен бути вказаний *субрахунок 947 «Недостачи і втрати від псування ценностей»* з дебетом якого кореспондуватиме відповідний рахунок ТМЦ.

Ми утримаємося від докладного опису кожного поля екранної форми, – вона багато в чому подібна до форми попереднього документа. Звернемо увагу на нюанси і насамперед – на прапорець «На власні потреби (немає права на податковий кредит) « У разі списання виявленої недостачі ТМЦ цей прапорець необхідно включити.

Щоб пояснити це, нагадаємо, що за допомогою перерахунку приростуспаду ТМЦ по *п. 5.9 Закону України «О оподаткуванні прибули предприятий»*  на вартість тих, що не дістають ТМЦ зменшуються валові витрати підприємства. Це означає, що на підставі *пп. 7.4.4 Закону України «О податку на додану стоимость»* необхідно сторнировать суму податкового кредиту по ПДВ, яка свого часу була відбита при придбанні ТМЦ, по яких тепер була виявлена недостача. Щоб таке сторнирование було проведене, потрібно включити вказаний в попередньому абзаці прапорець «На власні потреби (немає права на податковий кредит)»

# ЗМІСТ

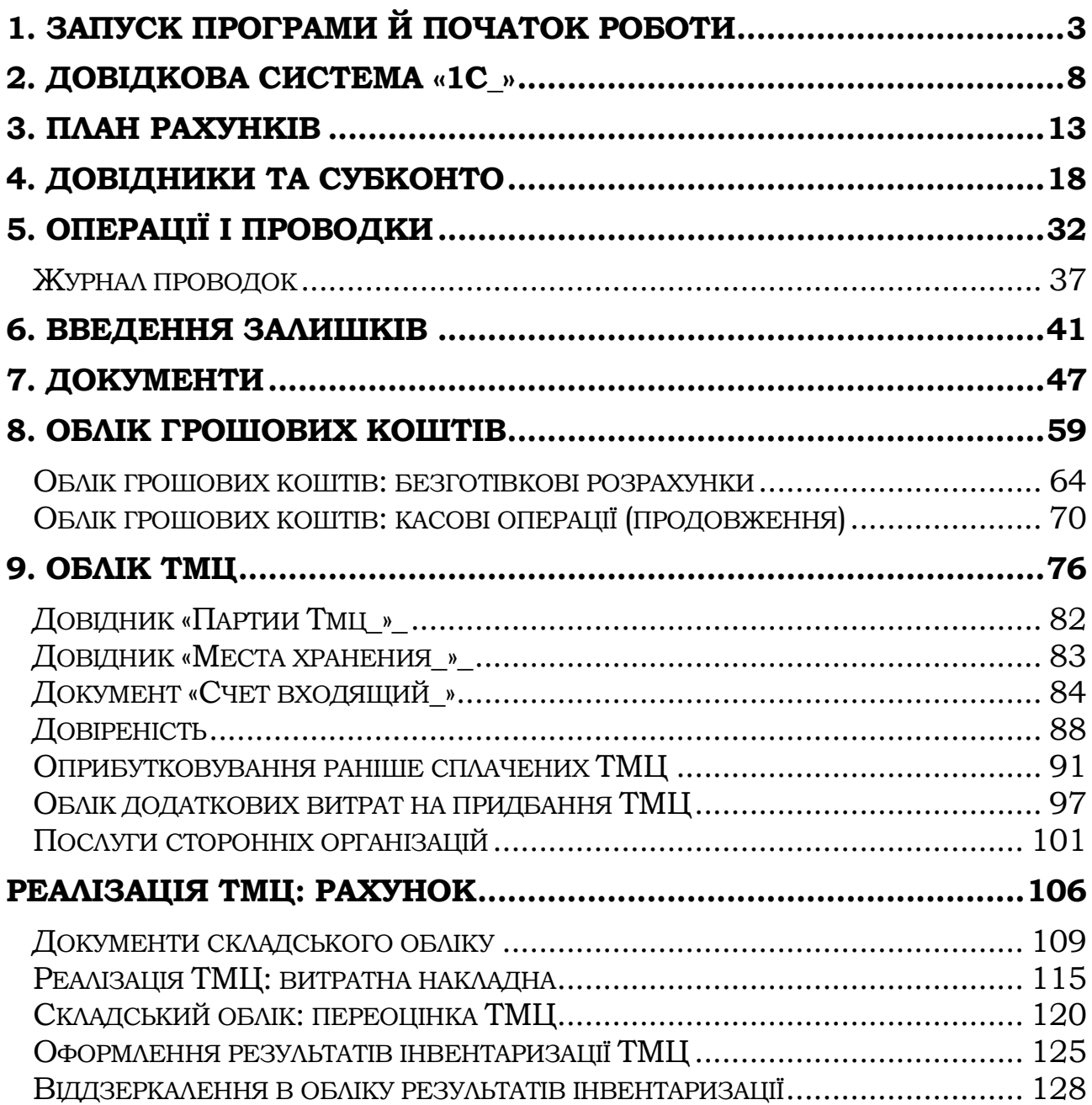

#### НАВЧАЛЬНЕ ВИДАННЯ

**КАРПЕНКО** Микола Юрійович, **УФИМЦЕВА** Вікторія Борисівна, **БУБЕНКО** Павло Трохимович, **ДИМЧЕНКО** Олена Володимирівна

Конспект лекцій з дисципліни «Підприємство:1С» Частина 1 (для студентів 3 курсу денної та 4 курсу заочної форм навчання за напрямом підготовки 6.030504 «Економіка підприємства»)

Відповідальний за випуск *О. Б. Костенко*

За авторською редакцією

Комп'ютерне верстання *К. А. Алексанян*

План 2011, поз.188Л

Підп. до друку 09.06.2011 Друк на ризографі. Зам. №

Формат 60 х 84/16 Ум. друк. арк. 7,7 Тираж 50 пр.

Видавець і виготовлювач: Харківська національна академія міського господарства, вул. Революції, 12, Харків, 61002 Електронна адреса: rectorat@ksame.kharkov.ua Свідоцтво суб'єкта видавничої справи: ДК № 4064 від 12. 05. 2011 р.